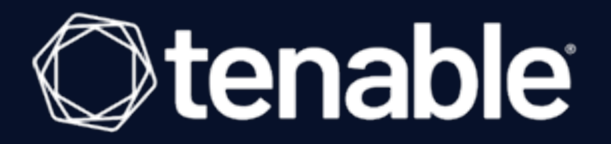

### **Tenable Log Correlation Engine Tenable Log Correlation Engine 6.0.x User Guide**

Last Updated: November 07, 2023

## Table of Contents

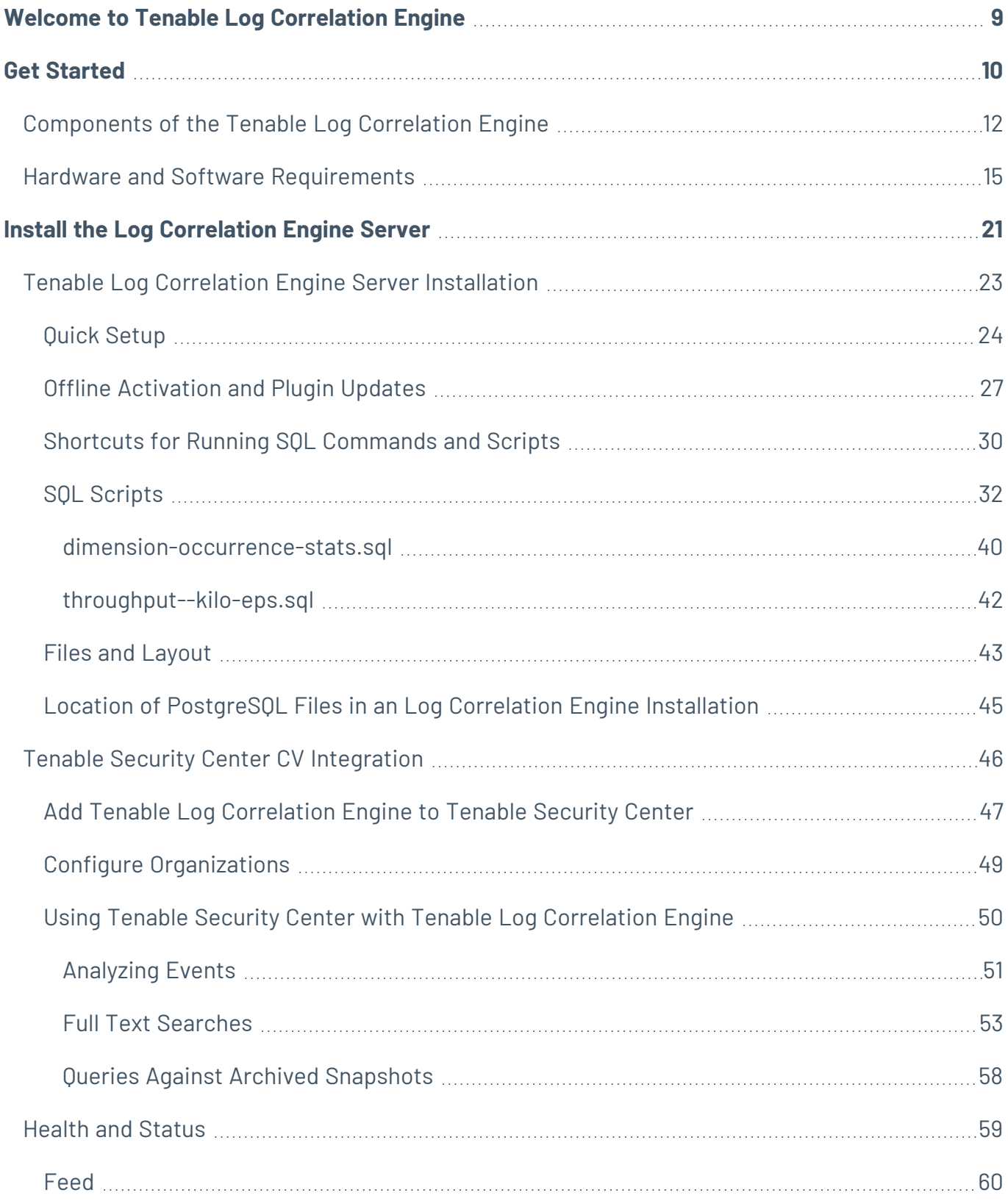

 $\circledcirc$ 

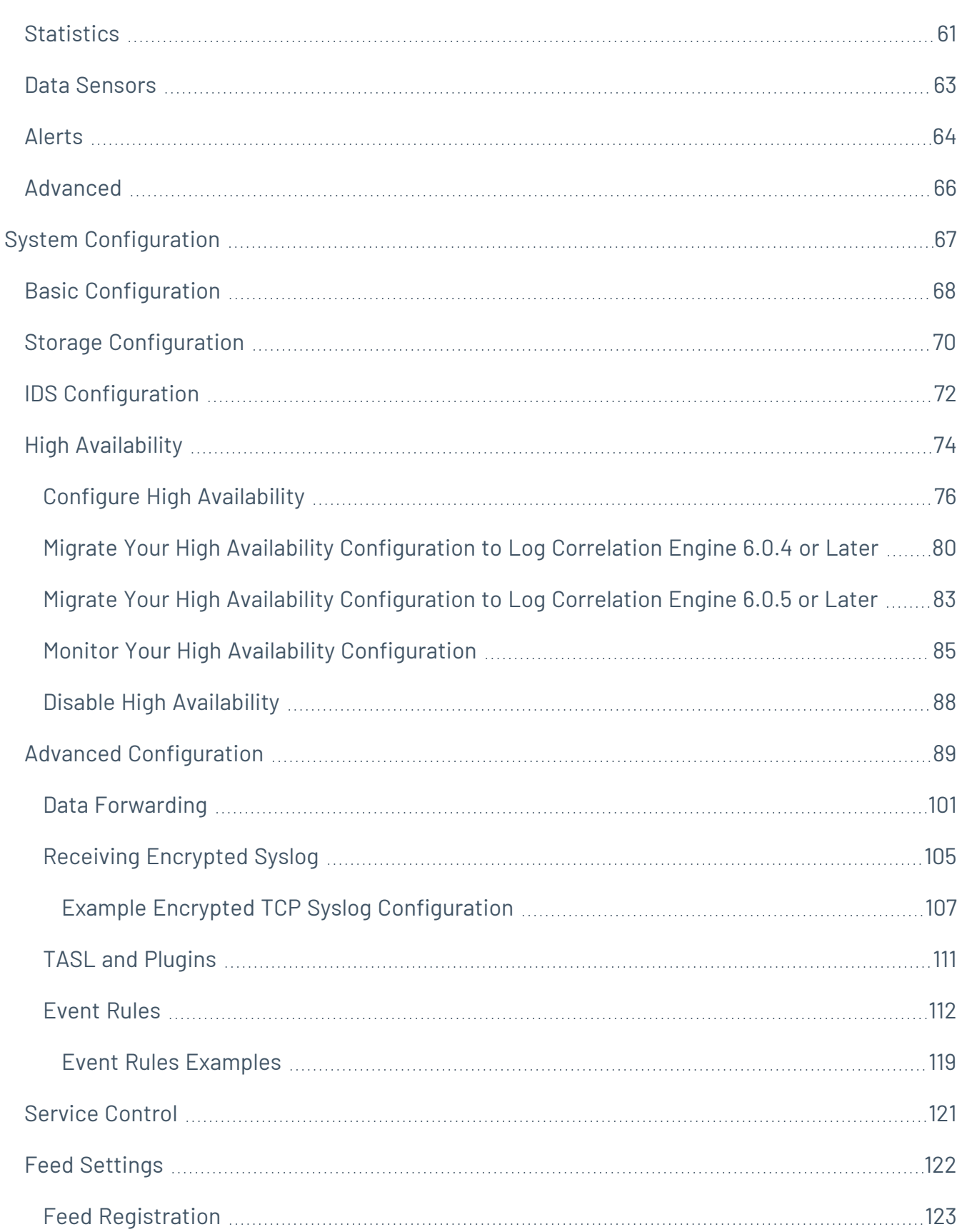

 $\bigcirc$  -

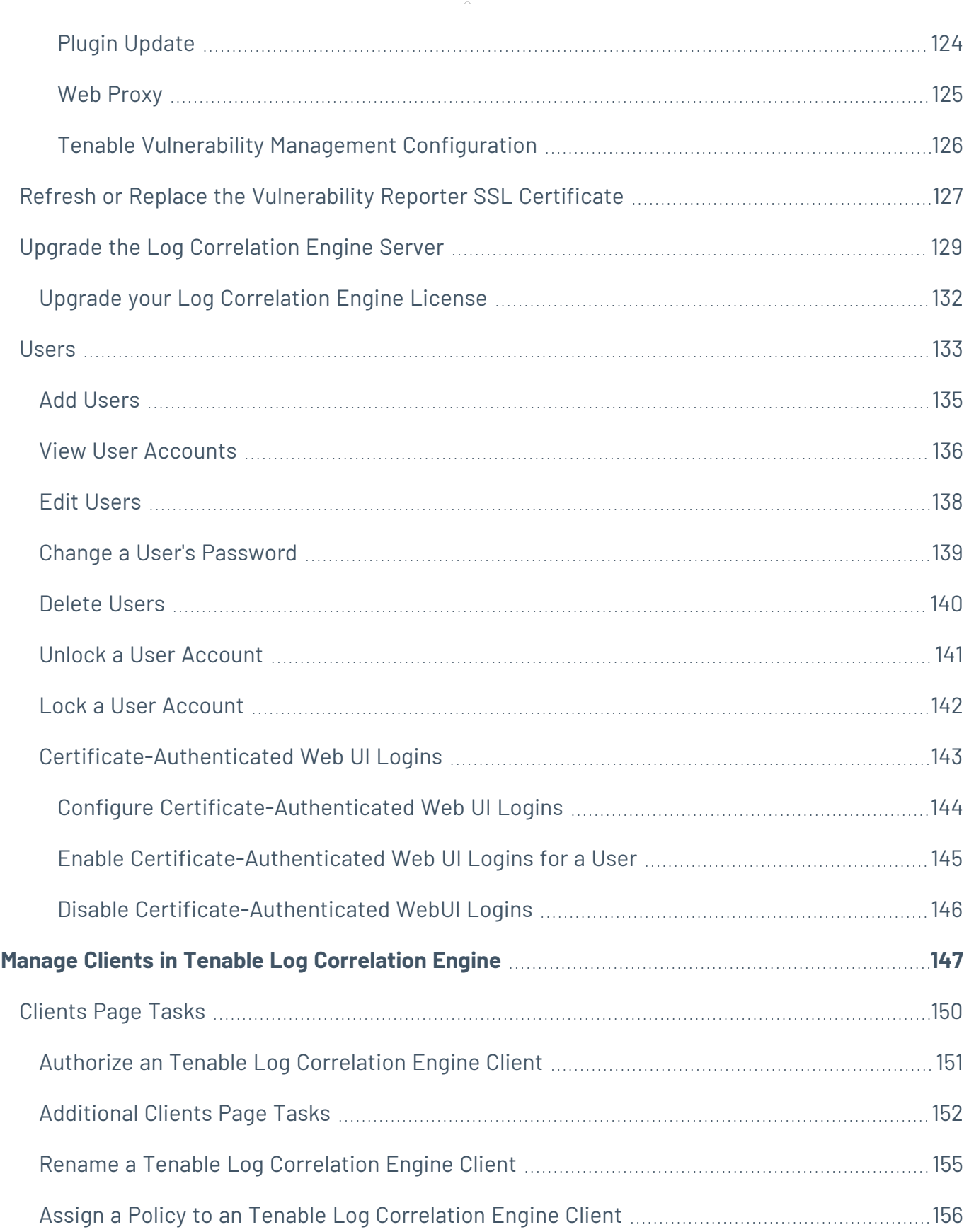

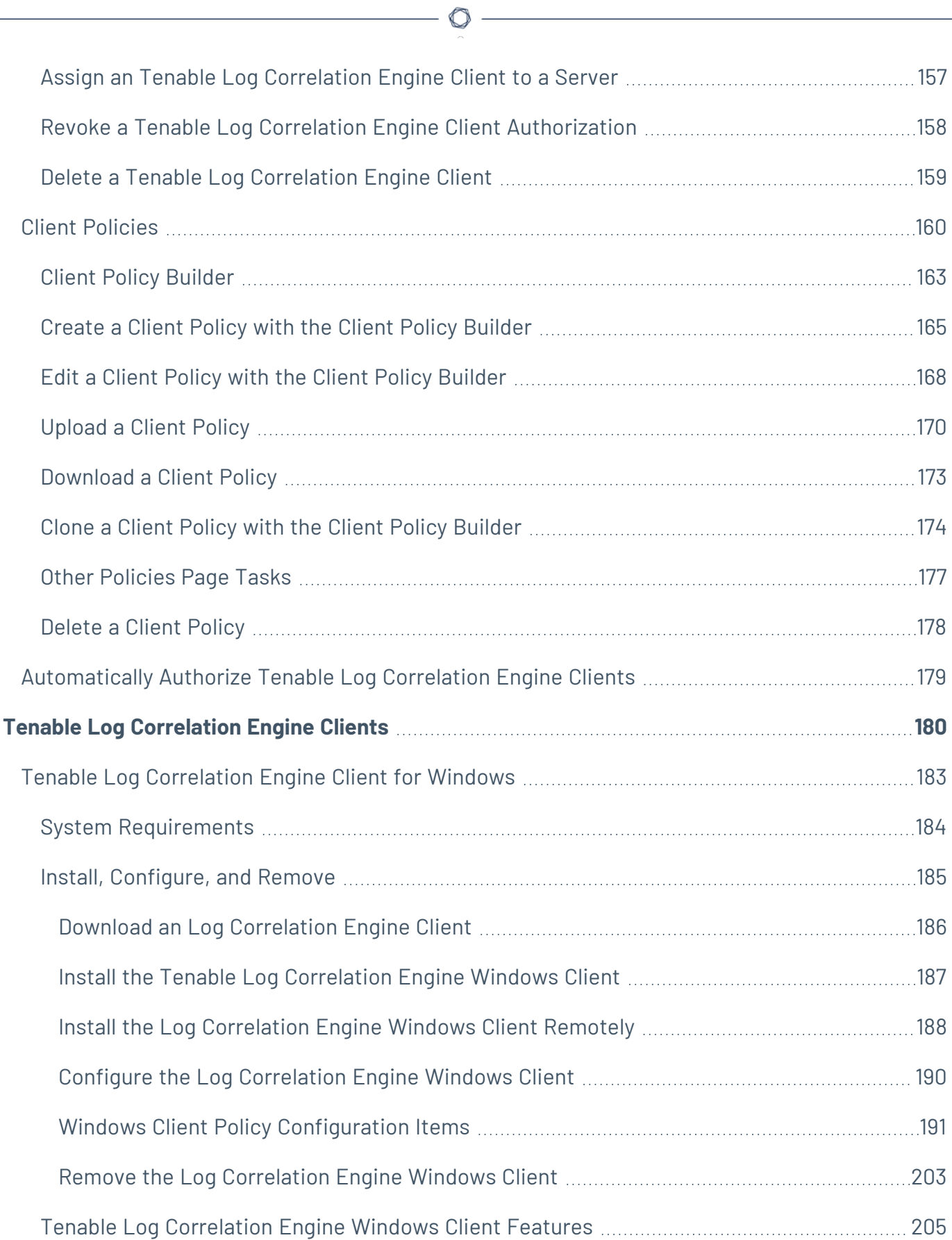

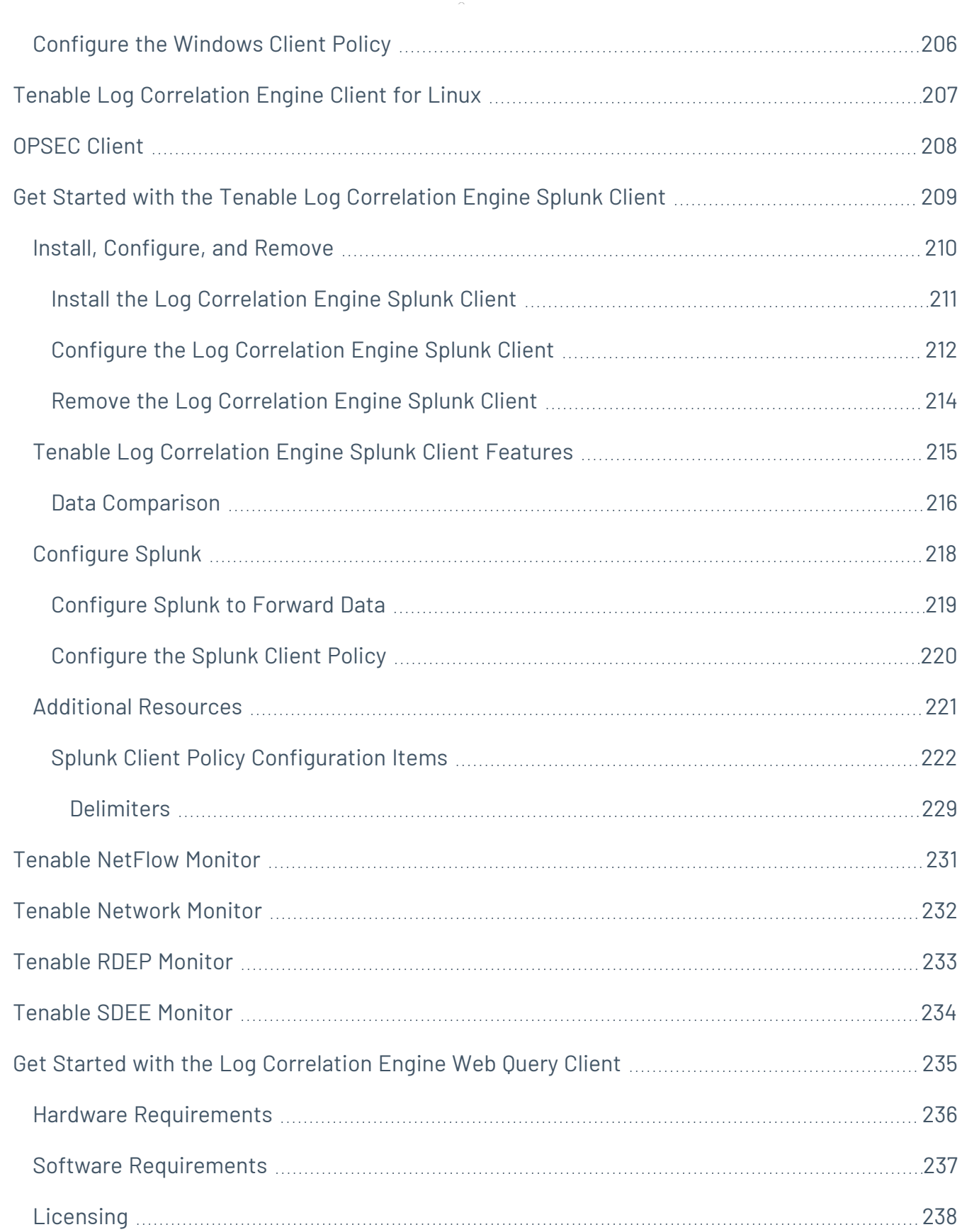

 $\overline{\phantom{0}}$ 

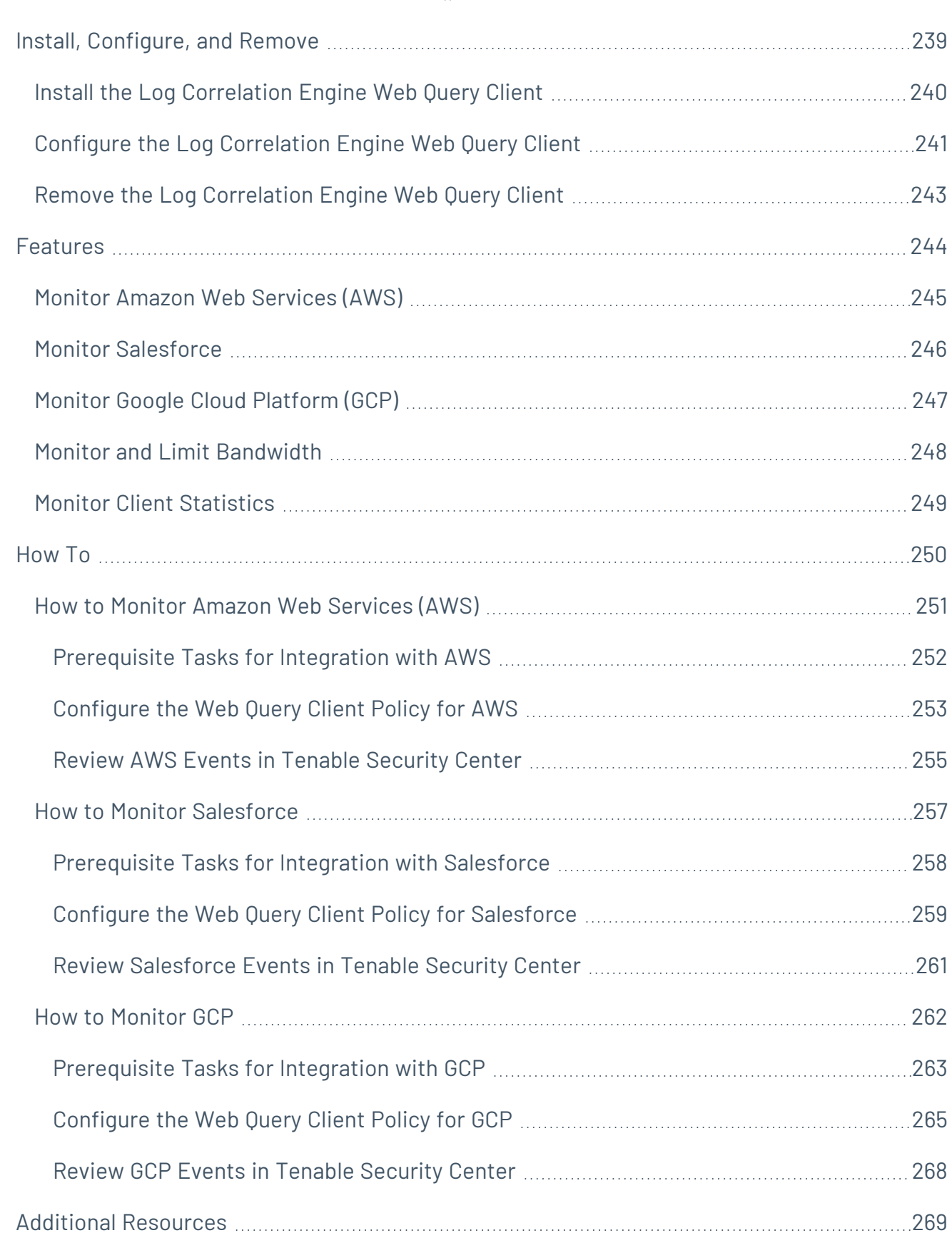

 $\circledcirc$  -

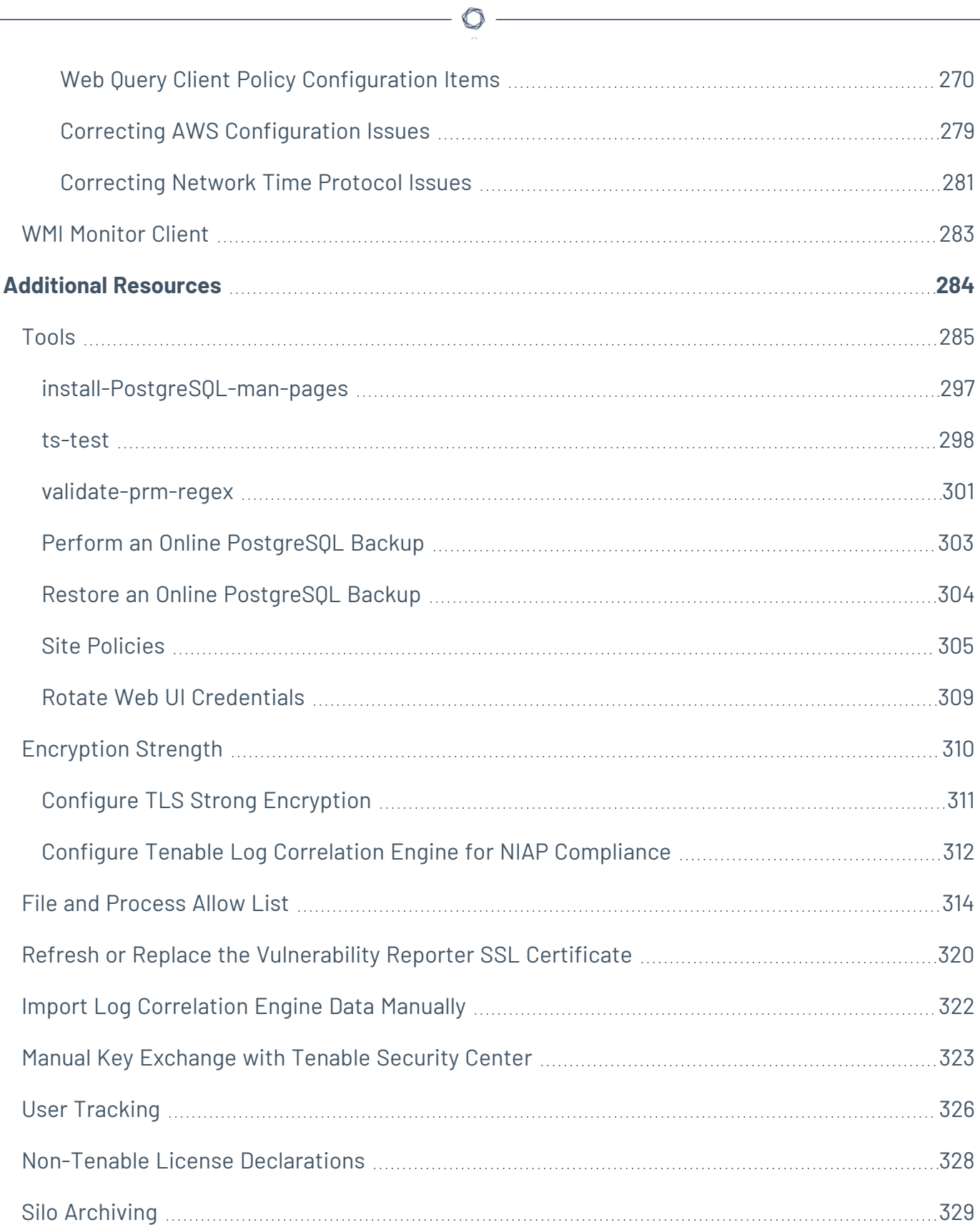

## <span id="page-8-0"></span>**Welcome to Tenable Log Correlation Engine**

This document describes the installation, configuration, and administration of the Tenable **Tenable Log Correlation Engine®** (Tenable Log Correlation Engine®) Tenable Log Correlation Engine 6.0.x (formerly known as LCE) for use as a part of Tenable Security Center+.

Log Correlation Engine is used with Tenable Security Center, which is installed separately. This documentation assumes that you already have an operational instance of Tenable Security Center. Knowledge of Tenable Security Center operation and architecture is also assumed, along with a familiarity with system log formats from various operating systems, network devices, and applications and a basic understanding of Linux and Unix command line syntax. For more information, see the Tenable [Security](https://docs.tenable.com/security-center/Content/Welcome.htm) Center User Guide.

In addition to the LCE [server,](#page-22-0) Tenable provides the following clients:

- Tenable Log [Correlation](#page-182-0) Engine Client
- [OPSEC](#page-207-0) Client
- **[Splunk](#page-208-0) Client**
- Tenable [NetFlow](#page-230-0) Monitor
- Tenable [Network](#page-231-0) Monitor
- [Tenable](#page-232-0) RDEP Monitor
- **[Tenable](#page-233-0) SDEE Monitor**
- Web [Query Client](#page-234-0)
- WMI [Monitor](#page-282-0) Client

**Note:** While you may still manage clients and policies using an account with Administrator privileges in Tenable Security Center, Log Correlation Engine (versions 4.8 and later) is now the preferred method, as it provides additional validation to client management and policy modification. Additionally, organizations with a centralized instance of Tenable Security Center can better delegate the administration of Log Correlation Engine by utilizing the new features, rather than channeling all Log Correlation Engine administration through Tenable Security Center users with the necessary privileges.

For assistance with Log Correlation Engine, contact Tenable Support.

## <span id="page-9-0"></span>**Get Started**

Use the following getting started sequence to configure and maintain your Tenable Log Correlation Engine deployment.

 $\mathbb O$ 

#### Prepare

- [Components](#page-11-0)
- Hardware and Software [Requirements](#page-14-0)

#### Install

- **Install Tenable Log Correlation [Engine Server](#page-20-0)**
- Run Quick Setup [Wizard](#page-23-0)
- **Offline [Configuration](#page-26-0) & Plugin Updates**

### Configure

- **Configure Tenable Log Correlation [Engine server](#page-66-0)** 
	- [Basic](#page-67-0)
	- [Storage](#page-69-0)
	- [IDS](#page-71-0)
	- [Advanced](#page-88-0)
	- [Control](#page-120-0)
	- Feed [Setting](#page-121-0)
- Files [& Layout](#page-42-0)
- **Configure [Organizations](#page-48-0)**

### Refine

- Create, Modify, and Assign [Policies](#page-159-0)
- [Manage](#page-132-0) Users
- [Manage](#page-179-0) Clients

# Expand

- Upgrade the Log [Correlation](#page-128-0) Engine Server
- Upgrade your Log [Correlation](#page-131-0) Engine License
- Additional [Resources](#page-283-0)

 $\circledcirc$ 

## <span id="page-11-0"></span>**Components of the Tenable Log Correlation Engine**

The Tenable Log Correlation Engine (Log Correlation Engine) has three main components:

• The Log Correlation Engine server

The Log Correlation Engine server is a set of cooperating daemons for Red Hat Enterprise Linux (RHEL) or CentOS Linux or Oracle Enterprise Linux (OEL) that collects data from the Log Correlation Engine clients, and then normalizes that data. The normalized data is then analyzed using Tenable Security Center. Tenable Security Center makes both the raw and normalized event data available to the user for event analysis and mitigation. Depending on the scale and requirements of your organization, you may utilize multiple Log Correlation Engine server instances to collect and normalize data.

• The Log Correlation Engine interface

Each Log Correlation Engine server provides a web-based application interface, referred to throughout this documentation as the *Log Correlation Engine interface*. Using the Log Correlation Engine interface, you can monitor the health and status of the Log Correlation Engine server and clients, configure the Log Correlation Engine server, manage clients, create and assign policies, and manage users.

• Log Correlation Engine clients

Log Correlation Engine clients are installed on hosts to monitor and collect events. The event data is then communicated to the Log Correlation Engine server. Events are both stored as raw logs and normalized and correlated with vulnerabilities (if applicable).

Log Correlation Engine users work with log data from a wide variety of sources. Each organization can make queries to one or more Log Correlation Engine servers that process events from devices including firewalls, servers, routers, honeypots, mobile device managers, applications, and many other sources. Log Correlation Engine can collect event data from many sources, including:

- Windows Event Logs (collected locally or remotely via a WMI client)
- Windows, Linux, and Unix system and application logs
- Check Point OPSEC events
- Cisco RDEP events
- Cisco SDEE events
- NetFlow
- Splunk
- Sniffed TCP and UDP network traffic (Tenable Network Monitor)

 $\mathbb O$ 

- Sniffed syslog messages in motion
- Encrypted syslog
- File monitoring for the following operating systems:
	- <sup>o</sup> RHEL
	- <sup>o</sup> Tenable Core
	- <sup>o</sup> FreeBSD
	- <sup>o</sup> Debian
	- $\circ$  OS X
	- <sup>o</sup> AIX
	- <sup>o</sup> Solaris
	- <sup>o</sup> HP-UX
	- <sup>o</sup> Dragon
	- <sup>o</sup> Fedora
	- <sup>o</sup> Ubuntu
	- <sup>o</sup> SuSE
	- <sup>o</sup> Windows
- Salesforce
- Amazon Web Services, via CloudTrail
- Google Cloud Platform

### Intrusion Detection and Prevention Systems

Log Correlation Engine has many signature processing libraries to parse logs and can normalize and correlate most network intrusion detection (IDS) and intrusion protection systems (IPS), as well as messages from Tenable Security Center.

Log Correlation Engine supports event collection and vulnerability correlation for the following systems:

- $\cdot$  Bro
- Cisco IDS
- Enterasys Dragon
- IBM Proventia (SNMP)
- **.** Juniper NetScreen IDP
- McAfee IntruShield
- Fortinet IDS events
- Snort (and Snort-based products)
- HP TippingPoint
- $\bullet$ **Note:** TippingPoint's **syslog** event format must be modified to use a comma delimiter rather than a tab delimiter before it can be processed by Tenable Log Correlation Engine.

Log Correlation Engine supports only event collection for the following systems:

- AirMagnet
- Check Point (Network Flight Recorder)
- Portaledge
- Toplayer IPS

There are thousands of normalization rules that support most operating systems, firewalls, network routers, intrusion detection systems, honeypots, and other network devices. The list of officially supported log sources is frequently updated on the [Tenable](http://www.tenable.com/products/log-correlation-engine/features) website.

## <span id="page-14-0"></span>**Hardware and Software Requirements**

Before deploying Log Correlation Engine, confirm that the prerequisite software and hardware requirements have been met and that you have an operational instance of Tenable Security Center. Depending on the size of your organization and the way you deploy Log Correlation Engine, the hardware requirements for Log Correlation Engine change. All deployments have a common set of minimum software requirements.

This section contains the following:

- Software [Requirements](#Software)
- Hardware [Requirements](#Hardware)
- System [Specifications](#page-17-0)
- [Licenses](https://docs.tenable.com/general-requirements/Content/LCELicensingRequirements.htm)
- File System [Recommendations](#page-18-0)

#### Software Requirements

All deployments of Log Correlation Engine require the following:

- An active Log Correlation Engine license
- One of the following operating systems:
	- <sup>o</sup> RHEL/CentOS/OEL 6.x, 64-bit
	- <sup>o</sup> RHEL/CentOS/OEL 7.x, 64-bit
	- <sup>o</sup> RHEL/CentOS/OEL 8.x, 64-bit

Additionally, while Log Correlation Engine is active, it requires exclusive access to certain ports. The only services that are required to support remote users are SSH and the Log Correlation Engine interface (lce\_wwwd). If other services are active on the system, conflicts should be avoided on the following default ports:

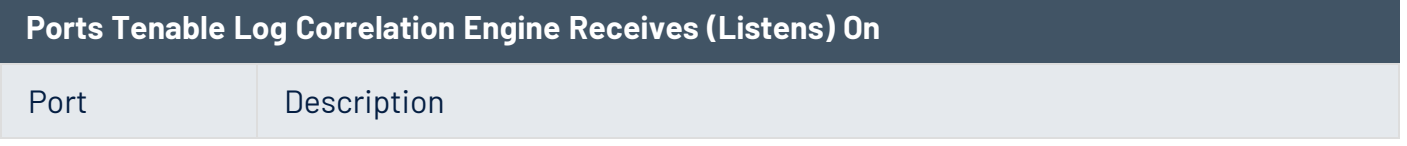

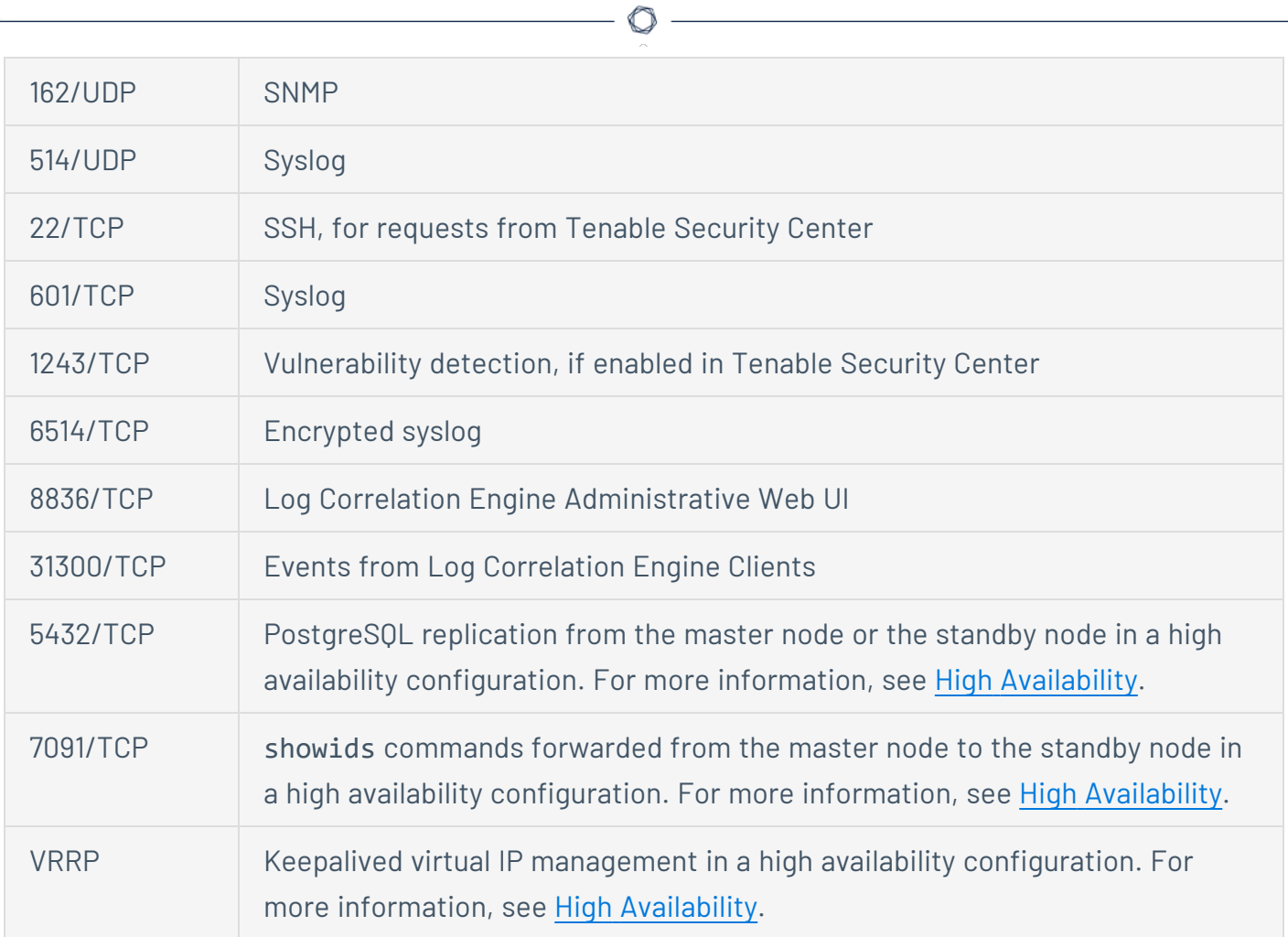

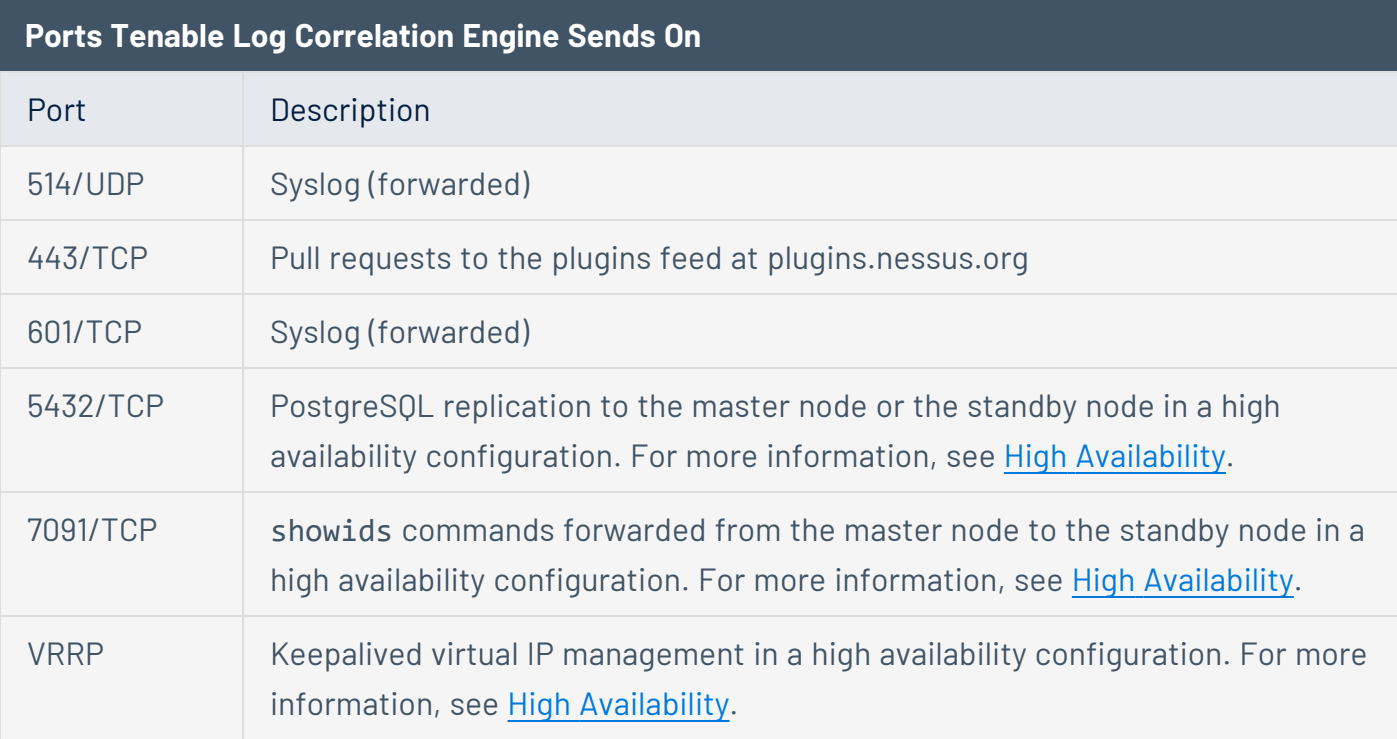

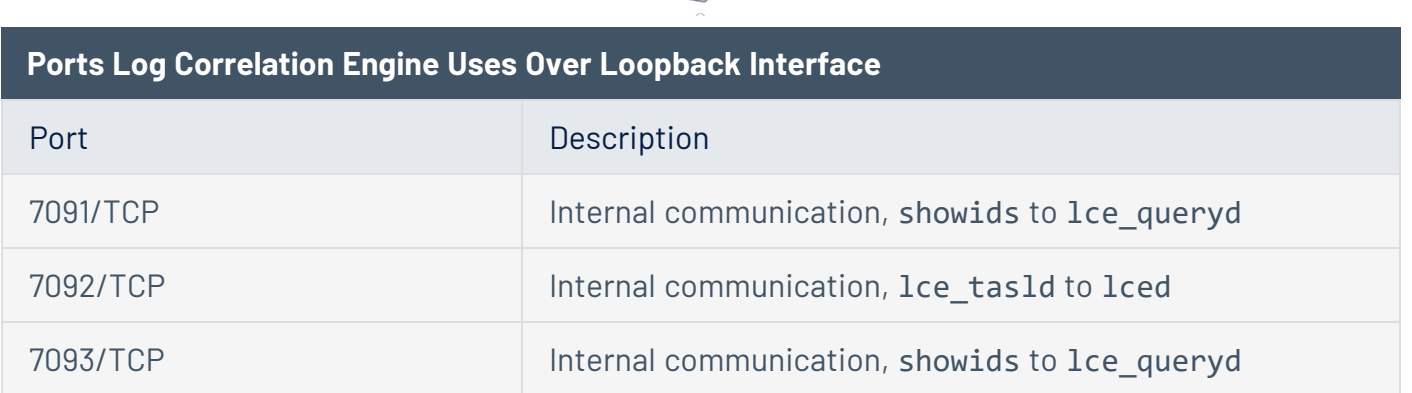

**Caution:** The system running the Log Correlation Engine can operate a syslog daemon, but the syslog daemon must not be listening on the same port(s) that the Log Correlation Engine server is listening on.

#### Hardware Requirements

The hardware requirements for Log Correlation Engine change based on the number of events being processed.

#### Estimating Events

The following table provides the estimated average number of events from various sources.

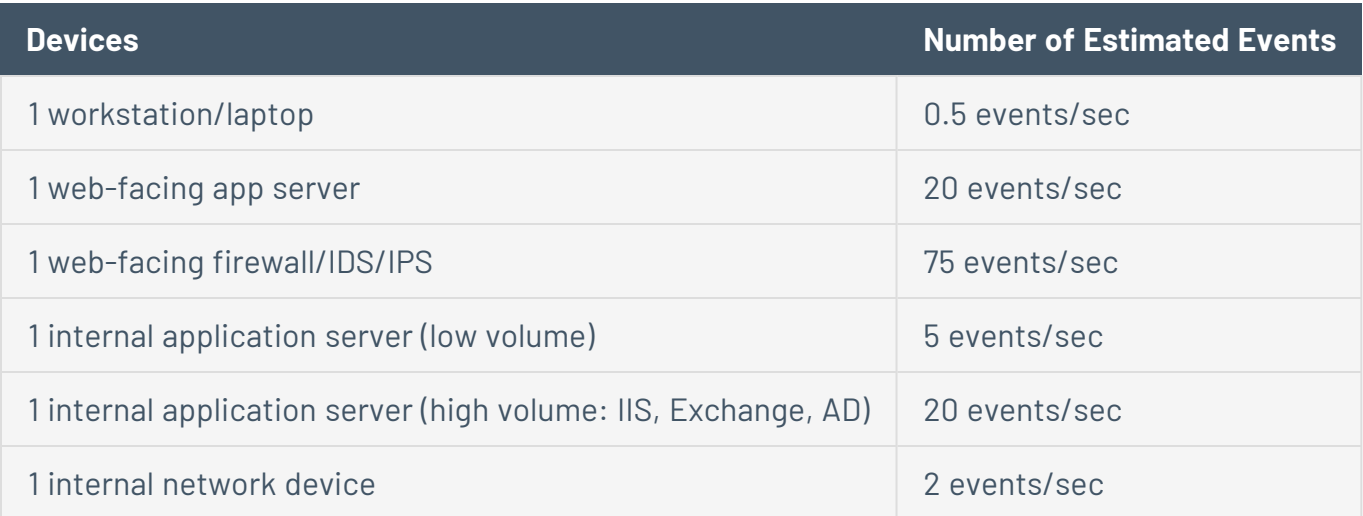

To convert your event rate to bytes per day, it is recommended that you multiply your total events/second by 250 bytes/event and multiply by 86,400 seconds/day. For example, assume 100 events per second: 100 events/second \* 250 bytes/event \* 86,400 seconds/day = 2,160,000,000 bytes/day.

### <span id="page-17-0"></span>System Specification

The following table specifies the system requirements based on the number of events the Log Correlation Engine server is processing.

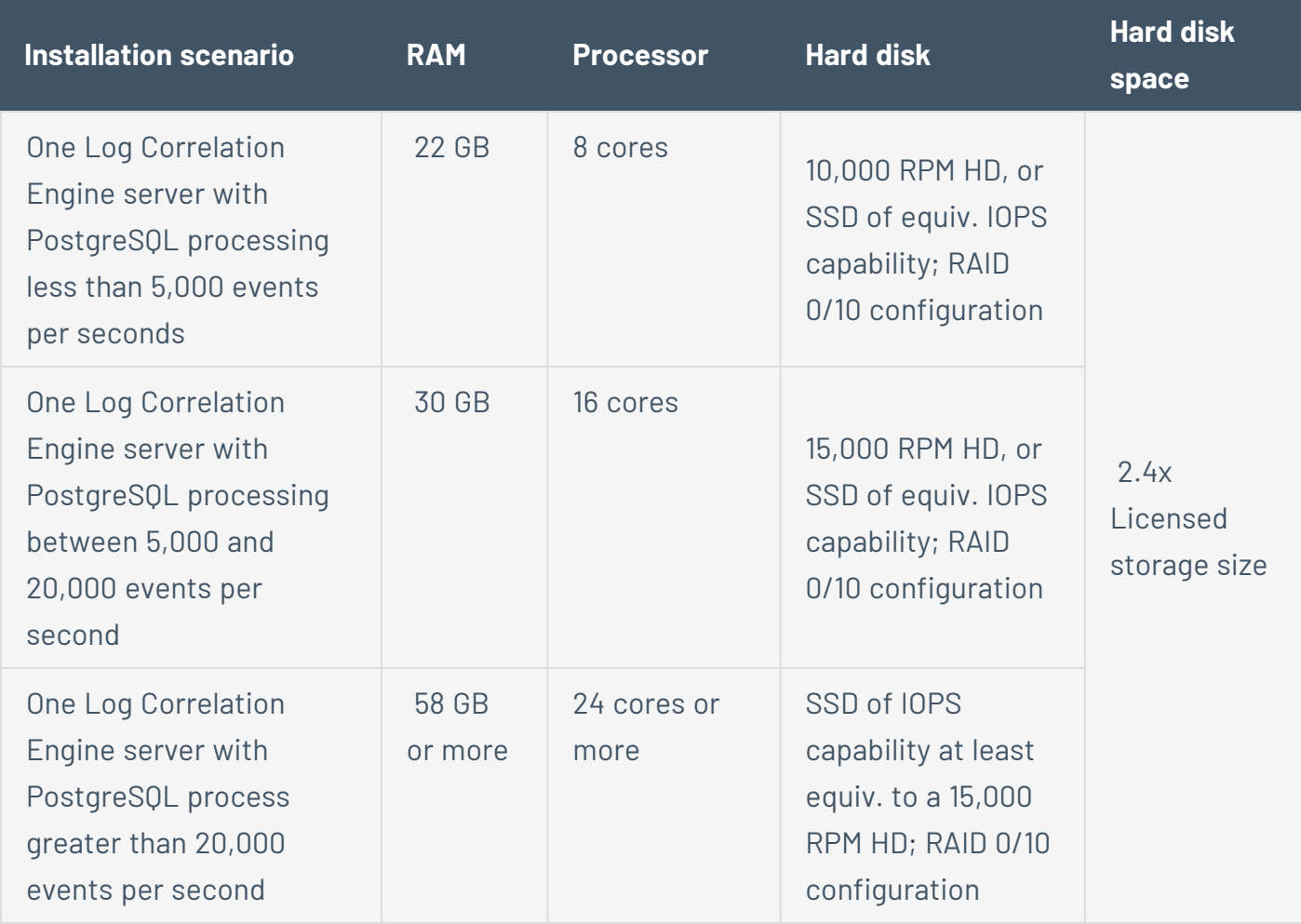

The Log Correlation Engine server requires a minimum of 20 GB of storage space to continue running and storing logs. The current system disk space is visible on the **Health and [Status](#page-58-0)** page of the Log Correlation Engine interface.

To ensure Log Correlation Engine can take full advantage of the host's RAM and CPU resources, Tenable recommends configuring a dedicated swap partition. If the host has *N* GB of RAM, you will need at least 1.6 x *N* GB of swap space for best performance.

#### High Availability Requirements

Tenable strongly recommends using the same system specifications on the master and standby nodes in your high availability configuration, including the following:

- Operating system version, to the patch level
- Layout and size of disk partitions
- File system choice and mount options
- $\cdot$  RAM size
- Swap size

For optimal stability and performance, the master and standby nodes should be connected by a fast and reliable network link. For more information about high availability configurations, see [High](#page-73-0) [Availability.](#page-73-0)

### <span id="page-18-0"></span>File System Recommendations

Placing your activeDb on a networked file system (e.g. NFS) results in inadequate system performance. Tenable recommends that you use EXT3, EXT4, XFS, or ZFS and that you pay close attention to the mount options.

Placing your archiveDb on a networked file system does not impact system performance.

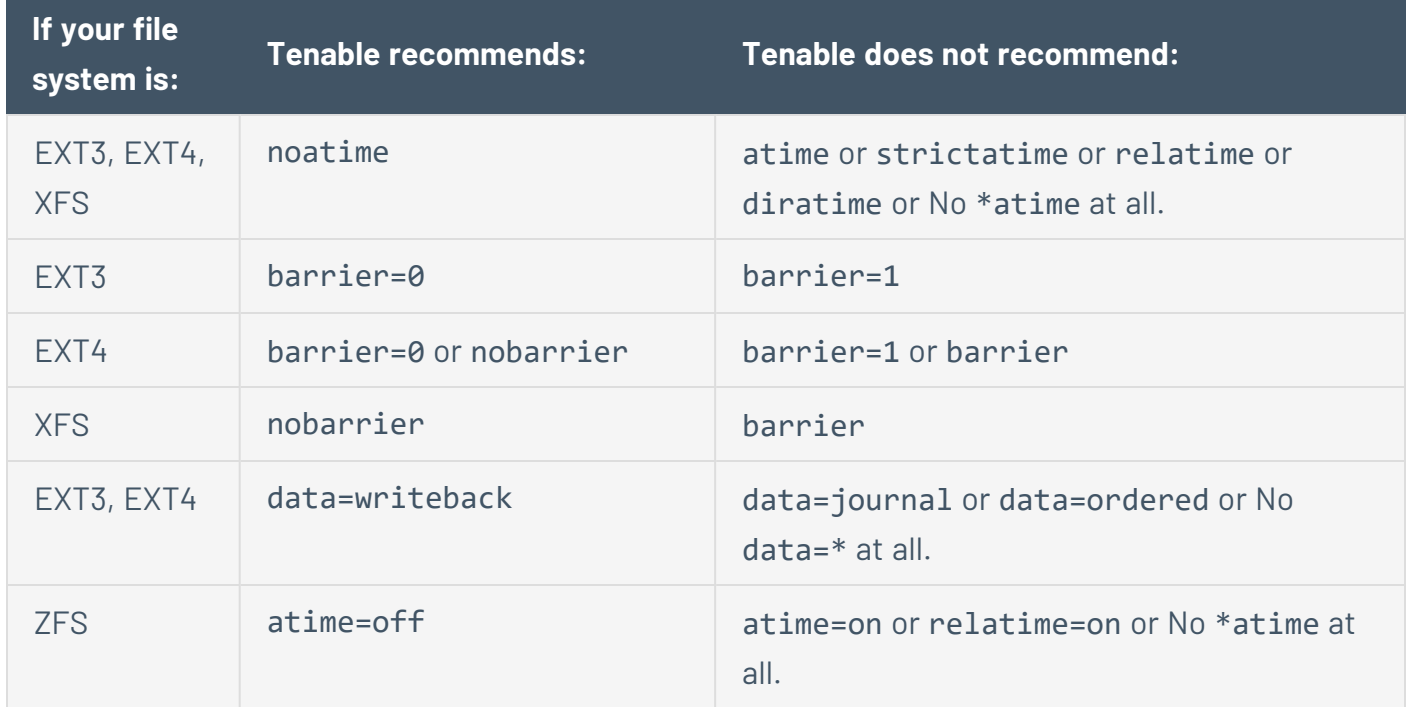

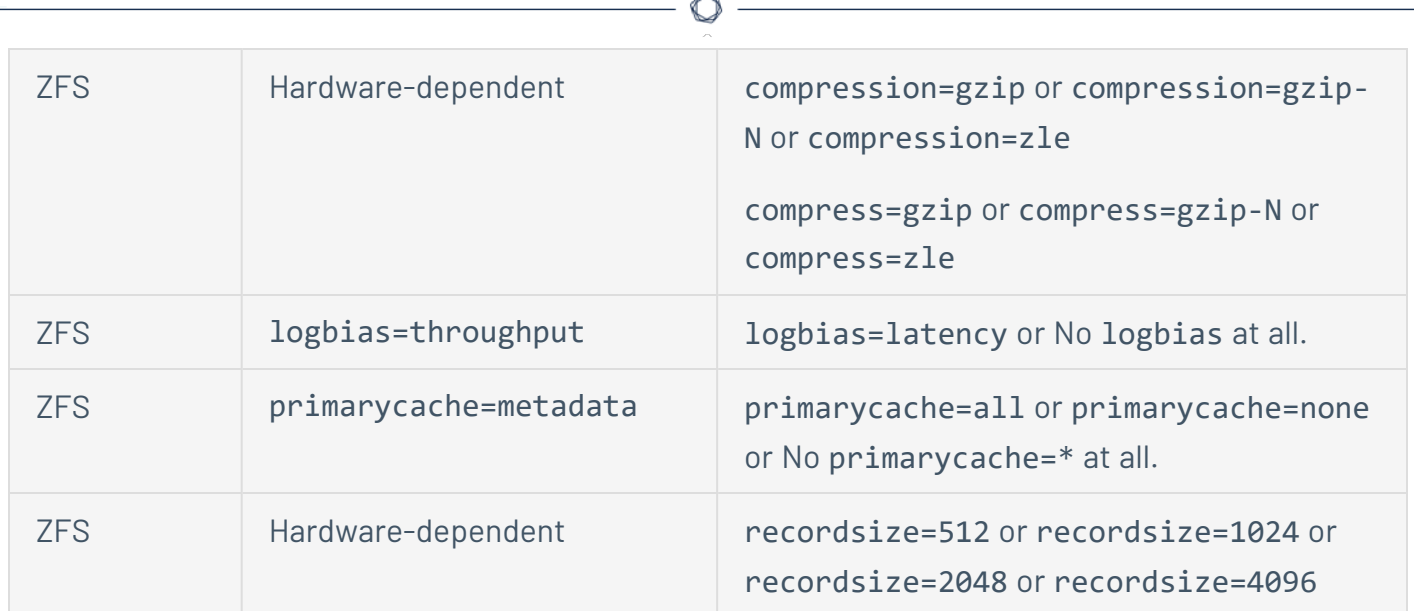

### Licenses

There is no licensed limit to the number of events or IPs that the Log Correlation Engine can be configured to monitor.

There are different licenses available for Log Correlation Engine based on the total amount of storage used by Log Correlation Engine. The licenses are based on 1 TB, 5 TB, and 10 TB storage sizes. A license for Log Correlation Engine is provided as a part of Tenable Security Center Continuous View. There is no difference in the Log Correlation Engine software that is installed, just the maximum storage size that can be used by Log Correlation Engine. Data that exceeds your license limit will be off-lined.

## <span id="page-20-0"></span>**Install the Log Correlation Engine Server**

Before You Begin:

- Download the Log Correlation Engine server package from the Tenable [downloads](https://www.tenable.com/downloads/log-correlation-engine) page.
- Install the software the Log Correlation Engine server is dependent on.

### Installation Location

**Caution:** /opt/lce/ must not contain any symbolic links.

### Installing the Package

**Note:** To ensure consistency of audit record time stamps between the Log Correlation Engine and Tenable Security Center, make sure that the underlying OS makes use of the Network Time Protocol (NTP) as described at [http://docs.redhat.com/docs/en-US/Red\\_Hat\\_Enterprise\\_](http://docs.redhat.com/docs/en-US/Red_Hat_Enterprise_Linux/6/html/Deployment_Guide/sect-Date_and_Time_Configuration-Command_Line_Configuration-Network_Time_Protocol.html) [Linux/6/html/Deployment\\_Guide/sect-Date\\_and\\_Time\\_Configuration-Command\\_Line\\_](http://docs.redhat.com/docs/en-US/Red_Hat_Enterprise_Linux/6/html/Deployment_Guide/sect-Date_and_Time_Configuration-Command_Line_Configuration-Network_Time_Protocol.html) [Configuration-Network\\_Time\\_Protocol.html](http://docs.redhat.com/docs/en-US/Red_Hat_Enterprise_Linux/6/html/Deployment_Guide/sect-Date_and_Time_Configuration-Command_Line_Configuration-Network_Time_Protocol.html)

If you are upgrading from a previous version of Log Correlation Engine , please skip this section and see Upgrade the Tenable Log Correlation [Engine Server.](#page-128-0) Please follow the instructions in this section for new installations.

To install the Log Correlation Engine RPM, enter the following command: **rpm -ivh <package name>**, where *<package name>* is the name of the Log Correlation Engine server package you downloaded from the Tenable [downloads](https://www.tenable.com/downloads/log-correlation-engine) page.

For example:

```
Preparing... ###########################################
[100%]
   1:lce     ###########################################
[100%]
The installation process is complete.
Please refer to /var/log/lce upgrade.log to review installation messages.
```
This is a new installation. To configure LCE, please direct your browser to: https://l92.168.1.101:8836

 $\circ$ 

The installation process will create a user and group named *lce* and install the Log Correlation Engine server to the /opt/lce directory. All files will be installed with the user and group of *lce* except for the majority of Log Correlation Engine daemons, which are set-user-id root. An Log Correlation Engine daemon is started by the root user; once the appropriate port(s) are bound, it will drop root privileges.

## <span id="page-22-0"></span>**Tenable Log Correlation Engine Server Installation**

The following procedure must be performed as the root user:

1. Download the Tenable Log [Correlation](https://www.tenable.com/downloads/log-correlation-engine) Engine server package.

**Tip:** After [downloading](https://www.tenable.com/downloads/log-correlation-engine) the Tenable Log Correlation Engine server package, you can view information about the software the server is dependent on by using the following command:

# rpm -qRp <LCE rpm>

...where *<LCE rpm>* is the path to and filename of the package you downloaded. For example, /tmp/lce-6.0.2-el6.x86\_64.rpm.

- 2. Confirm the integrity of the package by comparing the MD5 checksum with the one listed in the [product](https://docs.tenable.com/release-notes/Content/log-correlation-engine/lce.htm) release notes.
- 3. Install the Tenable Log [Correlation](#page-20-0) Engine server.
- 4. Copy the activation code from the Tenable [Community](https://community.tenable.com/s/) site, as described in the [Tenable](https://www.tenable.com/whitepapers/tenable-community) [Community](https://www.tenable.com/whitepapers/tenable-community) Guide.
- 5. Using a web browser, navigate to the address or hostname of the Tenable Log Correlation Engine server on port 8836 (https://<ip or hostname>:8836).

**Tip:** Ensure that the firewall on the system allows TCP traffic through port 8836, otherwise the web UI will be inaccessible. For example, iptables or firewalls may be blocking port 8836 by default. A full list of required ports is included in the Software [Requirements.](#page-14-0)

- 6. [Complete](#page-23-0) the Quick Setup wizard.
- 7. Add the Tenable Log [Correlation](#page-46-0) Engine server to Tenable Security Center.

### <span id="page-23-0"></span>**Quick Setup**

Before You Begin:

• Complete the Tenable Log [Correlation](#page-20-0) Engine server installation.

**Tip:** If you need to correct a value during the Quick Setup, you can click the **Previous Step** button.

To complete the quick setup:

1. In a browser, navigate to the Tenable Log Correlation Engine interface for the server (https://<hostname or IP address>:8836).

The sign-in page appears.

- 2. In both the **Username** and **Password** boxes, type *admin.*
- 3. Click the **Sign In To Continue** button.

The Quick Setup **Change Default Password** dialog box appears.

4. In the **New Password** and **Confirm Password** boxes, type a password that is a minimum of four alphanumeric characters.

**Note:** Required password complexity can be configured later.

5. Click the **Next Step** button.

The Quick Setup **Proxy Configuration** dialog box appears.

- 6. (Optional) if a proxy is utilized in the environment where Tenable Log Correlation Engine is deployed, select **Yes**, and then enter the required information into the **Proxy Address**, **Proxy Username**, **Proxy Password**, and **Confirm Proxy Password** boxes.
- 7. Click the **Next Step** button.

The Quick Setup **Set Activation Code** dialog box appears.

**Caution:** If the Tenable Log Correlation Engine server instance you are trying to activate is not connected to the Internet, you will need to perform the Offline Activation [procedure](#page-26-0). Complete that procedure, then continue this procedure from step 9.

- 8. In a separate browser, find your activation code on the Tenable [Community](https://community.tenable.com/s/) site, as described in the Tenable [Community](https://www.tenable.com/whitepapers/tenable-community) Guide.
- 9. In the Tenable Log Correlation Engine browser, in the **Activation Code** box, type the corresponding activation code from the Tenable Community site.
- 10. Click the **Apply** button.
- 11. Click the **Next Step** button.

The Quick Setup **Port Configuration** dialog box appears.

The boxes are populated with the default ports for each type of communication.

12. (Optional) modify the values, and then click the **Apply** button.

**Note:** It is recommended that you use the default ports unless a conflict is identified.

13. Click the **Next Step** button.

The Quick Setup **Database Directory** dialog box appears.

By default, the **Database Directory** box is set to */opt/lce/db/*. The **Database Directory** box specifies the location on the host where the Tenable Log Correlation Engine server will create and maintain silos.

- 14. Confirm that the available space in the directory is sufficient for your Tenable Log Correlation Engine license.
- 15. Click the **Next Step** button.

The Quick Setup **Network Ranges** dialog box appears.

- 16. In the **Monitored Network** box, type the network range that Tenable Log Correlation Engine will monitor. The network range must be entered in either CIDR notation, or *<IP>/<netmask>* format. For example, *192.168.0.0/24* or *192.168.0.0/255.255.255.0*.
- 17. In the **Excluded Network** box, type a network range that you do not want to be monitored by Tenable Log Correlation Engine. The network range must be entered in either CIDR notation, or *<IP>/<netmask>* format.
- 18. Click the **Next Step** button.

The Quick Setup **Tenable Vulnerability Management** dialog box appears.

19. (Optional) to send vulnerability reports to Tenable Vulnerability Management, select **Yes**, and then enter the required information into the **Cloud Address**, **Cloud Port**, **Cloud Scanner Key**, and **Scanner Name** boxes.

When the Tenable Log Correlation Engine server is configured to send vulnerability reports to Tenable Vulnerability Management, the Tenable Log Correlation Engine server will query Tenable Vulnerability Management for jobs. The Job Queue Check Rate specifies the amount of time that will elapse between each query.

- 20. In the **Job Queue Check Rate Min** and **Sec** boxes, specify the amount of time that you want to elapse between each query.
- 21. Click the **Next Step** button.

The Quick Setup **Complete** dialog box appears.

22. Click the **Restart** button.

Quick Setup is completed, and the Tenable Log Correlation Engine server and services restart. When the restart is complete, you can sign in to the Tenable Log Correlation Engine interface to complete any additional [configuration](#page-66-0) your organization requires, including syslog forwarding, load balancing configuration, and NAT setup for Tenable Log Correlation Engine clients, among other configuration items.

## <span id="page-26-1"></span><span id="page-26-0"></span>**Offline Activation and Plugin Updates**

### Offline Activation

To activate Log Correlation Engine and update Log Correlation Engine plugins on an airgapped network:

- 1. Obtain your Log Correlation Engine activation code from the Tenable [Community](https://community.tenable.com/s/) site, as described in the Tenable [Community](https://www.tenable.com/whitepapers/tenable-community) Guide.
- 2. Copy the activation code to be used with the offline Log Correlation Engine server.
- 3. Log in to the offline Log Correlation Engine terminal as the root user.
- 4. In the CLI in Log Correlation Engine, tun the following command:

```
# /opt/lce/daemons/lce_wwwd --challenge
Challenge:
      e1e02d38a48603467fb8728b13ada3e29e5e9fd4
Copy the challenge above and paste it (with your Activation Code) into:
      https://plugins.nessus.org/v2/offline-lce.php
```
- 5. Copy the challenge code to be used with the offline Log Correlation Engine server.
- 6. Go to <https://plugins.nessus.org/v2/offline-lce.php> and enter the activation code and challenge code obtained in the previous steps.
- 7. Select the generated link to download the current plugin set. Make a copy of the link that is returned. The link provided will be valid until the Log Correlation Engine subscription expires.
- 8. Save the link, as it will be needed each time the plugins are manually updated.
- 9. Select the link to download the license key, lce.license, or create an lce.license file by copying the license into a text file from -----BEGIN TENABLE LICENSE----- to -----END TENABLE LICENSE-----.
- 10. On the Log Correlation Engine server host, copy the Ice. license file to /opt/lce/daemons, and run the following command:

# **/opt/lce/daemons/lce\_wwwd --register-offline lce.license**

- 11. Go to https://<ip address of your lce>:8836 and [complete](#page-23-0) the Quick Setup.
- 12. To verify the license has been loaded successfully, on the top navigation bar, click **Health and Status**.
- 13. On the left pane, click **Plugins**.

The **Activation Status** should be *Licensed*.

#### Offline Plugin Updates

Before you begin:

• Complete step 5 of the Offline [Activation](#page-26-1) procedure to obtain a link download the latest Icecombined.tar.gz file.

You will use this link to obtain the latest plugins for the duration of your Log Correlation Engine subscription. The lce-combined.tar.gz file contains updates for Log Correlation Engine PRM(s), TASL(s), discoveries, client policies, the web client, and the web server.

To perform an offline plugin update:

- 1. Download the latest lce-combined.tar.gz file.
- 2. Log in to the Log Correlation Engine interface (https://<ip address of your lce>:8836).
- 3. Click **Configuration** on the top navigation bar.

The **Configuration** page appears, displaying the **Basic** section.

4. Click **Feed Settings** on the left pane.

The **Feed Settings** section appears.

- 5. Under **Offline Plugin Update**, click the **Add Plugins** button, and then select the lcecombined.tar.gz file you downloaded in step 1.
- 6. After the file is successfully uploaded, click the **Process Plugins** button. The process may take a short time to complete.
- 7. To verify the plugins have been successfully loaded, on the top navigation bar, click **Health and Status**, and then, on the left pane, click **Feed**. The **Plugin Set** and the **Plugin Set Loaded**

should now reflect the latest set of plugins. For example, a value of 201907222231 is interpreted as 2019-07-22 22:31.

 $\circledcirc$ 

### <span id="page-29-0"></span>**Shortcuts for Running SQL Commands and Scripts**

For more information about the individual SQL scripts relevant to administration and to troubleshooting or performance tuning, see [Tools.](#page-284-0)

After logging in to a console window and invoking:

```
source /opt/lce/tools/source-for-psql-shortcuts.sh
```
A reminder banner will appear:

```
USAGE of the enabled shortcuts:
psqlc "<a SQL command>"
psqlf <path to script with SQL commands> [\langle \text{ang1} \rangle \; [\langle \text{ang2} \rangle \; [\ldots]]]psqli
Invokes interactive prompt. Note that you can also invoke SQL scripts
from within the interactive prompt, like so: \iota <path to script>
; you will then be prompted for script args.
```
#### psqlf

You can use the psqlf shortcut to run the various SQL scripts packaged with Log Correlation Engine that are found under /opt/lce/tools/pg-helper-sql/.

Here is an example of running a SQL script that takes no arguments:

```
psqlf pg-helper-sql/recent-alerts-24hours.sql
```
And here is an example of running a SQL script that takes an argument:

psqlf pg-helper-sql/disk-usage-one-silo.sql 0

To quickly locate and run a script:

- 1. Log in to Log Correlation Engine via the command line interface (CLI).
- 2. Type psqlf followed by a space.
- 3. Type the first few letters of the name of the script you want to run. For example, to run walactivity.sql, you can type wa.

O

4. Press Tab.

psqlf automatically completes the name of the script.

5. To run the script, press Enter.

Log Correlation Engine runs the selected script.

## <span id="page-31-0"></span>**SQL Scripts**

**Caution:** You must run source /opt/lce/tools/source-for-pgsql-shortcuts once in a console, before you can run psqlf <someScript.sql> commands in that console.

 $\circledcirc$ 

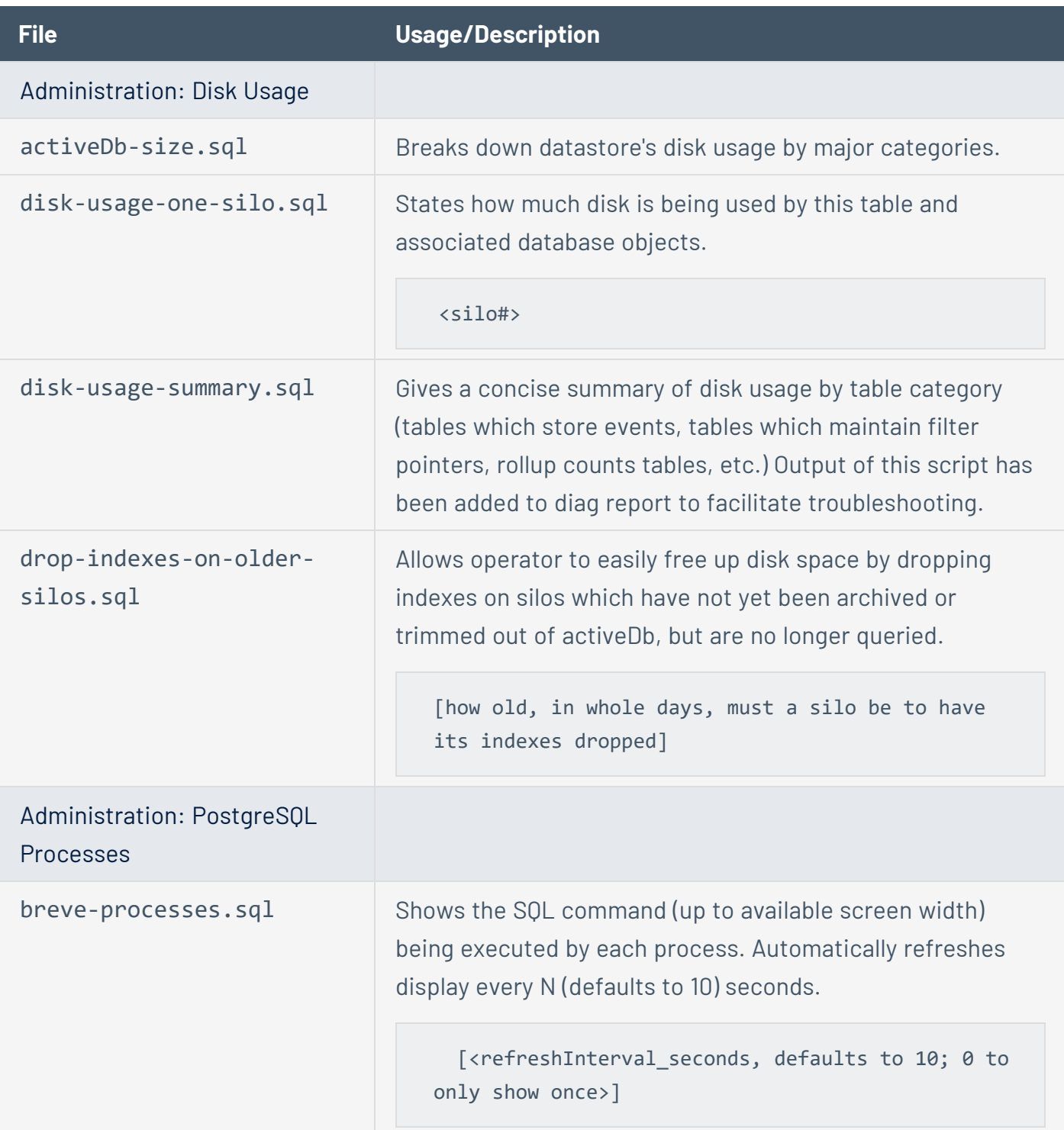

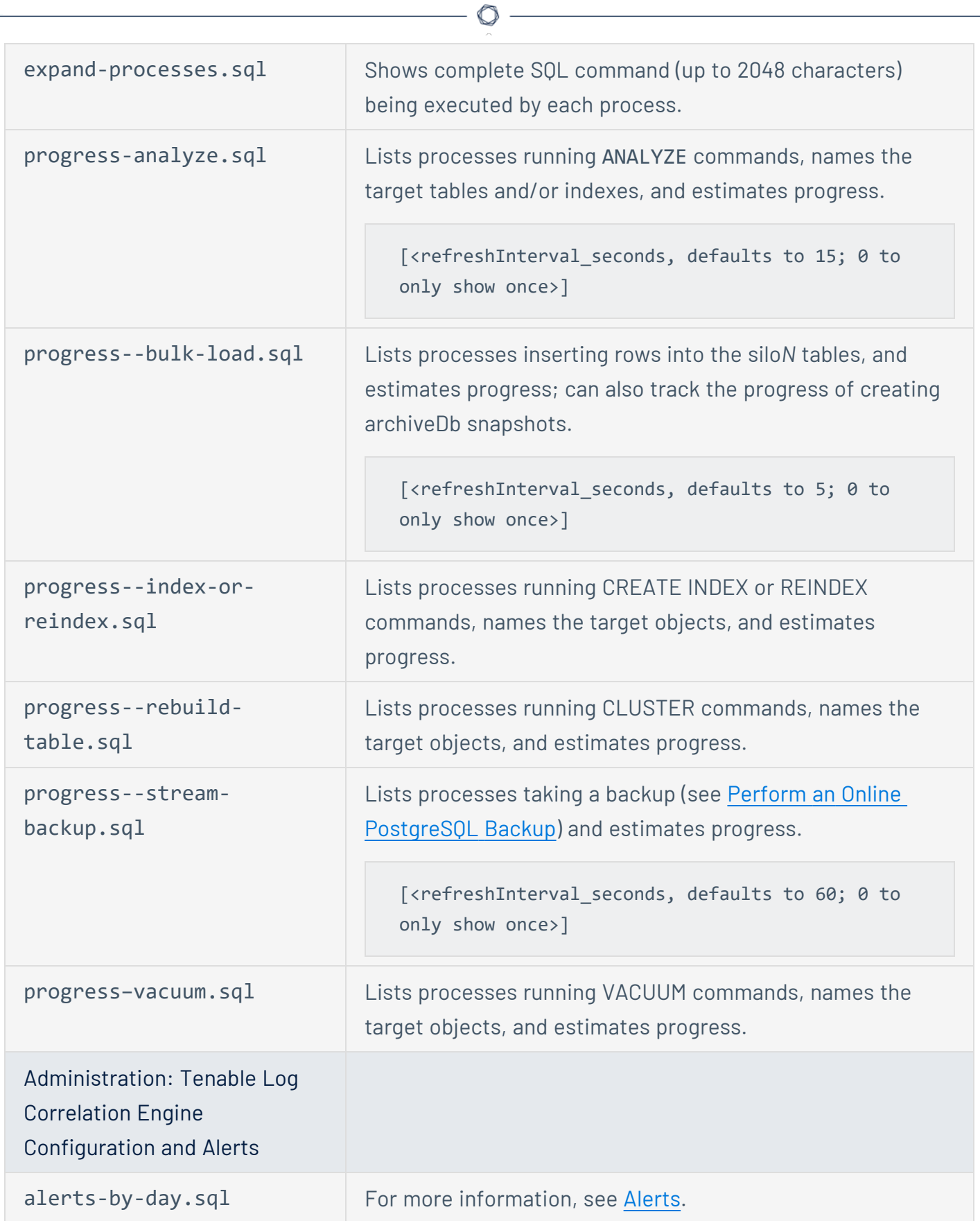

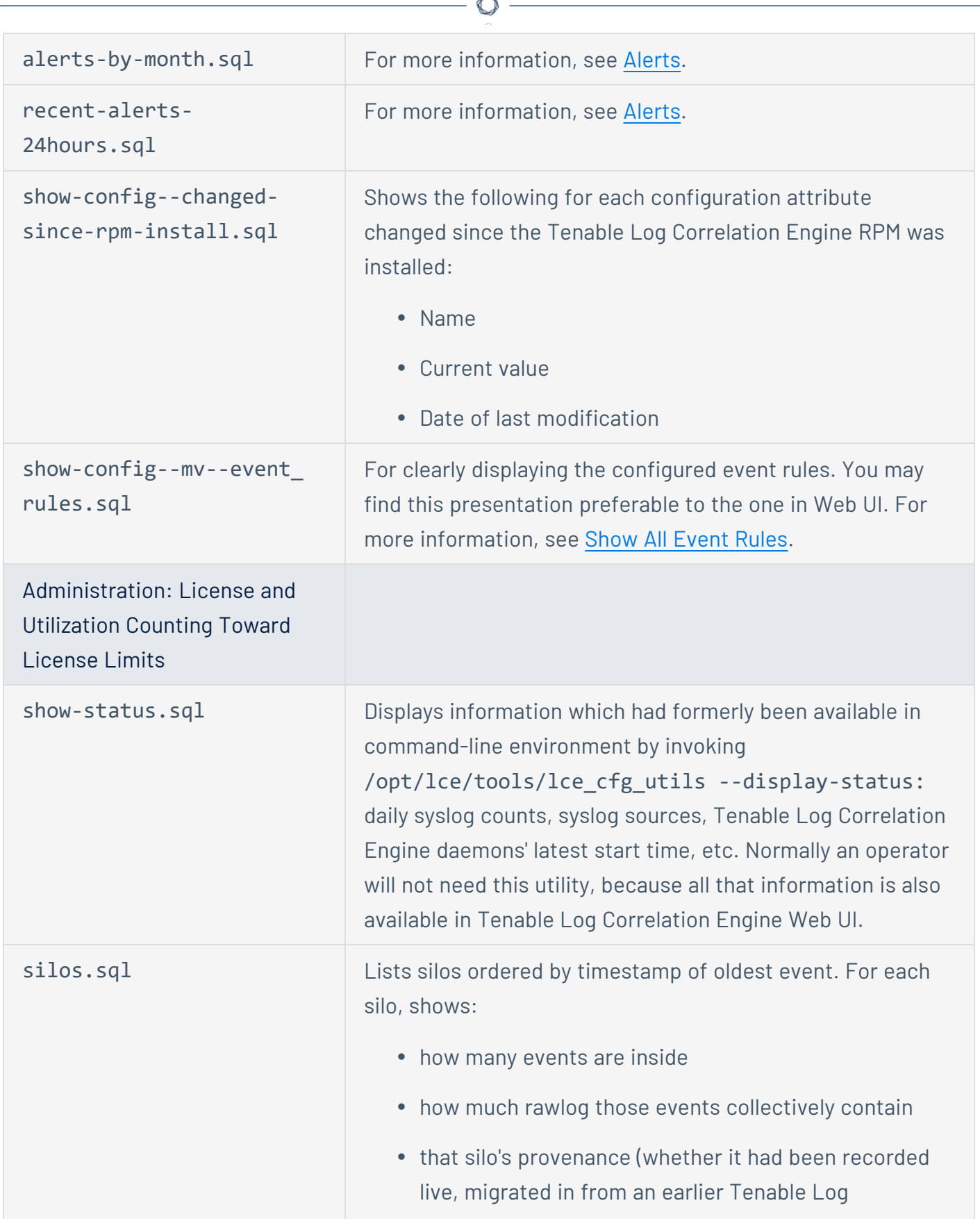

F.

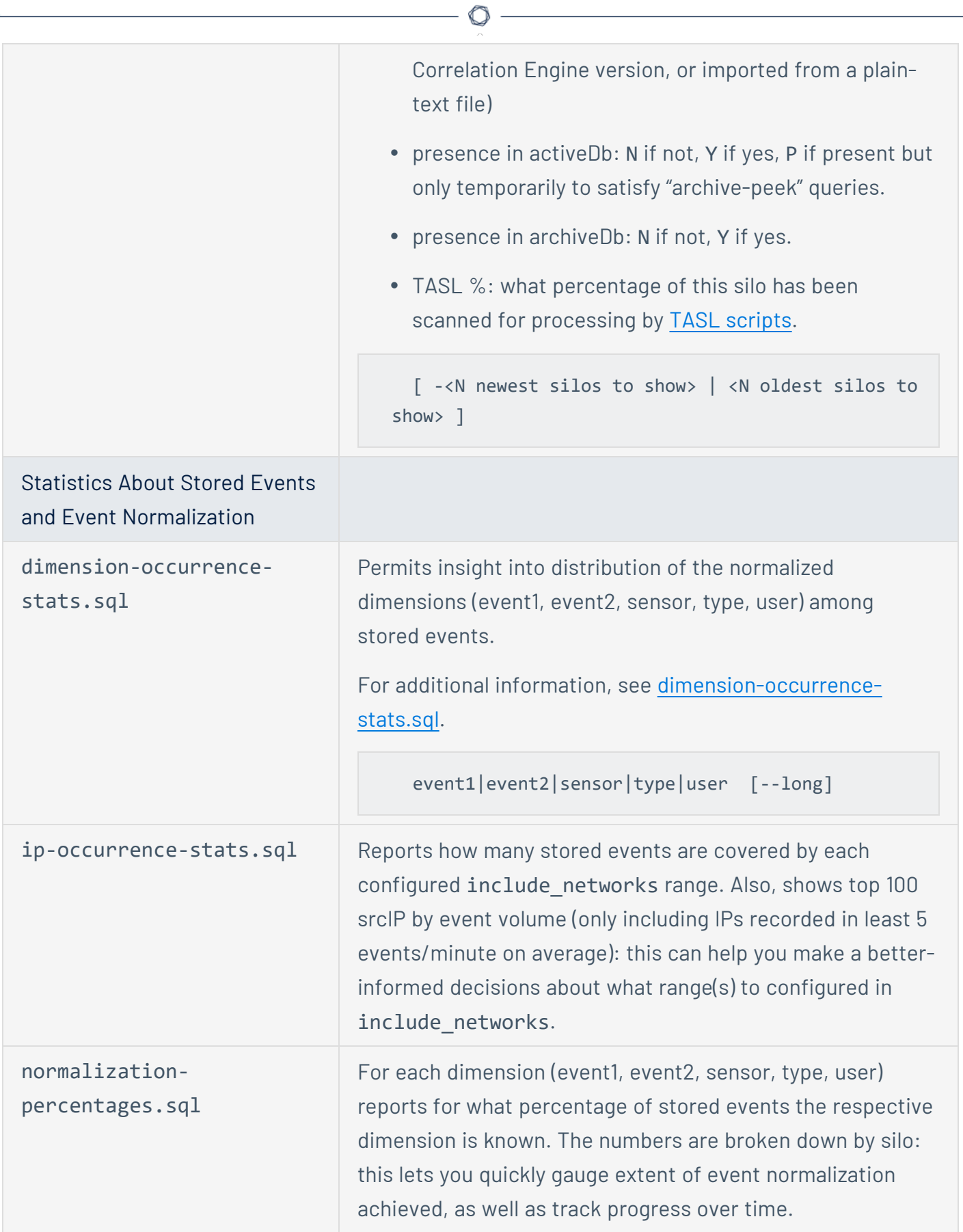

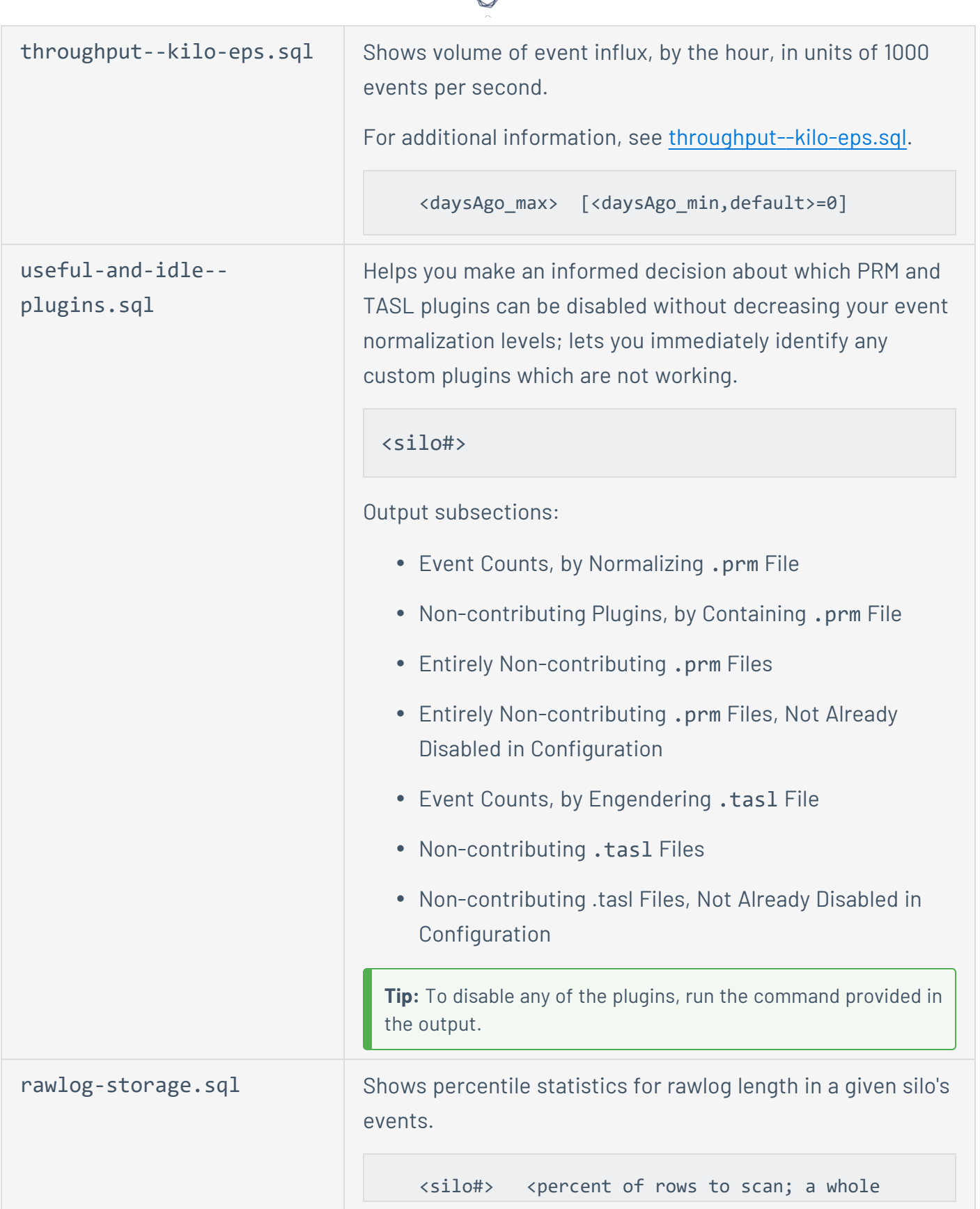

А ٩
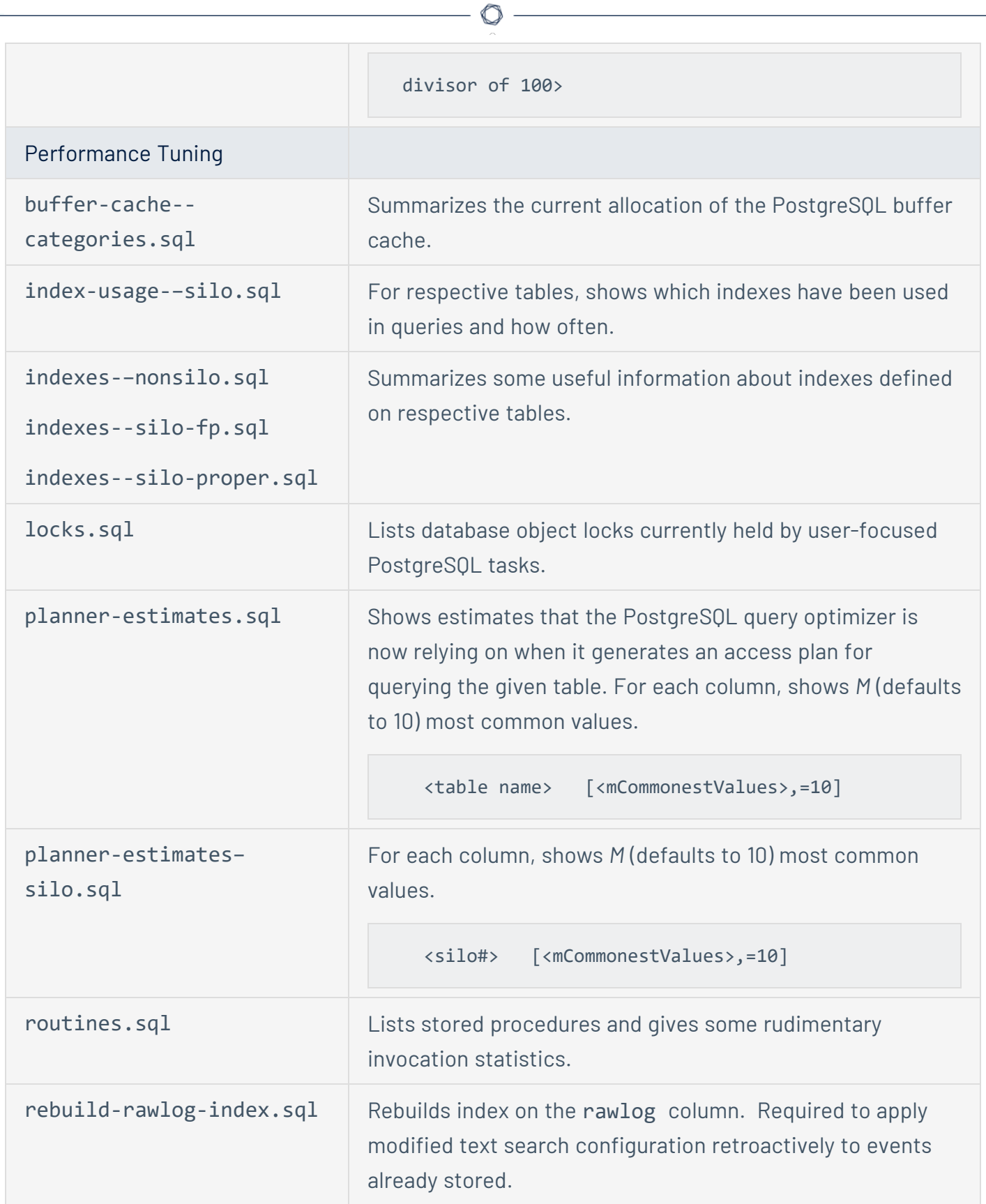

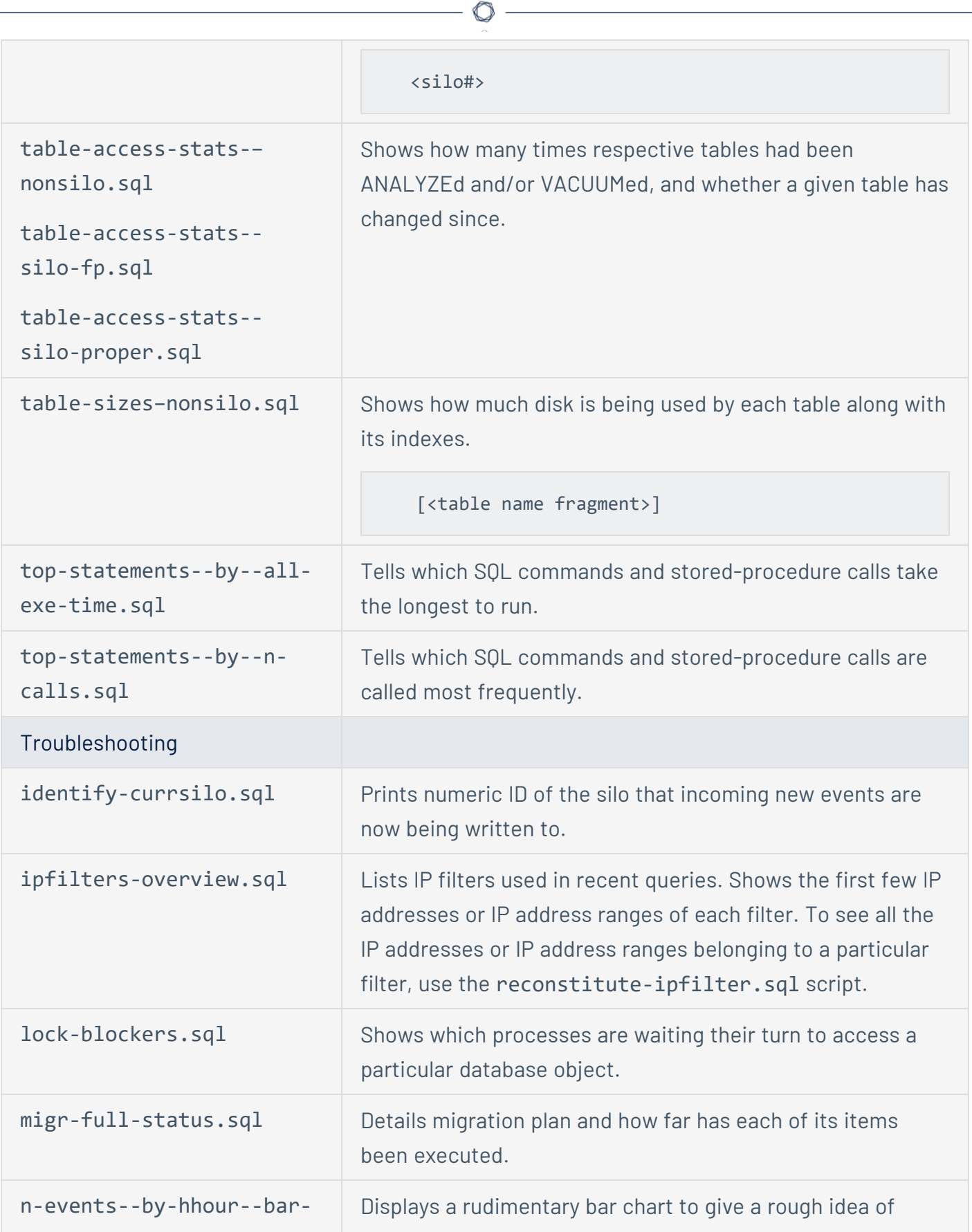

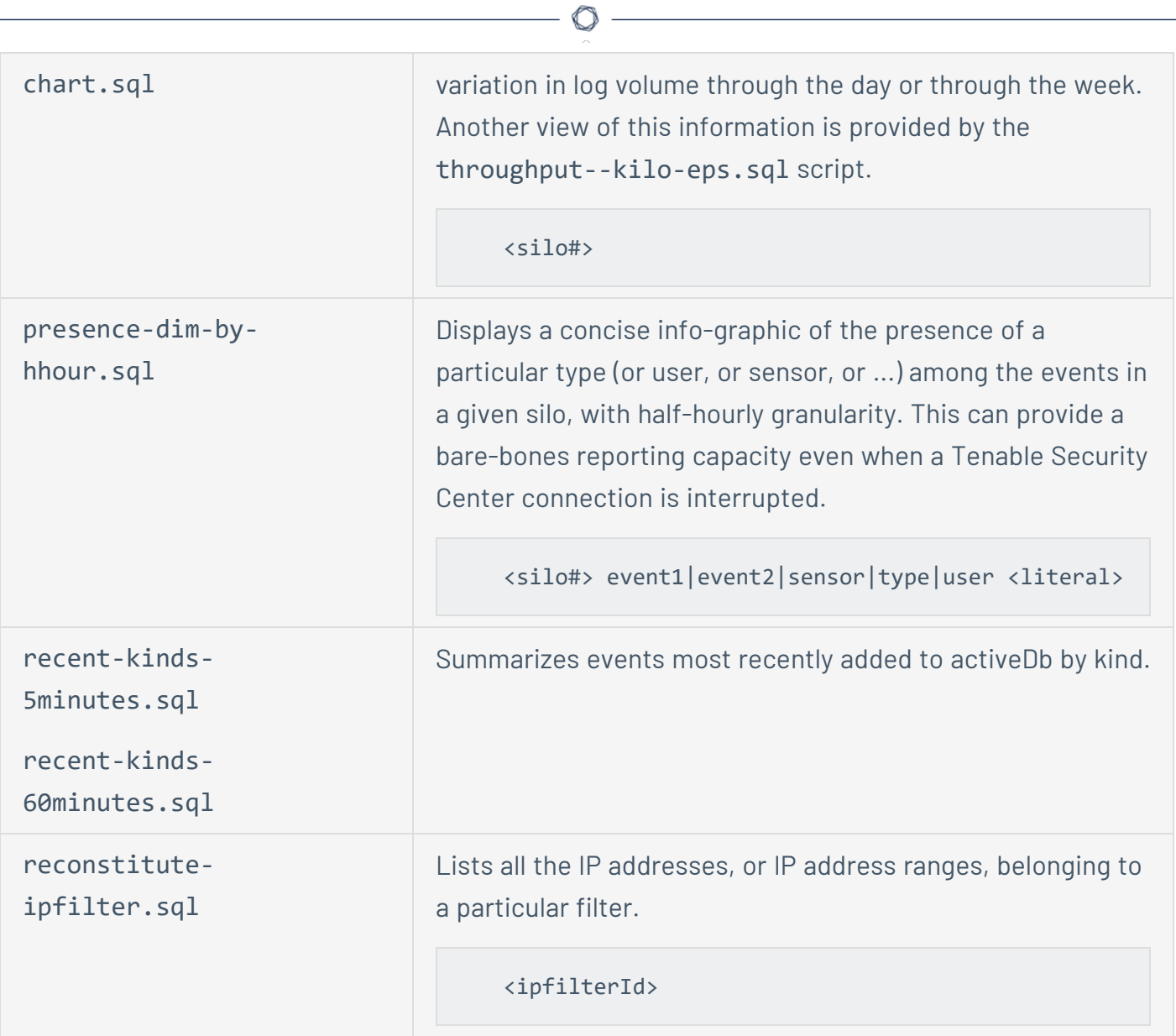

### **dimension-occurrence-stats.sql**

USAGE: event1|event2|sensor|type|user [--long]

If the --long option is not given, only basic information is shown. For example, a partial sample output of psqlf /opt/lce/tools/pg-helper-sql/dimension-occurrence-stats.sql type is:

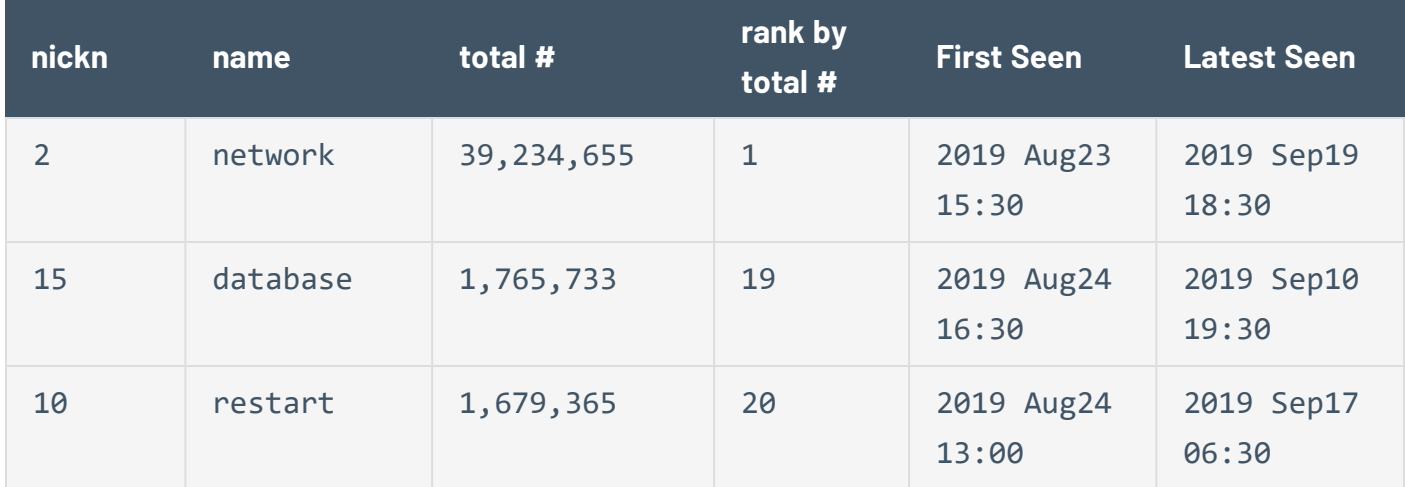

This table shows that no events of type=database have been normalized since Sep 10th. Information such as this can be helpful in troubleshooting PRM issues.

If the --long option is given, these additional 5 columns (min, 25th %, median, 75th %, and max) are generated. For example, a partial sample output of psqlf /opt/lce/tools/pg-helpersql/dimension-occurrence-stats.sql type --long would be:

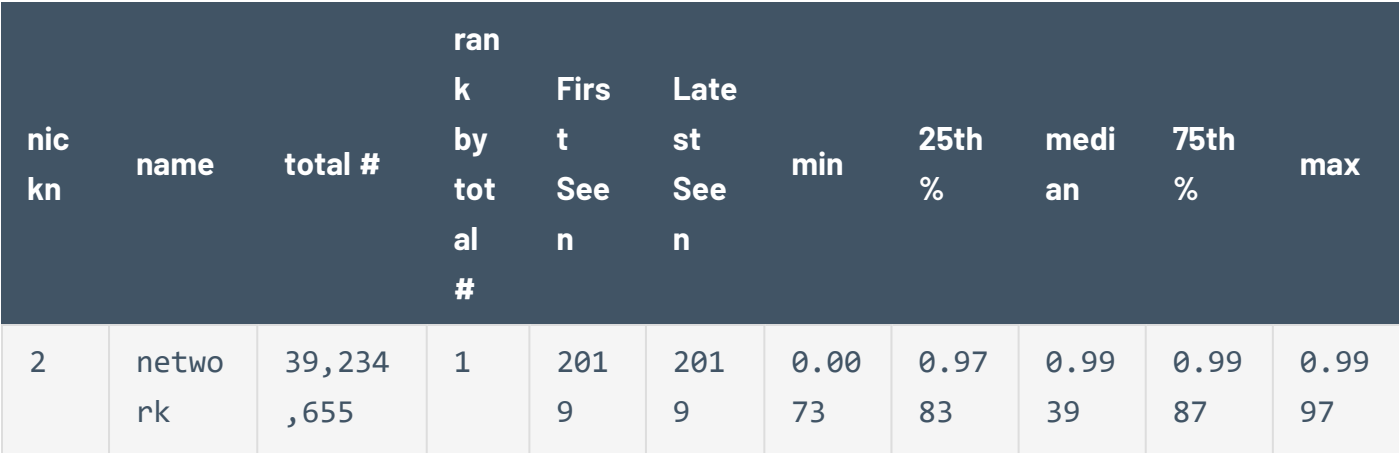

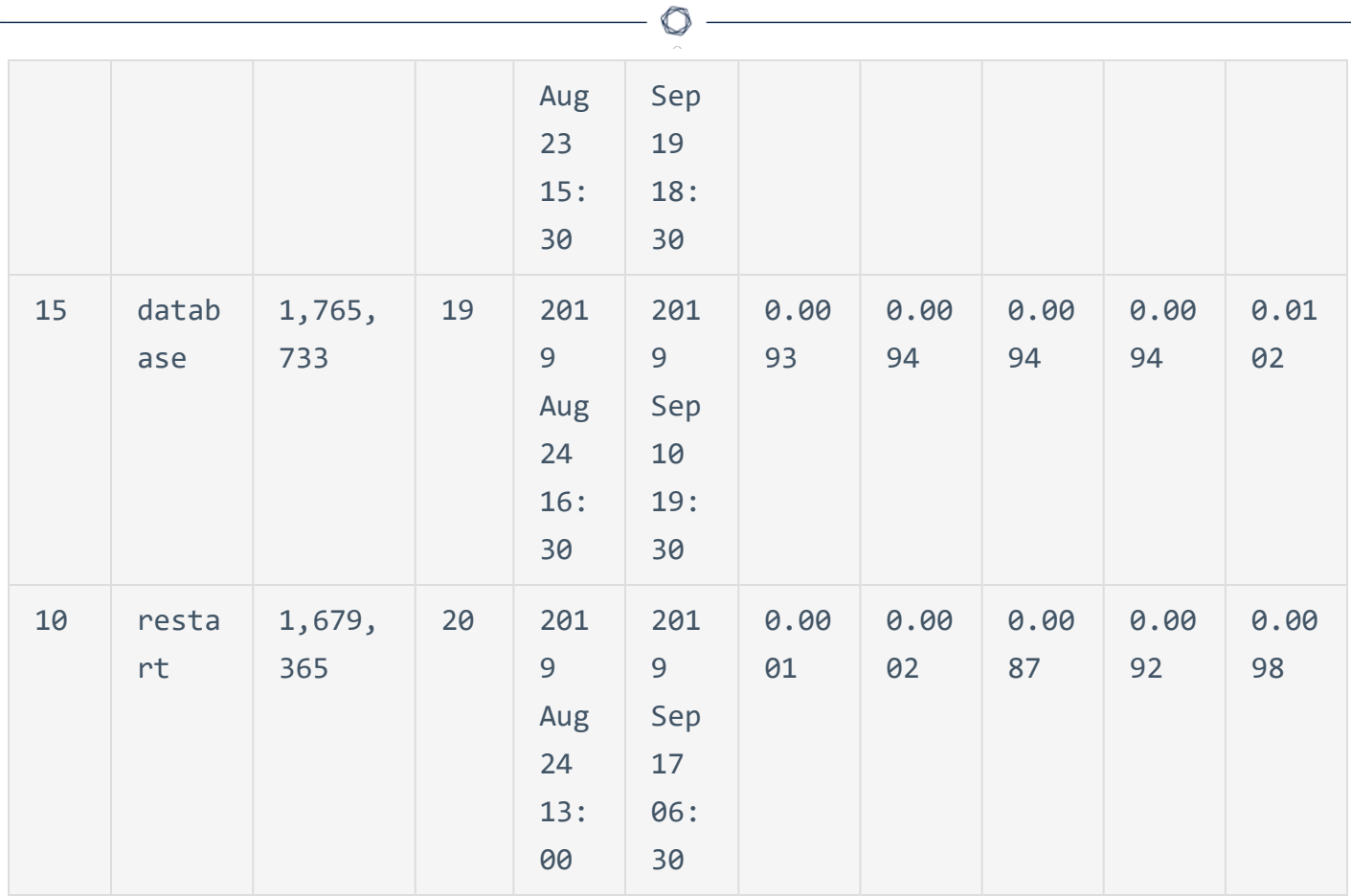

The last 5 columns on the right show what fraction of events are normalized with respective dimension. For example, name = network:

- $\cdot$  0.0073 (equivalent to 0.73%) minimum, also called 0th percentile
- At some point, events constituted fraction of 0.9997 (equivalent to 99.97%) maximum, also called 100th percentile
- The fraction of 0.9939 (equivalent to 99.39%) has been the median average, also called 50th percentile) The median is a superior way to measure a dataset's average, because it is not as easily skewed by outliers.

# **throughput--kilo-eps.sql**

USAGE: <daysAgo\_max> [<daysAgo\_min,default>=0]

Shows volume of event influx by the hour, in units of 1000 events per second.

### Example Output

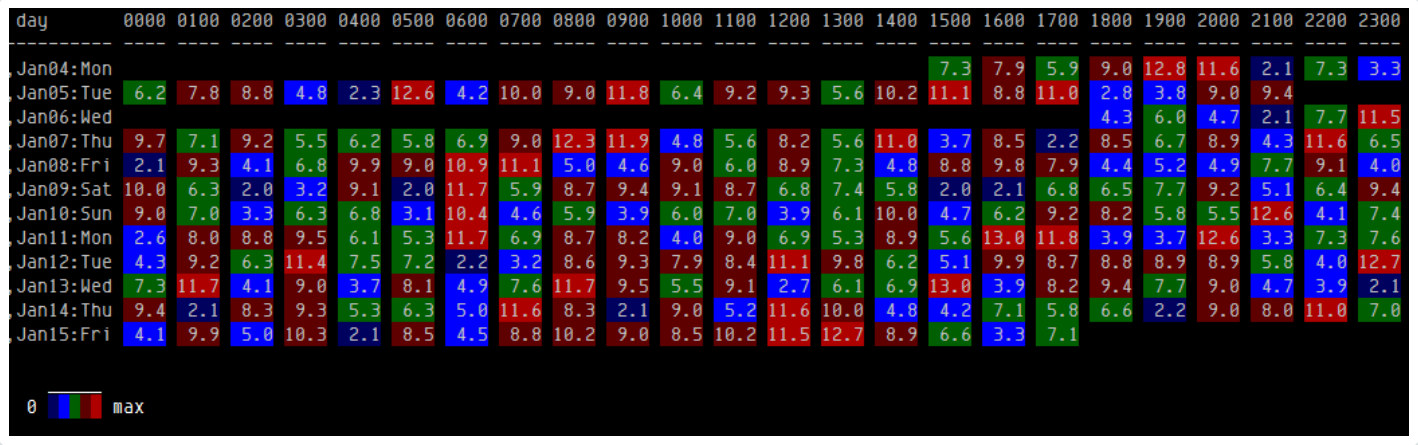

 $\mathbb O$ 

# **Files and Layout**

Log Correlation Engine resides in the /opt/lce directory, and contains various sub-directories. The contents of each subdirectory are summarized in the table below.

 $\mathbb{O}$ 

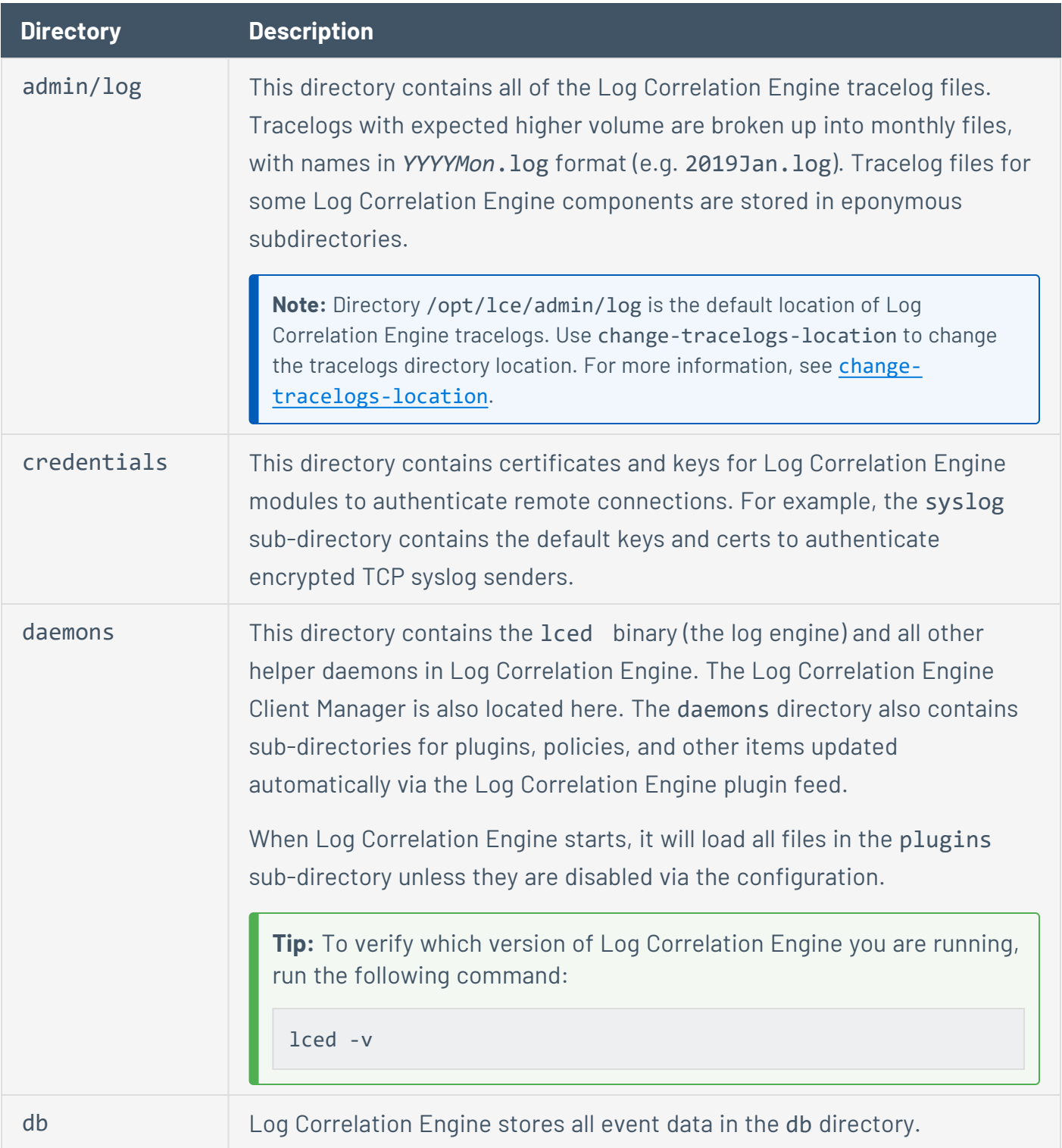

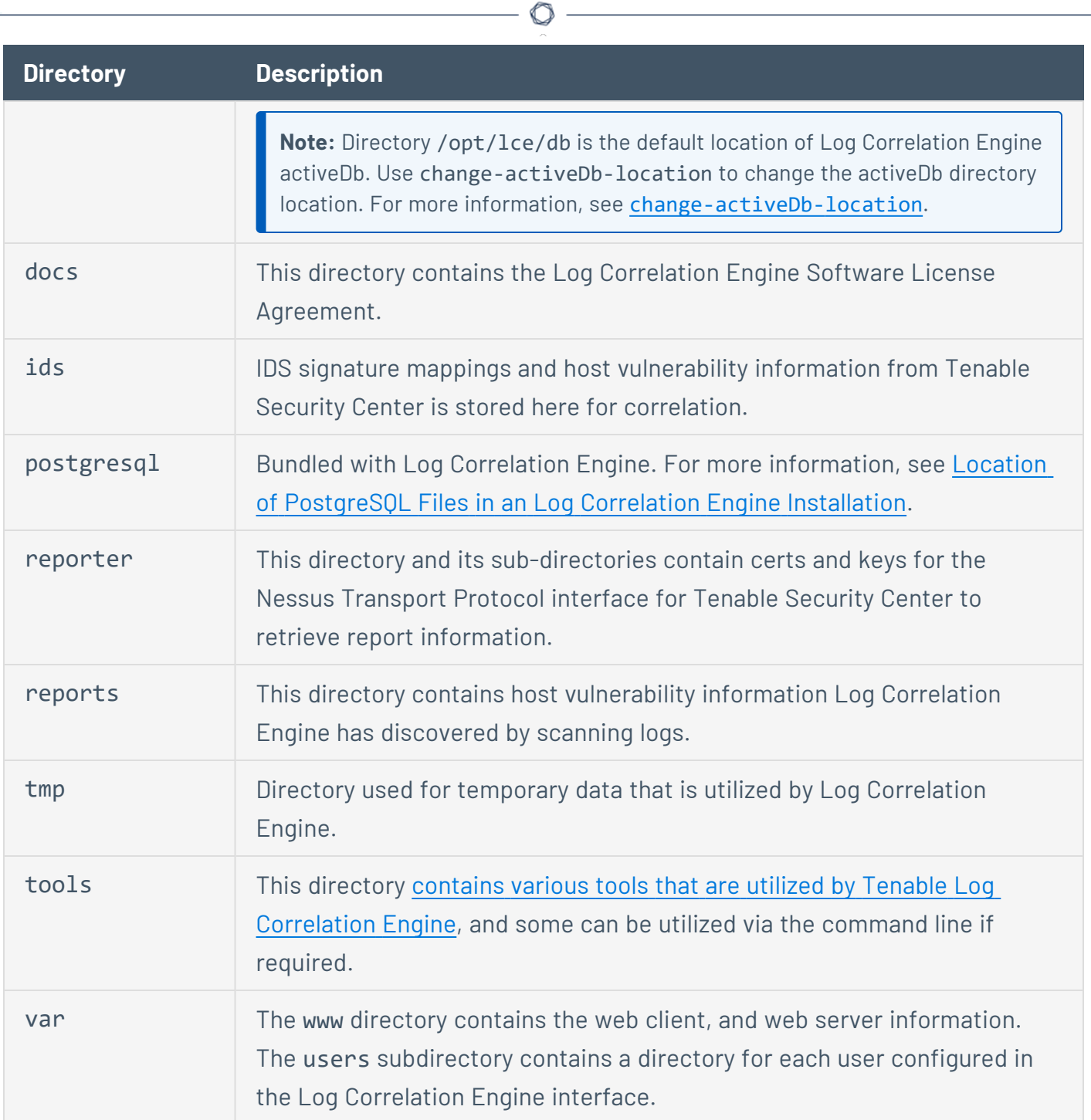

# <span id="page-44-0"></span>**Location of PostgreSQL Files in an Log Correlation Engine Installation**

 $\circ$  - $\overline{\phantom{a}}$ 

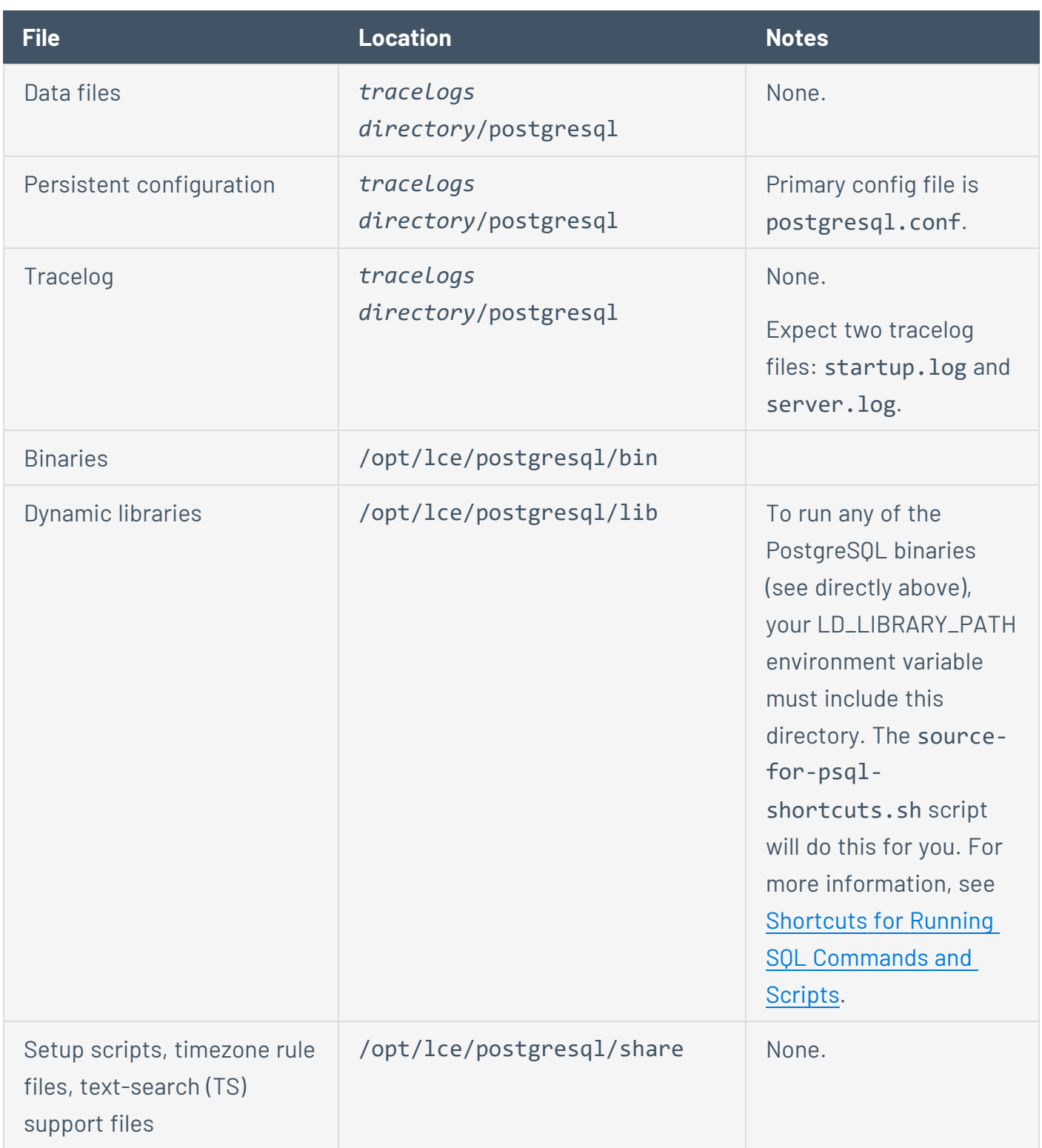

# **Tenable Security Center CV Integration**

Tenable Security Center is used to view events obtained from all of your Log Correlation Engine servers and clients. This section includes:

- Add Tenable Log [Correlation](#page-46-0) Engine to Tenable Security Center
- **Configure [Organizations](#page-48-0)**
- [Analyzing](#page-50-0) Events
- Full Text [Searches](#page-52-0)

### SSH (Secure Shell) Public Keys

Log Correlation Engine analysis is provided to Tenable Security Center through the use of command execution across a Secure Shell (SSH) network session. When Tenable Security Center queries an Log Correlation Engine server, it invokes an SSH session to the configured Log Correlation Engine server. All execution and analysis of Log Correlation Engine data occurs on the Log Correlation Engine server.

SSH public keys are configured such that Tenable Security Center can invoke commands on the Log Correlation Engine server. Non system-administrator accounts are used to perform these queries. The trust relationship is only needed from Tenable Security Center to the Log Correlation Engine server.

# <span id="page-46-0"></span>**Add Tenable Log Correlation Engine to Tenable Security Center**

O

To add your Tenable Log Correlation Engine server to Tenable Security Center, see Add a [Tenable](https://docs.tenable.com/security-center/Content/AddLCE.htm) Log [Correlation](https://docs.tenable.com/security-center/Content/AddLCE.htm) Engine Server in the Tenable [Security](https://docs.tenable.com/security-center/5_8/Content/Welcome.htm) Center User Guide.

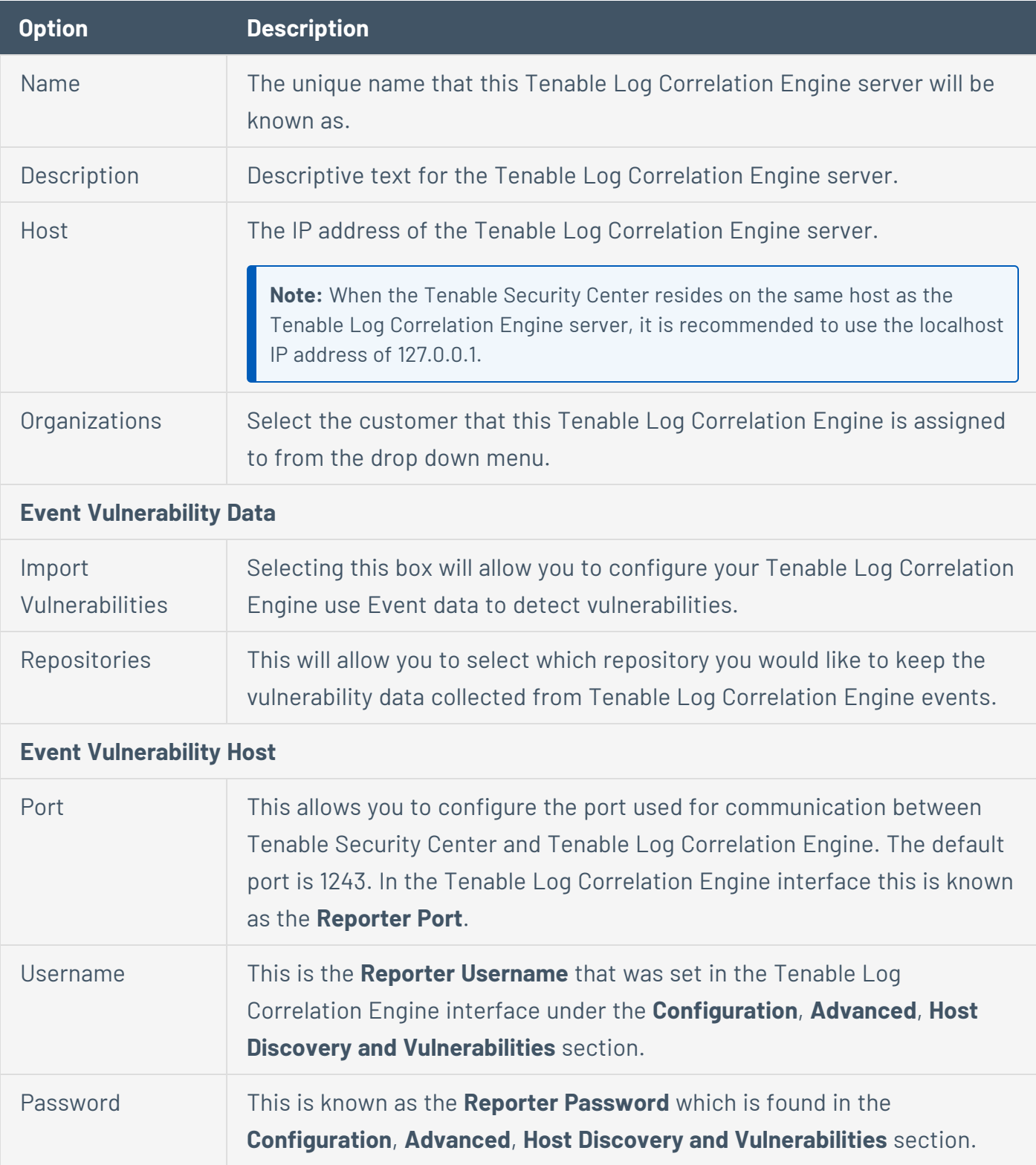

After clicking on **Submit**, the Tenable Log Correlation Engine admin credentials ("root" user or equivalent) are requested to establish an authenticated session between Tenable Security Center and Tenable Log Correlation Engine. After the Tenable Log Correlation Engine server is successfully added, highlight the new Tenable Log Correlation Engine server to display options pertinent to that server.

**Note:** If you are using DNS in your environment, make sure it is configured for reverse DNS resolution to facilitate query speeds. If you are not using DNS, modify the /etc/hosts file to include your Tenable Security Center IP address and hostname. For example: 192.0.2.22 SecurityCenter4.example.com SecurityCenter4

# <span id="page-48-0"></span>**Configure Organizations**

Through the web interface, Tenable Security Center can be configured such that users of specific organizations can make queries to each Tenable Log Correlation Engine server. For more information, see [Organizations](https://docs.tenable.com/security-center/Content/Organizations.htm) in the Tenable Security Center User Guide.

 $\mathbb{O}$ 

### **Using Tenable Security Center with Tenable Log Correlation Engine**

Tenable Security Center is used to visualize data from your Tenable Log Correlation Engine servers. The following section includes:

 $\circ$ 

- **[Analyzing](#page-50-0) Events**
- Full Text [Searches](#page-52-0)
- Queries Against Archived [Snapshots](#page-57-0)

# <span id="page-50-0"></span>**Analyzing Events**

A wide variety of Tenable Log Correlation Engine analysis and reporting tools are available to Tenable Security Center users. These users can make use of any Tenable Log Correlation Engine event that intersects with their range of managed IP addresses. All analysis and reporting options are described in the *Tenable Security Center User Guide*.

### Identifying Vulnerabilities

Tenable Log Correlation Engine can leverage log data to find vulnerabilities. The Tenable plugins that report this information will have the plugin ID range of 800,000 - 899,999.

You can filter for the vulnerabilities identified by Tenable Log Correlation Engine in Tenable Security Center by using the "Filters" and selecting "Plugin ID", then selecting "≥" and then entering "800000." The filter setting is pictured below:

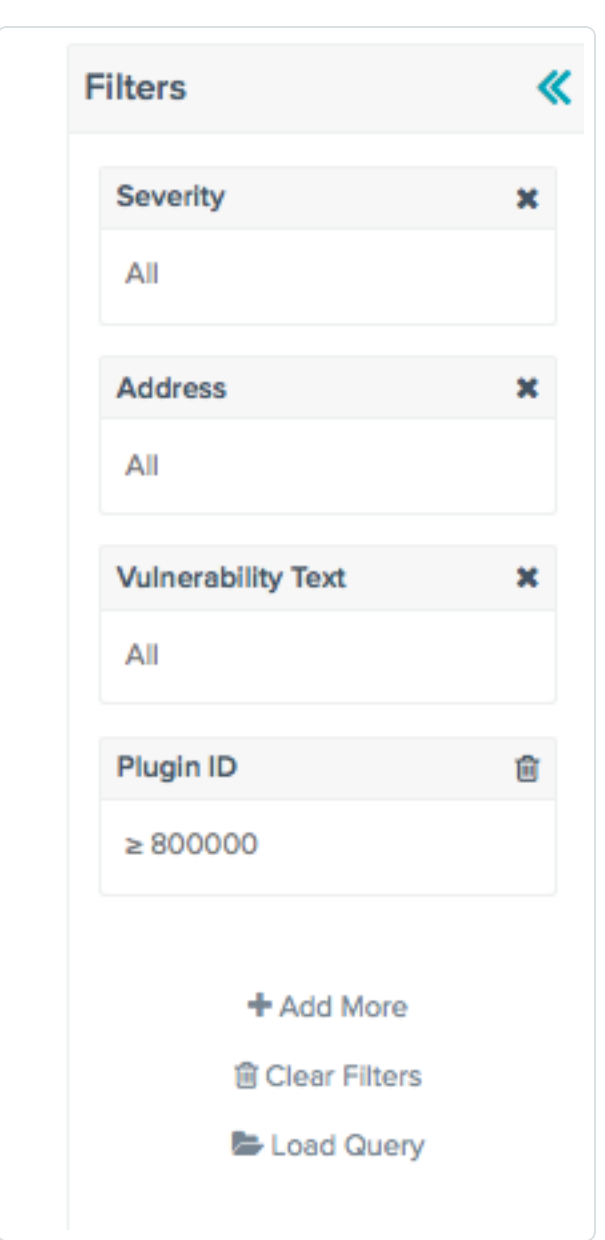

### TASL Scripts

After PRM processing normalizes an event, the event is submitted to the Tenable Log Correlation Engine TASL engine for advanced processing by TASL scripts. TASL scripts are used for many types of detection events such as thresholds, successful attack detection, and alerting. By default, all TASL scripts are enabled in the Tenable Log Correlation Engine server; however they can be disabled manually in the "TASL and Plugins" section of the Tenable Log Correlation Engine interface described in detail earlier in this document. For more information regarding TASL scripts review the Tenable Log [Correlation](http://static.tenable.com/prod_docs/LCE_TASL_reference_guide) Engine TASL Reference Guide.

# <span id="page-52-0"></span>**Full Text Searches**

Full text searches may be performed on the data stored within the attached Tenable Log Correlation Engine servers. When viewing the events page the Search field will accept text strings as valid search criteria. Search terms are not case sensitive and a Boolean search may be utilized to further enhance search results. This enables searching the raw logs for details contained in the events.

Tenable Log Correlation Engine can search for compound groups of full text tokens.

#### Tokens

A token in a full text search is a full word (three or more characters) separated by punctuation or whitespace. For example, if you want to search for logs containing "Microsoft," then Microsoft would be the example of the token.

#### **Operators**

Operators are case sensitive, and must be capitalized. For example, a search for *mike or miked* will actually yield *mike AND or AND miked*. Multiple operators can be used in a single query.

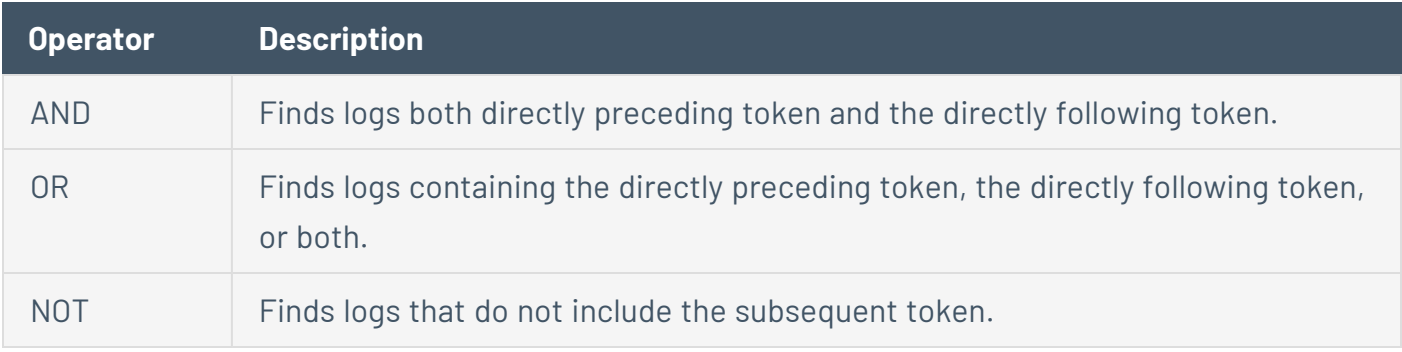

### **Wildcards**

The \* wildcard metacharacter can be used to search for log entries that begin with the token preceding the wildcard in your query. For example, if a wildcard immediately follows a token *T*, then Tenable Log Correlation Engine will match logs containing a token that starts with *T*. So, the query text='atten\*' will match logs containing "attention," "attenuate," or "Attenborough."

#### Grouping

Parentheses may be used to group conditionals together to show evaluation precedence just as in mathematics. This is useful in compound conditionals. Without grouping, the query text='blocked AND denied AND dropped OR firewall' would return any log with just "firewall" in it because it satisfies the entire query.

The following query would provide a more accurate result: text='blocked AND denied AND (dropped OR firewall)'

This requires that the log contains *blocked*, *denied*, and either *dropped* or *firewall*, because it has additional constraints.

#### Token Adjacency

The relative position of tokens in a log does not normally impact the query results. For example, the query text='video upload' will match both "video staging upload success" and "failed to upload video." If you wish to only match immediately adjacent tokens, surround them with quotation characters ". The query text='"video upload"' will not match "video staging upload success" or "failed to upload video," but it will match "video upload complete."

If only some of the tokens in your query need to be adjacent, you can surround those tokens with parentheses. For example, if you want to search for logs where "upload" immediately follows "video," while "studio" can be anywhere, you can query text='studio ("video upload")' or text=' ("video upload") studio'.

Token-adjacent search is disabled by default. Enabling token-adjacent search results in a 10% to 15% increase in disk space needed for the database indexes on event log text.

To enable token-adjacent search, run the following command:

/opt/lce/tools/cfg-utils --set-sv position\_sensitive\_text\_search true

#### Punctuation

Punctuation characters are normally treated as if they were spaces, separating tokens. The tstest utility, when invoked as ts-test 'bunnies?possibly!', tells us that two asciiword tokens are extracted: *bunnies* and *possibly*.

However, if a string looks like a *protocol prefix*, *email address*, *network name*, *URL fragment*, or *file system path*, it will be parsed specially.

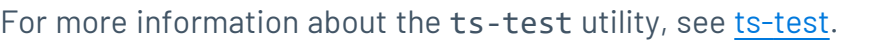

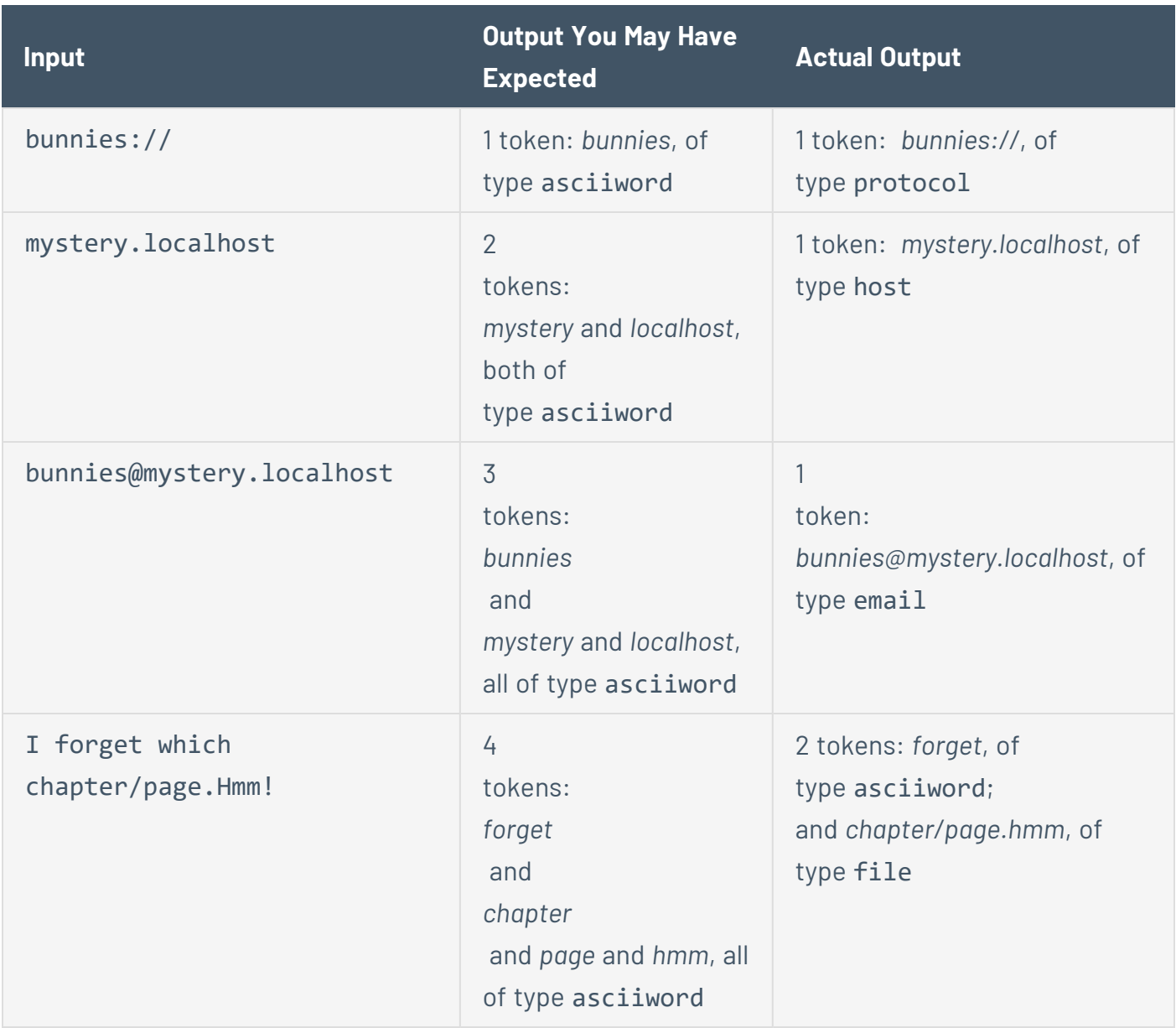

 $\circledcirc$ 

# Search Query Examples:

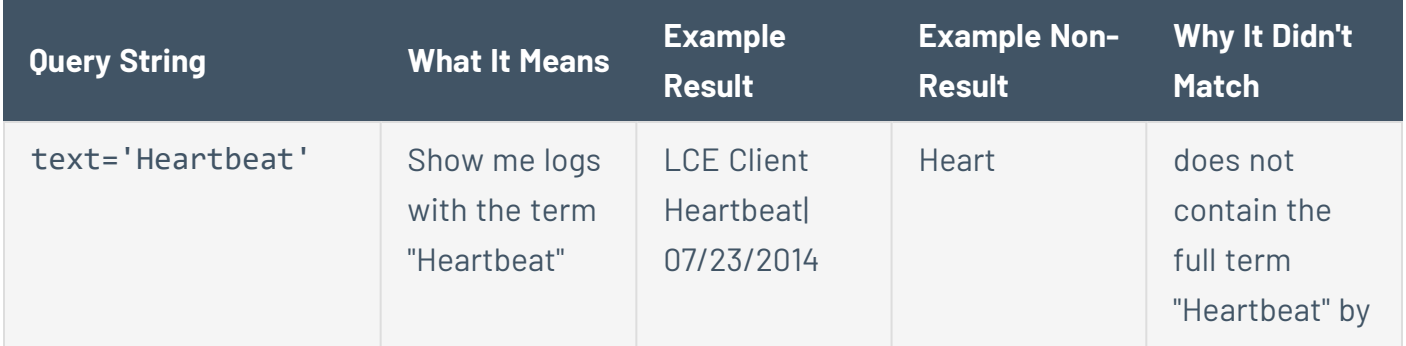

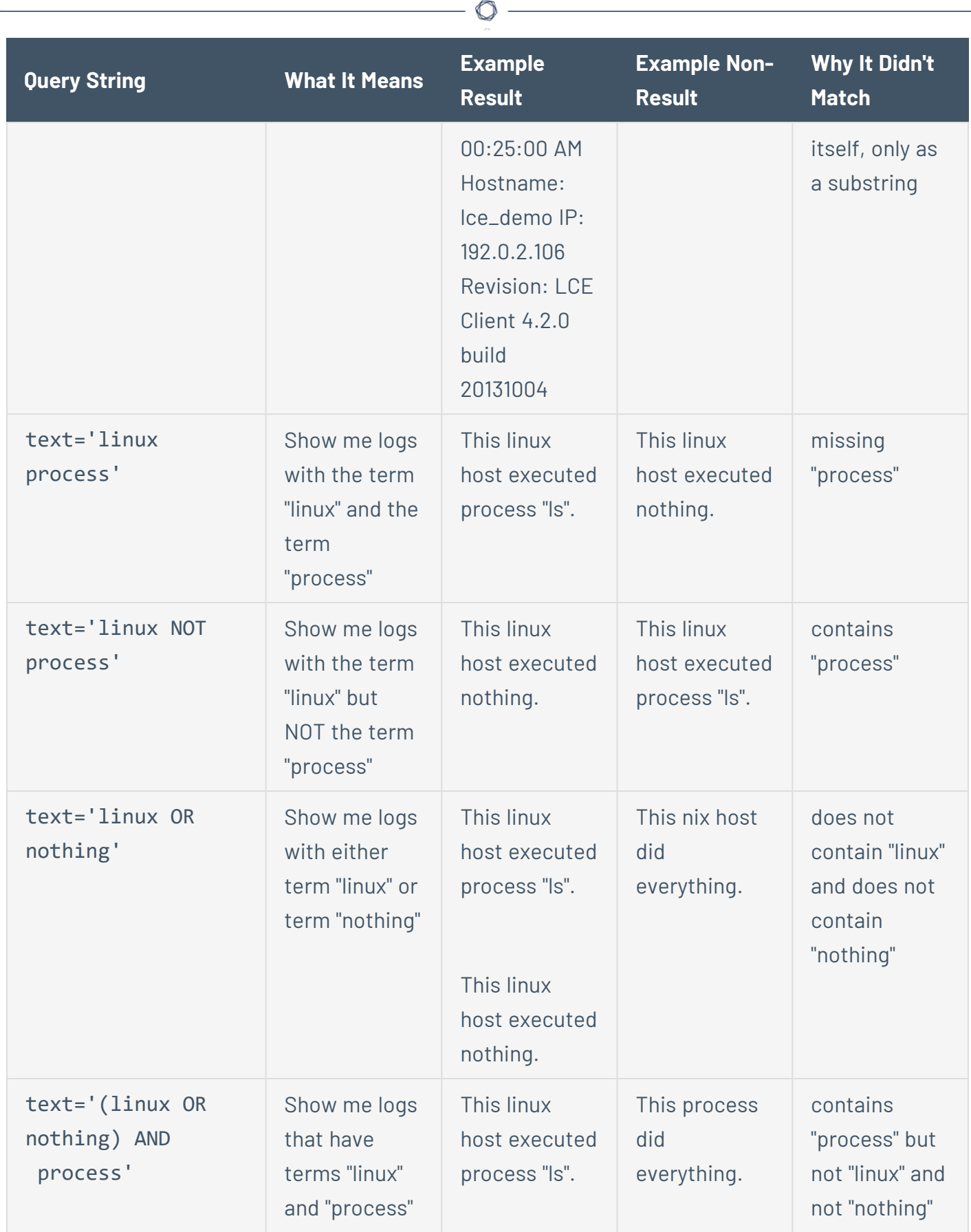

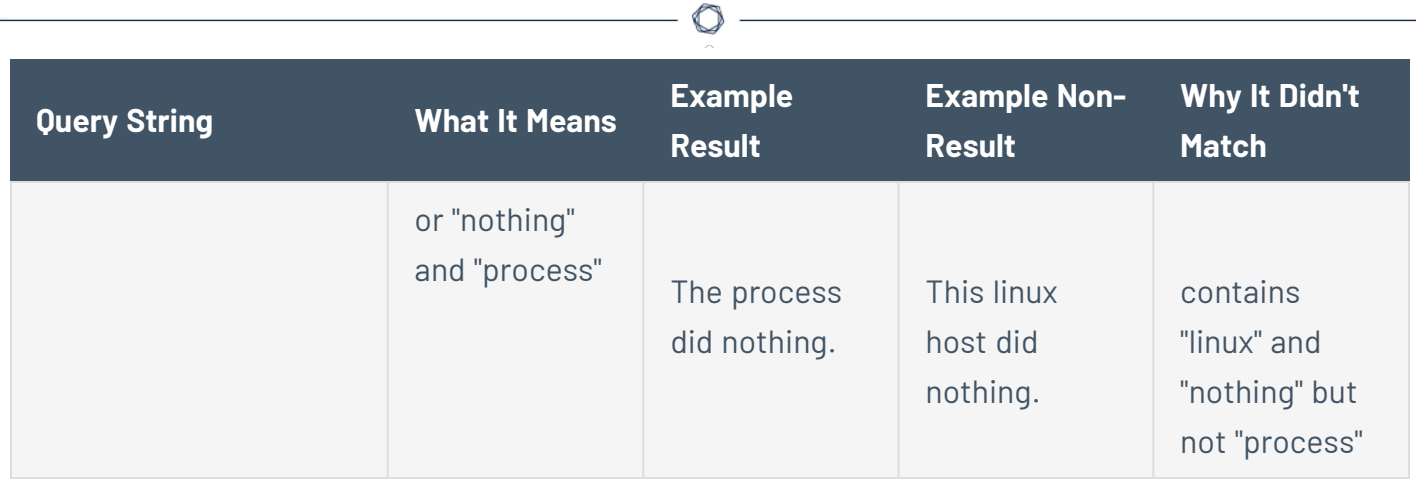

### <span id="page-57-0"></span>**Queries Against Archived Snapshots**

You can query events from a silo in archiveDb if it was archived by Tenable Log Correlation Engine Server 6.0.6 or later. For more information, see Silo [Archiving.](#page-328-0)

**Tip:** Use the output of archival-manager --list-snapshots to determine which Tenable Log Correlation Engine Server version archived the snapshot. For more information about archival-manager, see [Tools](#page-284-0).

When you select a date range in Tenable Security Center using the Archived view, Tenable Log Correlation Engine Server temporarily restores the archived silo into activeDb. This automated process can take several minutes. Therefore, expect a higher than usual latency for the first query against a particular archived silo. Subsequent queries should exhibit normal latency.

Switching between the Active view and Archived view in Tenable Security Center does not remove the archived silo currently occupying the temporary restore slot. For best performance, complete all desired queries against one archived silo before selecting another. For more information about event analysis in Tenable Security Center, see Event [Analysis](https://docs.tenable.com/security-center/Content/EventAnalysis.htm) in the *Tenable Security Center User Guide*.

### **Health and Status**

Included in the Tenable Log Correlation Engine interface is **Health and Status** information. In the **Service Status** section, the name of the service of each daemon is shown along with its status. It also includes when the daemon was last started, and the version of the daemon. The version of the lced daemon indicates the version of Tenable Log Correlation Engine you are currently running.

O

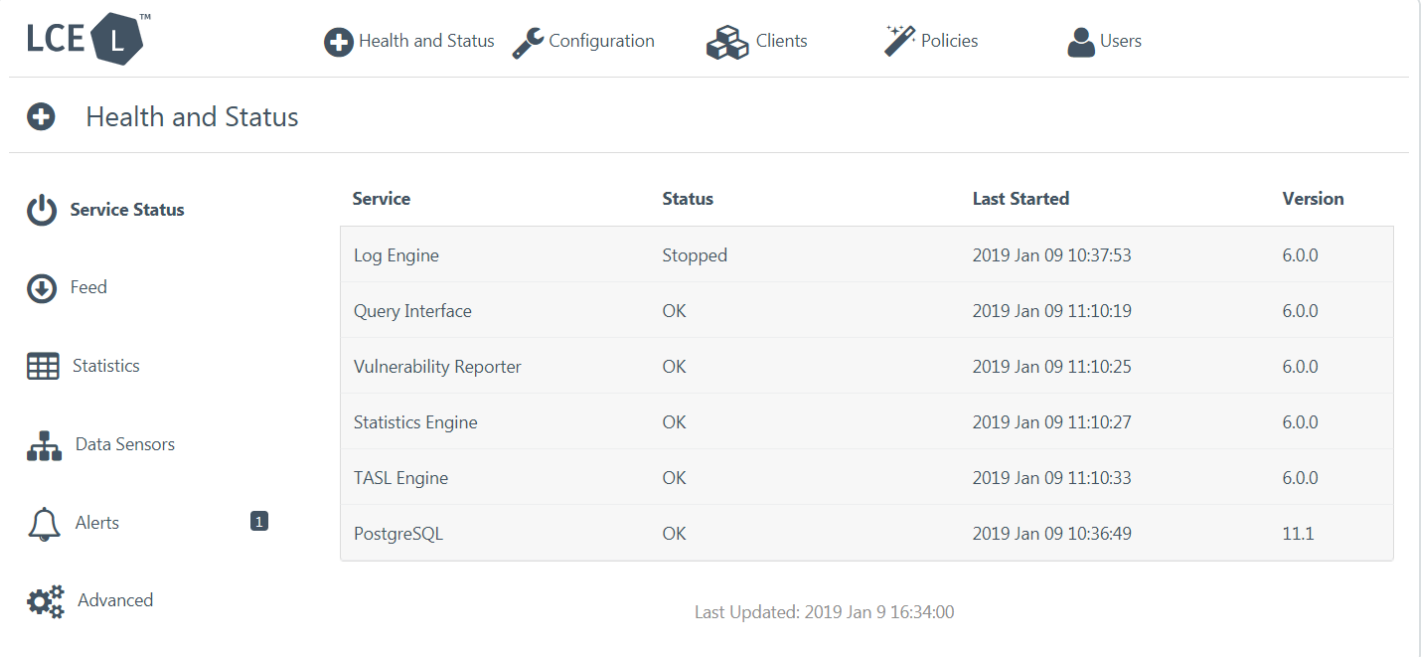

### **Feed**

The **Feed** section displays the Tenable Log Correlation Engine Server Version, Web Server Version, HTML Client Version, Activation Status, Plugin Set, Plugin Set Loaded, the Feed Expiration information, and the date of the Last Report Uploaded to Cloud.

 $\mathbb O$ 

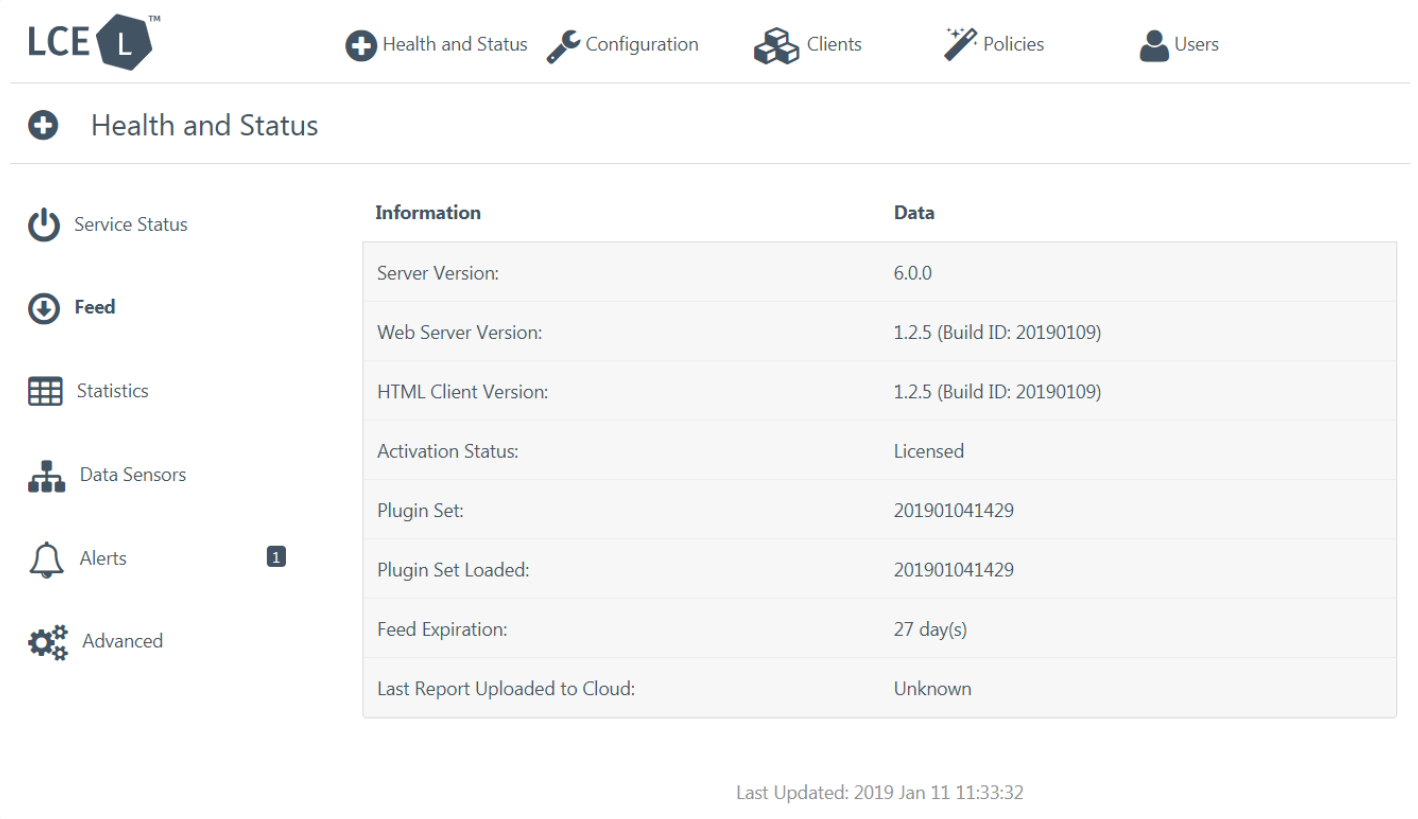

### **Statistics**

In the **Statistics** section the amount of events are displayed by each source of event data. The Tenable Log Correlation Engine source shows the number of internally generated events from the Tenable Log Correlation Engine being administered. The TCP Syslog, and UDP syslog source displays the number of events received on the configured TCP syslog or UDP syslog listening port. Likewise the Clients source is the total amount of event data that all Tenable Log Correlation Engine clients produce. The IDS event source type is the total amount of event data from all IDS sources. The TASL source type is all the event data created by the Tenable Log Correlation Engine TASL scripts.

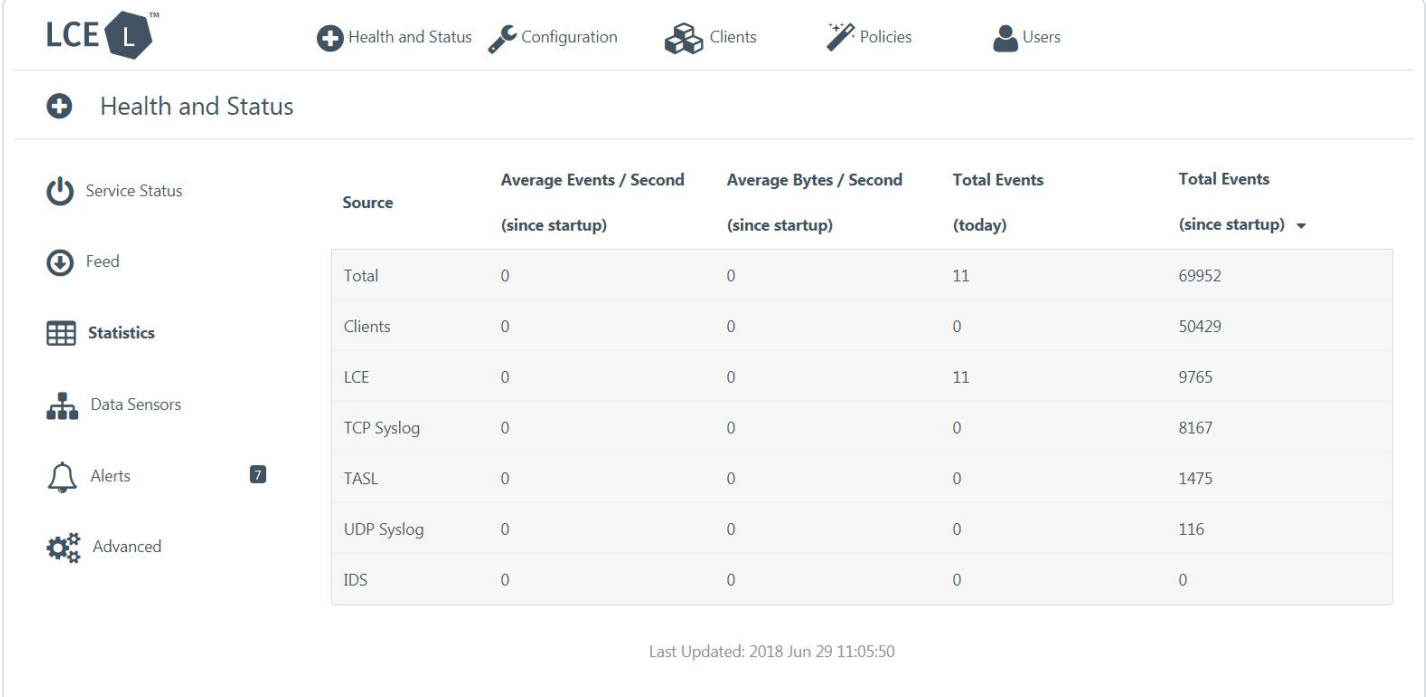

The source data is displayed in Average Events / Second and Average Bytes / Second since the LCE server was last started. The source data also displays the Total Events (today) for the day, and the Total Events (since startup) is the total number of events since the Tenable Log Correlation Engine server was last started.

Runtime statistics pertaining to logging and correlation are collected, including:

- Logs/bytes per second
- Number/percentage of logs matched/unmatched
- Number of events correlating with vulnerabilities
- Number/percentage of logs from clients, syslog, and IDS
- Number of TASL alerts generated

This information is logged once per hour and is written both to the application log and to the normalized database under the event name **LCE-Server\_Statistics** (type "lce").

Example Correlation Statistics Output found in the Tenable Log Correlation Engine admin logs (e.g., /opt/lce/admin/log/2023Jul.log):

```
An average of 50 logs are being received each second.
A total of 5,778 logs (521,046 bytes) have been received.
2,232 logs have been matched by plugins (38.63%). 3,546 logs did not match (61.37%).
Log source breakdown: 5,774 from clients (99.93%), 2 via syslog (0.07%), 0 from IDS
devices (0.00%).
No log events have correlated with vulnerabilities.
2 TASL alerts have been generated.
```
#### **Data Sensors**

In the **Data Sensors** section there is a drop-down box, **Select Data Source**, to select the type of data sources to be displayed. The **Clients** option is selected by default, and each client that has sent events to Tenable Log Correlation Engine is displayed. The **Source** column will display the IP address of the client. The **Logs Today** column will show the total number of logs collected by that client in the current day. The **Client Type** column will display the type of client. The **Last Timestamp** column will show when the client last sent an event.

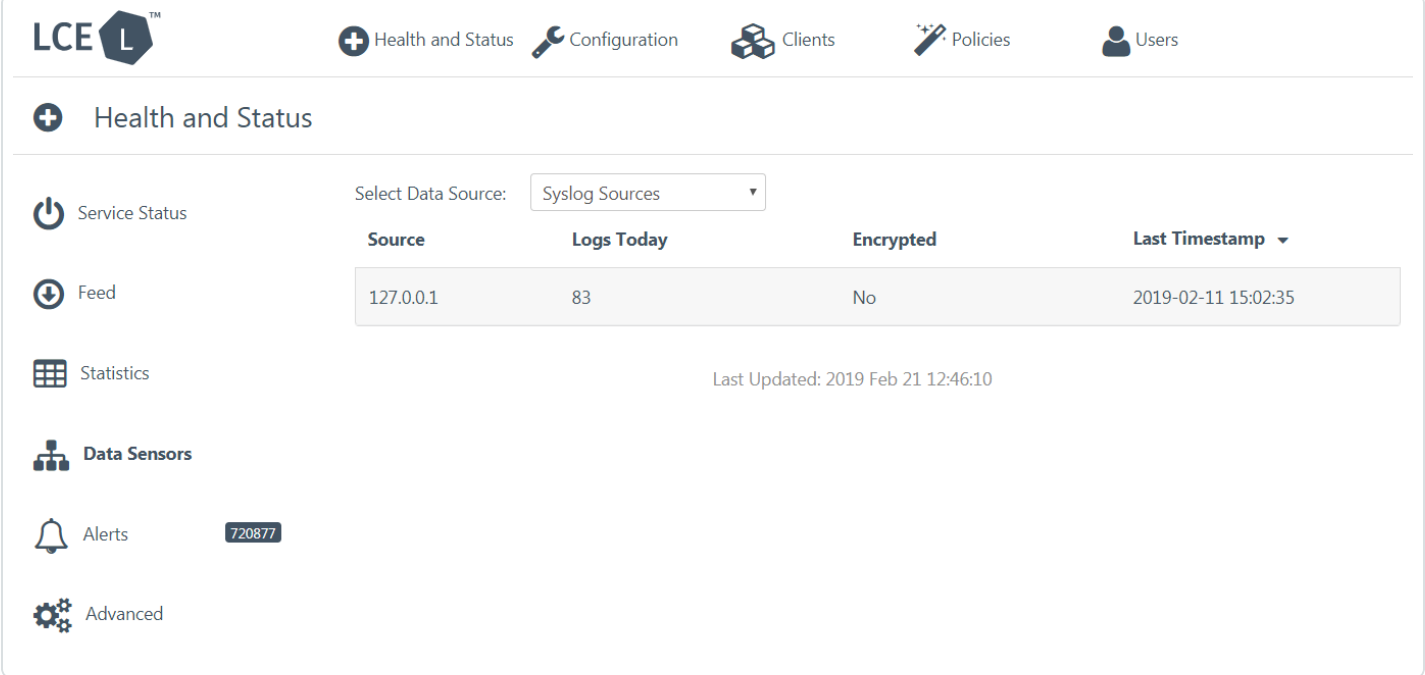

The second option under **Select Data Source** is **Syslog Sources**, which will display all hosts that are forwarding syslog to the Tenable Log Correlation Engine server. The **Source** column displays the IP address of the syslog server, and the **Logs Today** column displays the total number of logs sent in the last day for each syslog server. The **Encrypted** column shows if the logs being forwarded are encrypted. The **Last Timestamp** column shows the last time each syslog server sent logs to the Tenable Log Correlation Engine server.

# **Alerts**

The **Alerts** section is a simple way to see when a condition on the Tenable Log Correlation Engine server requires attention from the Tenable Log Correlation Engine administrator. It includes informational alerts, such as when a new Tenable Log Correlation Engine client requests authorization to send events to Tenable Log Correlation Engine. It also includes warnings, such as login failures to the Tenable Log Correlation Engine interface, or license expiration warnings. Finally, it includes error conditions that could prevent Tenable Log Correlation Engine from working properly.

#### Alert Occasions

For every alert created, Tenable Log Correlation Engine Server stores a corresponding *occasion* code, such as cannot\_DNS\_resolve, client\_\_too\_long\_ inactive, license expired, or silo archival error. These codes summarize recent Tenable Log Correlation Engine activity, with help of the following scripts under /opt/lce/tools/pghelper-sql:

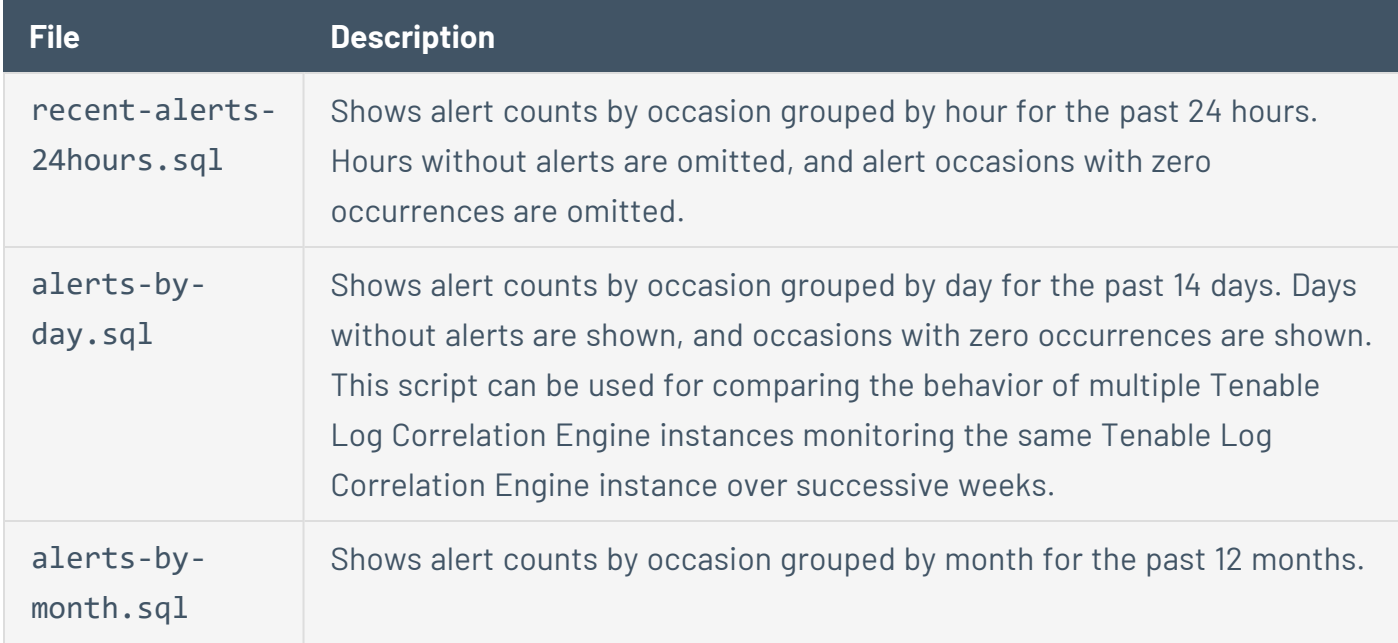

Example alerts-by-day.sql output:

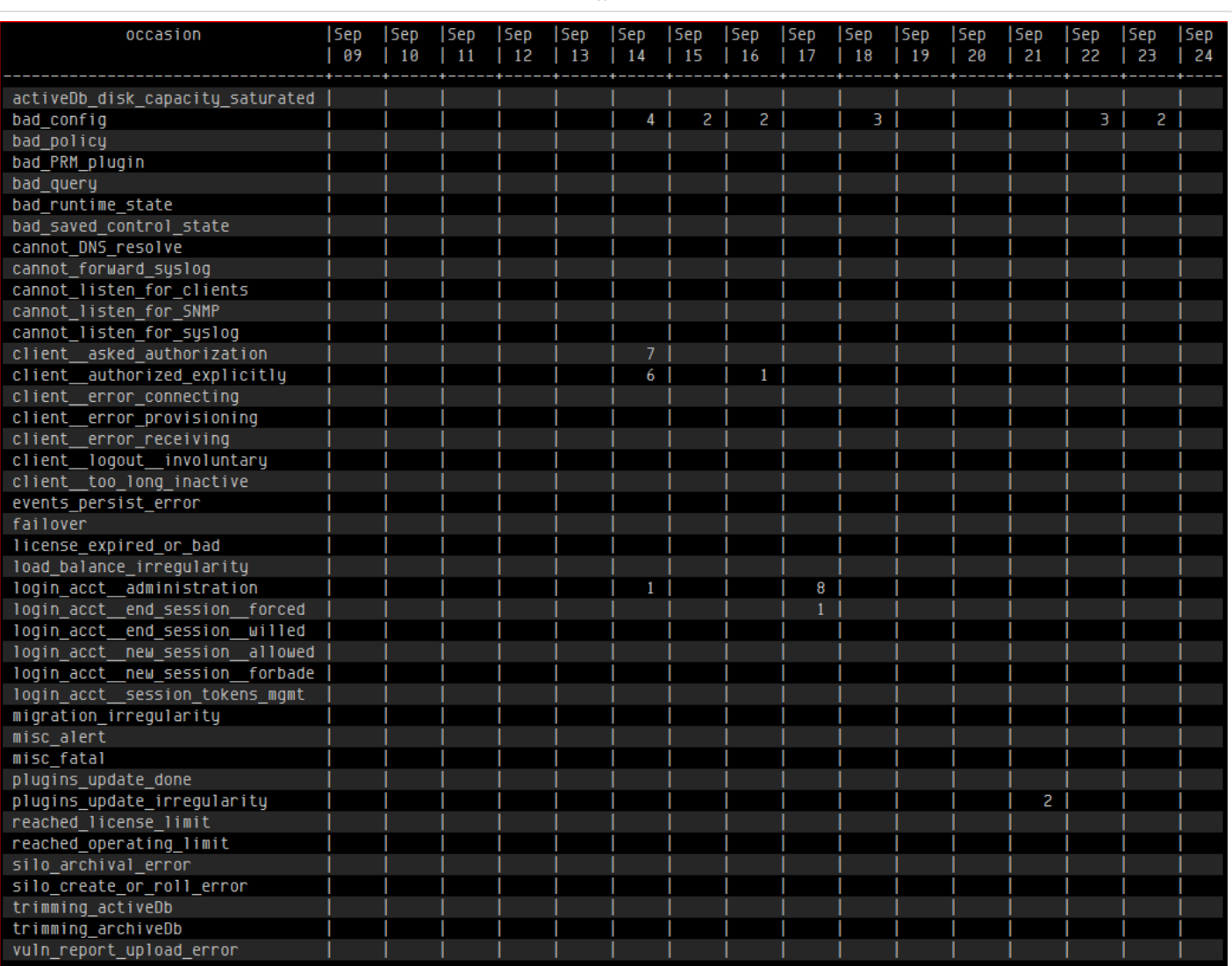

 $\circledcirc$ 

# **Advanced**

The **Advanced** section displays information about the Tenable Log Correlation Engine database. The **Active DB File System Usage** row displays the current amount of disk space being used by the active database, as well as the number of inodes. The **Active DB Oldest Event Time** row displays the timestamp of the earliest event available in the active database. If archiving is enabled, the amount of disk space being used by the archive database and the timestamp of the earliest available event in that database will be included.

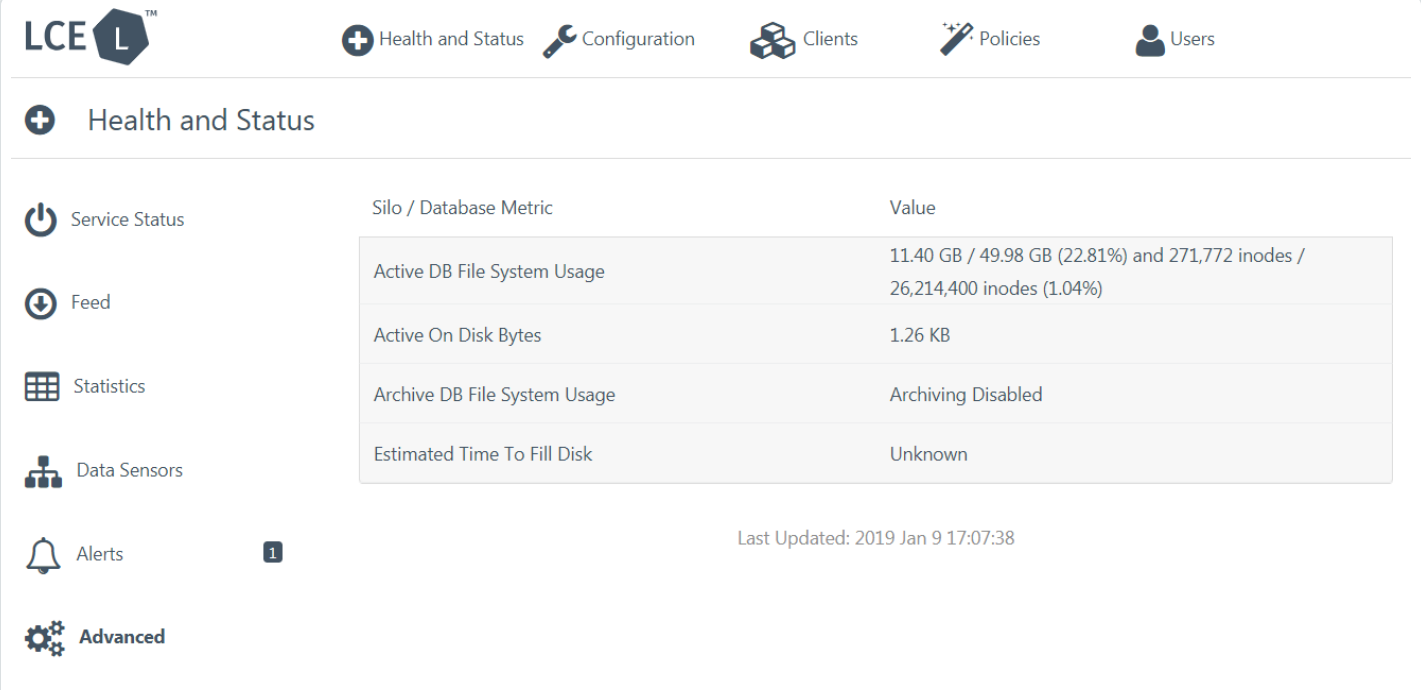

# **System Configuration**

To configure the Tenable Log Correlation Engine server:

- 1. Log in to Log Correlation Engine via the user interface.
- 2. On the top navigation bar, click **Configuration**.

The **System Configuration** page appears.

- 3. Modify your configuration settings. For more information about the sections on the **System Configuration** page, see:
	- <sup>l</sup> **[Basic](#page-67-0)**
	- **[Storage](#page-69-0)**
	- <sup>l</sup> **[IDS](#page-71-0)**
	- **[Advanced](#page-88-0)**
	- <sup>l</sup> **[Control](#page-120-0)**
	- <sup>l</sup> **Feed [Settings](#page-121-0)**
- 4. Click **Update**.

Log Correlation Engine saves your configuration.

**Note:** Updates are applied while the Tenable Log Correlation Engine server is operational. You do not need to restart the Tenable Log Correlation Engine services.

# <span id="page-67-0"></span>**Basic Configuration**

The Basic Configuration section comprises the essential configuration needed for an Tenable Log Correlation Engine server to function. The items in this section are addressed in the initial Quick Setup, but can be changed in this section at a later time if the need arises.

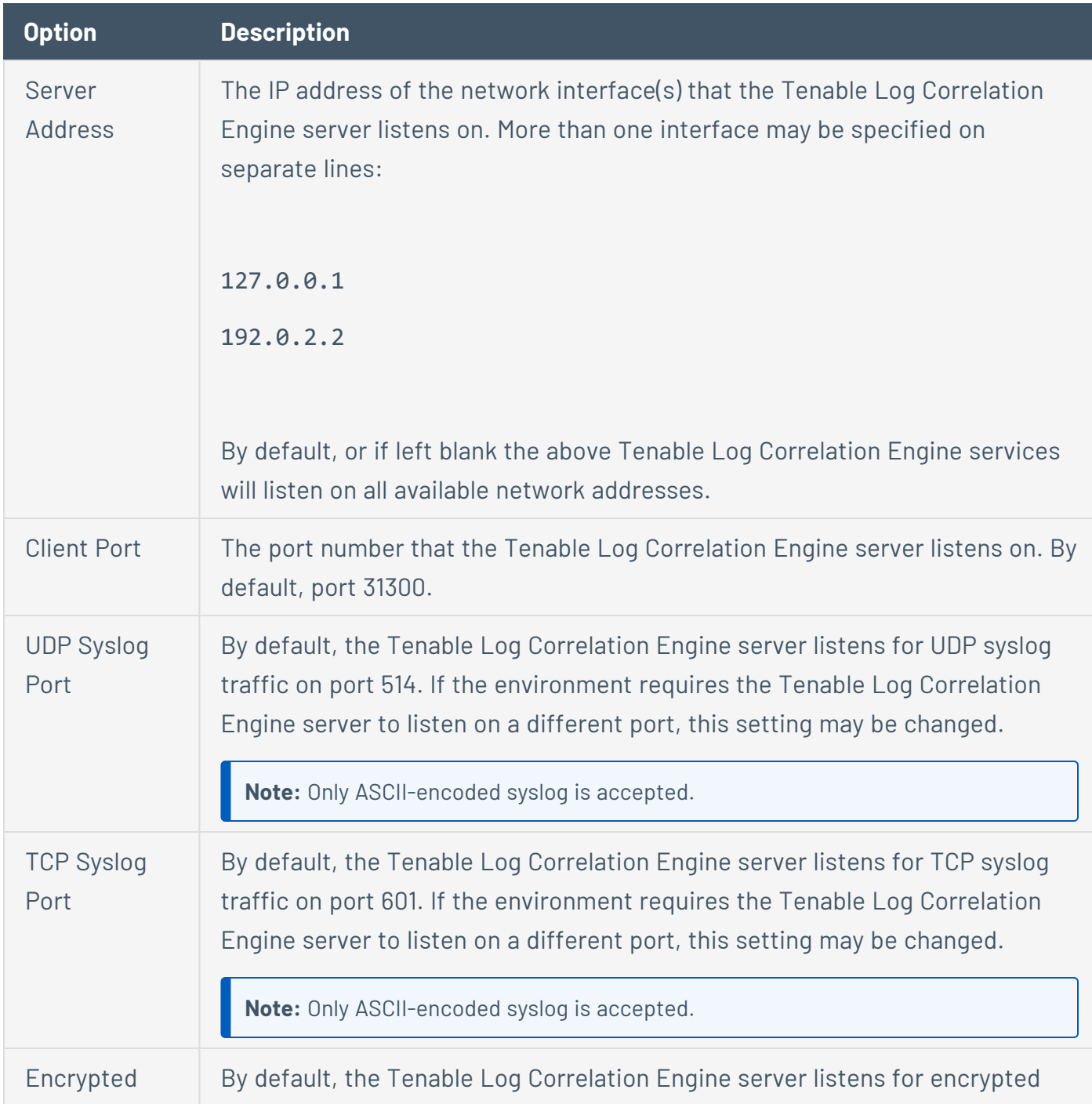

Each menu option for the **Basic** section is covered in detail below.

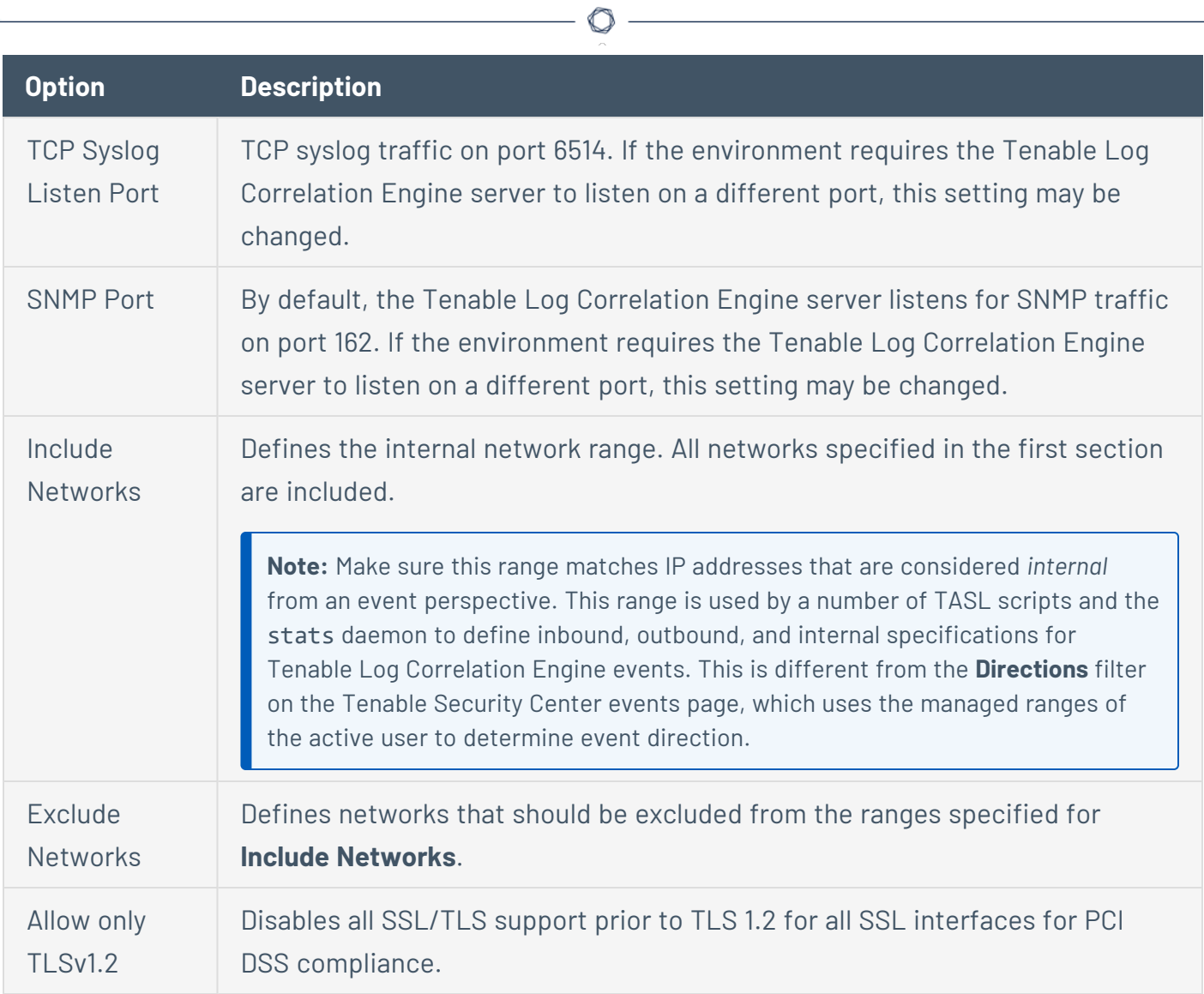

# <span id="page-69-0"></span>**Storage Configuration**

The **Storage** section includes information about the database, including disk space limits for both the active and archive databases.

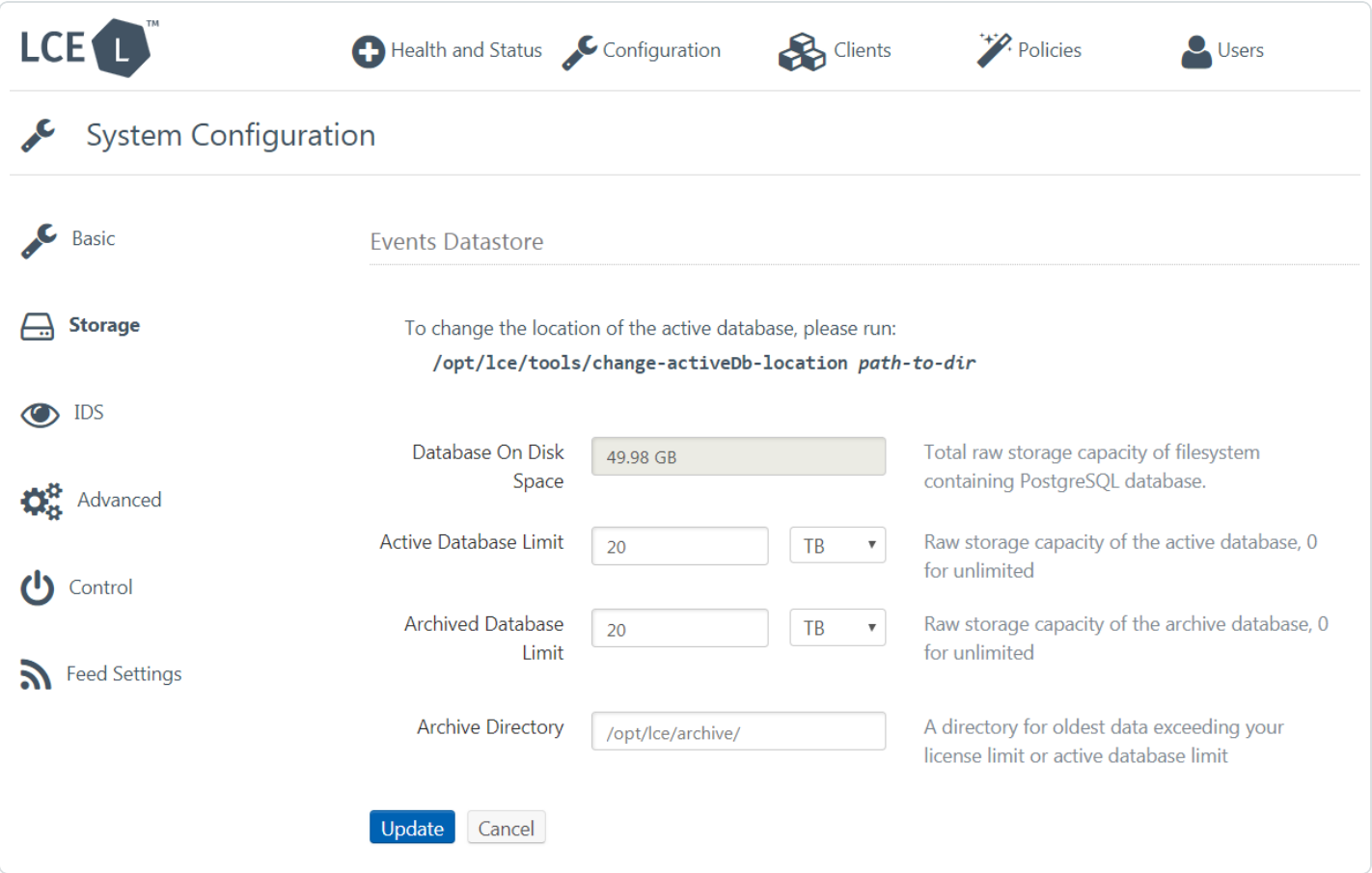

When your active database reaches the limit you have specified in your configuration, data in that database is moved to the archive database. When the archive limit is exceeded, the oldest archive database is deleted. If you do not want the archive databases to be deleted, set the value for the **Archived Database Limit** option to 0. In that case, storage should be regularly monitored to ensure that enough disk space is available for the active database. If the active database exceeds your license limit, that data will still be archived.

The following table describes the options that are available.

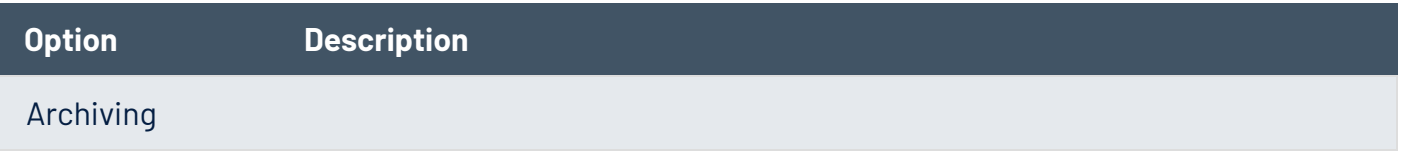

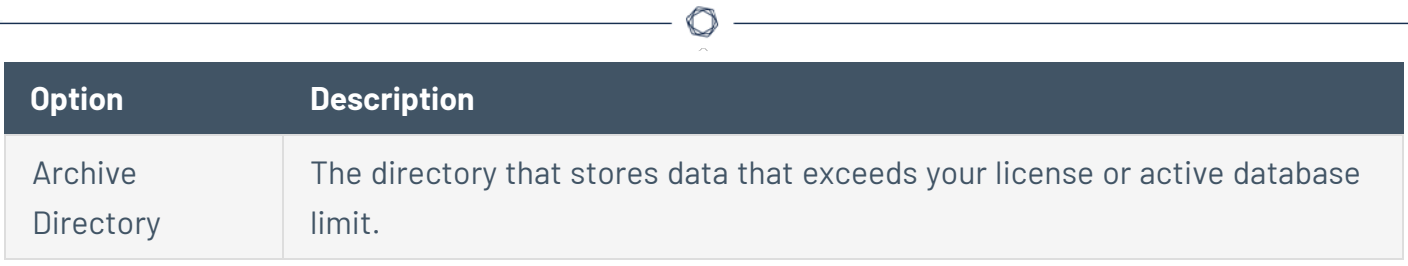

# <span id="page-71-0"></span>**IDS Configuration**

Tenable Log Correlation Engine has the ability to receive IDS events from multiple sources. In addition to being normalized and stored in the log database, each event will be checked against any Tenable Security Centervulnerability databases. If a host is vulnerable to attack, the event is marked as such, allowing rules to trigger on this scenario so that the information can be distributed to the affected administrators.

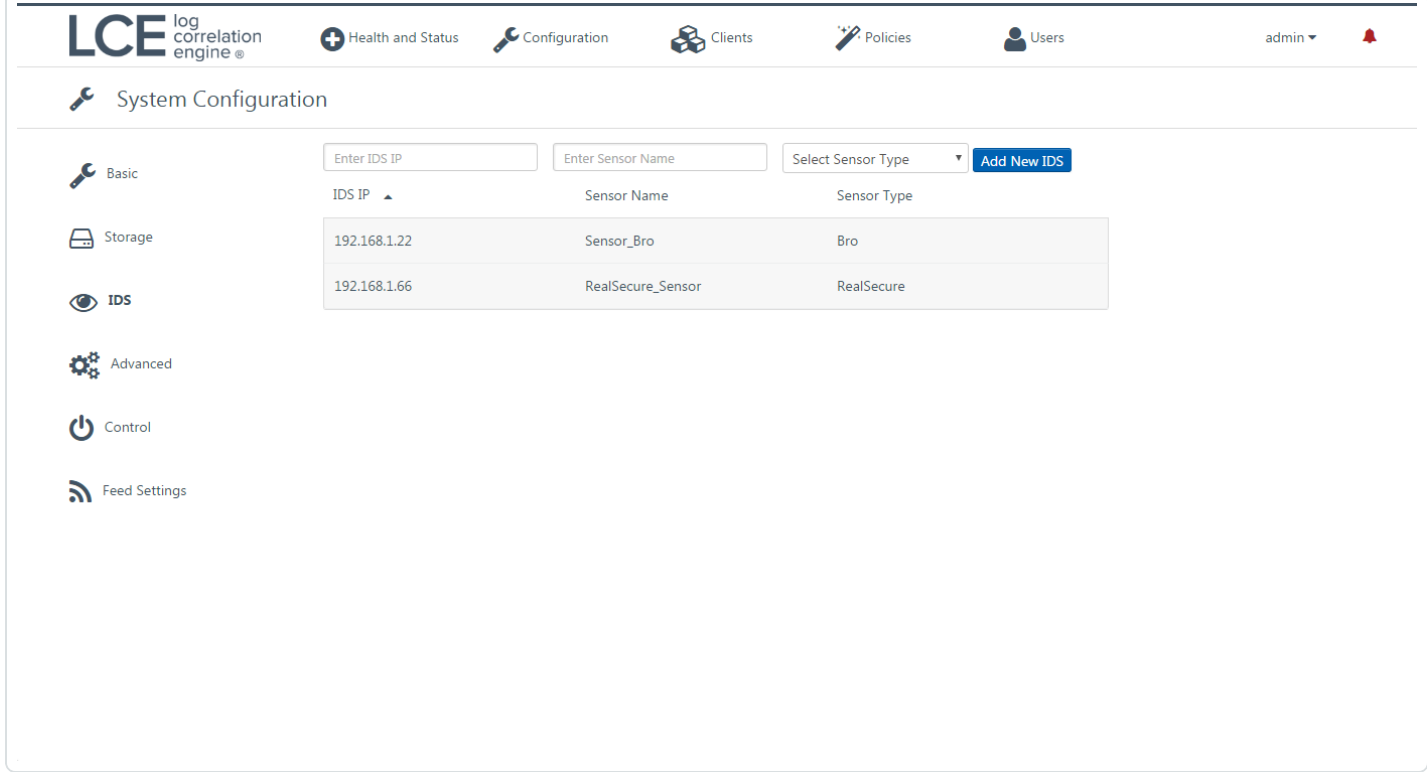

For each IDS sensor, a sensor name and type must be defined as in the example below. The following sensor types are supported:

- Snort
- $\cdot$  Bro
- RealSecure
- Dragon
- IntruVert
- IntruShield
- Juniper
- NetScreen
- NFR
- Fortinet
- Cisco
- TippingPoint-Sensor
- TippingPoint-SMS

The following table describes the options that are available.

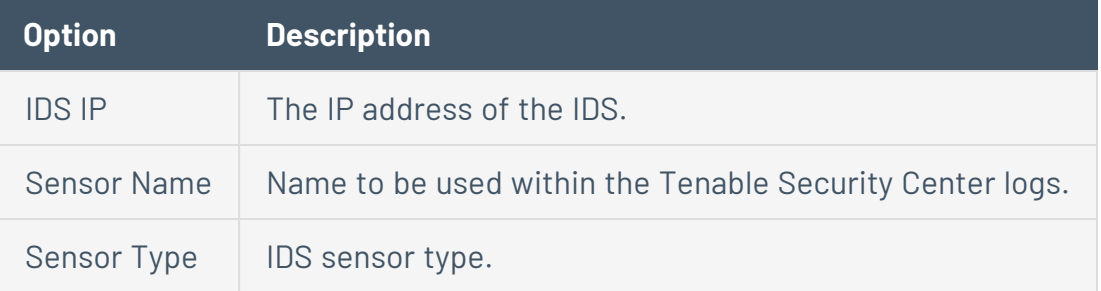

 $\mathbb{O}$ 

# <span id="page-73-0"></span>**High Availability**

When high availability is required, Tenable Log Correlation Engine can be configured for two-node replication. A single virtual IP is always bound to the real IP of whichever node is currently the master node. You use the virtual IP in your high availability configuration for all of the following:

- **Tenable Log Correlation Engine web UI**
- Tenable Log Correlation Engine clients
- Syslog and SMTP inputs
- Tenable Security Center

The two-node high availability configuration allows you to keep log collection and analysis in the event of a hardware or network failure. High availability works by monitoring services on both configured hosts. At any time, the servers in your configuration are assigned either the active (or master) or the standby role. The role of each node is determined by service status, which is monitored at a high frequency. Example timeline:

- 1. Initial boot
	- Node A initializes in the master role; Node A binds the virtual IP to its primary network interface
	- Node B initializes in the standby role
- 2. Node A's network connection fails
	- Node B detects Node A's loss of connectivity and takes over the master role
- 3. Node A's network connection is restored
	- Node A transitions to the standby role
	- Node B maintains the master role
- 4. Node B's electrical power supply fails
	- Node A takes over the master role
- 5. Node B's electrical power supply is restored
	- Node B resumes in the standby role

Database synchronization occurs continuously. If a node goes offline and then is restored, ample time is required to re-sync the database. In the event of hardware or network instability that requires the nodes to switch roles more frequently than every 5 minutes, high availability behavior may become unpredictable and may result in missing log data.

**Note:** If you configure high availability for Tenable Log Correlation Engine, use the virtual IP address when configuring Tenable Log Correlation Engine in Tenable Security Center.

**Note:** On the standby node, Tenable Log Correlation Engine will run only the following services: keepalived, postgresql, and lce\_queryd. Do not manually start, restart, or stop Tenable Log Correlation Engine services on the standby node.

**Note:** On both the master and the standby node, ha-manager will start and stop the keepalived service automatically as needed. Do not manually start, restart, or stop the keepalived service on either node.

For more information, see:

- Configure High [Availability](#page-75-0)
- Monitor Your High Availability [Configuration](#page-84-0)
- Disable High [Availability](#page-87-0)

#### Health and Status

You can view status information about your high availability configuration in the LCE web UI or by running ha-manager --status.

For more information, see Monitor Your High Availability [Configuration.](#page-84-0)

#### Migrating Existing High Availability Configurations

If you previously configured high availability on your Log Correlation Engine 4.8.4 deployment and want to migrate to Log Correlation Engine 6.0.4 or later, you can upgrade and then re-configure your high availability configuration, as described in Migrate Your High Availability [Configuration](#page-79-0) to Log [Correlation](#page-79-0) Engine 6.0.4 or Later.

#### ha-manager Utility

The ha-manager utility configures, disables, and provides status details of high availability configurations. For more information about the [ha-manager](#page-286-0) utility and its usage, see ha-manager.

## <span id="page-75-0"></span>**Configure High Availability**

You can create a high availability configuration by setting up two-node replication with the hamanager utility. If you encounter issues during setup, before restarting the configuration process, use --disconnect to disconnect your master and standby nodes without erasing any Log Correlation Engine or PostgreSQL configuration related to high availability.

If you previously configured high availability on your Log Correlation Engine 4.8.4 deployment and want to migrate to Log Correlation Engine 6.0.4 or later, you can upgrade and then re-configure your high availability configuration, as described in Migrate Your High Availability [Configuration](#page-79-0) to Log [Correlation](#page-79-0) Engine 6.0.4 or Later.

For more information about high availability configurations, see High [Availability.](#page-73-0)

Before you begin:

- Confirm the two nodes you intend to use in your high availability configuration have IP addresses in the same broadcast subnet. For example:
	- Standby node 192.0.2.10/24, with non-loopback interface bond0
	- Master node 192.0.2.11/24 with non-loopback interface eth0
- Consider the following when selecting your virtual IP address:
	- If you are converting a single-node Log Correlation Engine deployment to two-node high availability, use the IP address of your current Tenable Log Correlation Engine server as the virtual IP address and assign a new native IP address to your existing server. This enables Tenable Security Center and Tenable Log Correlation Engine clients to continue operations without reconfiguration.
	- If you are migrating an Log Correlation Engine deployment with high availability configured, use the same virtual IP address you used in your previous configuration.

To configure high availability:

1. At the master node, run:

ha-manager --initialize-as-master

<standby IP address> eth0 <virtual IP address>

The ha-manager utility initializes setup on the master node.

The ha-manager utility prints the estimated size of the *base-backup*, a full copy of the master node's activeDb.

2. At the standby node, run:

```
ha-manager --initialize-as-standby
<master IP address> bond0 <virtual IP address>
```
The ha-manager utility initializes setup on the standby node.

The ha-manager utility sends the base-backup of the master node to the standby node.

The ha-manager utility prints the step 2 token.

The master node prompts you for the step 2 token.

**Note:** The time to complete this step depends on the size of the base-backup. During the transfer, the ha-manager utility will print and update the total file size transferred so far.

3. At the master node, type the step 2 token and press Enter.

The ha-manager utility runs.

The ha-manager utility prints the step 3 token.

The standby node prompts you for the step 3 token.

4. At the standby node, type the step 3 token and press Enter.

The ha-manager utility runs.

5. When the standby node's ha-manager utility finishes running, at the master node, press Enter.

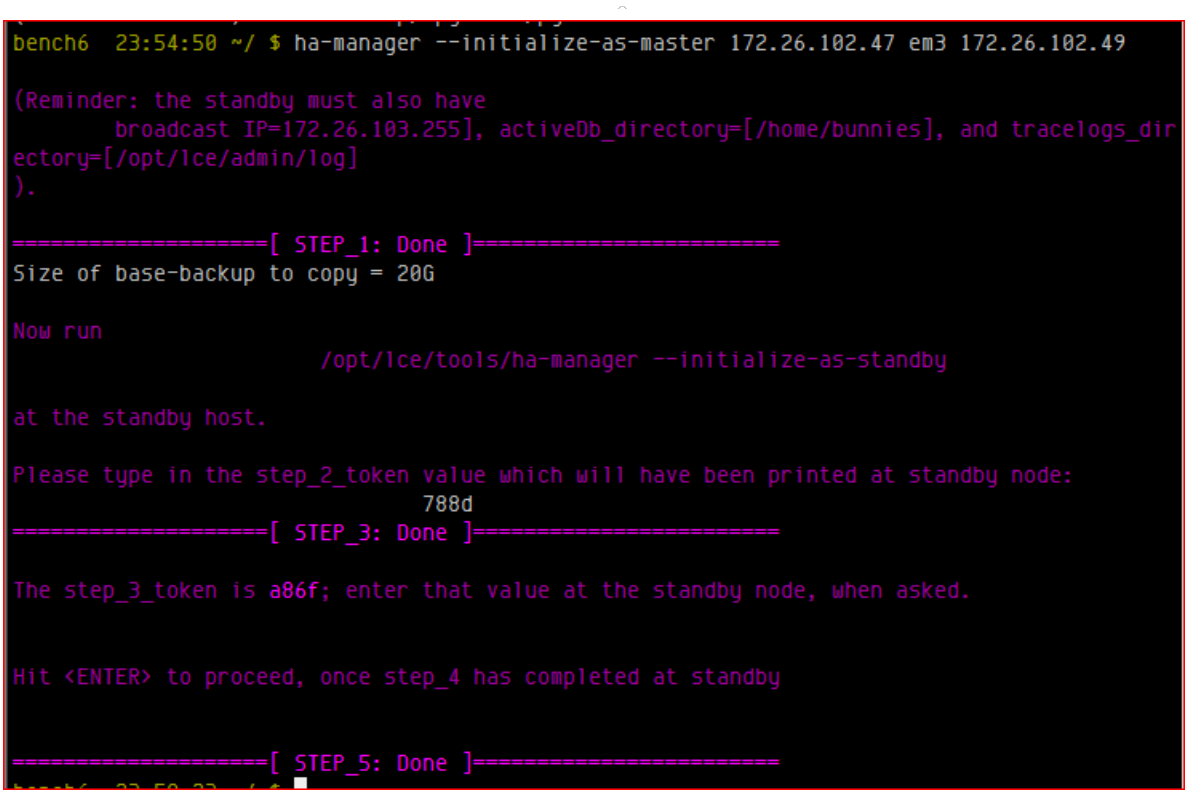

 $\circ$ 

6. When the master node's ha-manager utility finishes running, at the standby node, press Enter.

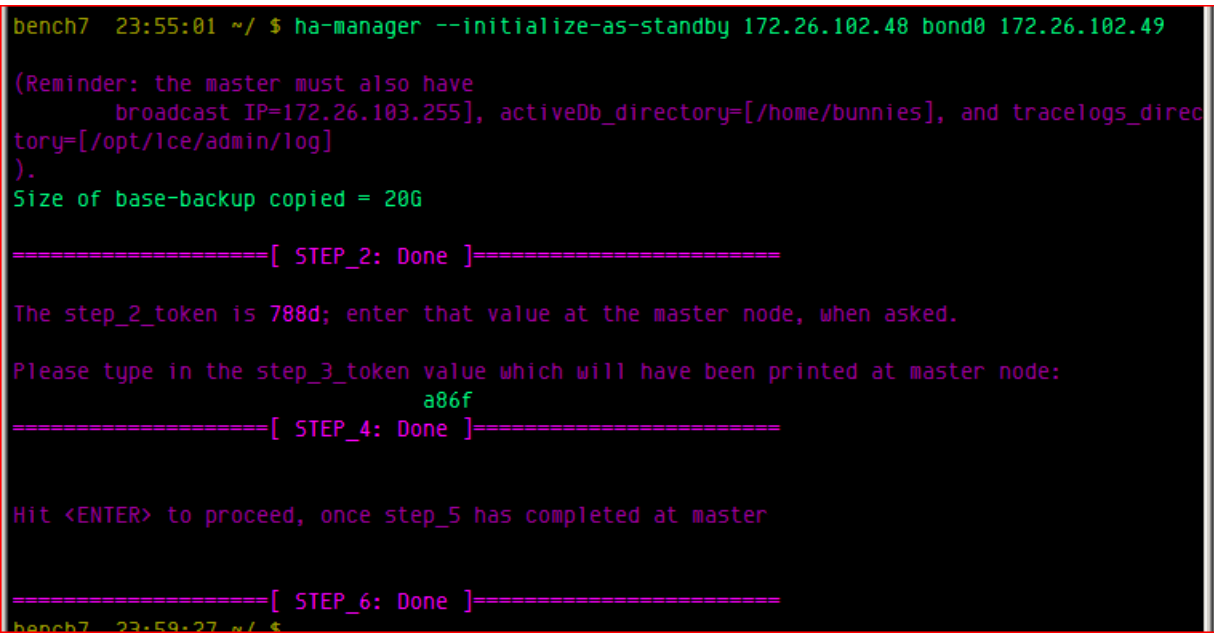

7. If only one node has a copy of your SSH keys, run the following command:

/opt/lce/tools/ha-manager --copy-SSH-keys-to-peer

Log Correlation Engine copies the SSH keys to the peer node.

**Note:** To ensure both the master node and standby node can respond to requests from Tenable Security Center, both nodes must have the same SSH keys. If both nodes already have a copy of your SSH keys, skip this step.

What to do next:

• Monitor your high availability status, as described in Monitor Your High [Availability](#page-84-0) [Configuration.](#page-84-0)

### <span id="page-79-0"></span>**Migrate Your High Availability Configuration to Log Correlation Engine 6.0.4 or Later**

You can use this method to upgrade your Log Correlation Engine 4.8.4 deployment with high availability to Log Correlation Engine 6.0.4 or later, then re-configure high availability. To configure high availability for the first time in Log Correlation Engine 6.0.4 or later, see [Configure](#page-75-0) High [Availability.](#page-75-0) For more information about high availability configurations, see High [Availability.](#page-73-0)

**Note:** If you are upgrading from a version of Log Correlation Engine earlier than 4.8.4, upgrade to Log Correlation Engine 4.8.4 before upgrading to Log Correlation Engine 6.0.4 or later.

**Tip:** If you have another node available, you can keep the former standby node offline to use as an emergency backup in case you encounter issues after migration. If you want to keep your former standby node as a backup:

- Skip step three in the procedure below to keep Log Correlation Engine installed on the former standby node.
- Use the third node as the standby node in your new high availability configuration after upgrading to Log Correlation Engine 6.0.4 or later.

To upgrade from Log Correlation Engine 4.8.4 to Log Correlation Engine 6.0.4 or later and re-configure high availability:

- 1. Log in to Log Correlation Engine via the command line interface (CLI).
- 2. In the CLI in Log Correlation Engine, run the following commands on both the master node and the standby node to stop Log Correlation Engine :

```
service stats stop
/opt/lce/tools/stop_lce
pkill -KILL keepalived 2>/dev/null
```
Log Correlation Engine stops.

- 3. (Optional) Make a copy of the master node activeDb.
- 4. To remove Log Correlation Engine from the standby node, do the following:

a. In the CLI in Log Correlation Engine, run the following commands:

```
rpm -e lce
rm -rf /opt/lce/
```
b. If you configured archiveDb, run the following command:

```
rm -rf <archiveDb directory>
```
c. If you moved activeDb from the default directory /opt/lice/db/, run the following command:

```
rm -rf <activeDb directory>
```
d. If you moved tracelogsDir from the default directory /opt/lce/admin/log, run the following command:

rm -rf <tracelongsDir directory>

5. At the standby node, run the following command:

```
rpm -ivh lce-6.0.4-.....
```
6. At the master node, run the following command:

```
rpm -Uvh lce-6.0.4-.....
```
- 7. Configure high availability on the master node and the standby node, as described in Configure High [Availability](#page-75-0).
- 8. At the master node, run the following command:

```
nohup /opt/lce/tools/migrateDB-overseer --migrate-all --clear-source-on-success &
```
Log Correlation Engine migrates silos to the master node's activeDb and copies them to the standby node's activeDb.

What to do next:

• Monitor your high availability status, as described in Monitor Your High [Availability](#page-84-0) [Configuration.](#page-84-0)

 $\circ$ 

## **Migrate Your High Availability Configuration to Log Correlation Engine 6.0.5 or Later**

You can use this method to upgrade your Log Correlation Engine 6.0.4 deployment with high availability to Log Correlation Engine 6.0.5 or later, then re-configure high availability. To configure high availability for the first time in Log Correlation Engine 6.0.4 or later, see [Configure](#page-75-0) High [Availability.](#page-75-0) For more information about high availability configurations, see High [Availability.](#page-73-0)

To upgrade from Log Correlation Engine 6.0.4 to Log Correlation Engine 6.0.5 or later and re-configure high availability:

- 1. Log in to Log Correlation Engine via the command line interface (CLI).
- 2. In the CLI in Log Correlation Engine, run the following command on the standby node to make it a standalone node:

/opt/lce/tools/ha-manager --disconnect

3. Run the following command on the master node to make it a standalone node:

/opt/lce/tools/ha-manager --disconnect

4. Run the following commands to remove Log Correlation Engine from the standby node:

```
a.
    /opt/lce/tools/stop-all
    rpm -e lce
    rm -rf /opt/lce/
```
b. If you moved activeDb from the default directory /opt/lice/db/, run the following command:

rm -rf <activeDb directory>

c. If you moved tracelogsDir from the default directory /opt/lce/admin/log, run the

following command:

```
rm -rf <tracelongsDir directory>
```
- 5. (Optional) Backup the activeDb of the master node using /opt/lce/tools/online-pgbackup.
- 6. On the master node, run the following command:

```
rpm -Uvh lce-6.0.x-.....
```
7. On the standby node, run the following command:

```
rpm -ivh lce-6.0.y-.....
```
8. Configure high availability on the master and standby nodes, as described in [Configure](#page-75-0) High [Availability.](#page-75-0)

What to do next:

• Monitor your high availability status, as described in Monitor Your High [Availability](#page-84-0) [Configuration.](#page-84-0)

## <span id="page-84-0"></span>**Monitor Your High Availability Configuration**

You can view status information about your high availability configuration in the LCE web UI or by running ha-manager --status. For more information about high availability and the ha-manager utility, see High [Availability](#page-73-0).

To view the status of your high availability configuration in the Tenable Log Correlation Engine web UI:

1. In the top navigation bar, click **Health and Status**.

The **Health and Status** page appears.

2. In the left navigation bar, click **Advanced**.

The **Advanced** tab appears.

- 3. View the following information about your high availability configuration:
	- Last HA Replication Ping the date and time of the last data transmission from the master node to the standby node
	- High Availability Status shows the results of ha-manager --status

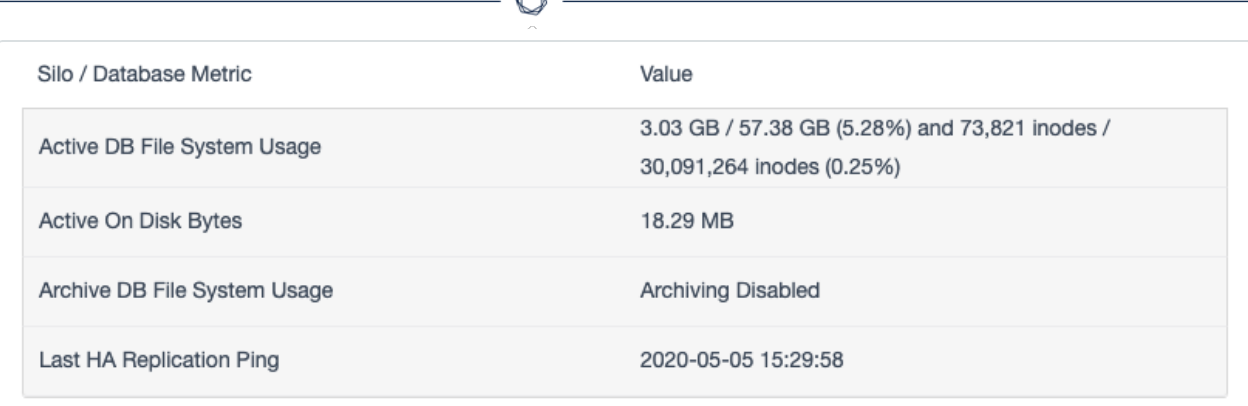

A

**High Availability Status** 

```
pertinent LCE config:
                failover_peer_physical_IP = 172.26.101.244
          failover_virtual_bind_interface = ens192
                      failover virtual IP = 172.26.101.242queries percent forward to standby = 60
virtual IP:
                       Bound to [ens192]
open and reachable ports:
       PostgreSQL, this node: listening like a HA-capable node should
       lce_queryd, this node: not listening
       PostgreSQL, peer node: listening like a HA-capable node should
       lce_queryd, peer node: listening like HA standby should
commands received during latest run:
       [May05,20:34:54.833372] --initialize-as-standby 172.26.101.244 ens192 172.26.101.242
       [May05,20:35:21.822900] --notify-backup
       [May05,20:35:26.629124] --notify-master
Keepalived config and status:
                PID
                      %MEM
                                ELAPSED
                7411
                       0.001:13:067412
                        0.001:13:06Advertisements:
                                     VRRP Instance = haLCE
      Received: 0
                                     State = MASTER
                                     Last transition = 1588725326 (Tue May 5 20:35:26 2020)
      Sent: 4380
    Became master: 1
                                     Listening device = ens192
    Released master: 0
                                    Using src\_ip = 172.26.101.245Packet Errors:
                                     Virtual Router ID = 164Priority = 50Length: 0
      TTL: 0
                                      Effective priority = 60Invalid Type: 0
                                      Preempt = disabled
```
To view the status of the Keepalived service:

1. In the top navigation bar, click **Health and Status** .

The **Health and Status** page appears.

2. In the left navigation bar, click **Service Status**.

The **Service Status** tab appears.

3. In the **Keep Alive** row, view the current status.

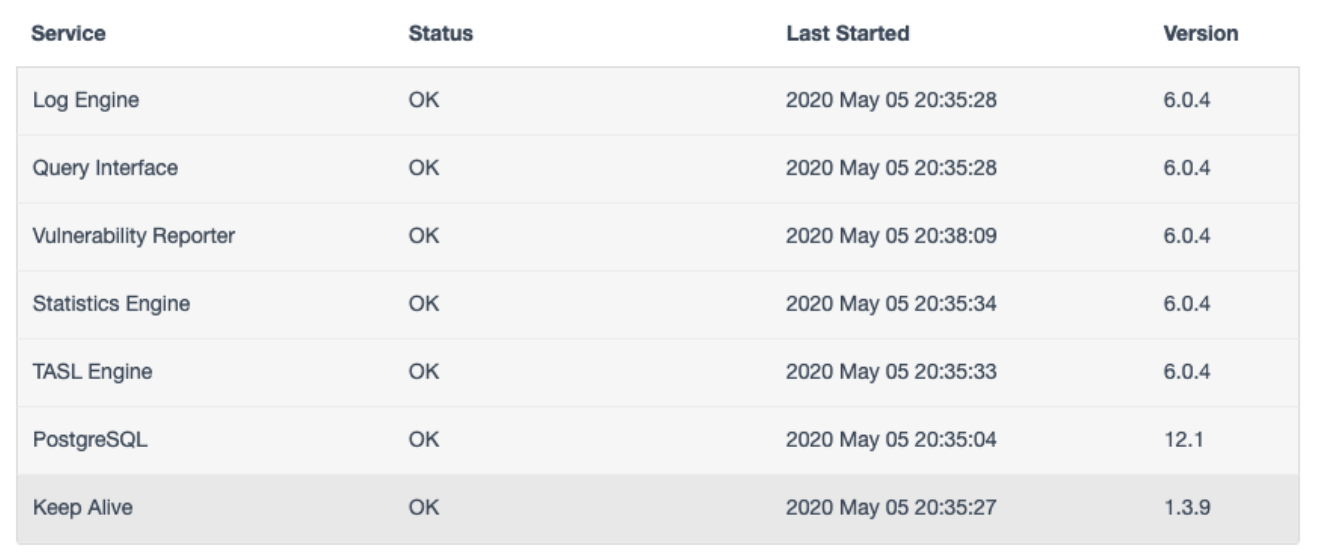

 $\circ$ 

## <span id="page-87-0"></span>**Disable High Availability**

For more information about high availability, see High [Availability.](#page-73-0) For more information about the [ha-manager](#page-286-0) utility, see ha-manager.

To disable high availability and convert a node into a standalone node:

1. At the node you want to convert into a standalone node, run:

ha-manager --disconnect

The ha-manager utility disconnects the master and standby nodes.

2. Run:

ha-manager --de-configure

The ha-manager utility erases your high availability configuration.

## **Advanced Configuration**

The **Advanced** configuration section is used to fine tune your Tenable Log Correlation Engine server configuration. Each section that is changed in the **Advanced** section will require that the **Update** button is selected before the updates are completed. Select **Cancel** to clear any unwanted updates.

The **Advanced** configuration section includes the following groups of settings:

- [Storage](#page-88-0)
- **Tenable Log [Correlation](#page-89-0) Engine Web Server**
- [Sensor](#page-90-0) Names
- [Clients](#page-90-1)
- User [Tracking](#page-92-0)
- Host Discovery and [Vulnerabilities](#page-94-0)
- [Statistical](#page-95-0) Alerts
- Resource Usage and [Performance](#page-97-0)
- DNS [Caching](#page-97-1)
- Data [Forwarding](#page-100-0)
- TCP [Syslog](#page-104-0)
- [Encrypted](#page-104-0) TCP Syslog
- [Correlation](#page-99-0)
- TASL and [Plugins](#page-110-0)
- <span id="page-88-0"></span>• [Event](#page-111-0) Rules

#### Storage

The options available under the **Storage** subsection are **Store Unnormalized Logs** and **Disk Alert Percentage**. These options are described in the table below.

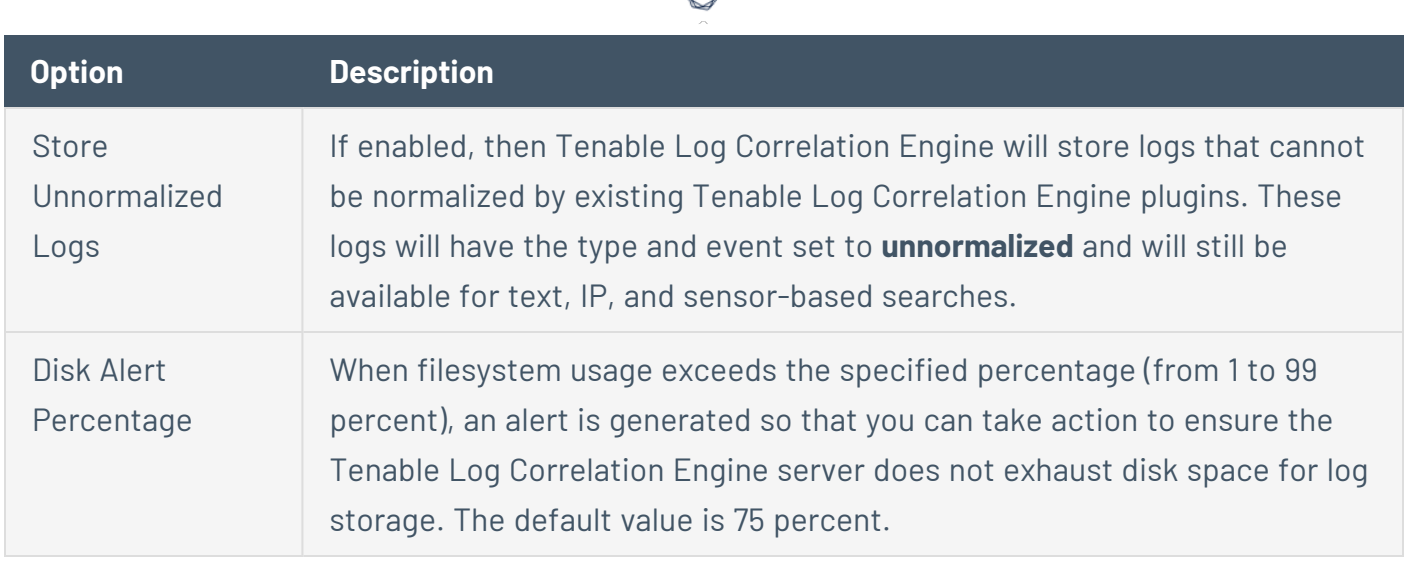

### <span id="page-89-0"></span>Tenable Log Correlation Engine Web Server

The Tenable Log Correlation Engine Web Server section allows you to specify parameters governing login parameters for user access. These options are described in the table below.

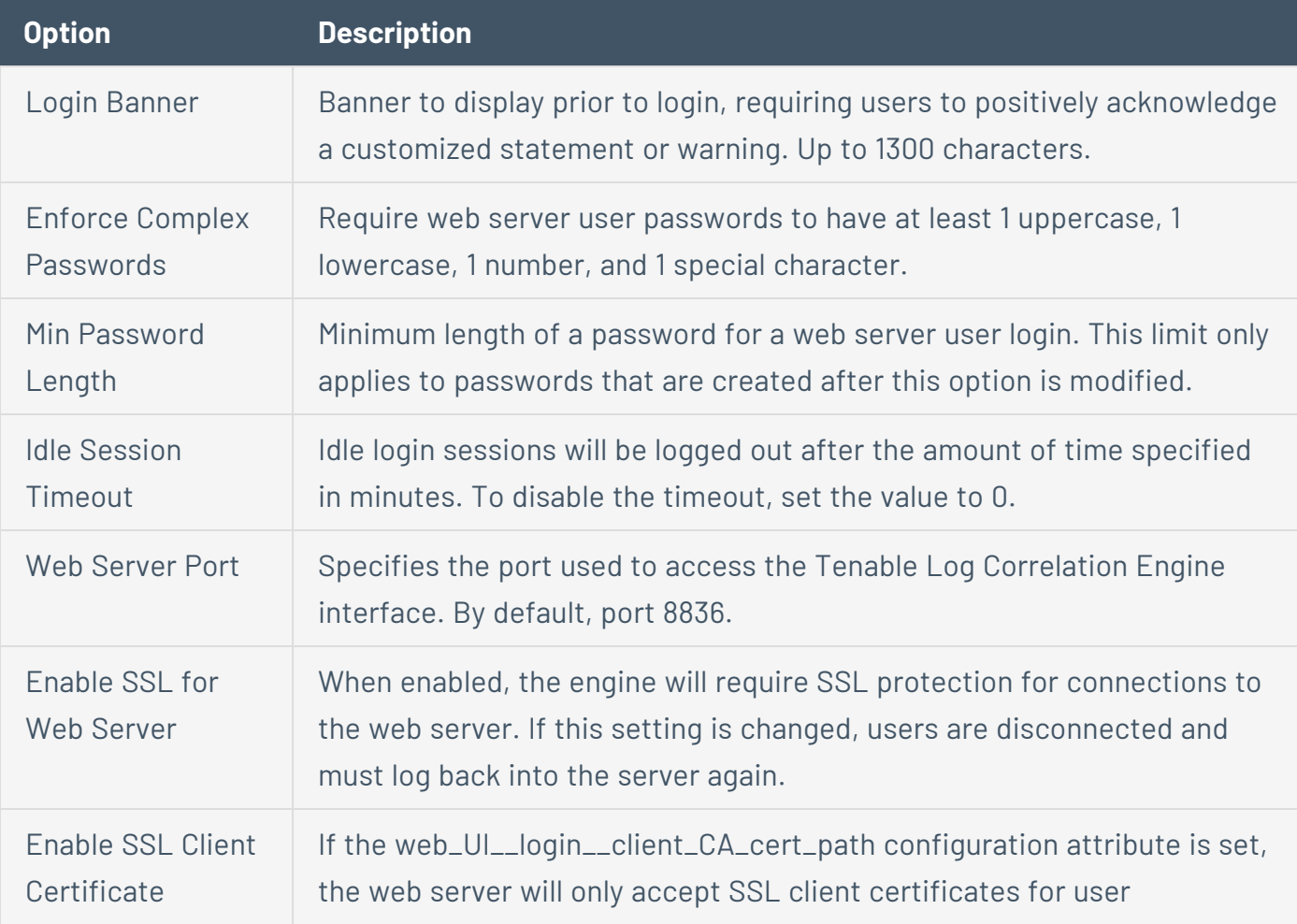

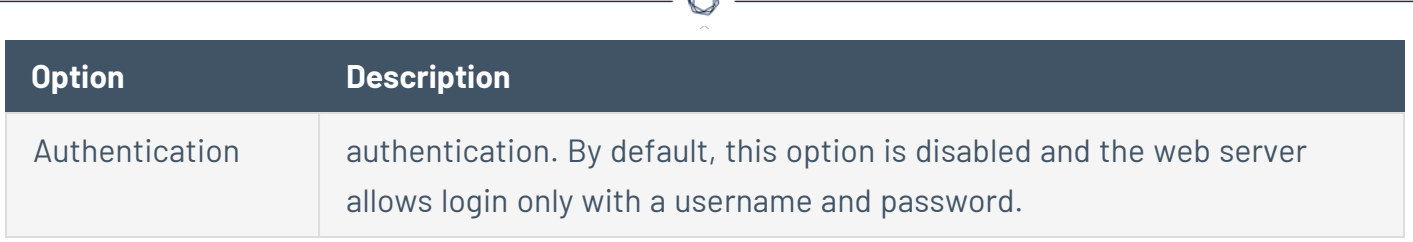

#### <span id="page-90-0"></span>Sensor Names

This option allows you to override the discovered name of a syslog sensor with a name that is more identifiable in the environment. For example if the host is *syslogserver06.example.com* but that server resides in the research area of the environment, you can set a name that is more identifiable, such as *research\_syslog*.

Normally, the sensor name is set to one of the following:

- The source of the log
- The sensor name set on the client itself
- The syslog source
- The plugin that normalizes the log

If you specify a sensor name using the Tenable Log Correlation Engine interface, that name will always be applied to the sensor that corresponds to the IP address. When creating new sensor names, values must be set for both the **Sensor Name** and **IP Address**.

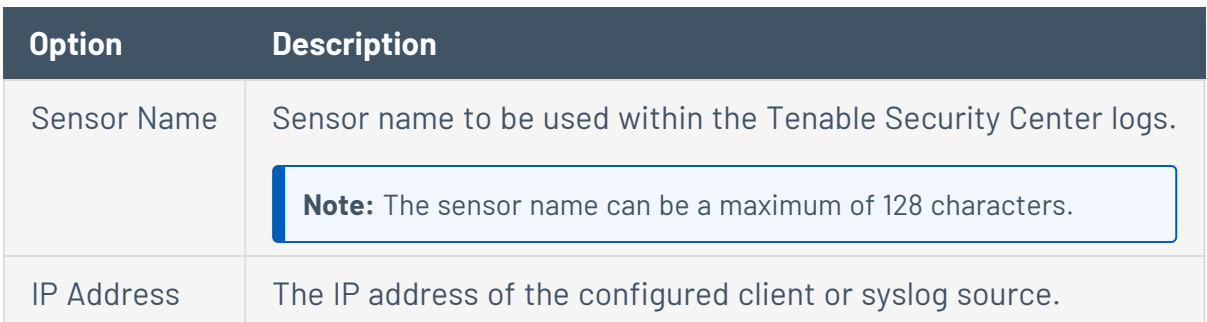

#### <span id="page-90-1"></span>**Clients**

This section of the Advanced Configuration is used to further define how clients are able to connect to the Tenable Log Correlation Engine, and how they are named when viewed in the **Event** section of Tenable Security Center. The configurations are **Public Server Address**, **Auto Authorize Clients**, **Use Client Network Address**, and **Override Sensor Name**, described in the table below.

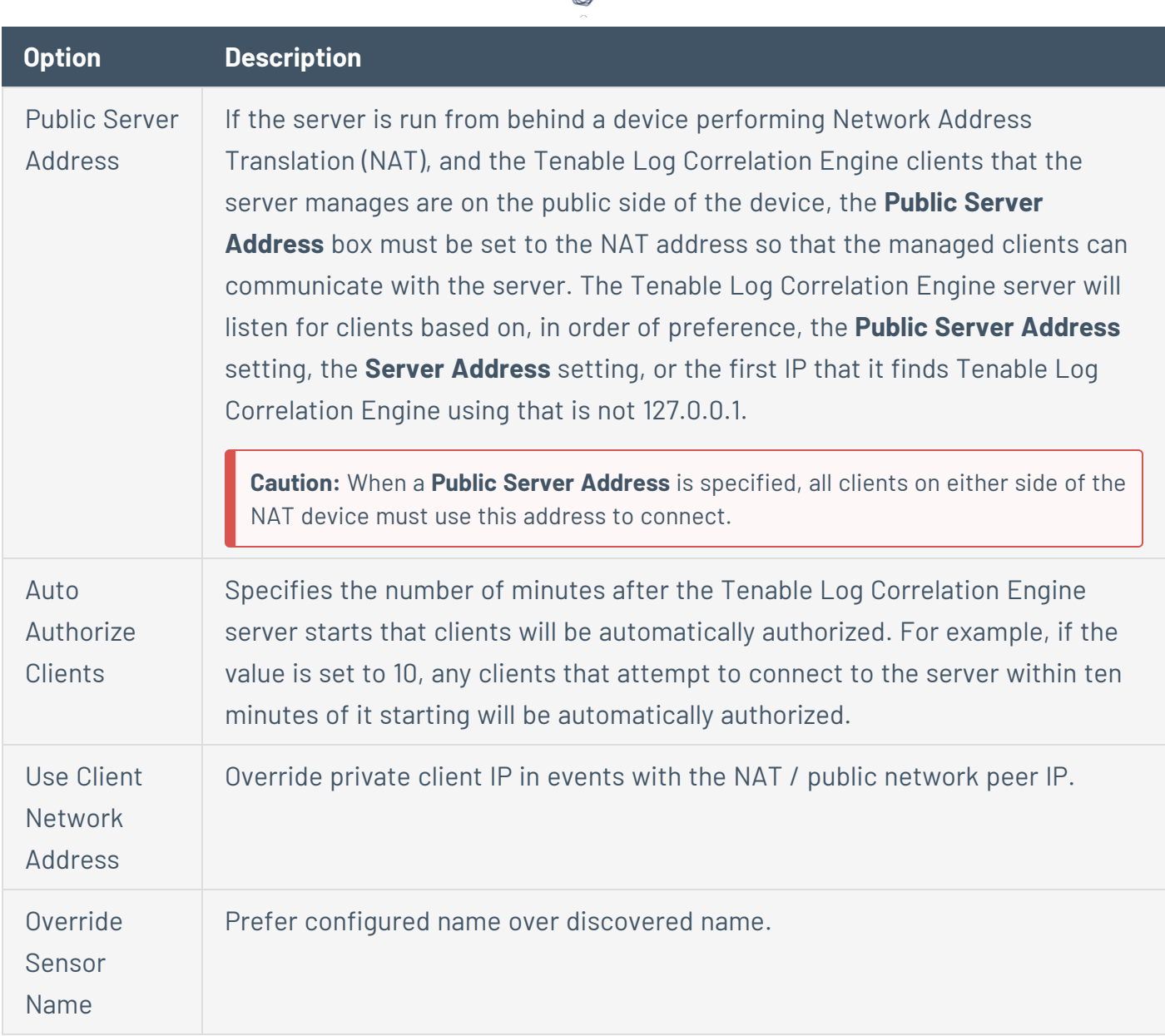

The **Client Assignment Rules** section allows for specific policies to be applied to specific client ranges. When a client assignment rule is created, a text box appears in the **Policies** column. In the text box, specify the filenames of the policies that you want applied to clients that fall in the range defined by the rule.

Policies are matched by operating system. If there are multiple policies for a particular operating system, the first applicable policy that is specified for that operating system will be assigned. If none of the specified policies are applicable to a client in the network, the default policy for that operating system will be used.

If **Auto Authorize** is enabled, clients that are discovered in the range defined by the rule will be automatically authorized.

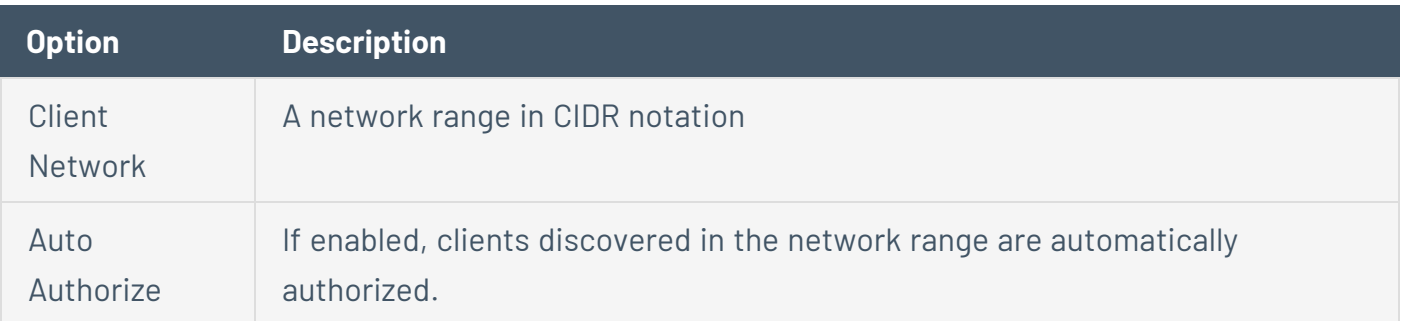

#### <span id="page-92-0"></span>User Tracking

Users of the Tenable Log Correlation Engine server are tracked by their username. These options set restrictions on which usernames are considered valid. Any usernames failing to match the specified criteria are disregarded and the user is reported as invalid for the associated log entries.

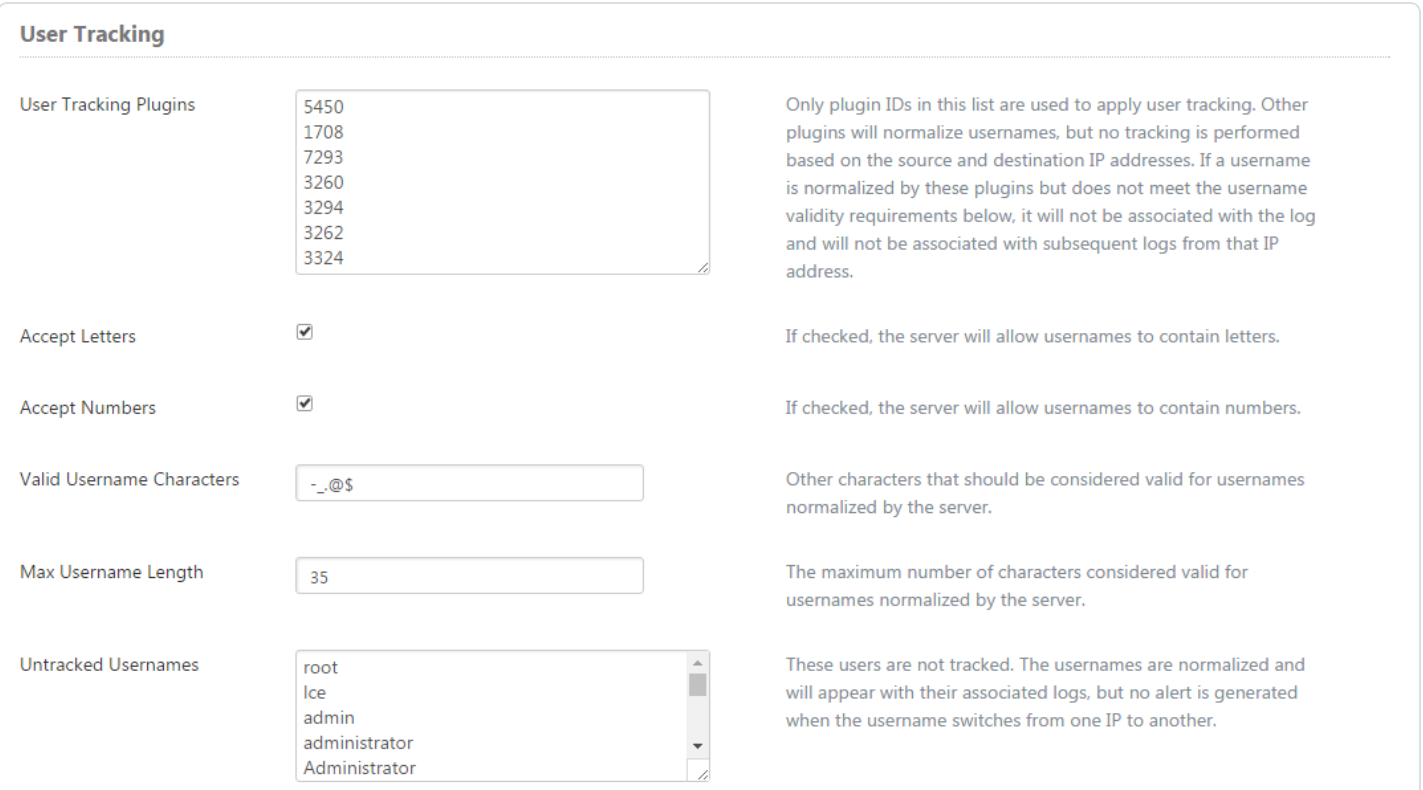

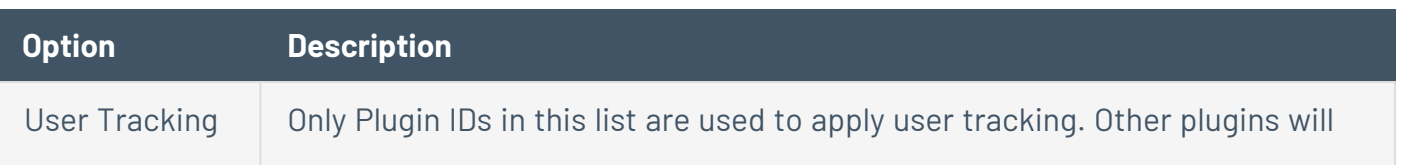

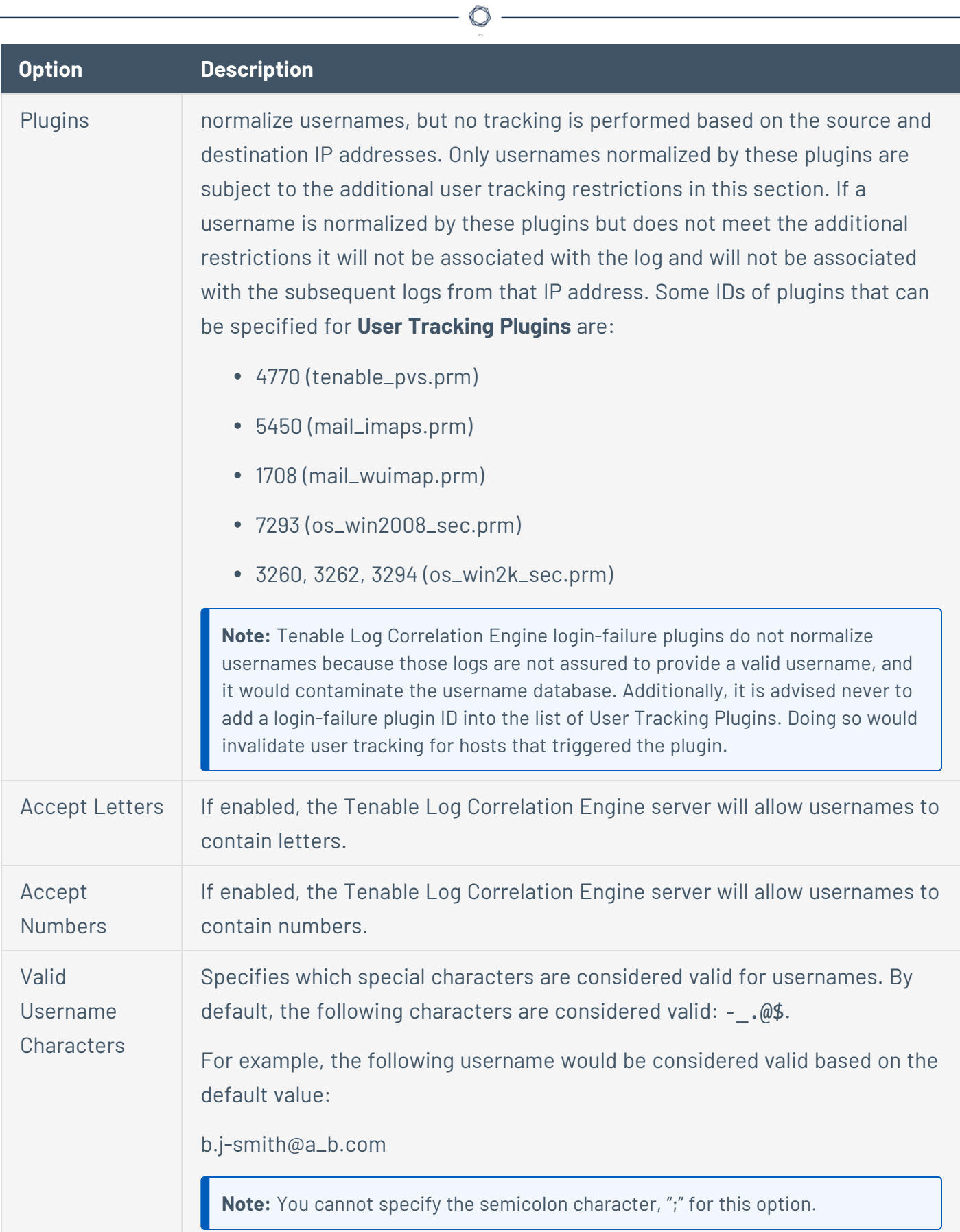

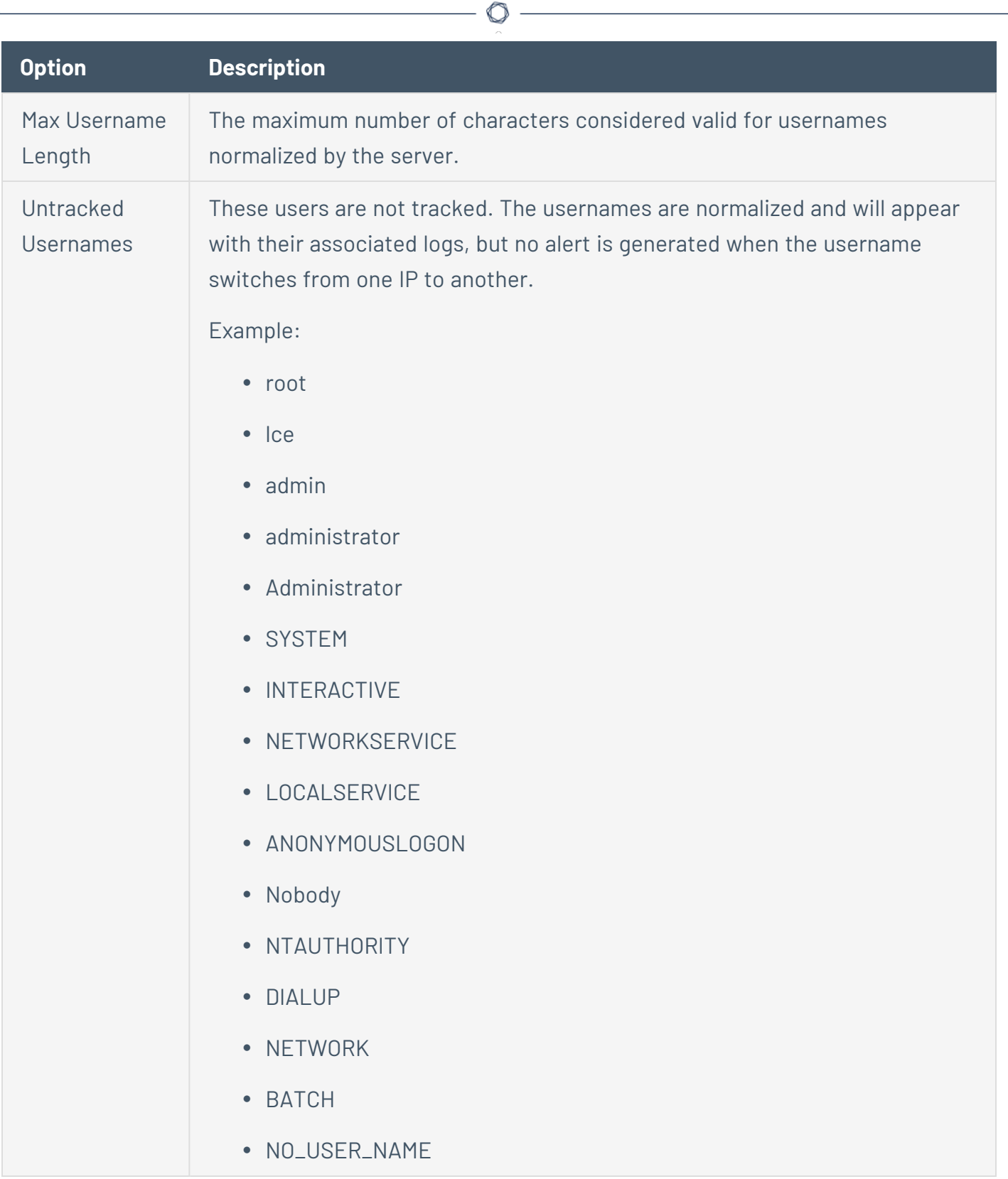

# <span id="page-94-0"></span>Host Discovery and Vulnerabilities

This section defines the parameters used by Tenable Log Correlation Engine to send vulnerability information to Tenable Security Center, as described in the table below.

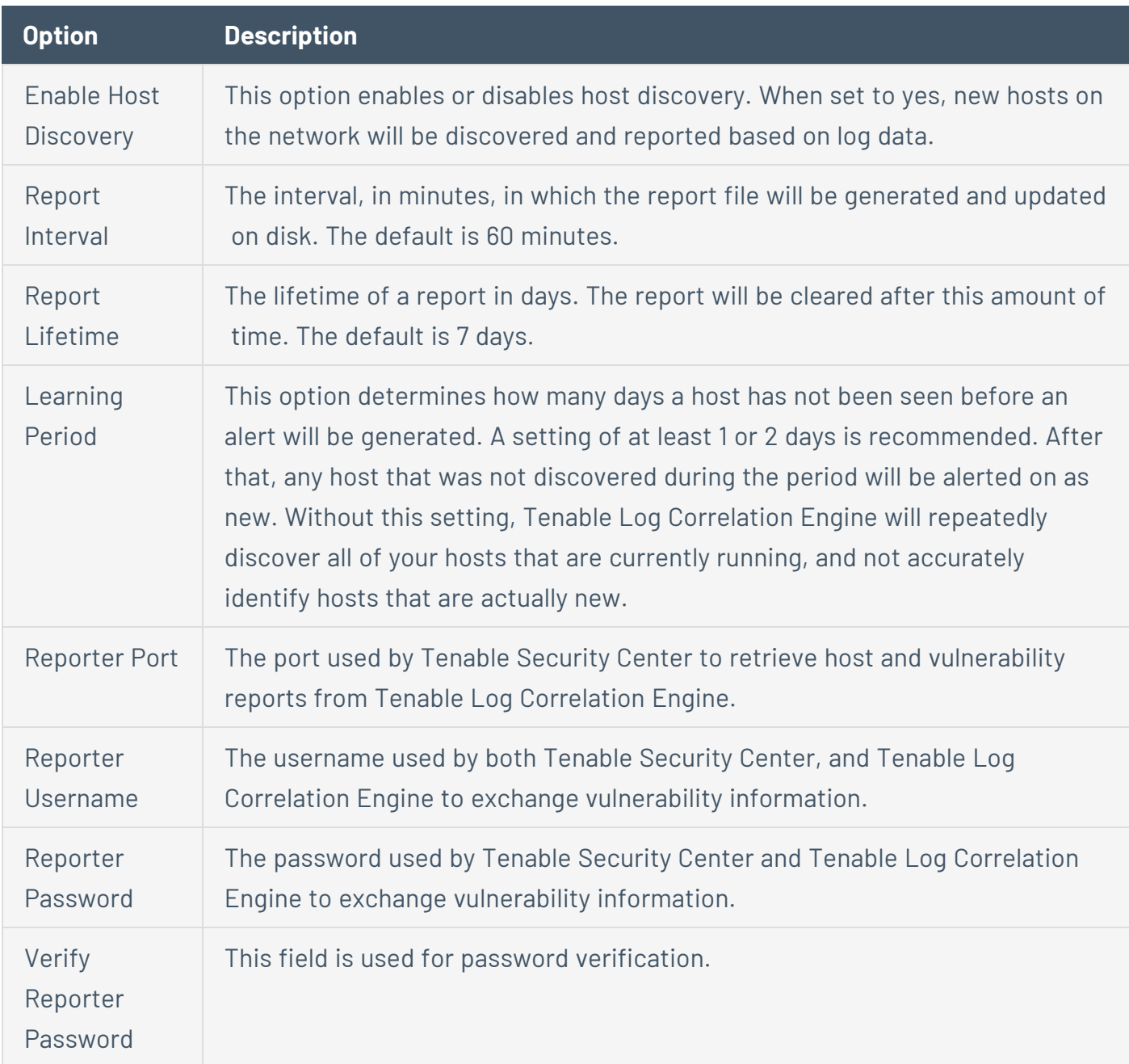

### <span id="page-95-0"></span>Statistical Alerts

Each statistical anomaly is triggered based on a number of deviations. There are multiple Statistical anomalies that can occur on a network. Some examples are Social Network, Login Failure, DNS, Virus, and Database anomalies. The Tenable Log Correlation Engine stats daemon can track these anomalies, and provide feedback when a specific threshold is reached.

Each statistical anomaly is triggered based on a number of deviations. The table below shows what number of standard deviations needs to occur before a statistical anomaly is triggered along with an example event name as it would be seen in the **Events** section of Tenable Security Center.

 $\circ$ 

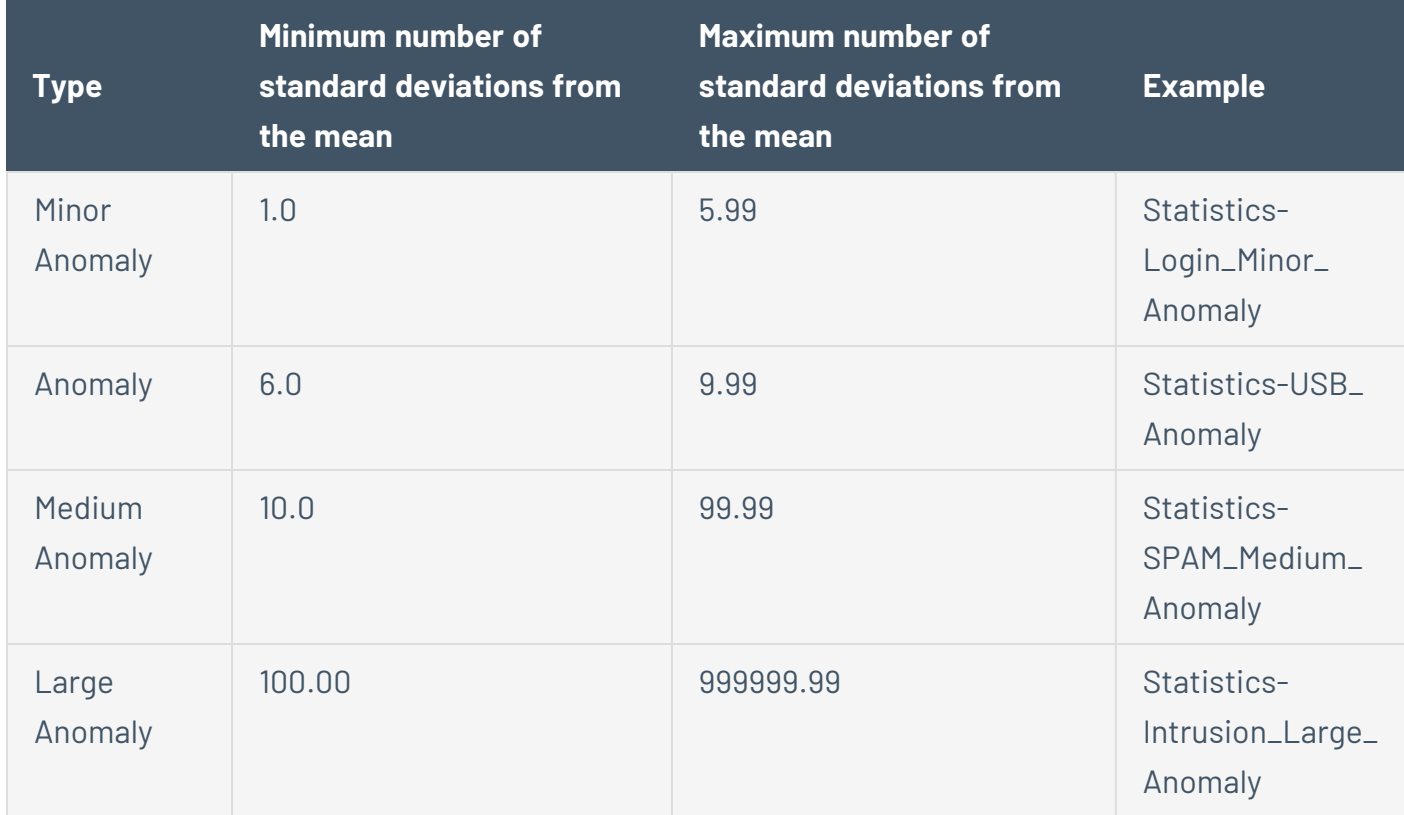

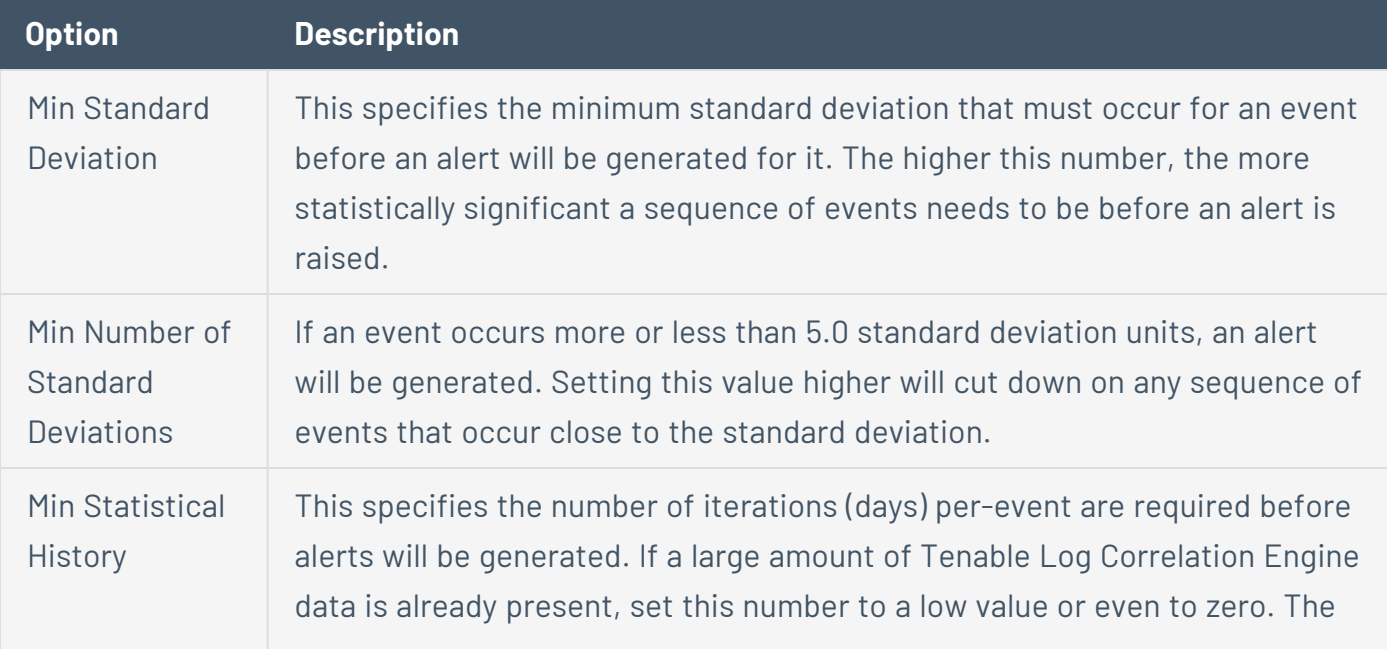

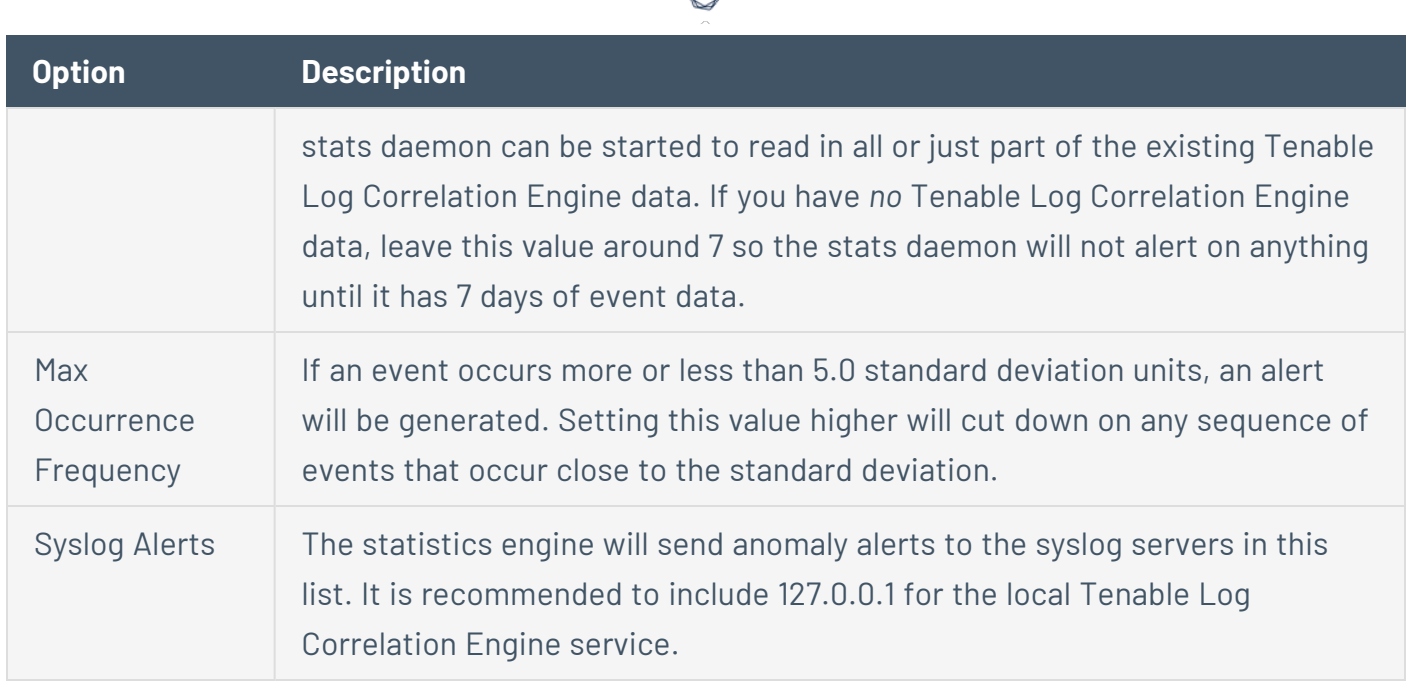

### <span id="page-97-0"></span>Resource Usage and Performance

This section of the Tenable Log Correlation Engine **Advanced Configuration** is used to tune the performance of the Tenable Log Correlation Engine server.

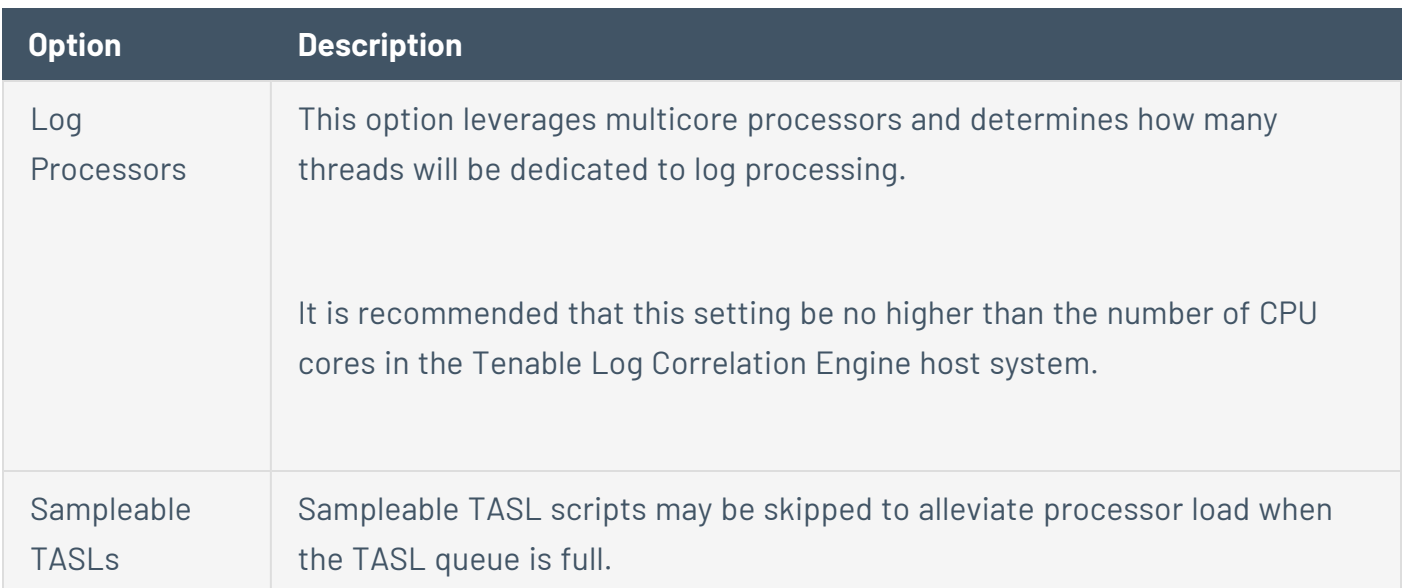

#### <span id="page-97-1"></span>DNS Caching

When a log message is defined in a plugin, Tenable Log Correlation Engine provides the option to specify a hostname instead of an IP address for the srcip and dstip fields. In this case, Tenable Log Correlation Engine automatically attempts to resolve the provided hostname to an IP address using DNS. Since the same hostname is typically encountered multiple times, caching the results of lookups can greatly increase performance. These options configure DNS caching in Tenable Log Correlation Engine.

A particular hostname or all domain names with a certain extension can be excluded using the **Always Resolve** section. In this case, the matching hosts are looked up at every occurrence. The **Always Resolve** section can be used to maintain a more extensive list of domains to exclude when DNS caching is utilized. The host contained in the **Always Resolve** section of DNS Caching is read when Tenable Log Correlation Engine starts up, but changes to the list can be made at any time. If changes are made to the section the **Update** button at the bottom of the **Advanced Configuration** section of the Tenable Log Correlation Engine interface will need to be selected.

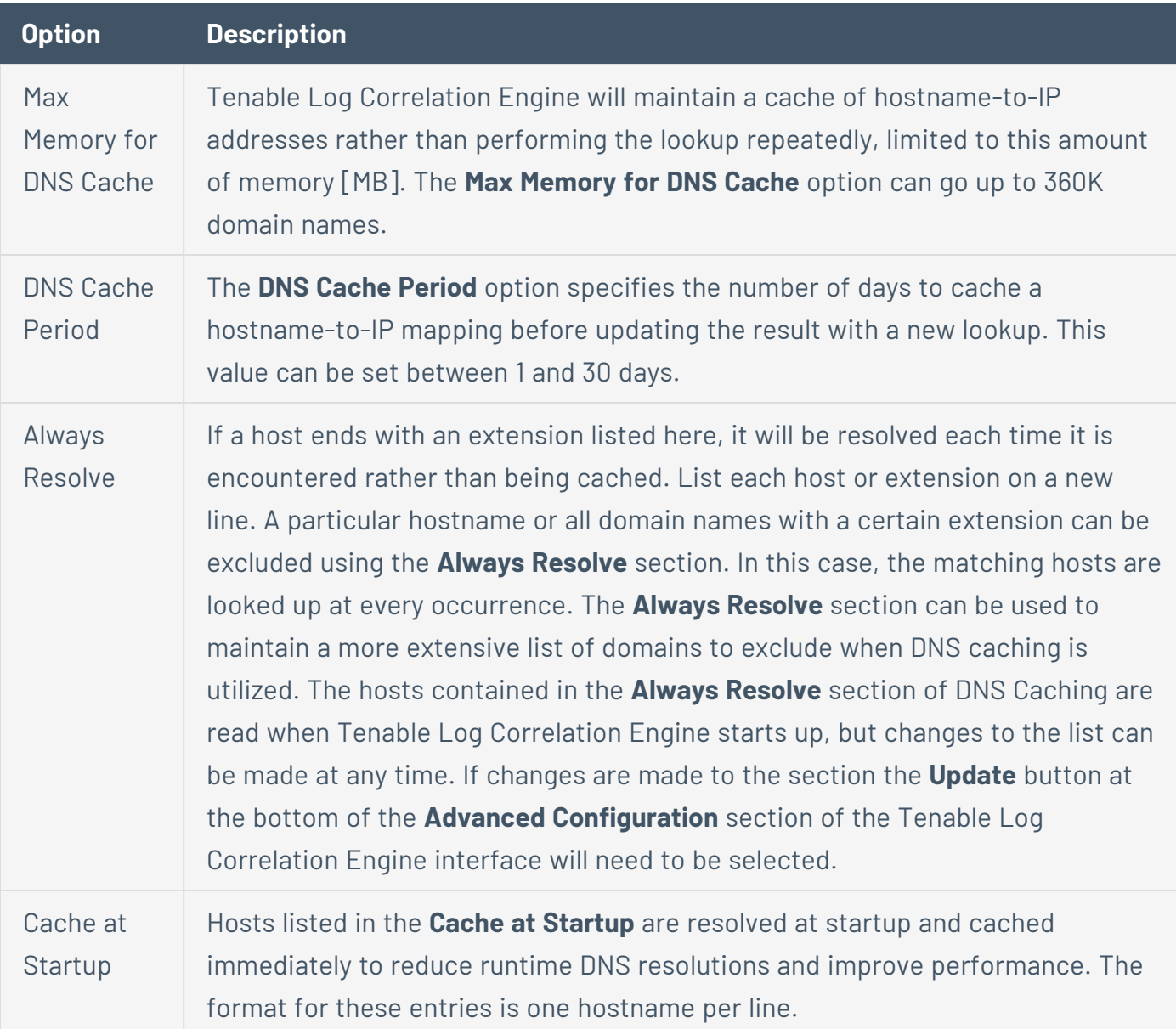

### Data Forwarding

See Data [Forwarding.](#page-100-0)

## TCP Syslog and Encrypted TCP Syslog

<span id="page-99-0"></span>See Receiving [Encrypted](#page-104-0) Syslog.

### Correlation

Tenable Log Correlation Engine normally matches the vulnerability port with the port given in the normalized event to correlate an event with vulnerability. If this option is disabled, Tenable Log Correlation Engine will ignore this requirement if the vulnerability port is 0, 22, or 445.

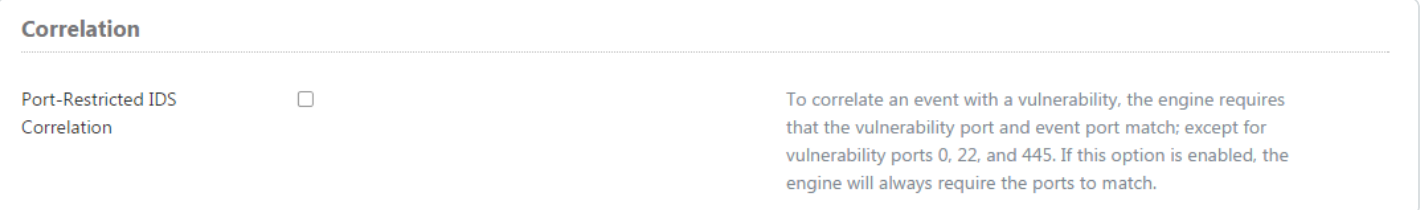

## TASL and Plugins

See TASL and [Plugins.](#page-110-0)

#### Event Rules

See [Event](#page-111-0) Rules.

## <span id="page-100-0"></span>**Data Forwarding**

### Sending Syslog Messages to Other Hosts

The Log Correlation Engine can be the focal point of your entire log aggregation strategy. If a Storage Area Network, syslog server, or some other type of log aggregation solution is deployed in your network, the Log Correlation Engine can be configured to send a copy of any received message to one or more syslog servers. These messages include any message received from any client.

To configure the Log Correlation Engine to forward these messages:

- 1. Log in to Log Correlation Engine via the user interface.
- 2. Click on the **Configuration** section of the Log Correlation Engine interface.
- 3. Then select **Advanced**, and in that section locate **Data Forwarding**.
- 4. In the **Syslog Forwarding** section of **Data Forwarding**, enter a line for each syslog server.

The actual syslog service is not used to forward the messages. All packet generation is handled by the lced process.

The format of each entry into the **Syslog Forwarding** section is IP:port,exclude-header as shown below. The IP is the address of the syslog server to which the messages are sent. The port indicates the UDP port in which the receiving syslog server is listening. The **exclude-header** option determines if the Log Correlation Engine appends a custom header to indicate if the messages are sent from the Log Correlation Engine server or not. When omitted or set to *0*, the header is appended. When set to *1*, the header is not added and only the original log message is sent without indication that it was forwarded from the Log Correlation Engine server. If *2* is used the log will be sent in CEF (Common Event Format) format.

The following is an example of the **Syslog Forwarding** section that forwards messages to multiple syslog servers utilizing UDP. The first line forwards to UDP port 1234 and appends an Log Correlation Engine server header to each entry. The second forwards to UDP port 514, and an Log Correlation Engine server header is not appended to each entry. The third forwards to UDP port 514 and the log will be sent in CEF format.

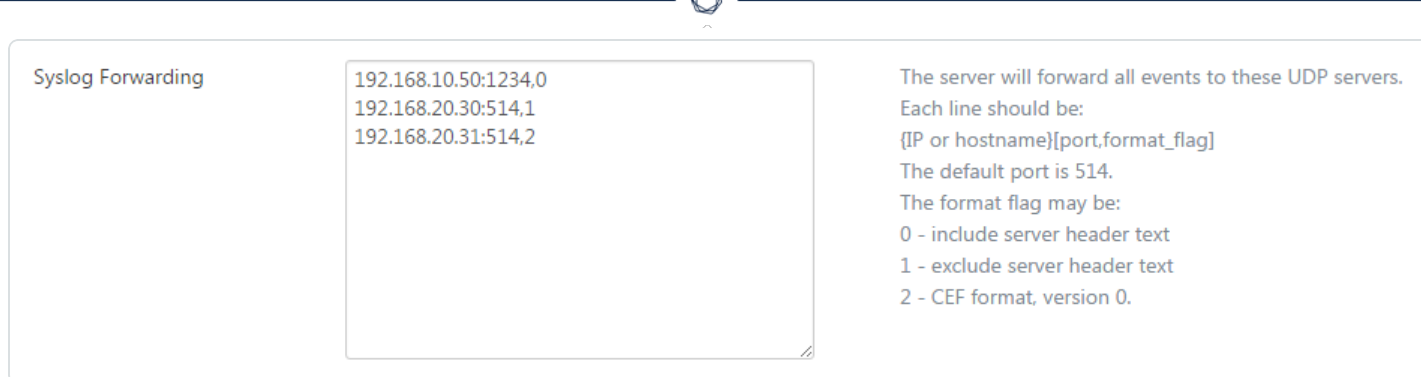

The following is an example section of the **TCP Syslog Forwarding** section that forwards messages to multiple syslog servers. The first line forwards to TCP port 601 and appends a Log Correlation Engine server header to each entry with an ASCII 10 (Line Feed) delimiter. The second forwards to TCP port 601, and a Log Correlation Engine server header is not appended to each entry. The third forwards to TCP port 1234 and the log will be sent in CEF (Common Event Format) format.

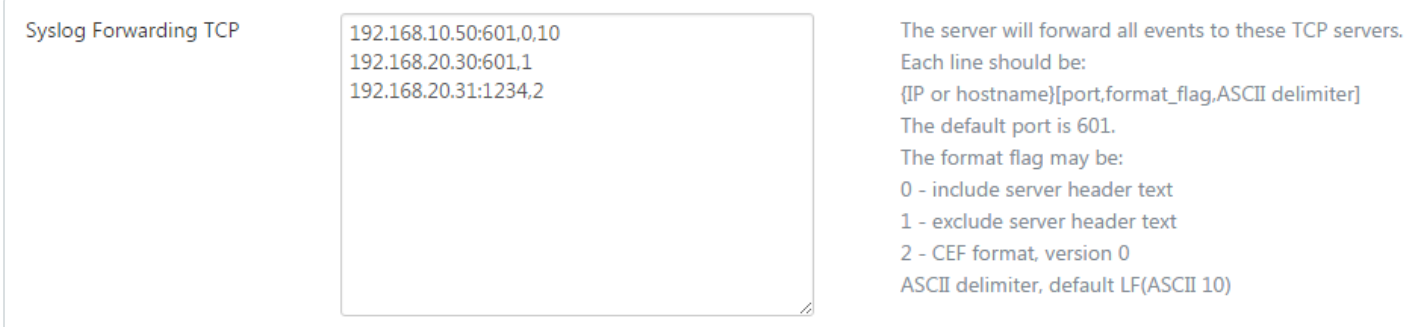

Log Correlation Engine has the ability to forward logs in CEF format. However, the log is received by Log Correlation Engine whether it is a log message from an Log Correlation Engine Client, Syslog server, IDS or any other compatible log format Log Correlation Engine will convert the original log generated into CEF format. Shown below is a normal syslog message received by an Log Correlation Engine server followed by the forwarded CEF formatted message.

```
Apr 16 11:05:52 jetjaguar sudo: rongula : TTY=pts/0 ; PWD=/home/rongula ; USER=foo ;
COMMAND=/bin/bash
```

```
CEF:0|Tenable|LCE|4.4.0|1404|Unix-Successful_Sudo|5|dpt=0 dst=192.0.2.23 spt=0
src=192.0.2.66 duser=rongula proto=0 msg=Apr 16 11:05:52 jetjaguar sudo: rongula :
TTY\=pts/0 ; PWD\=/home/rongula ; USER\=foo ; COMMAND\=/bin/bash
```
#### Syslog Compliant Messages

Logs forwarded by the Log Correlation Engine will retain the original syslog alert level and facility, if one was present. If one was not present, the Log Correlation Engine assigns a log level of **auth.warning**.

Typically, Log Correlation Engine clients do not send syslog compliant messages. If a Log Correlation Engine client were configured to monitor a log file that retained an original message's syslog alert level and facility, then this would be retained if forwarded by the Log Correlation Engine.

This allows for a remote syslog server that is receiving events from the Log Correlation Engine to process the received messages and place them in specific files. Depending on the type of syslog server, it may be possible to place logs from a router into one file, operating system logs into another and so on.

### Content of Forwarded syslog Messages

When the Log Correlation Engine forwards a message, it also adds any matched information to the log file as shown below if configured to do so:

```
Jun 30 17:45:36 lce: [not-matched] 0.0.0.0:0 -> 192.0.2.1:0 ::
<37>sshd(pam_unix)[15322]: authentication failure; logname= uid=0 euid=0 tty=NODEVssh
ruser= rhost=192.0.2.1
```
The "::" characters are used to separate Log Correlation Engine's heading from the original message. In this case, the message would also have been sent with a syslog facility/severity of *<37>* since that was the facility of the original message.

Additionally, notice that the Log Correlation Engine tagged the example event above with a notmatched keyword. This means that the Log Correlation Engine did not possess a .prm file to process the log. If it did, the matched event name would be present in the same location.

If configured to strip the Log Correlation Engine headers from the forwarded syslog messages, only the original log message is sent to the remote syslog server.

### TCP Syslog Server Reconnect Interval

The **TCP Syslog Server Reconnect Interval** sets the interval that the Log Correlation Engine will wait before making a reconnection attempt to the TCP syslog server that lost its connection.

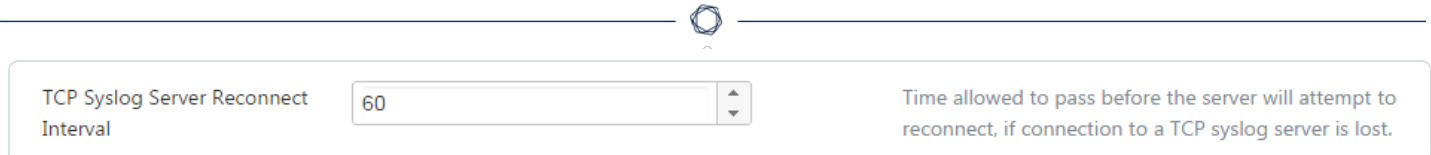

## TCP Syslog

This list of decimal ASCII character codes tells Log Correlation Engine how to delimit TCP syslogs. By default only the standard linefeed character (ASCII decimal 10) is recognized but other products may use special characters.

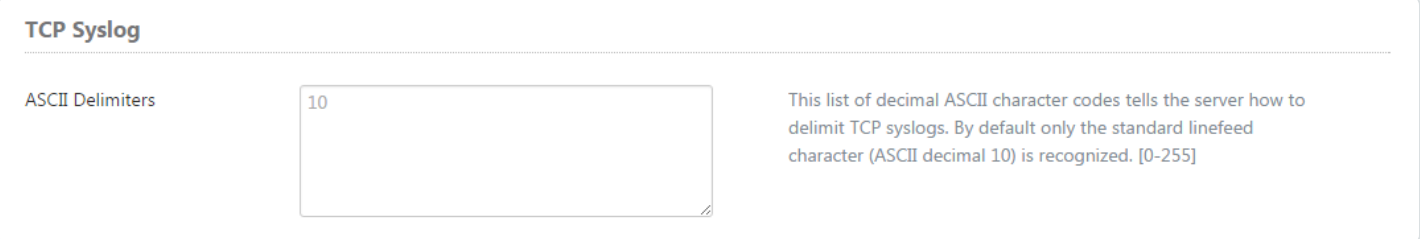

## <span id="page-104-0"></span>**Receiving Encrypted Syslog**

## Encrypted TCP Syslog

Tenable Log Correlation Engine can be configured to receive encrypted syslog. The configuration to enable this functionality is located in two places. The **Encrypted TCP Syslog Listen Port** can be found by selecting **Configuration** followed by **Basic**, and by default is configured to port 6514. To locate the **Encrypted TCP Syslog** section, select **Configuration** followed by **Advanced**, and scroll down until the **Encrypted TCP Syslog** section is displayed.

The "Encrypted TCP Syslog" functionality requires an rsyslog server configured to send encrypted syslog to the Tenable Log Correlation Engine server. A self-signed certificate can be used, but it is recommended to use a signed certificate from a trusted CA (Certificate Authority). The only configuration requirement in the "Encrypted TCP Syslog" is the "Senders' CA Cert. PEM-encoded Path", and the suggested path is /opt/lce/credentials/syslog/<filename.pem>.

A fingerprint can be generated, and used for authentication if it is placed in the "Authorized Fingerprints" section of the "Encrypted TCP Syslog" configuration. It is also suggested to include the IP address or DNS name of authorized hosts that will be forwarding encrypted syslog into the "Authorized Hosts" section of "Encrypted TCP Syslog".

An example configuration is shown below:

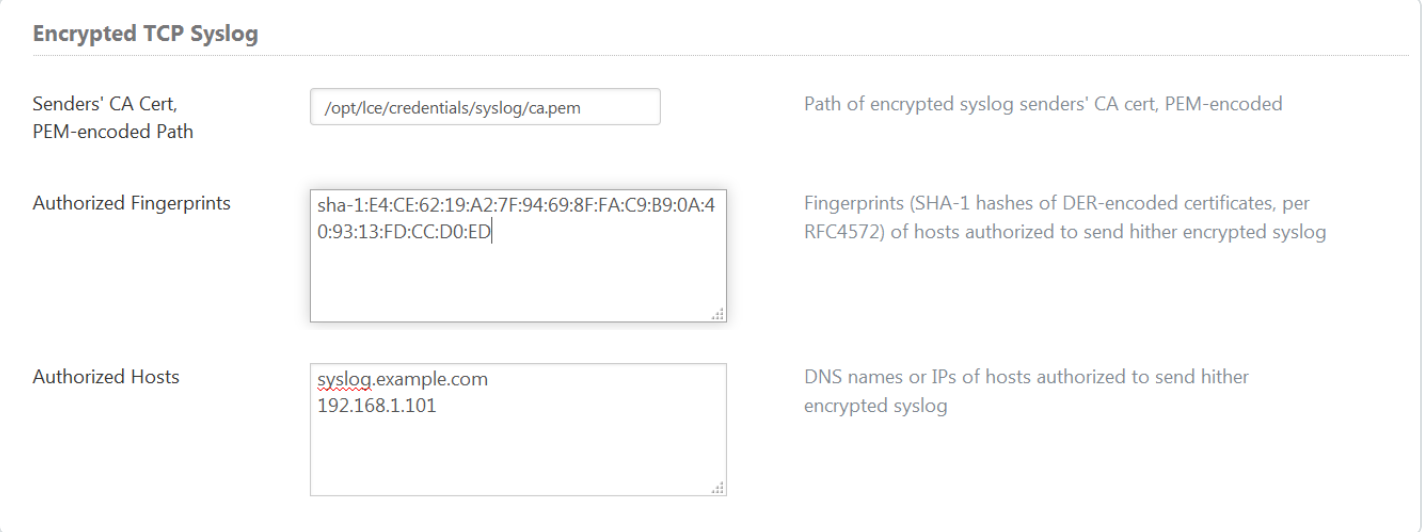

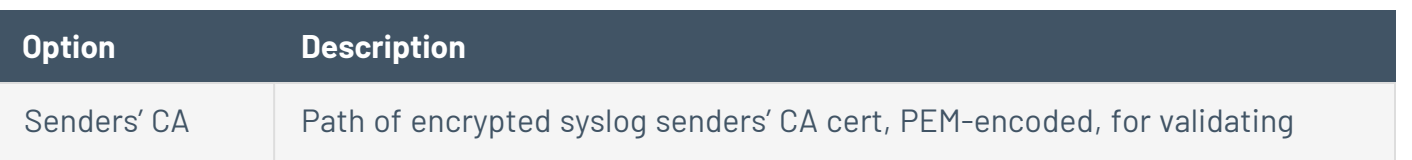

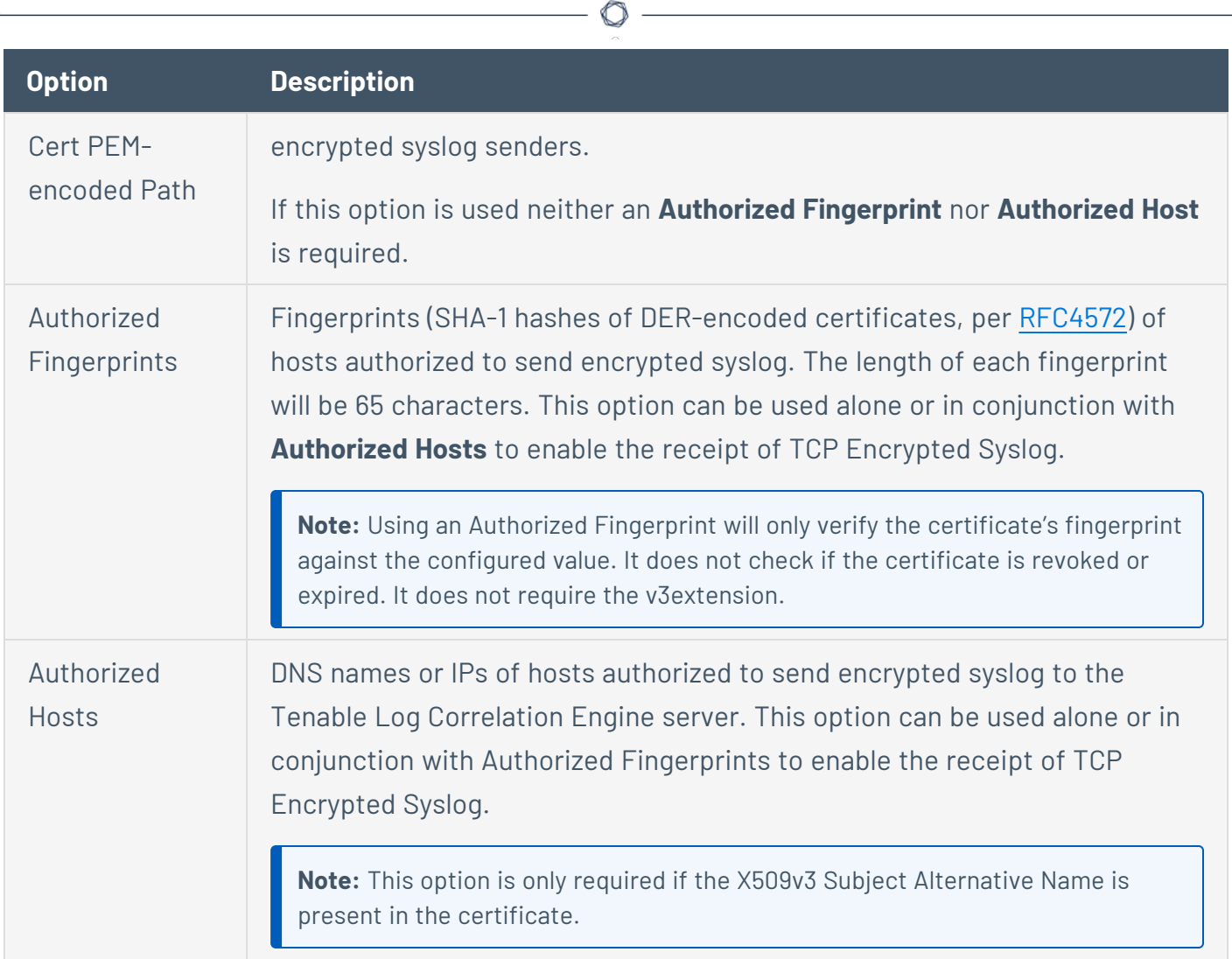

# **Example Encrypted TCP Syslog Configuration**

How the Encrypted TCP syslog is configured depends on the implementation of the rsyslog server that is forwarding the logs to Tenable Log Correlation Engine. For this example, certificates generated by the openssl-utils script contained in the /opt/lce/tools directory will be used. The certificates generated by the openssl-utils script are X509v3 certificates that will require the FQDN (fully qualified domain name) of each host. The OS used for this example is CentOS 6 64-bit.

To configure the TCP syslog:

1. Generate CA credentials using /opt/lce/tools/openssl-utils.sh.

```
# ./openssl-utils.sh --generate-CA-creds 'C=US,st=MD,CN=lce01.example.com'
/tmp/foo-creds/ca/
```
Generate the certificates for the rsyslog server.

# .**/openssl-utils.sh --generate-creds devsyslog1.example.com 192.0.2.157 'C=US,st=MD,CN=syslog1.example.com' /tmp/foo-creds/client// /tmp/foo-creds/ca/**

Generate a client certificate to revoke. This is done to create a certificate revocation list. This is optional.

```
# ./openssl-utils.sh --generate-creds revoke.example.com 192.0.2.47
'C=US,st=MD,CN=revoke.example.com' /tmp/foo-creds/revoked// /tmp/foo-creds/ca/
```
Generate the revocation list certificate. This is only required if you completed the previous step.

# .**/openssl-utils.sh --revoke /tmp/foo-creds/revoked/cert.pem /tmp/foo-creds/ca/ /tmp/foo-creds/crl.pem**

2. Copy credentials to /opt/lce/credentials/syslog, and to a directory on the remote rsyslog server. Copy the cert.pem certificates to the /opt/lce/credentials/syslog directory on your Tenable Log Correlation Engine server.

The certificate will need to be renamed to **rsyslog-ca.pem** so it does not overwrite the Tenable Log Correlation Engine cert.pem file that already exists in the same location.

**Caution:** Make sure when copying the files to the /opt/lce/credentials directory that you do not overwrite the SSL credentials that were generated at the time of installation. The credentials are **CA-cert.pem**, **CA-privkey.pem**, **server-cert.pem**, and **server-privkey.pem**.

[root@test01 ca]# **cp /tmp/foo-creds/ca/cert.pem /opt/lce/credentials/syslog/rsyslog-ca.pem**

Copy the certification revocation list (**crl.pem**) to /opt/lce/credentials/syslog directory on your Tenable Log Correlation Engine server.

```
[root@test01 ca]# cp /tmp/foo-creds/crl.pem /opt/lce/credentials/syslog/crl.pem
```
Copy these certificates to a directory on the server running rsyslog. For this example they will be placed in the /root/selfsigned directory of the rsyslog server.

```
/tmp/foo-creds/client/privkey.pem
/tmp/foo-creds/client/cert.pem
/tmp/foo-creds/ca/cert.pem
```
Notice that two of these certificates have the same name. It is suggested the certificate from the /tmp/foo-creds/ca/ directory be renamed to **rsyslog-ca.pem**.

3. Set file permissions on the certificates.

Verify the file permissions, and ownership on the certificates that were moved to /opt/lce/credentials/syslog. Each file should be read only by user, and group. They should be owned by Tenable Log Correlation Engine. Use the following commands to change ownership and permissions.

```
# chmod 440 crl.pem
# chown lce:lce crl.pem
# chmod 440 rsyslog-ca.pem
```
#### # **chown lce:lce ca.pem**

The files moved to the rsyslog server should have the same file permissions, but should be owned by the root user.

```
# chmod 440 rsyslog-ca.pem
# chmod 440 privkey.pem
# chmod 440 cert.pem
```
4. Use your preferred text editor to add the following lines to the rsyslog server configuration (**rsyslog.conf**) file if they are not already present.

```
#$MainMsgQueueType Direct
# set up the action
$DefaultNetstreamDriver gtls # use gtls netstream driver
$ActionSendStreamDriverMode 1 # require TLS for the connection
#$ActionSendStreamDriverAuthMode anon # server is NOT authenticated
$ActionSendStreamDriverAuthMode x509/certvalid
# rsyslog v5 configuration file
# certificate files - just CA for a client
$DefaultNetstreamDriverKeyFile /root/self-signed/privkey.pem
$DefaultNetstreamDriverCertFile /root/self-signed/cert.pem
$DefaultNetstreamDriverCAFile /root/self-signed/rsyslog-ca.pem
# remote host is: name/ip:port, e.g. 192.168.0.1:514, port optional
*.* @@lce01.example.com:6514
```
Restart the rsyslog service.

#### # **service rsyslog restart**

The following items will need to be included in the Tenable Log Correlation Engine interface configuration of Encrypted TCP Syslog. The path for the Senders' CA Cert, PEM-encoded Path will need to be given, which would be /opt/lce/credentials/syslog/rsyslog-ca.pem.

The certificates were generated using X509v3 extensions, which means the FQDN (Fully Qualified Domain Name) will need to be entered into **Authorized Hosts**. After the information has been entered scroll to the bottom of the page, and select **Update**.

 $\circ$ 

5. Configure the "Encrypted TCP Syslog" settings in the Log Correlation Engine interface under **Configuration** > **Advanced**, and update the configuration.

# **TASL and Plugins**

# Excluding TASL Files

TASLs may be disabled selectively by adding the TASL script file name (e.g., program\_ accounting.tasl) to the **Disabled TASL Scripts** section. This option is located under the **TASL and Plugins** portion of the **Advanced** section of the Tenable Log Correlation Engine interface. This is useful for cases where a particular TASL script is not needed by an organization or where the TASL might be causing performance issues and needs to be disabled either temporarily or permanently.

Any disabled TASLs, if removed from the **Disabled TASL Scripts** section, can be re-enabled.

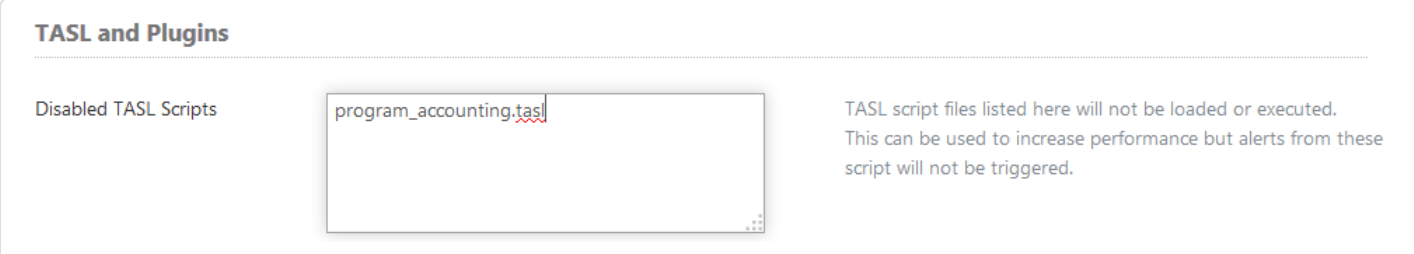

# Excluding PRM Files

In some cases, a user may wish to allow the global updates of PRM files, but specifically exclude some from being run. This can be facilitated by using the **Disabled PRM Scripts** section of the Tenable Log Correlation Engine interface. The PRM files to be processed but not loaded can be specified in this location, one per line.

If there is a need to customize a plugin or plugins, rename the original file before making modifications. Once done, include the name of the original plugin in the **Disabled PRM Scripts** section. If an existing PRM file is modified and not renamed, it will be overwritten on the next PRM update. If the original is not disabled, and the Multiple Matches option is not enabled, only one of the two PRM files will match. This option is located under the **TASL and Plugins** portion of the **Advanced** section of the Tenable Log Correlation Engine interface.

**Disabled PRM Scripts** 

filename.prm

PRM script files listed here will not be loaded or executed. This can be used to increase performance but logs pertaining to these scripts will not be normalized.

# **Event Rules**

This section is used to configure active response operations used by the Log Correlation Engine daemon. Log Correlation Engine rules are configured to analyze Log Correlation Engine event content and fire if preset conditions are met. Active responses include the ability to send automatic emails (msmtp, sendmail), syslog alerts (syslog, cef), or run custom commands on the Log Correlation Engine system.

### Creating Event Rules

To add a new event rule to your configuration, in the **Advanced** section of **Configuration**, under **Event Rules**, click the **Add a New Rule** button. The **Create an event rule window** appears. Using this window, you can specify a name, filters, and an action to be taken.

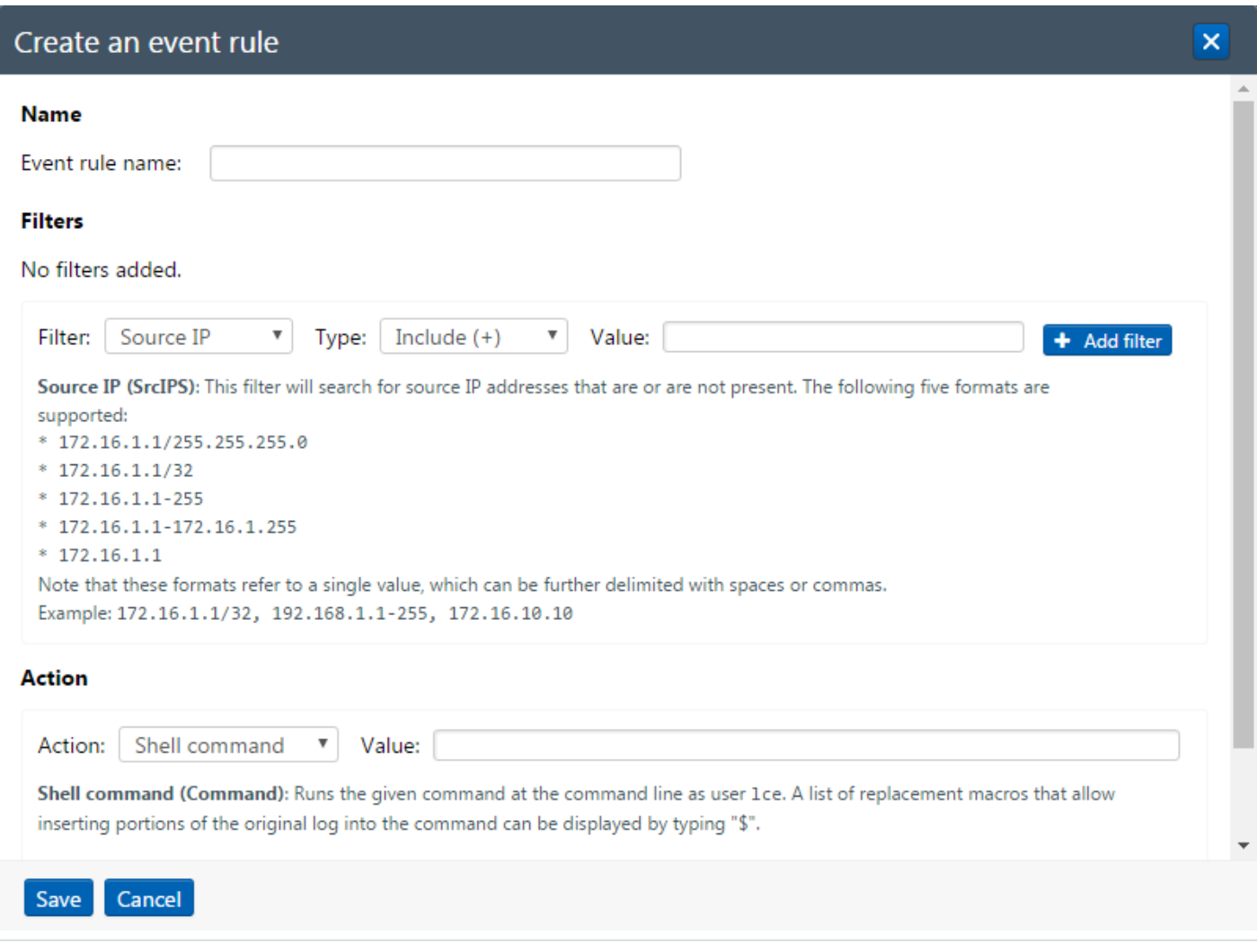

The following table outlines the syntax that can be applied to filters and actions. Some [examples](#page-118-0) are also available.

### Rule Filters

In the **Filter** drop-down box, select a filter that you want to use for the event rule. The values in the **Type** box are contextual, based on the filter you select. In some cases, you may not need to specify a type. Generally, you will need to specify whether you want to filter data that includes or excludes the values you specify. You can specify multiple filters.

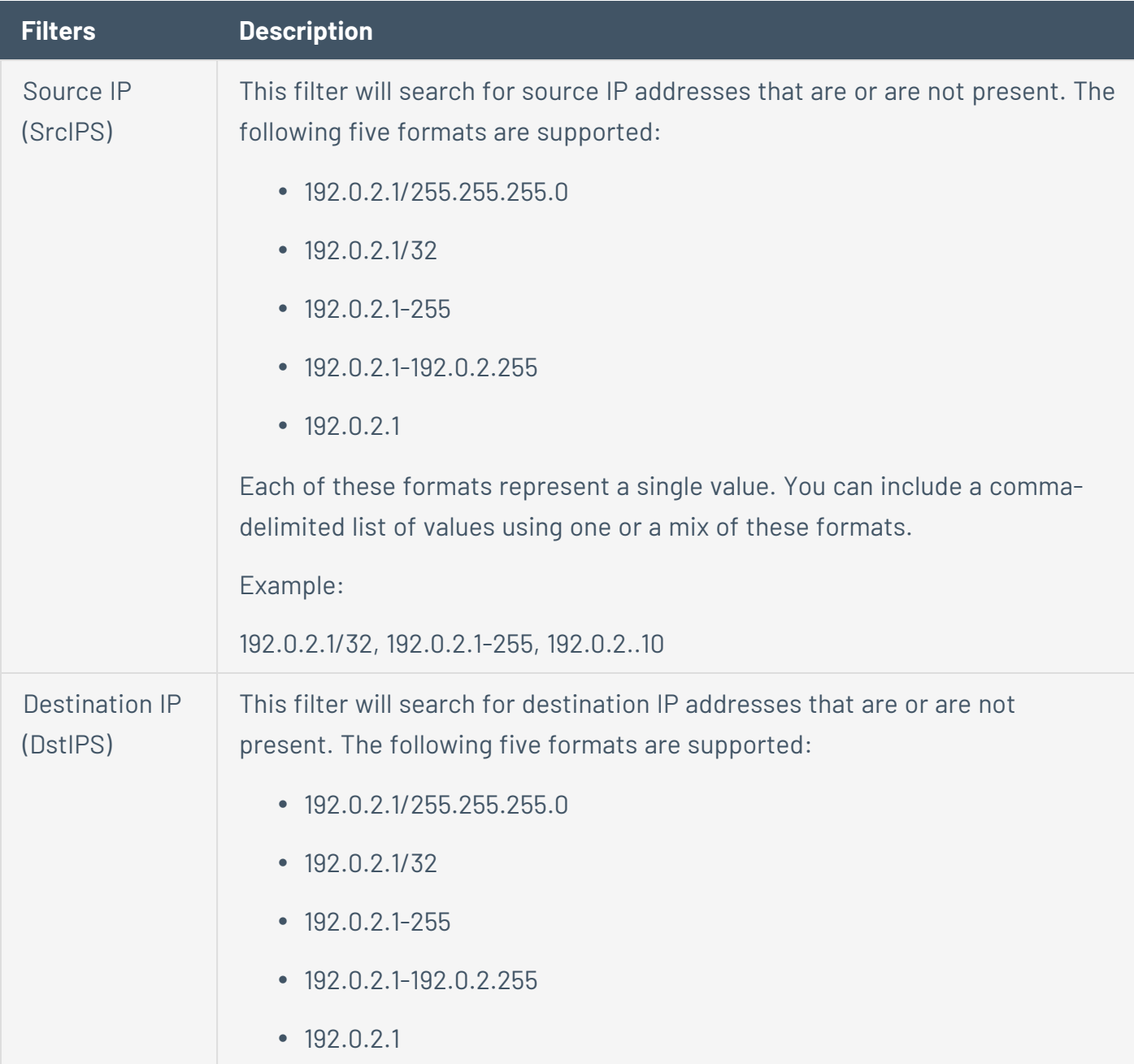

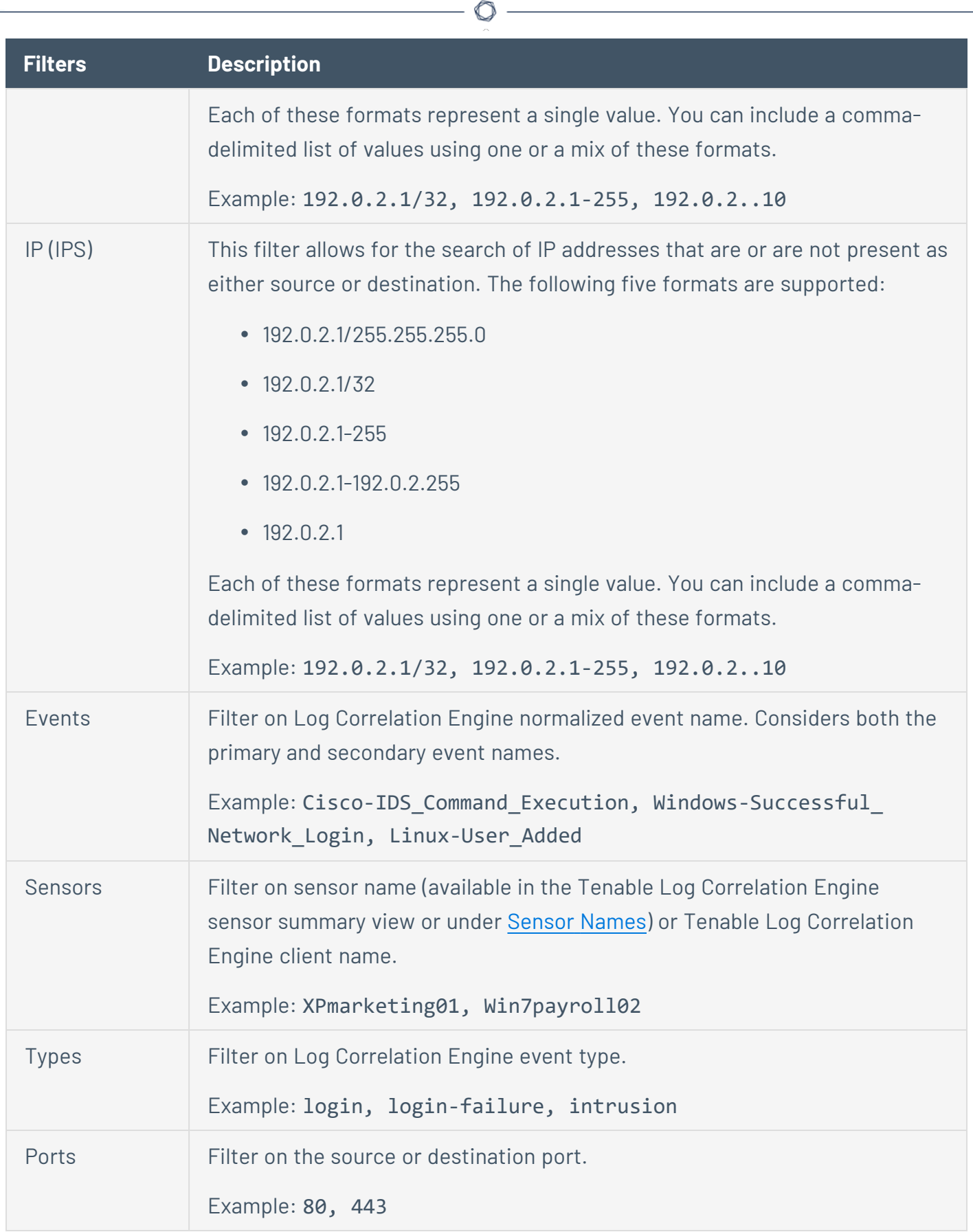

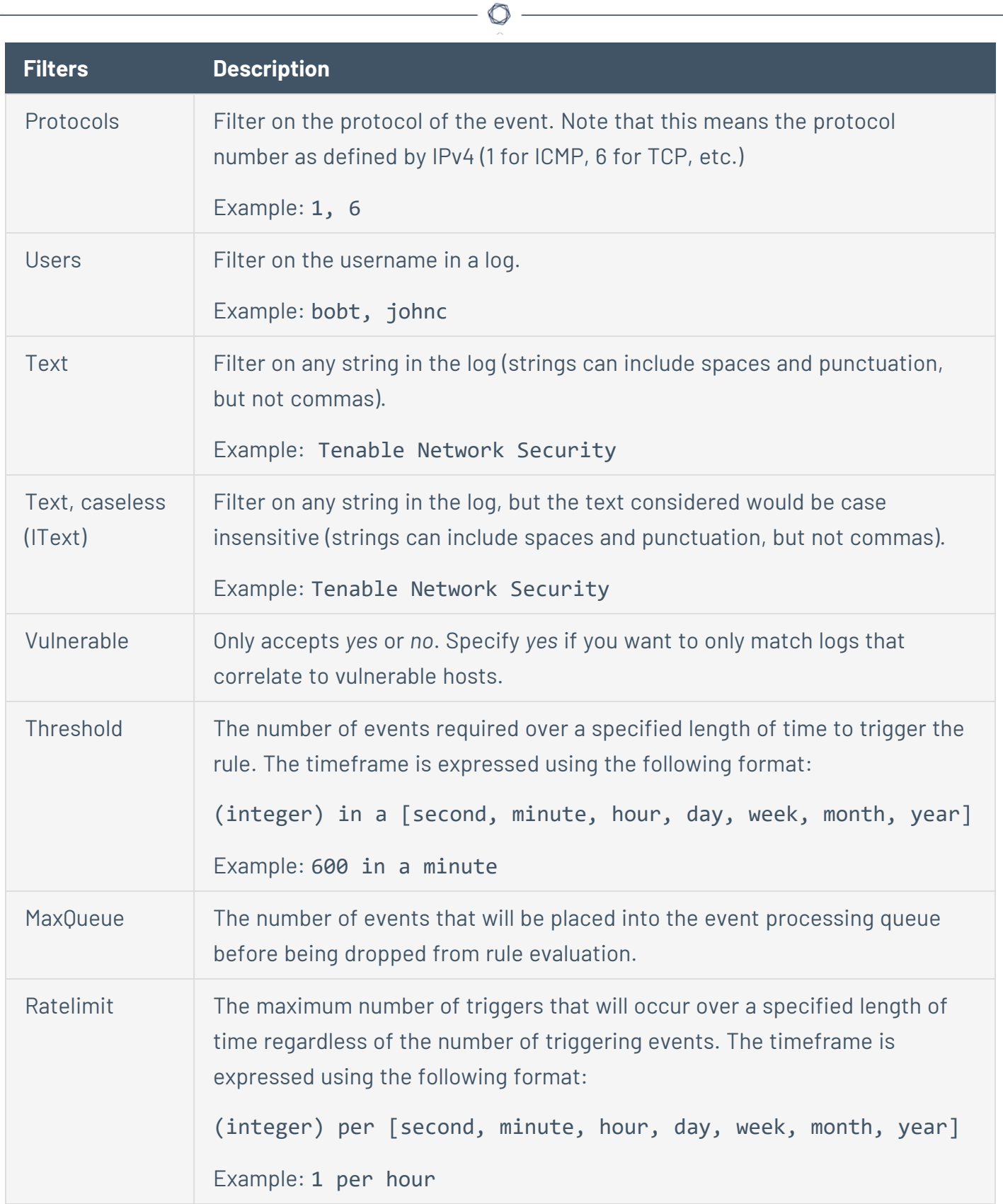

# Rule Actions

In the **Action** drop-down box, specify an action that you want to take based on the filters you created. The following table describes the actions that are available.

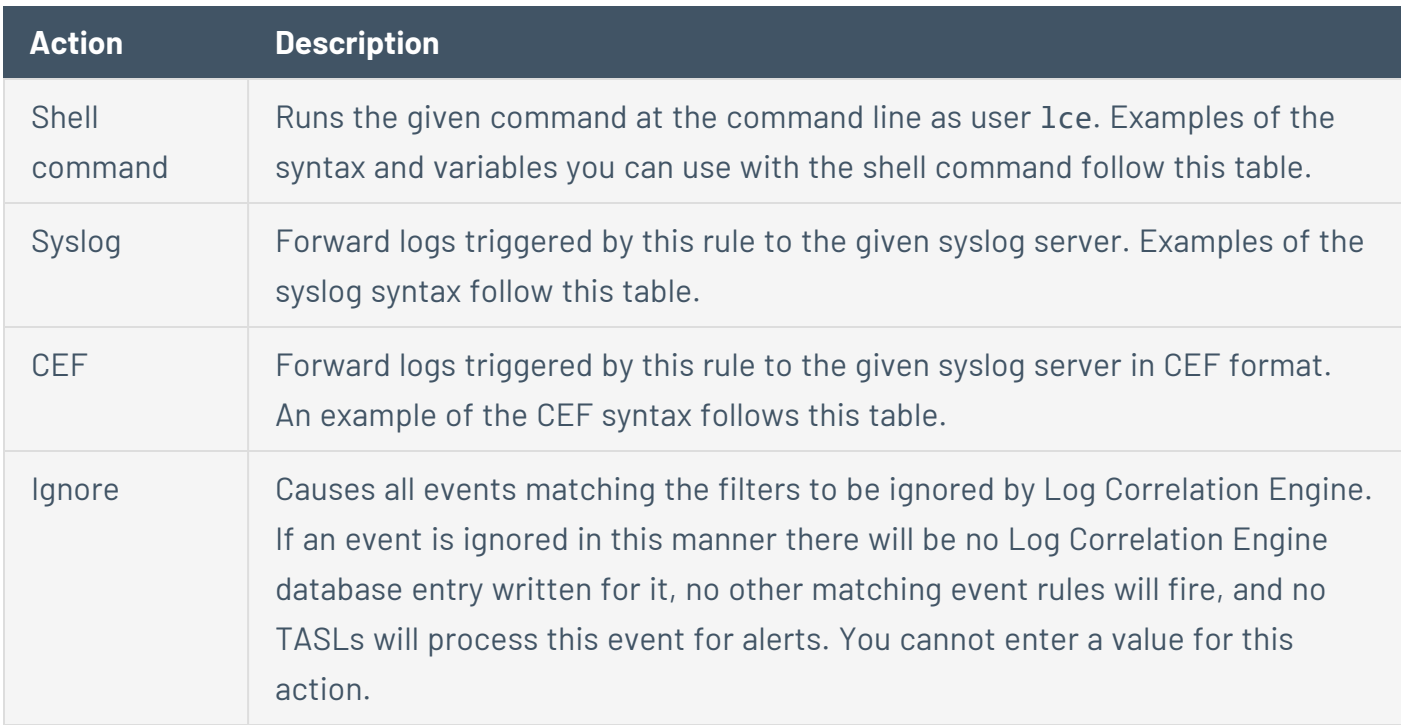

### Email Syntax

Command: **echo "body: \$log" | sendmail rgula@example.com "subject: \$event1 from \$sip"**

Command: **echo "This is a test message." | /opt/lce/tools/msmtp -C /opt/lce/tools/msmtp.conf bob@example.com**

#### Syslog Syntax

The following syslog line would forward any log that triggered the rule to the remote syslog server 10.10.10.10, port 514, with the default priority of 36 (severity=4, facility=4):

#### **syslog: 10.10.10.10 "Possible password guessing evidence: \$log"**

The following syslog line would forward any log that triggered the rule to two remote syslog servers, 10.10.10.9, and 10.10.10.10, on port 515, with the specified priority of 116 (severity=4, facility=14):

```
syslog: 10.10.10.9, 10.10.10.10 "Your message goes here: $log" -priority 116 -
port 515
```
### CEF Syntax

The following value would forward any log that triggered the rule to two remote syslog servers, 10.10.10.9, and 10.10.10.10, on port 515:

#### **10.10.10.9, 10.10.10.10 -port 515**

### Custom Command Syntax

Command: **/path/to/scripts/my\_custom\_firewall\_reconfig\_command.sh -block \$sip**

### Shell Command Variables

The following case sensitive variables may be included in the shell command string. Any commands using one or more the of shell command variables below need to be encapsulated in double quotations ("").

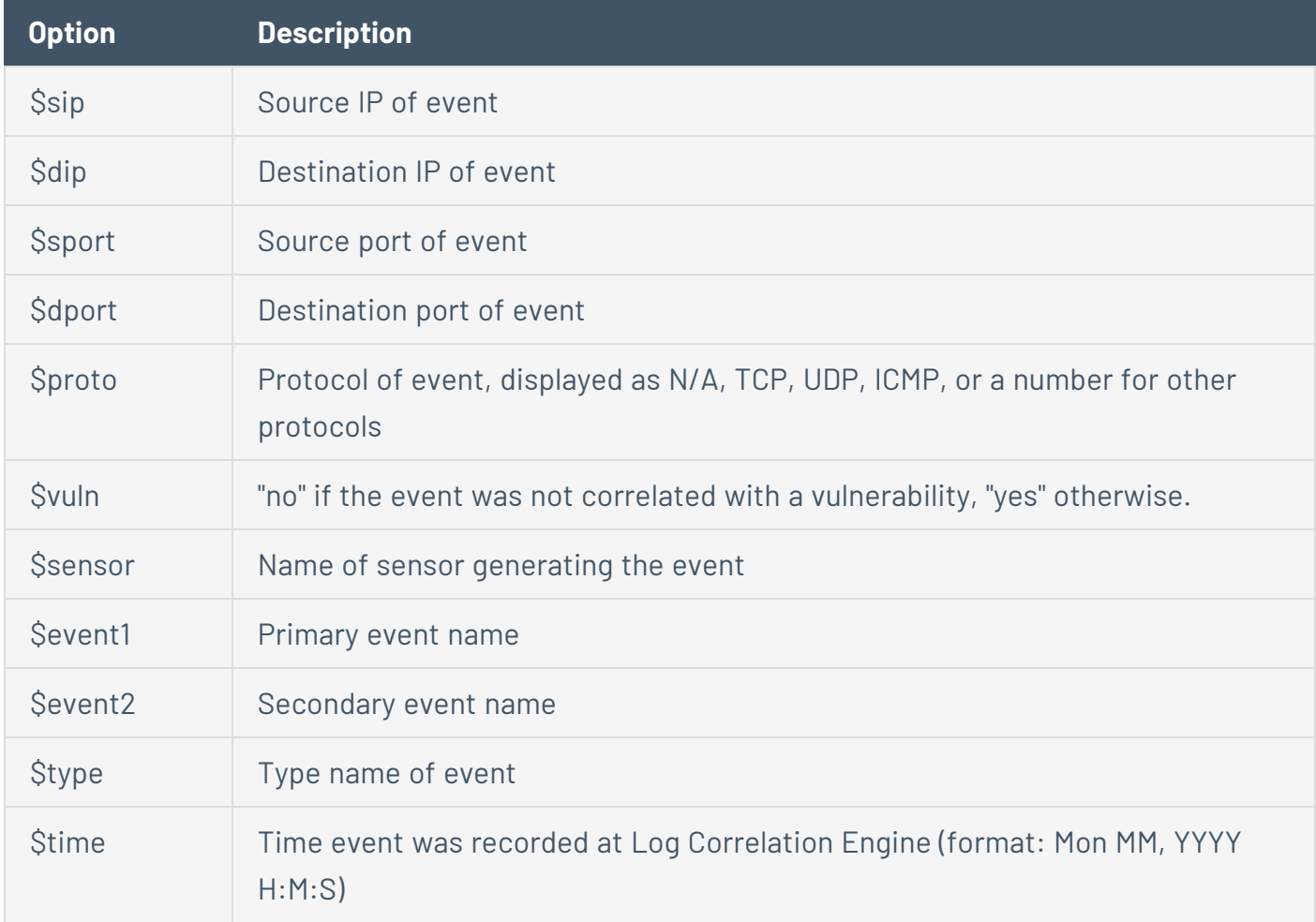

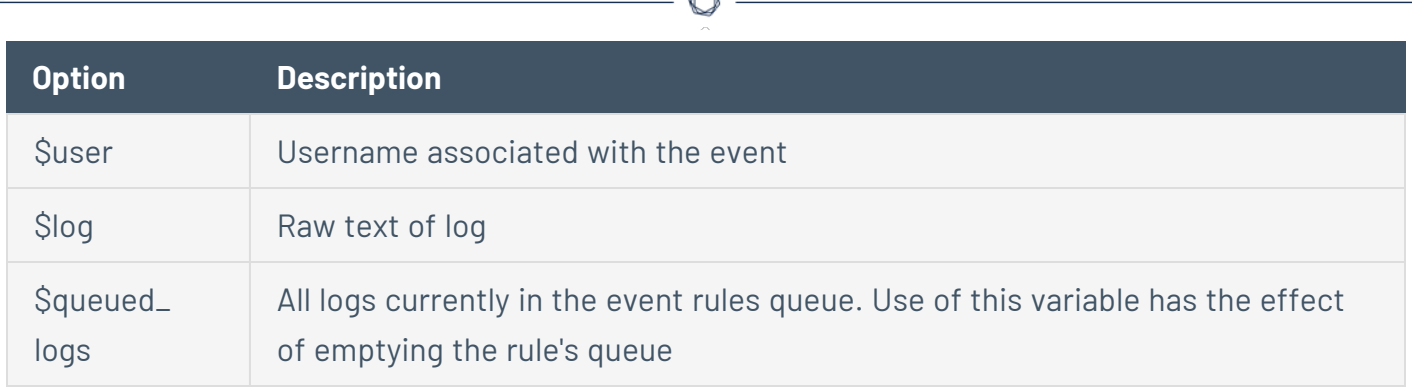

### Show All Event Rules

You can display all configured event rules ordered by descending time of creation or modification with psqlf show-config--mv--event\_rules.sql.

Example output:

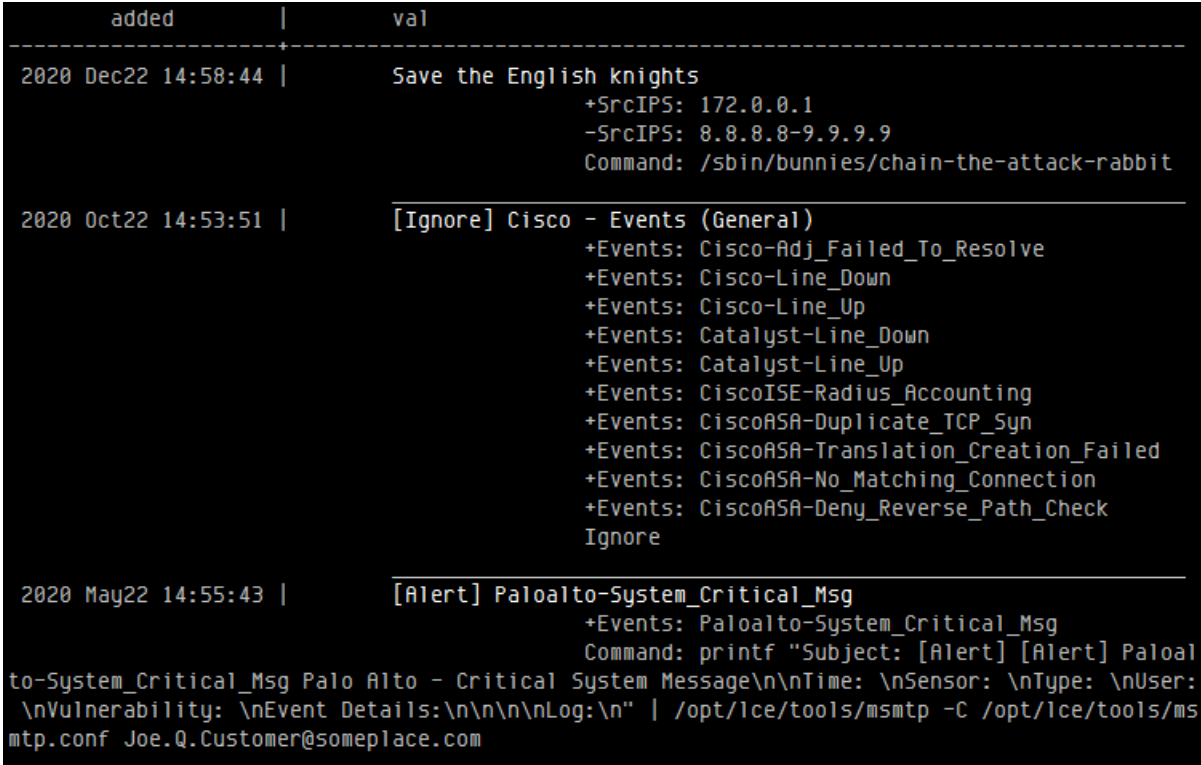

## <span id="page-118-0"></span>**Event Rules Examples**

Log Correlation Engine can be configured with the ability to interpret received log events based on log content and use configurable rules to generate active responses from the Log Correlation Engine server. These rules are configured in the Log Correlation Engine interface in the **Event Rules** section and can perform three primary responses:

- $\bullet$  email alerting
- syslog alerting
- command execution

**Note:** The Log Correlation Engine server will generate email alerts using the settings found msmtp.conf file, which can be found in the /opt/lce/tools/ directory on the Log Correlation Engine server. This file will need to include your email server information for alerting to function correctly.

#### Example: Sample msmtp.conf File

```
# Example msmtp configuration file
#
# Please replace the following with the desired settings for mail server, encryption
and authentication. The full
# msmtp documentation is located at http://msmtp.sourceforge.net/doc/msmtp.html.
#
# msmtp usage example: echo "This is a test message." | /opt/lce/tools/msmtp -C
/opt/lce/tools/msmtp.conf your_name@your_address.com
account provider
host smtp.gmail.com
tls on
tls_certcheck off
tls_starttls off
from your_username@your_domain.com
auth on
user your_username
password your_password
port 465
logfile /opt/lce/tools/msmtp.log
# Set the above account to be the default when the -a flag is not used
account default : provider
```
Examples of practical applications include configuring rules to rate limit certain types of log events, email administrators immediately when an attack is detected, and send customized commands to a firewall when an inbound attack is detected and firewall reconfiguration needs to take place.

Various fields within the received log alert are automatically placed in variables that may be used as parameters within the active response. For example, consider the following **Event Rules** entry:

```
Name: DMZ Login
+IPS: 192.168.20.15,192.168.20.100,192.168.20.110-112
Event: SC4-Login
Command: echo "body: $log" | sendmail rgula@example.com "subject: $event1 from $sip"
RateLimit: 5m
```
This rule takes Log Correlation Engine events labeled "SC4-Login" to the specified IP addresses and automatically generates an email alert to the specified administrator email addresses. In addition, a rate limit is applied such that only one email would be sent every five minutes to prevent the Log Correlation Engine server from overwhelming the email server system. Configuration possibilities are limited only by the imagination of the Log Correlation Engine server administrator.

# **Service Control**

The **Control** section of **System Configuration** is used to verify the status of an Tenable Log Correlation Engine service. This section can also be used to start and stop each service that is related to Tenable Log Correlation Engine if needed.

 $\mathbb{O}$ 

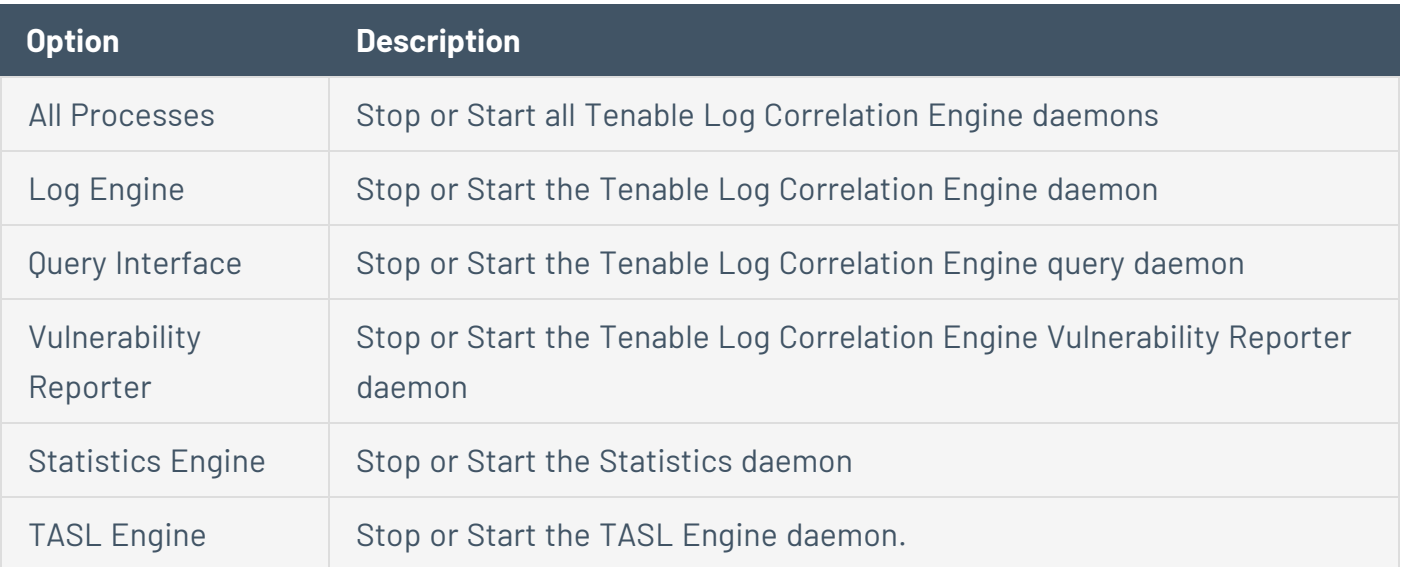

# **Feed Settings**

The Feed Settings section contains the following groups of settings:

 $\circledcirc$ 

- Feed [Registration](#page-122-0)
- Plugin [Update](#page-123-0)
- Offline Plugin [Update](#page-123-0)
- Web [Proxy](#page-124-0)
- **Tenable Vulnerability Management [Configuration](#page-125-0)**

# <span id="page-122-0"></span>**Feed Registration**

The **Feed Registration** section is where the activation code is entered. Once a new code is entered, click the **Apply** button.

 $\mathbb{O}$ 

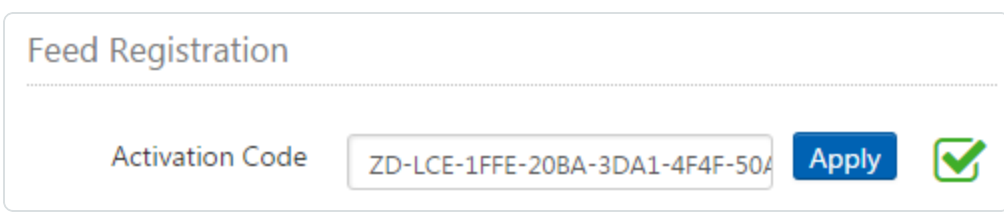

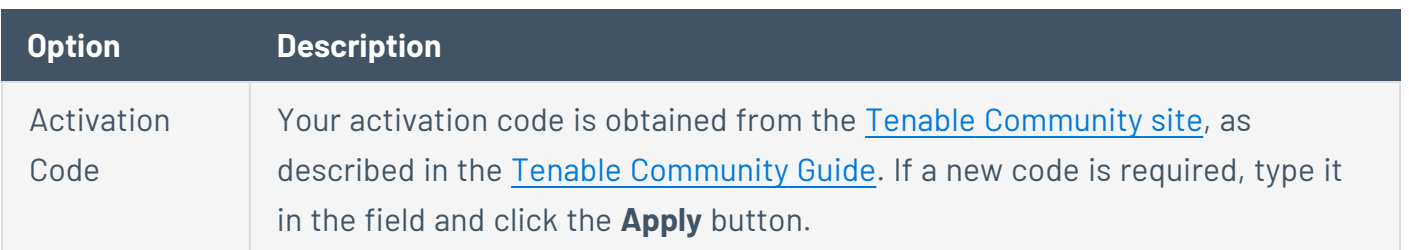

# <span id="page-123-0"></span>**Plugin Update**

# Updating Plugins (PRM Files) and TASL Scripts

This section describes the method for updating Tenable Log Correlation Engine plugins (files with a .prm extension) and TASL scripts. Plugin updates occur over a HTTPS connection at a set interval. The default update interval is set to 3 days, but can be increased or reduced if required. The Tenable Log Correlation Engine interface **Plugin Update** section, which is found in the **Configuration** section under **Feed Settings**, can be easily used to update all plugins along by clicking the **Update Plugins** button.

The directories containing the PRM files and TASL scripts are specified in the /opt/lce/daemons/plugins directory. When you update plugins, the files contained in the /opt/lce/daemons/plugins directory, which are plugins and correlation scripts (TASL) will be archived to the /opt/lce/daemons/plugins\_archive directory. The backups of the files in the TASL directory will appear in the plugins archive directory as a file such as tasls.tar.gz, and the backups of the files in the plugins directory will appear in the plugins archive directory as a file such as  $lce.tar.gz.$  The backup is only kept until the next plugin update.

## Offline Updates

The **Offline Plugin Update** section can be found in the **Configuration** section of the Tenable Log Correlation Engine interface under **Feed Settings**. It allows for a .tar file of the Tenable Log Correlation Engine plugins to be uploaded by browsing to the file, and then clicking the **Process Plugins** button.

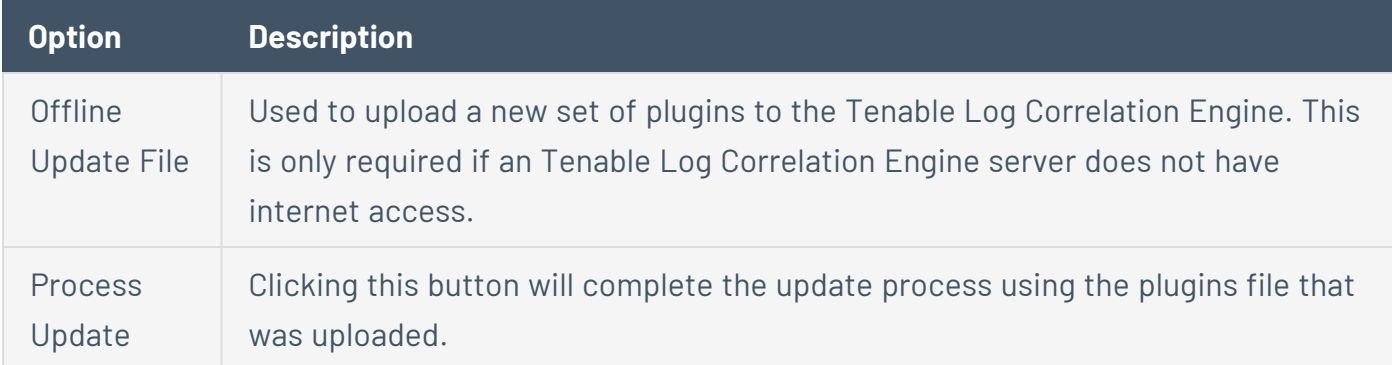

# <span id="page-124-0"></span>**Web Proxy**

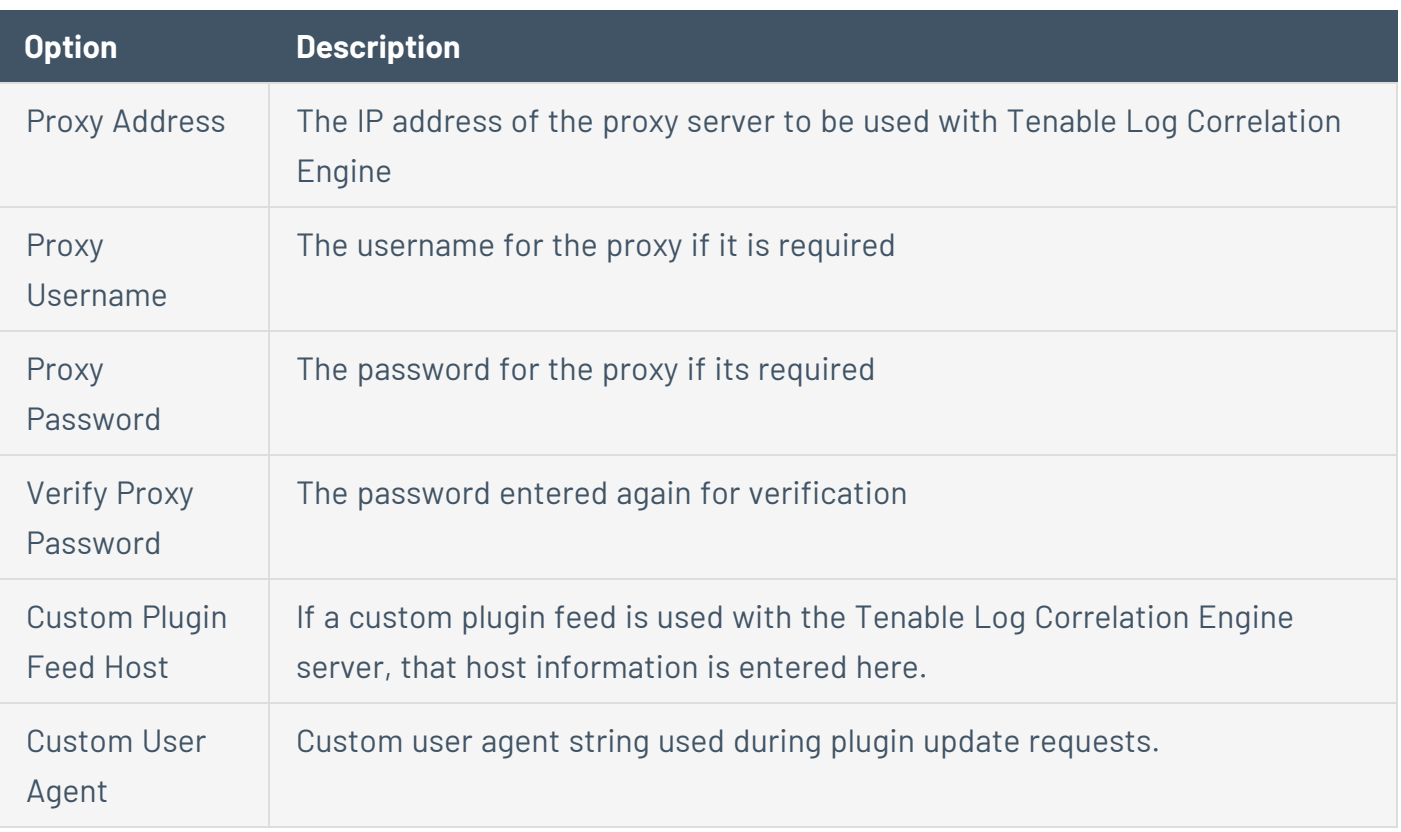

 $\circledcirc$  $\overline{a}$ 

# <span id="page-125-0"></span>**Tenable Vulnerability Management Configuration**

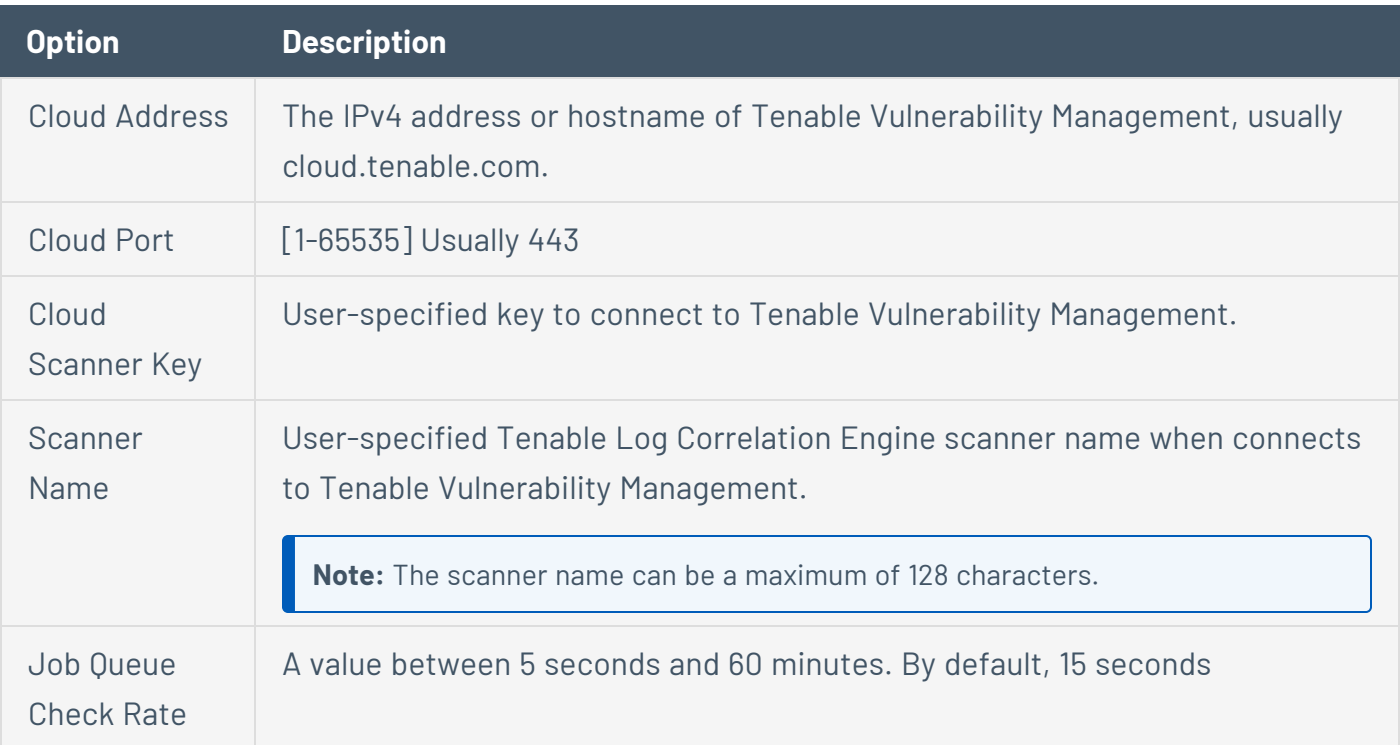

 $\circledcirc$ 

# **Refresh or Replace the Vulnerability Reporter SSL Certificate**

#### **Required User Role:** Administrator

To update the self-signed SSL certificate used to upload vulnerability reports to Tenable Security Center, do one of the following:

- Rotate the self-signed SSL certificate, replacing it with a fresh self-signed certificate.
- Replace the self-signed SSL certificate packaged with Log Correlation Engine with an SSL certificate from your organization.

To rotate the self-signed SSL certificate and replace it with a fresh self-signed certificate:

- 1. Log in to Log Correlation Engine via the command line interface (CLI).
- 2. In the CLI in Log Correlation Engine, run the following command to refresh the SSL certificate:

/opt/lce/tools/lce\_crypto\_utils --generate-creds-vulnReporter -q

Log Correlation Engine regenerates the SSL certificate locally.

3. Re-add the Log Correlation Engine to Tenable Security Center, as described in Add a [Tenable](https://docs.tenable.com/security-center/Content/AddLCE.htm) Log [Correlation](https://docs.tenable.com/security-center/Content/AddLCE.htm) Engine Server in the *Tenable Security Center User Guide*.

To replace the SSL certificate used to upload vulnerability reports to Tenable Security Center:

- 1. Copy the following files from your CA to /opt/lce/reporter/ssl/.
	- cacert.pem
	- servercert.pem
	- cakey.pem
	- serverkey.pem

**Note:** Do not change the certificate file names.

2. Add the Log Correlation Engine to [Tenable](https://docs.tenable.com/security-center/Content/AddLCE.htm) Security Center, as described in Add a Tenable Log [Correlation](https://docs.tenable.com/security-center/Content/AddLCE.htm) Engine Server in the *Tenable Security Center User Guide*.

 $\circledcirc$ 

# **Upgrade the Log Correlation Engine Server**

**Required User Role:** Root user

For information about new features, resolved issues, third-party product updates, and supported upgrade paths, see the [release](https://docs.tenable.com/release-notes/Content/log-correlation-engine/lce.htm) notes for Log Correlation Engine.

**Note:** All Log Correlation Engine server installations are compatible with Client versions 4.0.0 and later. Older Log Correlation Engine clients will not be able to log in and send event data to Log Correlation Engine  $4.4 - 5.1.$ 

Before You Begin

• Download the Log Correlation Engine server package from the Tenable [Downloads](https://www.tenable.com/downloads) page.

**Note:** The complete PostgreSQL 11.1 is bundled inside the Log Correlation Engine RPM.

To upgrade the Log Correlation Engine server:

- 1. Log in to Log Correlation Engine via the command line interface (CLI).
- 2. In the CLI in Log Correlation Engine, run the following command, where *<package name>* is the name of the Log Correlation Engine server package you downloaded from the Tenable Downloads page:

rpm -Uvh <package name>

The upgrade begins.

```
# rpm -Uvh lce-6.0.0-el6.x86_64.rpm
Preparing... ###########################################
[100%]
1:lce              warning: /opt/lce/.ssh/authorized_keys
created as /opt/lce/.ssh/authorized_keys.rpmnew
########################################### [100%]
The installation process is complete.
Please refer to /var/log/lce_upgrade.log to review installation messages.
```
To configure Tenable Log Correlation Engine, please direct your browser to: https://192.168.0.123:8836

 $\mathbb{O}$ 

3. (Optional) Migrate your silos using the */opt/lce/tools/migrateDB-overseer* utility. The utility supports the following operations:

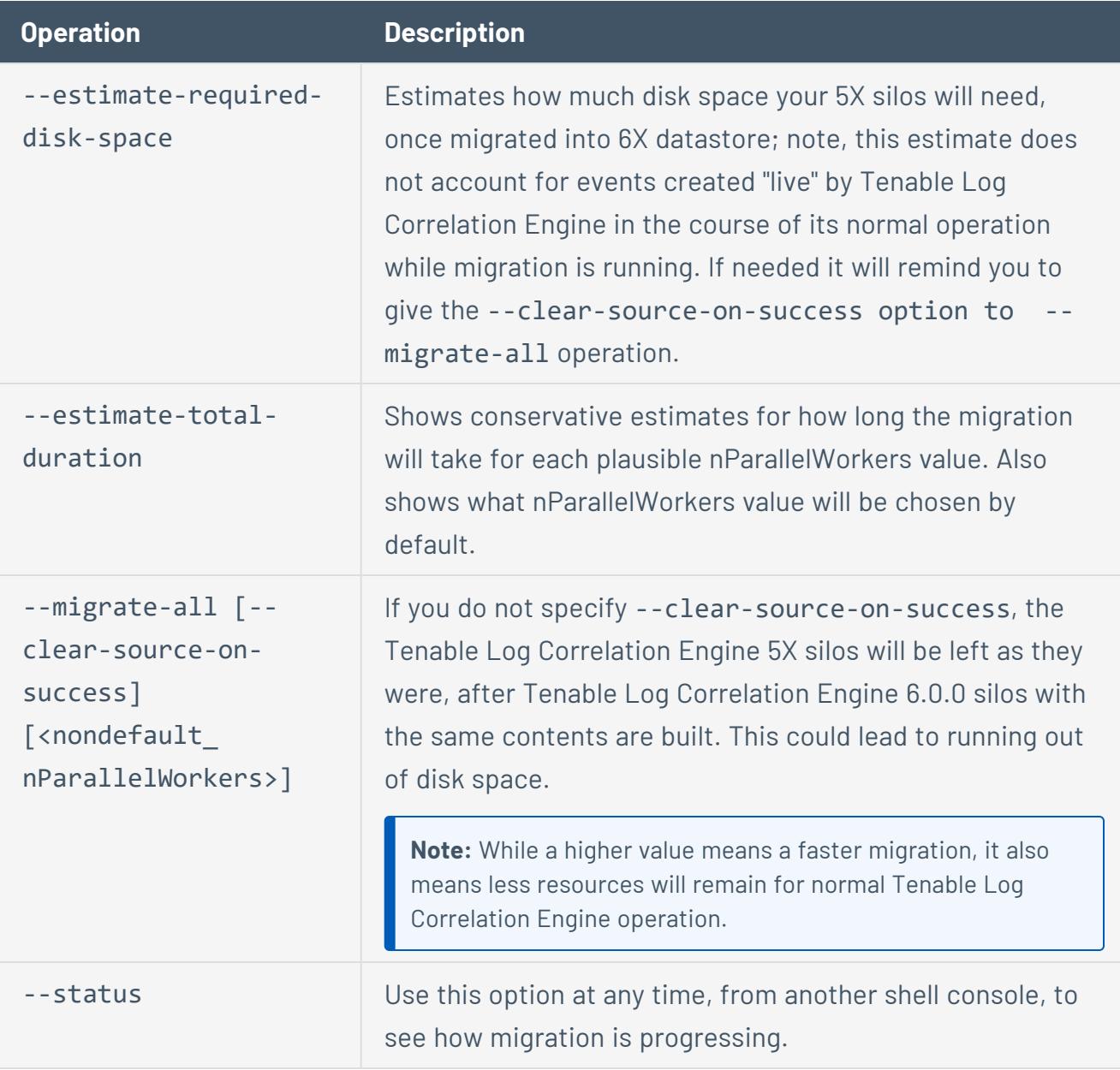

**Caution:** Prior to beginning an event silo migration, you should take precautions to ensure there will be sufficient disk space. A silo in the Tenable Log Correlation Engine 6.0.x PostgreSQL format will

equire more disk space than the same silo in the Tenable Log Correlation Engine 5.x Elasticsearch brmat.

**Note:** Tenable *strongly* recommends running the /opt/lce/tools/migrateDB-overseer - migrate-all command instead of migrating one silo at a time with --migrate-one. With the - migrate-all option, the silos with the most recent events will be migrated first, followed by older silos. With --migrate-one, you cannot automatically undo in event of failure. Using --migrateone does not guard against event loss or progress bookmarking for correct resumption after premature termination.

**Note:** If your SSH console session times out after you start migrateDB-overseer, the migration will stop (and you need to start it again later). To avoid this issue, start migrateDB-overseer in console-detached mode:

*nohup /opt/lce/tools/migrateDB-overseer &*

or

*nohup /opt/lce/tools/migrateDB-overseer --migrate-all --clear-source-on-success &*

# **Upgrade your Log Correlation Engine License**

You can upgrade your Log Correlation Engine license to a license with higher capacity (e.g., 1 TB to 10 TB). Upgrading your Log Correlation Engine license requires a new license key.

To upgrade your Log Correlation Engine license:

- 1. Log in to the Log Correlation Engine interface.
- 2. In the top navigation bar, click **Configuration**.

The **Configuration** page appears, displaying the **Basic** section.

3. In the left navigation bar, click **Feed Settings**.

The **Feed Settings** section appears.

- 4. In the **Activation Code** box, type your new activation code, and then click the **Apply** button.
- 5. At the bottom of the **Feed Settings** section, click the **Update** button.

Log Correlation Engine applies the new license.

**Tip:** To confirm the license upgraded successfully, navigate to **Health and Status**, and select **Plugins** to verify the **Activation status** is *Licensed* and the **Feed Expiration** does not show *Expired*.

# <span id="page-132-0"></span>**Users**

The Tenable Log Correlation Engine interface can be accessed by two user types: **Administrator** and **Read Only**. An **Administrator** user has the ability to perform all administration of the Tenable Log Correlation Engine interface. The **Read Only** user can only view the **Health and Status** page. A user's privilege can be seen under **User Type**.

**Note:** Generally, when this documentation refers to a user, it means a user with Administrator privileges. Otherwise, the documentation will specify a *Read Only user*.

For more information, see:

- Add [Users](#page-134-0)
- Edit [Users](#page-137-0)
- [Delete](#page-139-0) Users
- Change a User's [Password](#page-138-0)
- Lock a User [Account](#page-141-0)
- Unlock a User [Account](#page-140-0)
- [View User](#page-135-0) Accounts
- [Certificate-Authenticated](#page-142-0) Web UI Logins

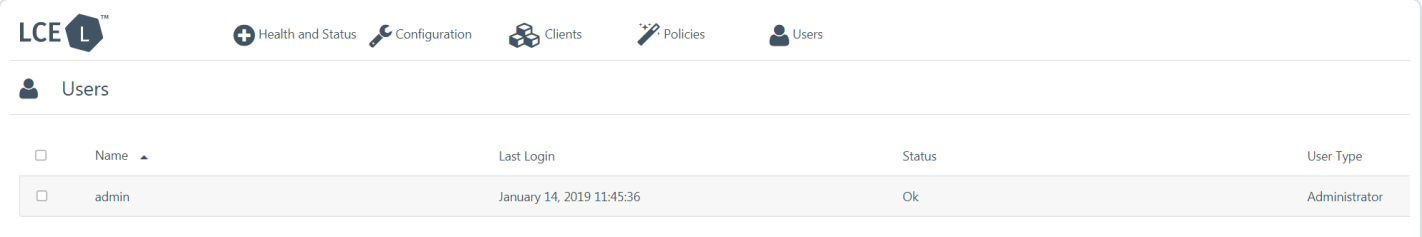

### <span id="page-132-1"></span>Locked User Accounts

Users with locked accounts cannot login until an administrator unlocks their account. User accounts may be automatically locked if they do not follow the password reuse or login session policies an administrator configured. For more information about site policies, see Site [Policies](#page-304-0). If a user's account becomes locked while that user is logged in, Tenable Log Correlation Engine immediately terminates the locked user's session.

◯

You can unlock a user's account by doing one of the following:

- Resetting their password, as described in Change a User's [Password](#page-138-0).
- Using the user-utils utility, as described in Unlock a User [Account.](#page-140-0)

You can check to see if a user's account is locked via the Tenable Log Correlation Engine web UI or the CLI, as described in [View User](#page-135-0) Accounts. To lock a user's account, see Lock a User [Account.](#page-141-0)

# <span id="page-134-0"></span>**Add Users**

For more information, see [Users.](#page-132-0)

To add a new user:

- 1. Log in to Log Correlation Engine via the user interface.
- 2. In the top navigation bar, click **Users**.

The **Users** page appears.

3. Click **+New User**.

The **+New User** window appears.

- 4. In the **Username** box, type a username that meets the following criteria:
	- Uses only ASCII alphanumeric characters, at signs, periods, underscores, or hyphens
	- Begins with an alphanumeric character or an underscore
	- Does not contain multiple consecutive periods, underscores, or hyphens
	- Uses fewer than 127 characters
- 5. In the **Password** box, type a temporary password for the user.
- 6. In the **Confirm Password** box, type the temporary password again.
- 7. (Optional) To make this user an administrator, select the **Administrator** check box.
- 8. Click **Create User**.

Log Correlation Engine saves your configuration.

## <span id="page-135-0"></span>**View User Accounts**

**Required User Role:** Administrator

For more information, see [Users.](#page-132-0)

To view a list of users via the Tenable Log Correlation Engine web UI:

- 1. Log in to Log Correlation Engine via the user interface.
- 2. In the top navigation bar, click **Users**.

The **Users** page appears.

- 3. View details about each user account:
	- **Name** The username for the user.
	- **Last Login** The date and time the user last logged in to Tenable Log Correlation Engine.
	- **Status** The status of the user's account.

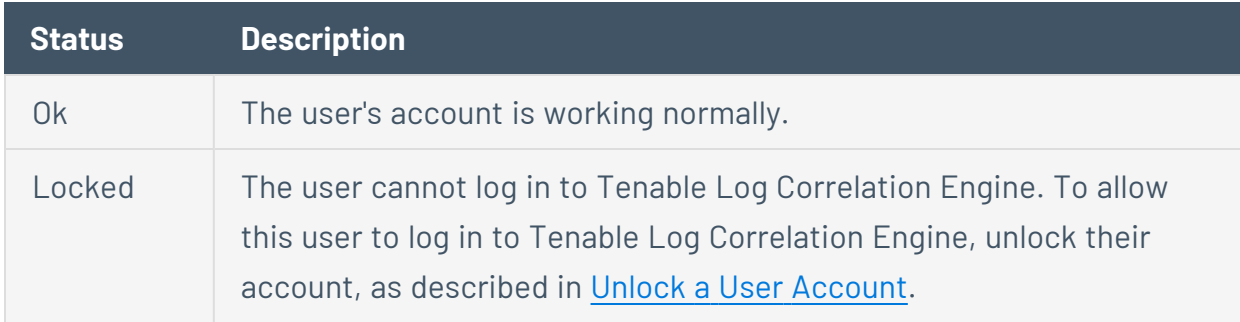

<sup>l</sup> **User Type** — The user's role: **Administrator** or **Read Only**.

To view a list of user accounts via the CLI:

1. In the command line interface (CLI), run the following command:

/opt/lce/tools/user-utils --list-all

The user-utils utility prints a table of users with the following details:

- **Purpose** The user's role.
- $\bullet$ **Note:** In the printed table, **Administrators** are labeled **WebUI admin** and **Read Only** users are labeled **WebUI readonly**.
- **Username** The user's username.
- **Locked acct?** Indicates whether the user's account is locked (yes or no). For more information, see Locked User [Accounts.](#page-132-1)
- <sup>l</sup> **Temp. passw?** Indicates whether the user has a temporary password (**yes** or **no**).
- **Last Reset** The date and time of the user's most recent password reset.
- **Last Auth Success** The date and time of the user's most recent login.
- **Last Activity** The date and time the user interacted with the Tenable Log Correlation Engine web UI.

# <span id="page-137-0"></span>**Edit Users**

For more information, see [Users.](#page-132-0)

**Note:** After you set a temporary password for a user, the user must change their password the next time they log in to LCE.

To edit a user via the Tenable Log Correlation Engine web UI:

- 1. Log in to Log Correlation Engine via the user interface.
- 2. In the top navigation bar, click **Users**.

The **Users** page appears.

3. Click the row for the user.

The **Edit User** window appears.

- 4. Modify the user details.
- 5. Click **Update**.

Log Correlation Engine saves your configuration.

To edit a user via the CLI:

• To lock a user's account, run:

user-utils --lock--WebUI-acct <username>

• To unlock a user's account, run:

user-utils --unlock--WebUI-acct <username>

• To change a user's password, run:

user-utils --set-password--WebUI-acct <username>

## <span id="page-138-0"></span>**Change a User's Password**

**Required User Role:** Administrator

For more information, see [Users.](#page-132-0)

**Note:** After you set a temporary password for a user, the user must change their password the next time they log in to LCE.

To change a user's password via the Tenable Log Correlation Engine web UI:

- 1. Log in to Log Correlation Engine via the user interface.
- 2. In the top navigation bar, click **Users**.

The **Users** page appears.

3. Click the row for the user.

The **Edit User** window appears.

- 4. In the **New Password** field, type a temporary password for the user.
- 5. In the **Confirm Password** field, type the temporary password again.
- 6. Click **Update**.

Log Correlation Engine saves your configuration.

To change a user's password via the CLI:

- 1. Log in to Log Correlation Engine via the command line interface (CLI).
- 2. In the CLI in Log Correlation Engine, run the following command:

user-utils --set-password--WebUI-acct <username>

The user-utils utility prompts you for a temporary password.

3. Type a temporary password for the user and press Enter.

The user-utils utility sets the temporary password for the user.

## <span id="page-139-0"></span>**Delete Users**

For more information, see [Users.](#page-132-0)

To delete a single user:

- 1. Log in to Log Correlation Engine via the user interface.
- 2. In the top navigation bar, click **Users**.

The **Users** page appears.

3. In the row for the user you want to delete, click **x**.

The **Delete User** window appears.

4. Click **Delete**.

Tenable Log Correlation Engine deletes the user account and immediately terminates the deleted user's session.

To delete multiple users at once:

- 1. Log in to Log Correlation Engine via the user interface.
- 2. In the top navigation bar, click **Users**.

The **Users** page appears.

- 3. In the row for each user you want to delete, select the check box.
- 4. In the **Actions** drop-down box, click **Delete Users**.

The **Delete User** window appears.

5. Click **Delete**.

Tenable Log Correlation Engine deletes the user accounts and immediately terminates the deleted users' sessions.

# <span id="page-140-0"></span>**Unlock a User Account**

#### **Required User Role:** Administrator

Users with locked accounts cannot login until an administrator unlocks their account. User accounts may be automatically locked if they do not follow the password reuse or login session policies an administrator configured. For more information about site policies, see Site [Policies](#page-304-0).

For more information about user accounts, see [Users](#page-132-0).

**Tip:** Resetting a locked user's password unlocks their account. For more information, see [Change](#page-138-0) a User's [Password.](#page-138-0)

#### Before you begin:

• (Optional) Determine if a user account is locked by viewing their account status, as described in [View User](#page-135-0) Accounts.

To unlock a locked user account via the CLI:

1. In the command line interface (CLI) in Log Correlation Engine, run the following command:

```
/opt/lce/tools/user-utils --unlock--WebUI-acct <username>
```
Log Correlation Engine unlocks the user account.

## <span id="page-141-0"></span>**Lock a User Account**

#### **Required User Role:** Administrator

Users with locked accounts cannot login until an administrator unlocks their account. User accounts may be automatically locked if they do not follow the password reuse or login session policies an administrator configured. For more information about site policies, see Site [Policies](#page-304-0).

For more information about user accounts, see [Users](#page-132-0).

To lock a user account via the CLI:

- 1. Log in to Log Correlation Engine via the command line interface (CLI).
- 2. In the CLI in Log Correlation Engine, run the following command:

user-utils --lock--WebUI-acct <username>

Log Correlation Engine locks the user account.

# <span id="page-142-0"></span>**Certificate-Authenticated Web UI Logins**

You can configure the Log Correlation Engine server to allow certificate-authenticated connections for users logging in to the Log Correlation Engine web UI. When enabled, Log Correlation Engine requires certificate authentication for all users.

When you configure certificate-authenticated web UI logins:

- Users cannot log in to Log Correlation Engine using a username and password.
- Users cannot change their passwords.
- Log Correlation Engine continues to enforce the following site policy configuration attributes:
	- $\circ$  web UI password enforce complexity
	- $\circ$  web UI password minimum length
- Log Correlation Engine ignores the following site policy configuration attributes:
	- $\circ$  web UI password fewest changes ere reuse
	- $\circ$  web UI password minimum edit distance
	- $\circ$  web UI password max lifetime days
	- $\circ$  web UI password minimum lifetime hours

For more information about site policy configuration attributes, see Site [Policies](#page-304-0).

To fully configure certificate-authenticated web UI logins:

- 1. Configure the Log Correlation Engine server for certificate-authenticated logins, as described in Configure [Certificate-Authenticated](#page-143-0) Web UI Logins.
- 2. Configure certificate authentication for individual user accounts, as described in [Enable](#page-144-0) [Certificate-Authenticated](#page-144-0) Web UI Logins for a User.

# <span id="page-143-0"></span>**Configure Certificate-Authenticated Web UI Logins**

#### **Required User Role:** Administrator

You can configure the Log Correlation Engine server to allow certificate-authenticated connections for users logging in to the Log Correlation Engine web UI. When enabled, Log Correlation Engine requires certificate authentication for all users.

To configure certificate-authenticated logins for the Log Correlation Engine web UI, you will need a certificate file representing one or more certificate authority (CA) entities you trust to sign certificates for your users. Typically, this is a .pem file.

For more information, see [Certificate-Authenticated](#page-142-0) Web UI Logins.

To configure certificate-authenticated web UI logins:

- 1. Log in to Log Correlation Engine via the command line interface (CLI).
- 2. In the CLI in Log Correlation Engine, run the following command:

```
/opt/lce/tools/cfg-utils --set-sv web_UI__login__client_CA_cert_path
<the CA certificate>
```
Log Correlation Engine saves your configuration.

What to do next:

• Configure certificate authentication for individual user accounts, as described in [Enable](#page-144-0) [Certificate-Authenticated](#page-144-0) Web UI Logins for a User.
## **Enable Certificate-Authenticated Web UI Logins for a User**

#### **Required User Role:** Administrator

After you configure the Log Correlation Engine server for certificate-authenticated web UI logins, configure certificate authentication for each Log Correlation Engine user account. For more information, see [Certificate-Authenticated](#page-142-0) Web UI Logins.

Before you begin:

• Configure the Log Correlation Engine server to allow certificate-authenticated logins, as described in Configure [Certificate-Authenticated](#page-143-0) Web UI Logins.

To configure certificate authentication for a user account:

- 1. Log in to Log Correlation Engine via the command line interface (CLI).
- 2. In the CLI in Log Correlation Engine, run the following command:

```
/opt/lce/tools/cfg-utils --set-sv web_UI__login__client_CA_cert_path
<the CA certificate>
```
Log Correlation Engine saves your configuration.

## **Disable Certificate-Authenticated WebUI Logins**

**Required User Role:** Administrator

For more information, see [Certificate-Authenticated](#page-142-0) Web UI Logins.

To disable certificate-authenticated web UI logins:

- 1. Log in to Log Correlation Engine via the command line interface (CLI).
- 2. In the CLI in Log Correlation Engine, run the following command:

/opt/lce/tools/cfg-utils --set-sv web\_UI\_\_login\_\_client\_CA\_cert\_path ''

O

Log Correlation Engine saves your configuration.

# <span id="page-146-0"></span>**Manage Clients in Tenable Log Correlation Engine**

To access the **Clients** page:

- **•** In the top navigation bar, click **Clients**.
- The **Clients** page displays a table of authorized clients and clients requesting permission to communicate with the Tenable Log Correlation Engine server.

This table is referred to throughout this documentation as the *client table*.

**Caution:** The Tenable Log Correlation Engine Client Manager Interactive Mode is deprecated. Clients should be managed using the **Clients** page.

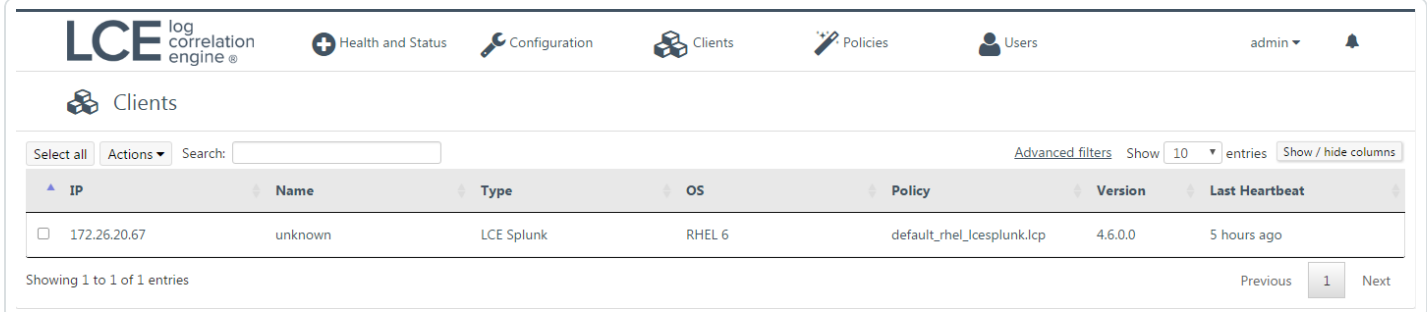

Additionally, the controls above the client table allow you to search the [entries](#page-151-0) in the client table, apply filters, and show or hide table [columns](#page-151-0).

Client operations in Tenable Log Correlation Engine are performed using the client table that is displayed on this page. Certain operations can be performed on one or more clients simultaneously by selecting the check boxes in the rows corresponding to the clients with which you want to interact.

The following table lists the columns that appear on the **Clients** page, and provides a brief description of each. Only certain columns are visible by default.

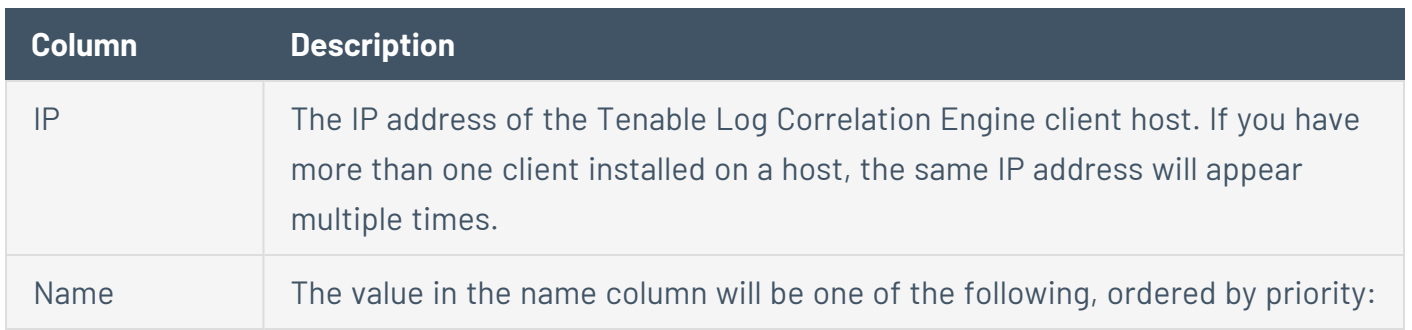

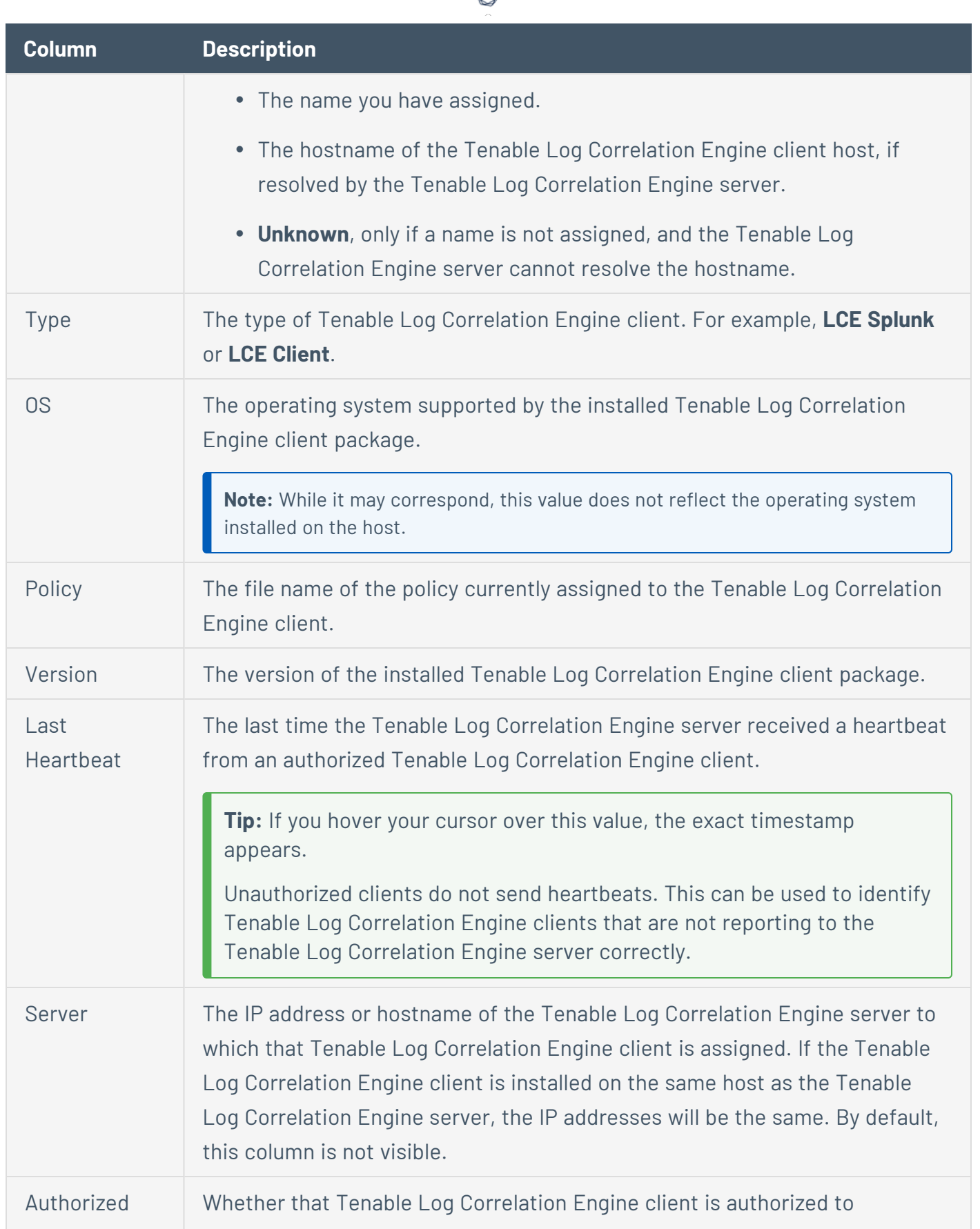

А Y

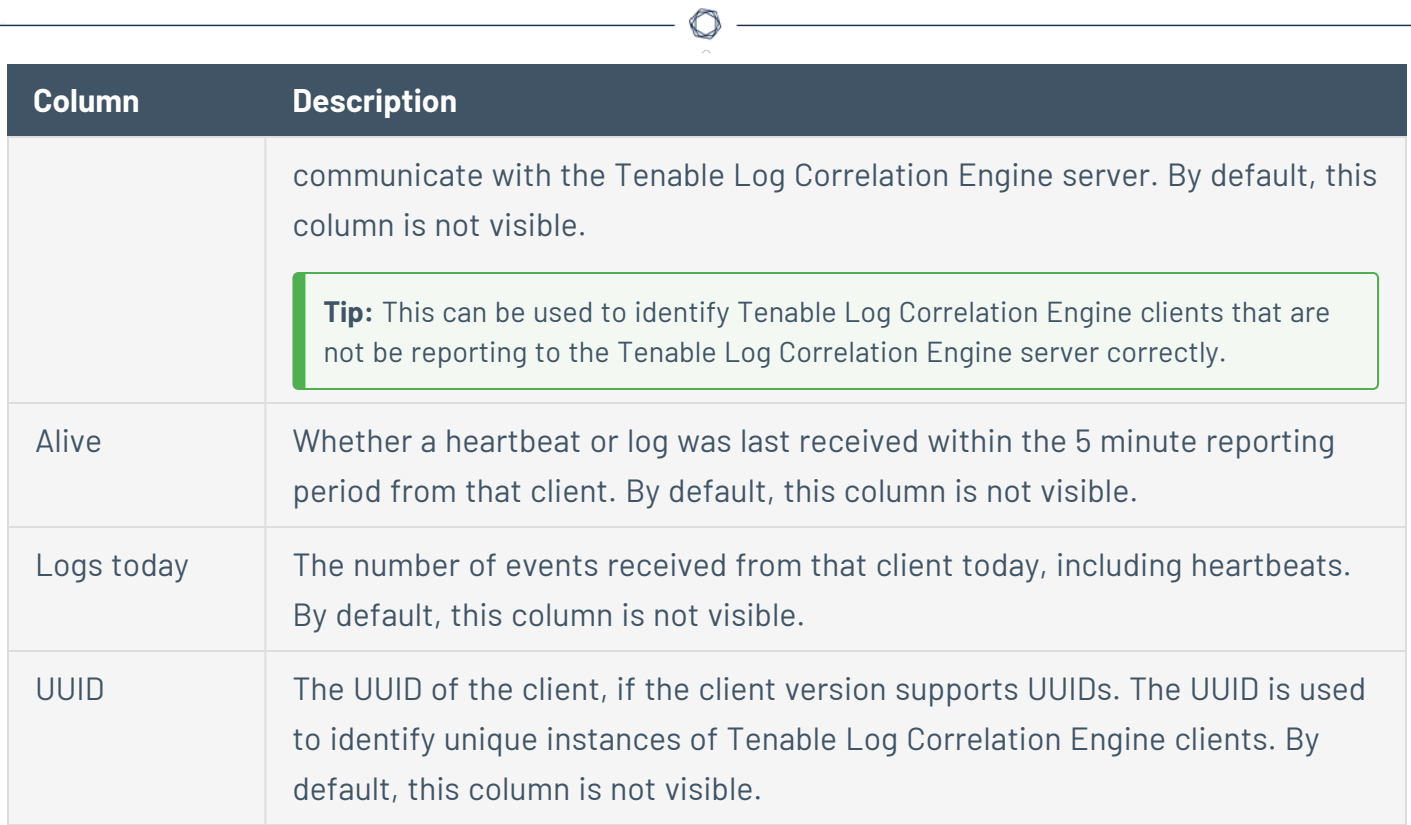

Y

## **Clients Page Tasks**

On the **[Clients](#page-146-0)** page, you can do the following:

- Authorize an Tenable Log [Correlation](#page-150-0) Engine Client
- Revoke a Tenable Log Correlation Engine Client [Authorization](#page-157-0)

 $\mathbb{O}$ 

- Delete a Tenable Log [Correlation](#page-158-0) Engine Client
- Rename a Tenable Log [Correlation](#page-154-0) Engine Client
- Assign a Policy to an Tenable Log [Correlation](#page-155-0) Engine Client
- Assign an Tenable Log [Correlation](#page-156-0) Engine Client to a Server

# <span id="page-150-0"></span>**Authorize an Tenable Log Correlation Engine Client**

In order for an Tenable Log Correlation Engine client to communicate with a Tenable Log Correlation Engine server, it must first be authorized. Tenable Log Correlation Engine clients that have requested authorization appear in the client table.

**Note:** Client authorization is completed in the web-based Tenable Log Correlation Engine Interface on the Clients page.

To authorize a client to communicate with an Tenable Log Correlation Engine server:

- 1. Log in to Log Correlation Engine via the user interface.
- 2. In the top navigation bar, click **Clients**.

The **Clients** page appears, displaying the client table.

3. In the client table, in the rows corresponding to the Tenable Log Correlation Engine clients that you want to authorize, select the check boxes.

**Tip:** You can use filters or sort by the **Authorized** column to quickly find Tenable Log Correlation Engine clients that need to be authorized.

4. Above the client table, in the upper-left corner, click the **Actions** button, and then click **Authorize**.

The **Authorize** dialog box appears.

5. Review the list of Tenable Log Correlation Engine clients that will be authorized, and then click the **Authorize** button.

The Tenable Log Correlation Engine clients are authorized and will immediately send a heartbeat.

## <span id="page-151-0"></span>**Additional Clients Page Tasks**

This section details common tasks that are performed using the **Clients** page.

This section includes:

- View Details About an Tenable Log [Correlation](#viewDetails) Engine Client
- Select [Multiple](#page-151-1) Client Table Entries
- [Search](#page-152-0) the Client Table
- Add a [Client](#page-152-1) Table Filter
- Clear Client Table [Filters](#page-152-2)
- Limit the Client Table [Entries](#page-153-0) Shown
- Show and Hide Client [Table Columns](#page-153-1)

View Details About an Tenable Log Correlation Engine Client

1. In the client table, click the row that corresponds to the Tenable Log Correlation Engine client for which you want to view details.

The **Detailed view** window appears, displaying a list of details about that Tenable Log Correlation Engine client. You can modify values in the **Name**, **Policy**, and **LCE server** boxes.

2. If you make changes to the Tenable Log Correlation Engine client details, click the **Update** button.

Log Correlation Engine saves your configuration..

### <span id="page-151-1"></span>Select Multiple Client Table Entries

There are two methods to select multiple entries in the client table:

- Above the client table, in the upper-left corner of the page, click the **Select all** button.
- In the rows corresponding to the Tenable Log Correlation Engine clients you want to select, click the check boxes.

Search the Client Table

<span id="page-152-0"></span>• In the **Search** box, type a plain text search term. The **Search** box does not accept Boolean operators.

As you type, the client table will be filtered by your search term. The client table will search the text in all columns, regardless of whether they are shown or hidden.

**Tip:** If you are using the desktop version of Safari, you may need to disable the Correct Spelling Automatically function to prevent the browser from rewriting search terms.

### Add a Client Table Filter

<span id="page-152-1"></span>1. Above the client table, in the upper-left corner, click the **Actions** button, and then click **Add filter**.

The **Add new filter** dialog box appears.

2. In the **Filter on** box, select the column that contains the values you want to filter.

Depending on the column you select, the **Filter** box will appear as a text box or a list. For example, if you select **Authorized**, the **Filter** box is a list with the values *Yes* and *No*. If you select **Name**, you can type directly into the **Filter** box.

- 3. In the **Filter** box, type or select a value.
- 4. Click the **Add** button.

A new filter appears above the client table, and the client table is filtered based on the value.

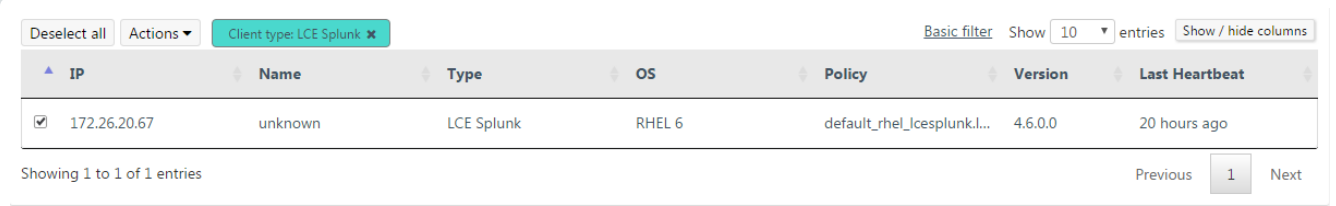

### <span id="page-152-2"></span>Clear Client Table Filters

There are two methods you can use to clear filters:

<sup>l</sup> Above the client table, in the box that represents the filter you want to clear, click the **x**. Repeat this process for each filter you want to clear.

Example:

#### Name: Splunk \*

• Above the client table, in the upper-right corner, click the **Basic filter** link. All filters that you have applied to the client table are cleared.

#### Limit the Client Table Entries Shown

<span id="page-153-0"></span>• Above the client table, in the upper-right corner, in the **Show** box, select the number of entries you want to show per client table page. By default, the **Show** box is set to *10*.

#### Show and Hide Client Table Columns

<span id="page-153-1"></span>1. Above the client table, in the upper-right corner, click the **Show / hide columns** button.

A list of columns appears.

By default, the **Name**, **Type**, **OS**, **Policy**, **Version**, and **Last Heartbeat** columns are visible.

2. In the list of columns, select or clear the check boxes corresponding to the columns that you want to show or hide, respectively.

As you select and clear check boxes, the corresponding columns are either shown or hidden on the client table.

## <span id="page-154-0"></span>**Rename a Tenable Log Correlation Engine Client**

Naming a Tenable Log Correlation Engine client makes it easier to locate in the client table in the future. Initially, an Tenable Log Correlation Engine client is given one of the following names, ordered by priority:

- The hostname of the Tenable Log Correlation Engine client host, if resolved by the Tenable Log Correlation Engine server.
- Unknown, if a name is not assigned and the Tenable Log Correlation Engine server cannot resolve the hostname.

To rename an Tenable Log Correlation Engine Client:

- 1. Log in to Log Correlation Engine via the user interface.
- 2. In the top navigation bar, click **Clients**.

The **Clients** page appears, displaying the client table.

3. In the client table, in the row corresponding to the Tenable Log Correlation Engine client that you want to rename, select the check box.

**Note:** You can rename multiple Tenable Log Correlation Engine clients by selecting the corresponding check boxes. The selected clients will be assigned the same name.

4. Above the client table, in the upper-left corner, click the **Actions** button, and then click **Rename**.

The **Rename client(s)** dialog box appears.

- 5. In the **Name** box, type a name for the Tenable Log Correlation Engine client.
- 6. Review the Tenable Log Correlation Engine client that will be renamed, and then click the **Rename client(s)** button.

The Tenable Log Correlation Engine client is renamed. The new name appears in the **Name** column of the client table.

## <span id="page-155-0"></span>**Assign a Policy to an Tenable Log Correlation Engine Client**

In addition to using Tenable Security Center and the **Policies** page, you can assign policies to Tenable Log Correlation Engine clients via the **Clients** page.

To assign a policy to a client:

- 1. Log in to Log Correlation Engine via the user interface.
- 2. In the top navigation bar, click **Clients**.

The **Clients** page appears, displaying the client table.

3. In the client table, in the row corresponding to the Tenable Log Correlation Engine client that you want to assign a policy, select the check box.

**Note:** You can assign a policy to multiple Tenable Log Correlation Engine clients by selecting the corresponding check boxes. The selected Tenable Log Correlation Engine clients must be the same client type, and support the same operating system. The selected clients will be assigned the same policy.

4. Above the client table, in the upper-left corner, click the **Actions** button, and then click **Change Policy**.

The **Change policy** dialog box appears.

- 5. In the **Assign the following policy** list, select the policy that you want to assign to the Tenable Log Correlation Engine client.
- 6. Review the Tenable Log Correlation Engine client that will have a new policy, and then click the **Change policy** button.

The specified policy is assigned to the LCE client.

## <span id="page-156-0"></span>**Assign an Tenable Log Correlation Engine Client to a Server**

To assign a client to a server:

- 1. Log in to Log Correlation Engine via the user interface.
- 2. In the top navigation bar, click **Clients**.

The **Clients** page appears, displaying the client table.

- 3. In the client table, in the rows corresponding to the Tenable Log Correlation Engine clients that you want to assign to a different Tenable Log Correlation Engine server, select the check boxes.
- 4. Above the client table, in the upper-left corner, click the **Actions** button, and then click **Assign to.**.

The **Assign server** dialog box appears.

By default, below the list of Tenable Log Correlation Engine clients, the first box is set to *IP address*.

- 5. If you want to use a hostname, in the first box, select **Hostname**, and then type a hostname. Otherwise, type an IP address.
- 6. In the **Port** box, type the port number for the LCE server. Unless the Tenable Log Correlation Engine server has been configured to use a different port, the default Tenable Log Correlation Engine Client port is *31300*.
- 7. Review the list of Tenable Log Correlation Engine clients that will be assigned to a new Tenable Log Correlation Engine server, and then click the **Assign server** button.

The Tenable Log Correlation Engine clients are assigned to the specified Tenable Log Correlation Engine server.

## <span id="page-157-0"></span>**Revoke a Tenable Log Correlation Engine Client Authorization**

To revoke a client authorization:

- 1. Log in to Log Correlation Engine via the user interface.
- 2. In the top navigation bar, click **Clients**.

The **Clients** page appears, displaying the client table.

- 3. In the client table, in the rows corresponding to the Tenable Log Correlation Engine clients that have authorizations you want to revoke, select the check boxes.
- 4. Above the client table, in the upper-left corner, click the **Actions** button, and then click **Revoke**.

The **Revoke** dialog box appears.

5. Review the list of Tenable Log Correlation Engine clients that will have authorizations revoked, and then click the **Revoke** button.

The authorizations for the Tenable Log Correlation Engine clients are revoked. The Tenable Log Correlation Engine clients will no longer be able to communicate with the Tenable Log Correlation Engine server, except to request authorization.

# <span id="page-158-0"></span>**Delete a Tenable Log Correlation Engine Client**

When you delete a Tenable Log Correlation Engine client on the **Clients** page, the Tenable Log Correlation Engine client is not uninstalled from its host, only removed from the client table. If the Tenable Log Correlation Engine client was authorized, the authorization will be revoked when it is deleted.

To delete a client on the **Clients** page:

- 1. Log in to Log Correlation Engine via the user interface.
- 2. In the top navigation bar, click **Clients**.

The **Clients** page appears, displaying the client table.

- 3. In the client table, in the rows corresponding to the Tenable Log Correlation Engine clients that you want to delete, select the check boxes.
- 4. Above the client table, in the upper-left corner, click the **Actions** button, and then click **Delete**.

The **Delete** dialog box appears.

5. Review the list of Tenable Log Correlation Engine clients that will be deleted, and then click the **Delete** button.

The Tenable Log Correlation Engine clients are removed from the client table. If any of those clients were authorized, that authorization is revoked.

## **Client Policies**

To access the **Policies** page, in the top navigation bar, click **Policies**. The **Policies** page appears, displaying a table of policies, including the pre-packaged default and TNS policies. This table is referred to throughout this documentation as the *policy table*.

The **Policies** page is used to perform the following tasks:

- Create client [policies](#page-164-0)
- Edit client [policies](#page-167-0)
- Clone client [policies](#page-173-0)
- Delete client [policies](#page-177-0)
- [Download](#page-172-0) client policies
- Upload client [policies](#page-169-0)

Creating, editing, and cloning policies is performed using the Client Policy [Builder](#page-162-0).

Additionally, using the controls above the policy table, you can search the [entries](#page-151-0) in the policy table, and show or hide table [columns](#page-151-0).

The following table lists the columns that appear on the **Policies** page, and provides a brief description of each. By default, all columns are visible.

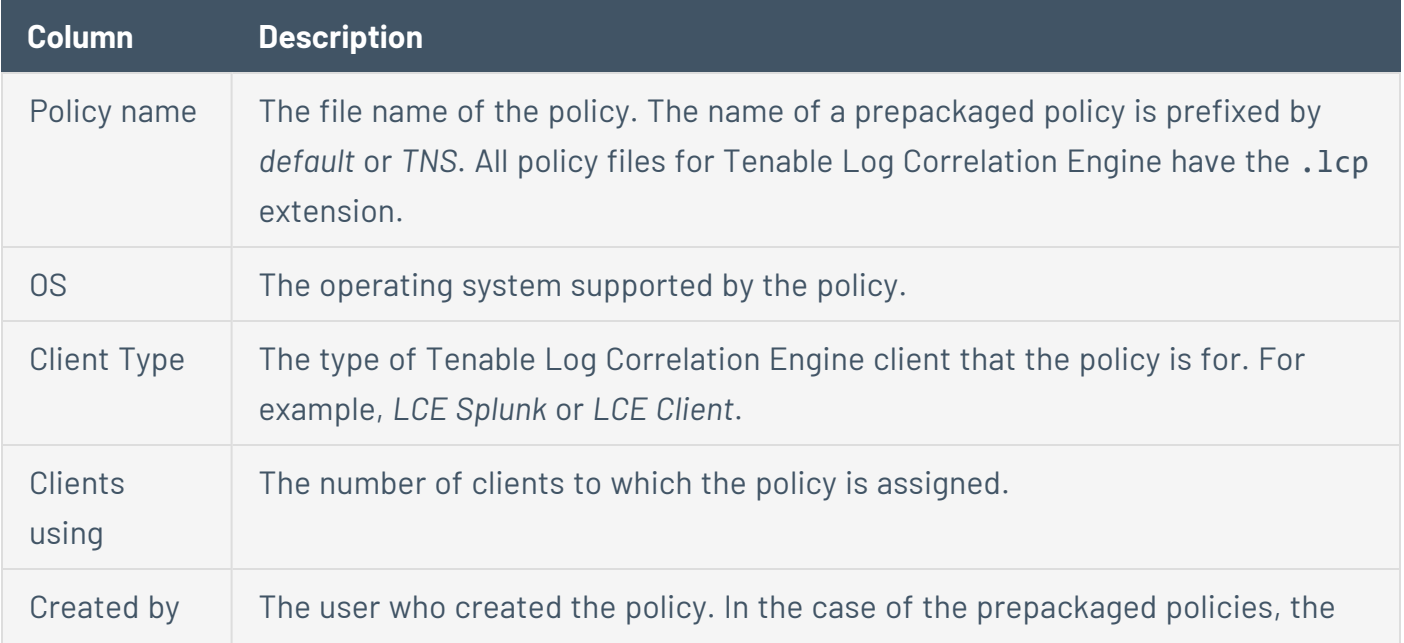

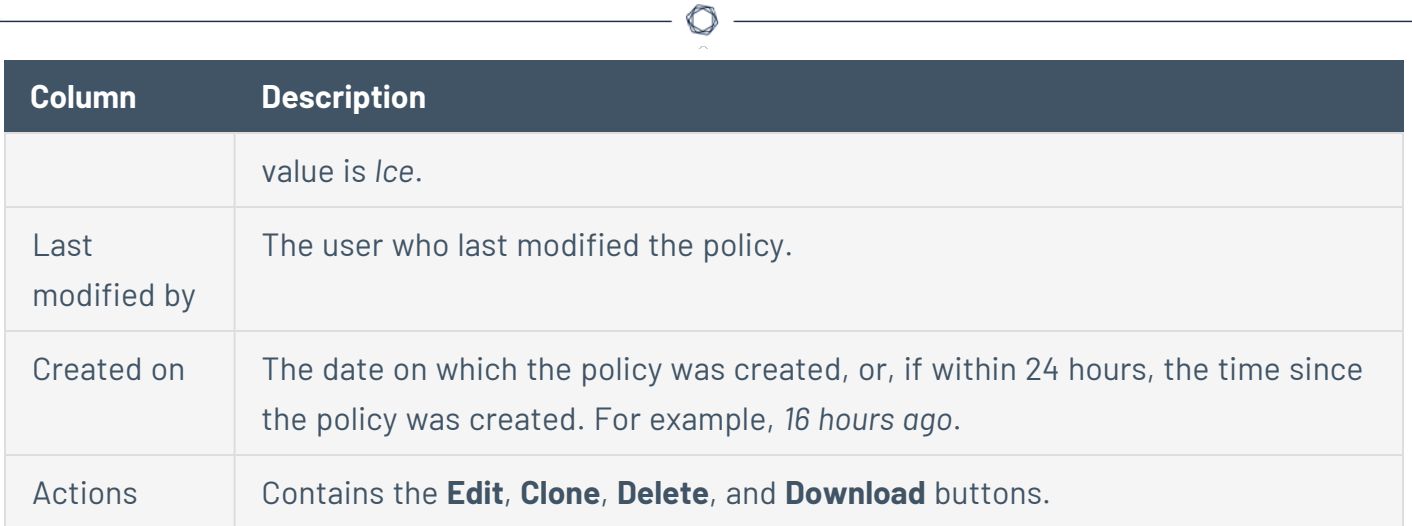

## List All Client Policies

You can list all client policies with /opt/lce/tools/list-policies. For more information about the [list-policies](#page-289-0) tool, see **list-policies**.

Example output:

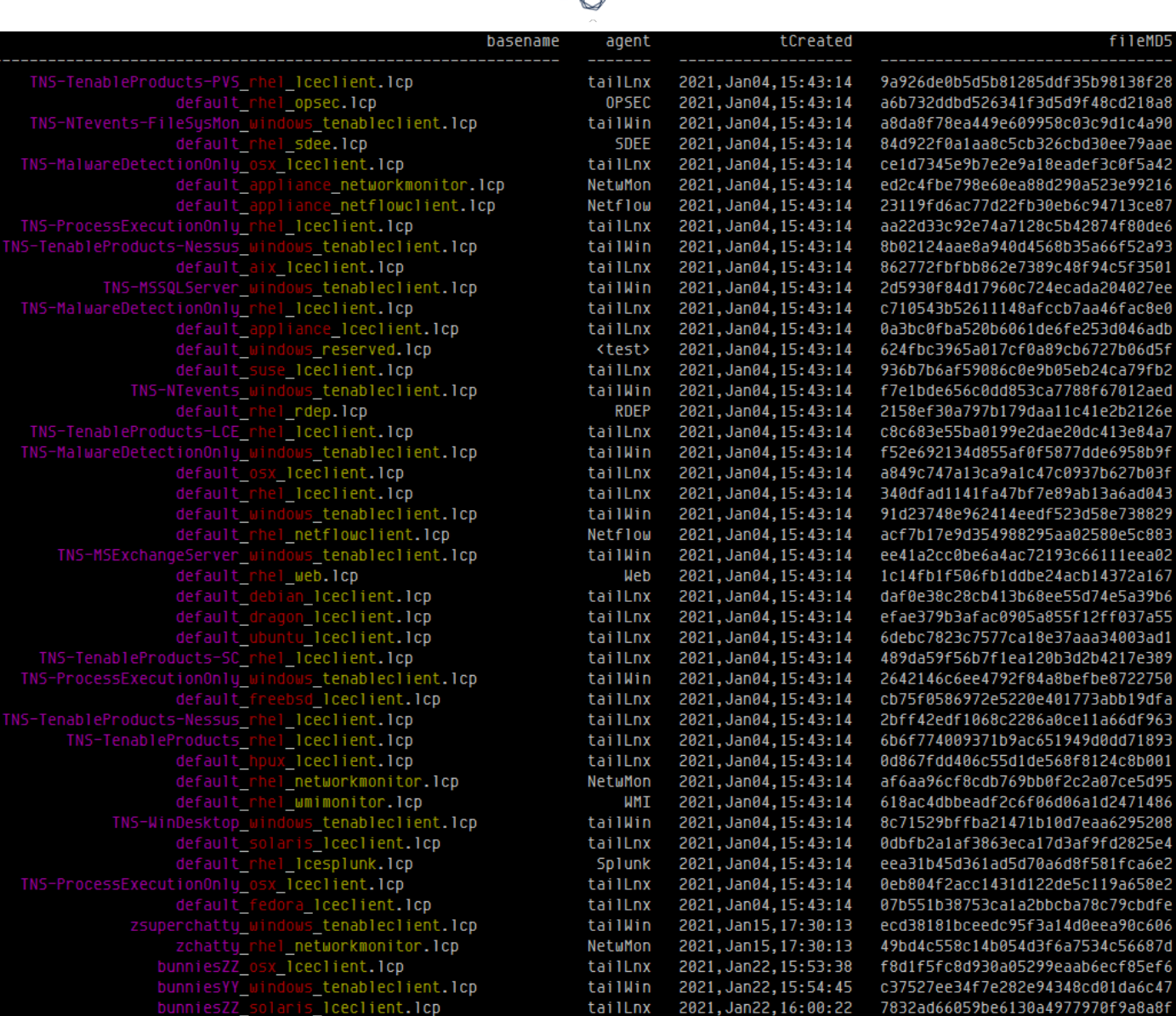

d

## <span id="page-162-0"></span>**Client Policy Builder**

The Client Policy Builder is a tool for creating and editing policies directly in the Tenable Log Correlation Engine interface. The Builder can be used to create a policy for any supported combination of Tenable Log Correlation Engine client and operating system, and will not allow invalid combinations, preventing you from inadvertently creating an invalid policy. Additionally, if upgrading from a previous version of Tenable Log Correlation Engine, the Builder can be used to modify any existing policies and will alert you if an existing policy that you modify is invalid.

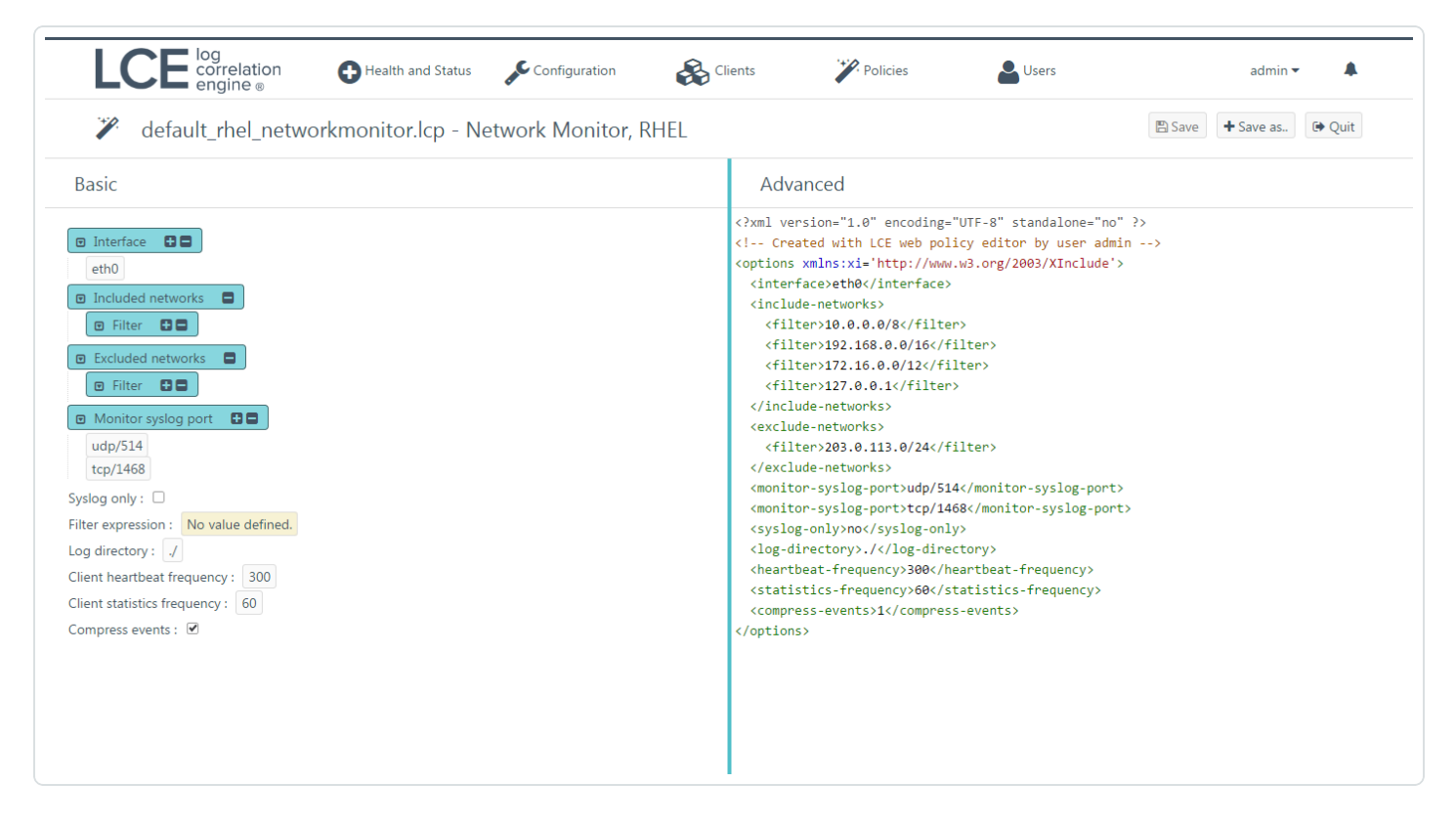

The Builder is divided into the title bar and the **Basic** and **Advanced** panes.

### In the **Basic** pane:

You can add or remove configuration items and specify valid values for those items. All values that you enter for configuration items are validated. If an invalid value is entered, the Builder warns you and prevents the invalid policy from being saved. As you modify the configuration items in the **Basic** pane, the XML source code in the **Advanced** pane will be updated to reflect the new values. In the **Basic** pane, if a check box is empty, the value for that configuration item will be set to *false* in the **Advanced** pane.

### In the **Advanced** pane:

You can modify the XML directly. As with the values in the **Basic** pane, all changes made to the XML are validated, including but not limited to values for the configuration items, element tags, and the file header. You are also alerted if you attempt to add configuration items that do not correspond to the policy type. When changes are made to values in the XML, the **Basic** pane is updated to reflect the new values.

**Note:** It is recommended that only advanced users utilize the **Advanced** pane.

# <span id="page-164-0"></span>**Create a Client Policy with the Client Policy Builder**

To create a client policy with the client policy builder:

- 1. Log in to Log Correlation Engine via the user interface.
- 2. In the top navigation bar, click **Policies**.

The **Policies** page appears, displaying the policy table.

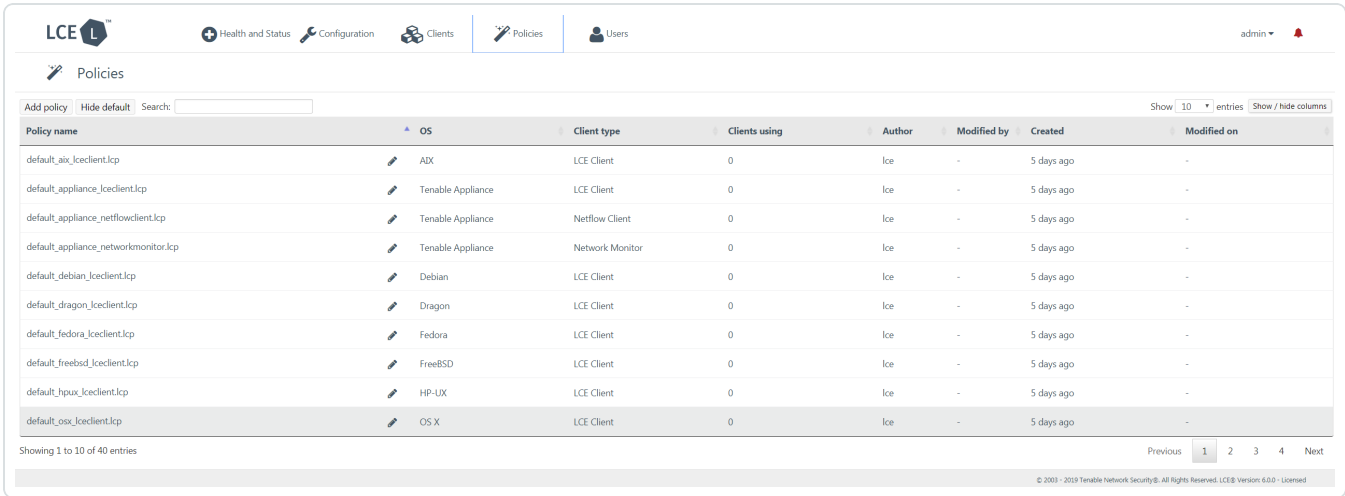

3. In the upper-left corner of the policy table, click the **Add policy** button.

The **Client Policy Builder** window appears, displaying the **Create** section.

4. In the **OS** list, select the operating system of the host for which you want to create a policy.

The **Client** list is filtered automatically to display only Tenable Log Correlation Engine clients that are supported on the select operating system. For example, if you select *Windows*, the **Client** list will be limited to just *Tenable Client*, the only supported Tenable Log Correlation Engine client for Windows.

5. In the **Client** list, select the client for which you want to create a policy, and then click the **Start Editing** button.

The Client Policy Builder appears. At the top of the Builder, the title bar displays the name of the default policy corresponding to the operating system and Tenable Log Correlation Engine client that you selected. A complete list of configuration items that are valid for the type of

policy appear in the **Basic** pane. XML source code with corresponding values appears in the **Advanced** pane.

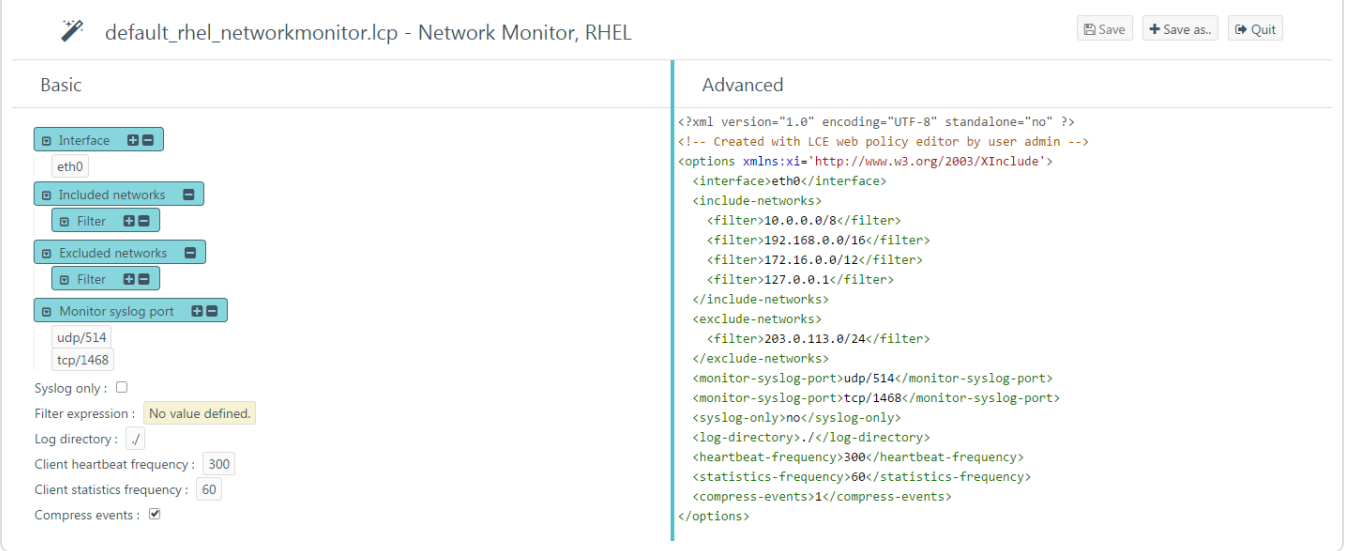

**Note:** The list of configuration items in the **Basic** pane includes items that do not yet have a configured value. If the configuration item normally accepts a value, *No value defined* will be displayed. In the case of a group, that group will not contain any items.

6. Using the **Basic** or **Advanced** panes, modify values for each configuration item.

**Tip:** In the **Basic** pane, to modify a configuration item that uses a list of values (e. g.,  $\Box$  included networks  $\Box$   $\Box$ ), click  $\Box$  to add items and  $\Box$  to remove items from the list. Additionally, to expand and collapse the lists, click  $\blacksquare$  and  $\blacksquare$ , respectively. If configuration items are visible in the **Advanced** pane but not in the **Basic** pane, it is likely that the parent configuration item is currently collapsed.

As you configure the policy, the Builder will validate the configuration items, and alert you if any invalid configuration is found.

7. Click the **Save as** button.

The **Save file as** dialog box appears.

8. In the **Filename** box, type a name for the policy. A valid file name cannot include the phrase *default* or *TNS* as a prefix, and cannot include spaces or underscores. Do not include a file extension. The operating system, client, and file extension will be appended to the name when the policy is saved.

For example, if you are saving a policy for the Tenable Log Correlation Engine Tenable Network Monitor that supports Red Hat Enterprise Linux, and you type *corpnet* as the name, the policy will be saved with the following complete name: *corpnet\_rhel\_networkmonitor.lcp*.

**Note:** The policy name can be a maximum of 50 characters.

9. Click **OK**.

Log Correlation Engine saves your configuration.

A notification appears, confirming that the policy was saved successfully. The **Save** button is enabled. You can continue to modify the policy and save those changes.

10. At the top of the Builder, in the title bar, click the **Quit** button.

The **Policies** page appears, displaying a list of default and existing policies.

# <span id="page-167-0"></span>**Edit a Client Policy with the Client Policy Builder**

To edit a client policy with the client policy builder:

- 1. Log in to Log Correlation Engine via the user interface.
- 2. In the top navigation bar, click **Policies**.

The **Policies** page appears, displaying the policy table.

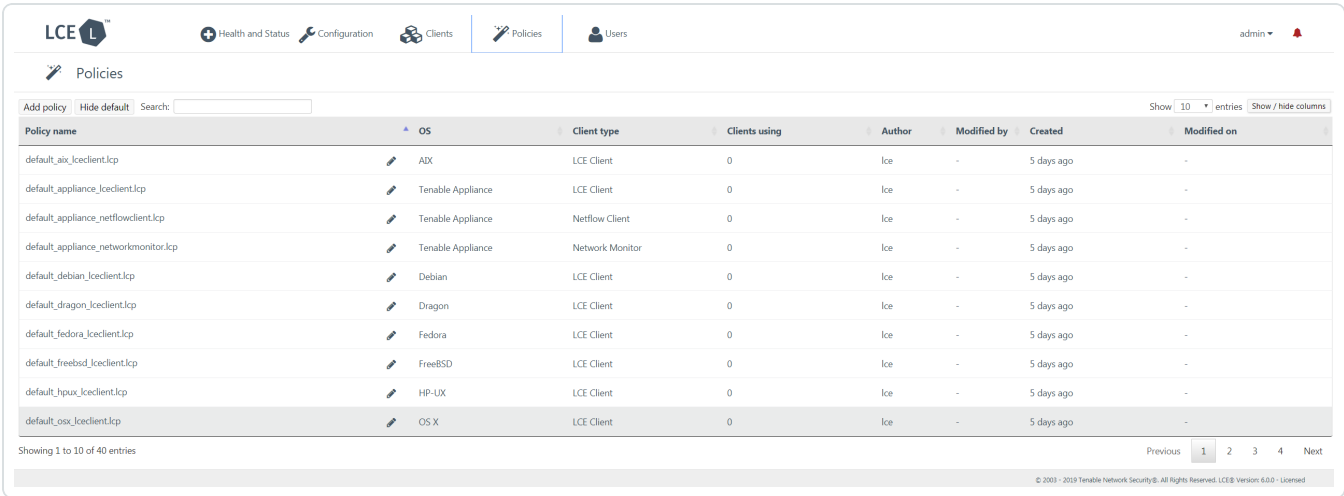

3. In the row corresponding to the policy you want to edit, in the **Actions** column, click the **Edit** button.

The Client Policy Builder appears. At the top of the Builder, the title bar displays the name of the policy that you selected. A complete list of configuration items that are valid for the type of policy appear in the **Basic** pane. XML source code with corresponding values appears in the **Advanced** pane.

**Caution:** If comments are present in an existing policy, those comments will be removed. Comments will not be saved with the policy.

4. Using the **Basic** or **Advanced** panes, modify values for each configuration item.

**Tip:** In the **Basic** pane, to modify a configuration item that uses a list of values (e. g.,  $\Box$  included networks  $\Box$   $\Box$ ), click  $\Box$  to add items and  $\Box$  to remove items from the list. Additionally, to expand and collapse the lists, click  $\blacksquare$  and  $\blacksquare$ , respectively. If configuration items are visible in the

**Advanced** pane, but not in the **Basic** pane, it is likely that the parent configuration item is currently collapsed.

As you configure the policy, the Builder will validate the configuration items, and alert you if any invalid configuration is found.

5. If you want to keep the existing file name, click the **Save** button, and then proceed to step 7 of this procedure. Otherwise, click the **Save as** button.

The **Save file as** dialog box appears.

6. In the **Filename** box, type a name for the policy. Do not include a file extension. The operating system, client, and file extension will be appended to the name when the policy is saved.

For example, if you are saving a policy for the Tenable Log Correlation Engine Tenable Network Monitor that supports Red Hat Enterprise Linux, and you type *corpnet* as the name, the policy will be saved with the following complete name: *corpnet\_rhel\_networkmonitor.lcp*.

7. Click **OK**.

Log Correlation Engine saves your configuration.

A notification appears, confirming that the policy was saved successfully.

8. At the top of the Builder, in the title bar, click the **Quit** button.

The **Policies** page appears, displaying a list of default and existing policies. To confirm that the policy you modified was saved, in the upper-right corner of the list of policies, in the **Search** box, type the name of the policy you created, and then check the value in the **Last modified on** column.

# <span id="page-169-0"></span>**Upload a Client Policy**

It is recommended that you create and modify policies using the Client Policy [Builder,](#page-162-0) but if desired, you can still download a policy in order to modify it and then upload the modified policy back into the Tenable Log Correlation Engine server.

To upload a client policy or upload a modified client policy:

- 1. Log in to Log Correlation Engine via the user interface.
- 2. In the top navigation bar, click **Policies**.

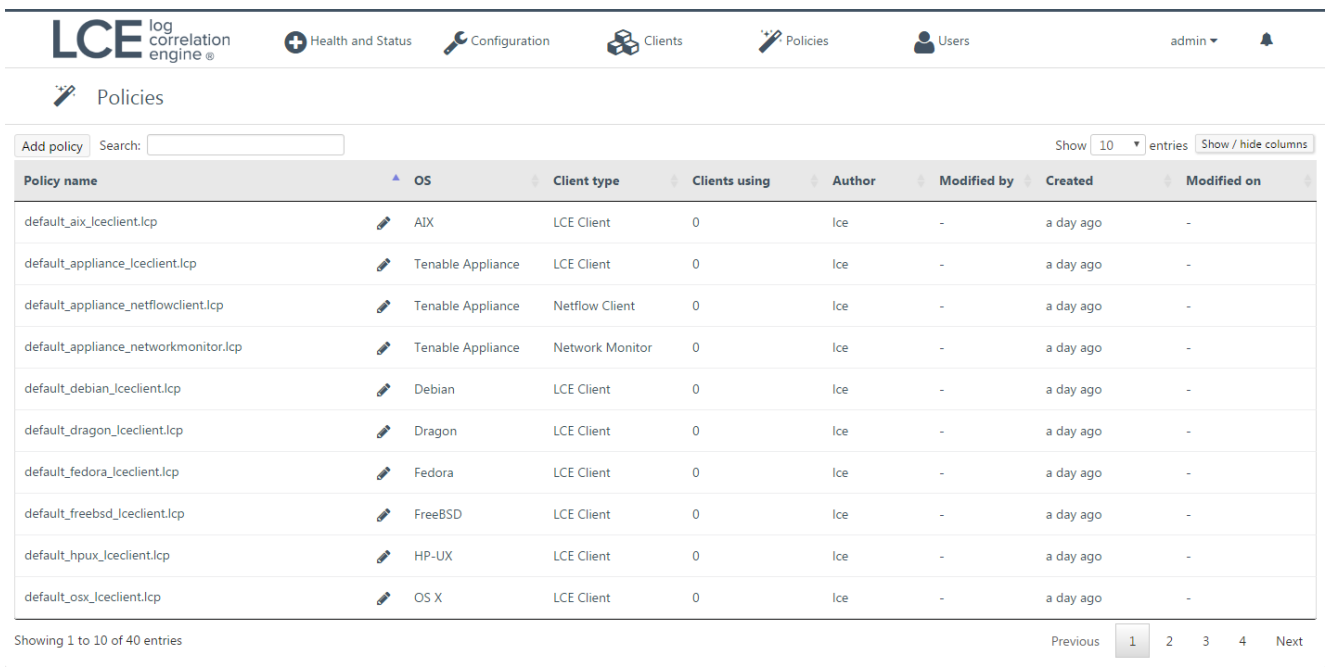

The **Policies** page appears, displaying the policy table.

3. In the upper-left corner of the policy table, click the **Add policy** button.

The **Client Policy Builder** window appears, displaying the **Create** section.

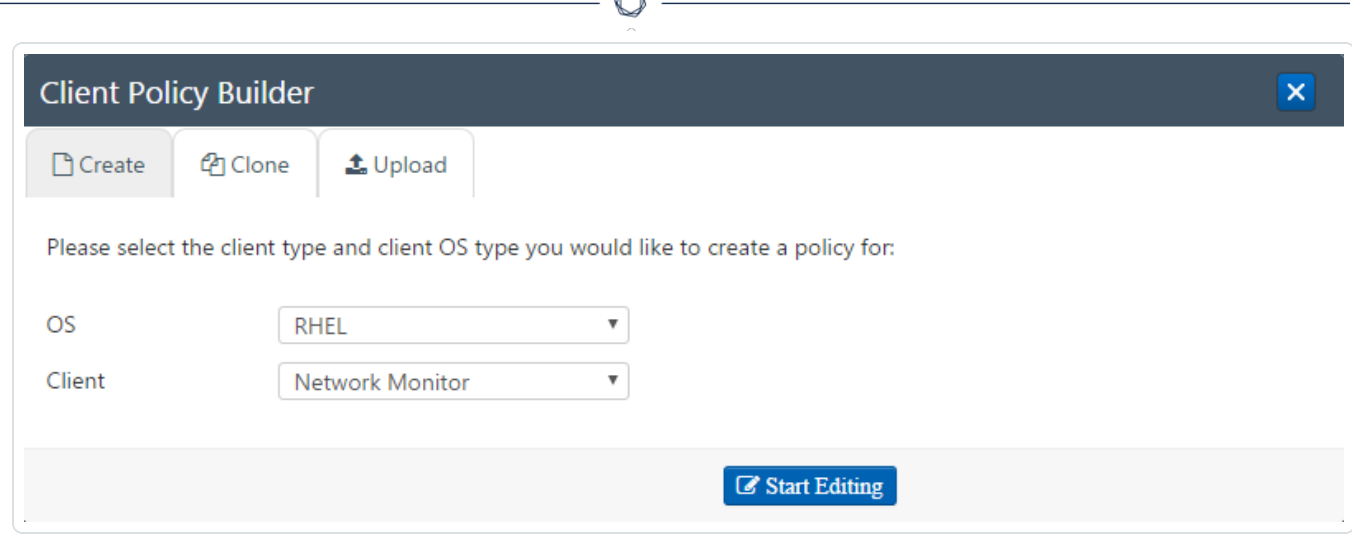

#### 4. Click the **Upload** tab.

#### The **Upload** section appears.

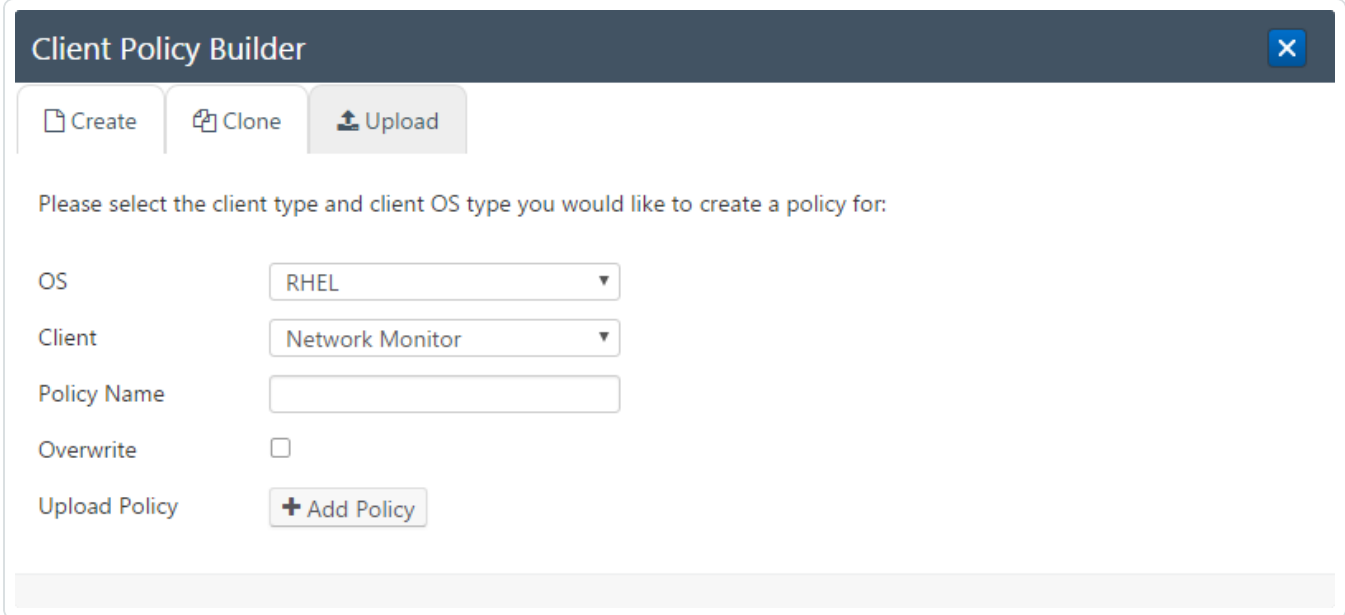

- 5. In the **OS** list, select the operating system corresponding to the client policy you want to upload.
- 6. In the **Client** list, select the type of Tenable Log Correlation Engine client corresponding to the client policy you want to upload.

**Note:** The selected OS and Client *must* match the policy you want to upload, or the upload will fail and an error message will appear.

7. In the **Policy Name** box, type a name for the policy. A valid policy name cannot include the phrase *default* or *TNS* as a prefix, and cannot include spaces or underscores. Do not include a file extension. The operating system, client, and file extension will be appended to the name when the policy is saved.

 $\circ$ 

For example, if you are uploading a policy for the Tenable Log Correlation Engine Tenable Network Monitor that supports Red Hat Enterprise Linux, and you type *corpnet* as the name, the policy will be uploaded with the following complete name: *corpnet\_rhel\_ networkmonitor.lcp*.

- 8. If you want to overwrite an existing policy that has the same name, select the **Overwrite** check box.
- 9. Click the **Add Policy** button.

The policy is uploaded and appears in the policy table.

## <span id="page-172-0"></span>**Download a Client Policy**

It is recommended that you create and modify policies using the Client Policy [Builder,](#page-162-0) but if desired, you can still download a policy in order to modify it or transfer it to another Tenable Log Correlation Engine server.

To download a client policy:

- 1. Log in to Log Correlation Engine via the user interface.
- 2. In the top navigation bar, click **Policies**.

The **Policies** page appears, displaying the policy table.

3. In the policy table, in the row corresponding to the policy that you want to download, click the **Download** button.

The policy is downloaded. If desired, you can make changes, and then [upload](#page-169-0) the policy.

# <span id="page-173-0"></span>**Clone a Client Policy with the Client Policy Builder**

 $\circlearrowright$ 

To clone a client policy with the client policy builder:

- 1. Log in to Log Correlation Engine via the user interface.
- 2. In the top navigation bar, click **Policies**.

The **Policies** page appears, displaying the policy table.

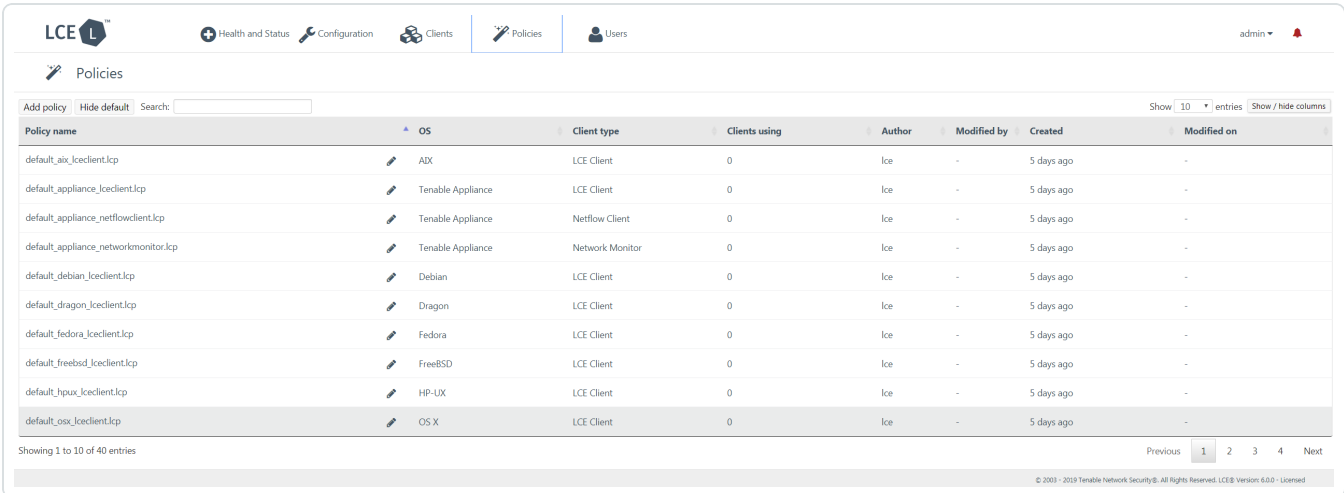

3. In the row corresponding to the policy you want to clone, in the **Actions** column, click the **Clone** button.

-or-

a. In the upper-left corner of the policy table, click the **Add policy** button.

The **Client Policy Builder** window appears, displaying the **Create** section.

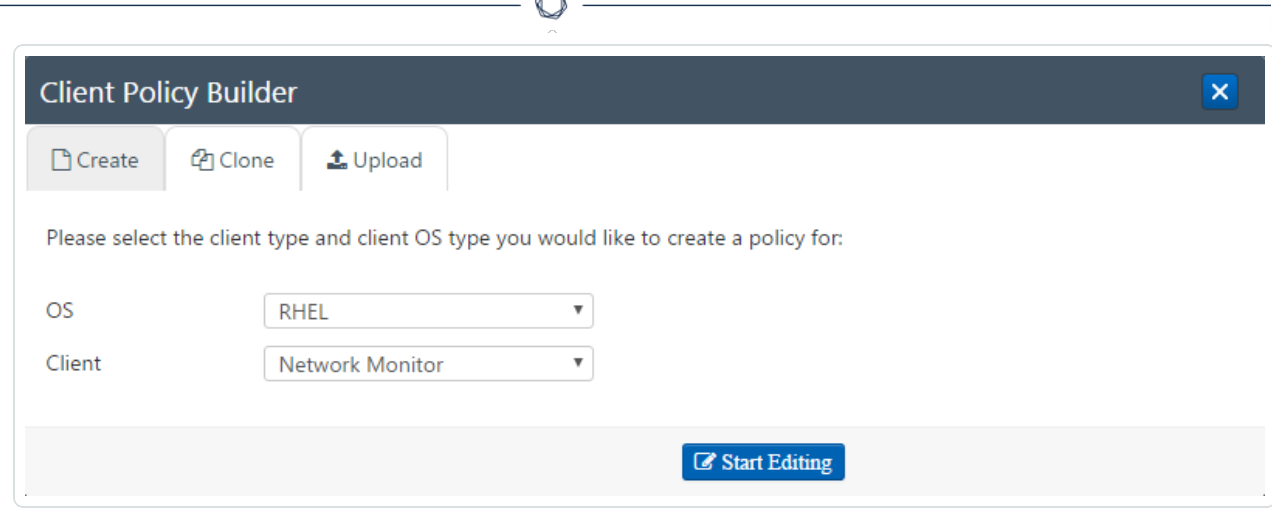

#### b. Click the **Clone** tab.

The **Clone** section appears.

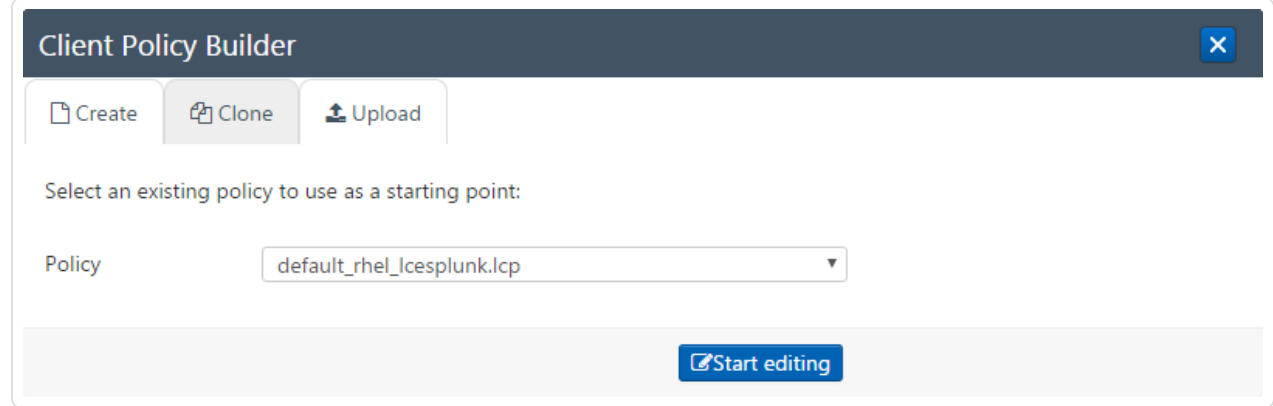

### c. In the **Policy** list, select the policy that you want to clone, and then click the **Start Editing** button.

The Client Policy Builder appears. At the top of the Builder, the title bar displays the name of the policy that you selected. A complete list of configuration items that are valid for the type of policy appear in the **Basic** pane. XML source code with corresponding values appears in the **Advanced** pane.

4. Using the **Basic** or **Advanced** panes, modify values for each configuration item.

**Tip:** In the **Basic** pane, to modify a configuration item that uses a list of values (e. g.,  $\boxed{\bullet}$  Included networks  $\boxed{\bullet}$   $\boxed{\bullet}$ , click  $\div$  to add items and  $\Box$  to remove items from the list. Additionally, to expand and collapse the lists, click  $\blacksquare$  and  $\blacksquare$ , respectively. If configuration items are visible in the **Advanced** pane, but not in the **Basic** pane, it is likely that the parent configuration item is currently collapsed.

As you configure the policy, the Builder will validate the configuration items and alert you if any invalid configuration is found.

5. Click the **Save as** button.

The **Save file as** dialog box appears.

6. In the **Filename** box, type a name for the policy. Do not include a file extension. The operating system, client, and file extension will be appended to the name when the policy is saved.

For example, if you are saving a policy for the Tenable Log Correlation Engine Tenable Network Monitor that supports Red Hat Enterprise Linux, and you type *corpnet* as the name, the policy will be saved with the following complete name: *corpnet\_rhel\_networkmonitor.lcp*.

7. Click **OK**.

Log Correlation Engine saves your configuration.

A notification appears, confirming that the policy was saved successfully. The **Save** button is enabled. You can continue to modify the policy and save those changes.

8. At the top of the Builder, in the title bar, click the **Quit** button.

The **Policies** page appears, displaying a list of default and existing policies.

## **Other Policies Page Tasks**

This section details common tasks that are performed using the **Policies** page.

This section includes:

- [Search](#page-176-0) the Policy Table
- Limit the Policy Table [Entries](#page-176-1) Shown
- Show and Hide Policy [Table Columns](#page-176-2)

### Search the Policy Table

<span id="page-176-0"></span>• Above the policy table, in the **Search** box, type a plain text search term. The **Search** box does not accept Boolean operators.

As you type, the policy table is filtered by your search term. The text in all columns of the policy table is searched, regardless of whether they are shown or hidden.

**Tip:** If you are using the desktop version of Safari, you may need to disable the Correct Spelling Automatically function to prevent the browser from rewriting search terms.

### Limit the Policy Table Entries Shown

<span id="page-176-1"></span>• Above the policy table, in the upper-right corner, in the **Show** box, select the number of entries you want to show per policy table page. By default, the **Show** box is set to *10*.

### Show and Hide Policy Table Columns

<span id="page-176-2"></span>1. Above the policy table, in the upper-right corner, click the **Show / hide columns** button.

A list of columns appears.

By default, all columns are visible.

2. In the list of columns, select or clear the check boxes corresponding to the columns that you want to show or hide, respectively.

As you select and clear check boxes, the policy table is updated with the appropriate columns.

## <span id="page-177-0"></span>**Delete a Client Policy**

You cannot delete policies that are currently being used by clients, or pre-packaged policies (i. e., *default* and *TNS* policies). Policies are deleted permanently and cannot be recovered.

To delete a client policy:

- 1. Log in to Log Correlation Engine via the user interface.
- 2. In the top navigation bar, click **Policies**.

The **Policies** page appears, displaying the policy table.

3. In the policy table, in the row corresponding to the policy that you want to delete, click the **Delete** button.

The **Confirm deletion** dialog box appears.

4. Click **OK**.

The policy is deleted.

## **Automatically Authorize Tenable Log Correlation Engine Clients**

In order for an Tenable Log Correlation Engine client to communicate with a Tenable Log Correlation Engine server, it must first be authorized. Client assignment rules can be used to automatically authorize clients.

To auto authorize a Tenable Log Correlation Engine to communicate with a Tenable Log Correlation Engine server:

- 1. Log in to Log Correlation Engine via the user interface.
- 2. In the top navigation bar, click **Configuration**.

The **System Configuration** page appears, displaying basic configuration settings.

3. In the left side navigation bar, click **Advanced**.

The **Advanced** configuration section appears, displaying options used to fine tune your Tenable Log Correlation Engine server configuration.

- 4. Scroll down to the **Clients** section, and check the **Auto Authorize** checkbox.
- 5. Enter a network range in the **Client Network** field using CIDR notation.
- 6. In the **LCE IP:port** field, enter the Tenable Log Correlation Engine server IP address and port that you want the clients to communicate with.
- 7. Click the **Add New Client Rule** button. The policies text box appears.
- 8. In the text box, specify the filenames of the policies that you want applied to clients that fall in the range defined by the rule.

**Note:** Polices are matched by operating system. If there are multiple policies for a particular operating system, the first applicable policy that is specified for that operating system will be assigned. If none of the specified policies are applicable to a client in the network, the default policy for that operating system will be used.

9. Scroll to the bottom of the page and click the **Update** button.

Log Correlation Engine saves your configuration.

**Tip:** Install the Tenable Log Correlation Engine client on your target hosts if you haven't already.

## **Tenable Log Correlation Engine Clients**

A key component of Tenable Log Correlation Engine, clients capture event data from a variety of sources and send that data to the Tenable Log Correlation Engine server for normalization. The Tenable Log Correlation Engine clients are installed on systems whose logs, network traffic, performance and other types of protocols and technologies are to be monitored by forwarding the data securely to the Tenable Log Correlation Engine server. Policies are assigned to the Tenable Log Correlation Engine clients, which govern the methods by which a client captures event data. For example, the Web Query Client is used to collect events from Salesforce, AWS CloudTrail, and Google Cloud Platform.

The following table lists the Tenable Log Correlation Engine clients that Tenable Network Security provides, and the operating systems supported by those clients. This table only lists clients that are compatible with the latest version of Tenable Log Correlation Engine.

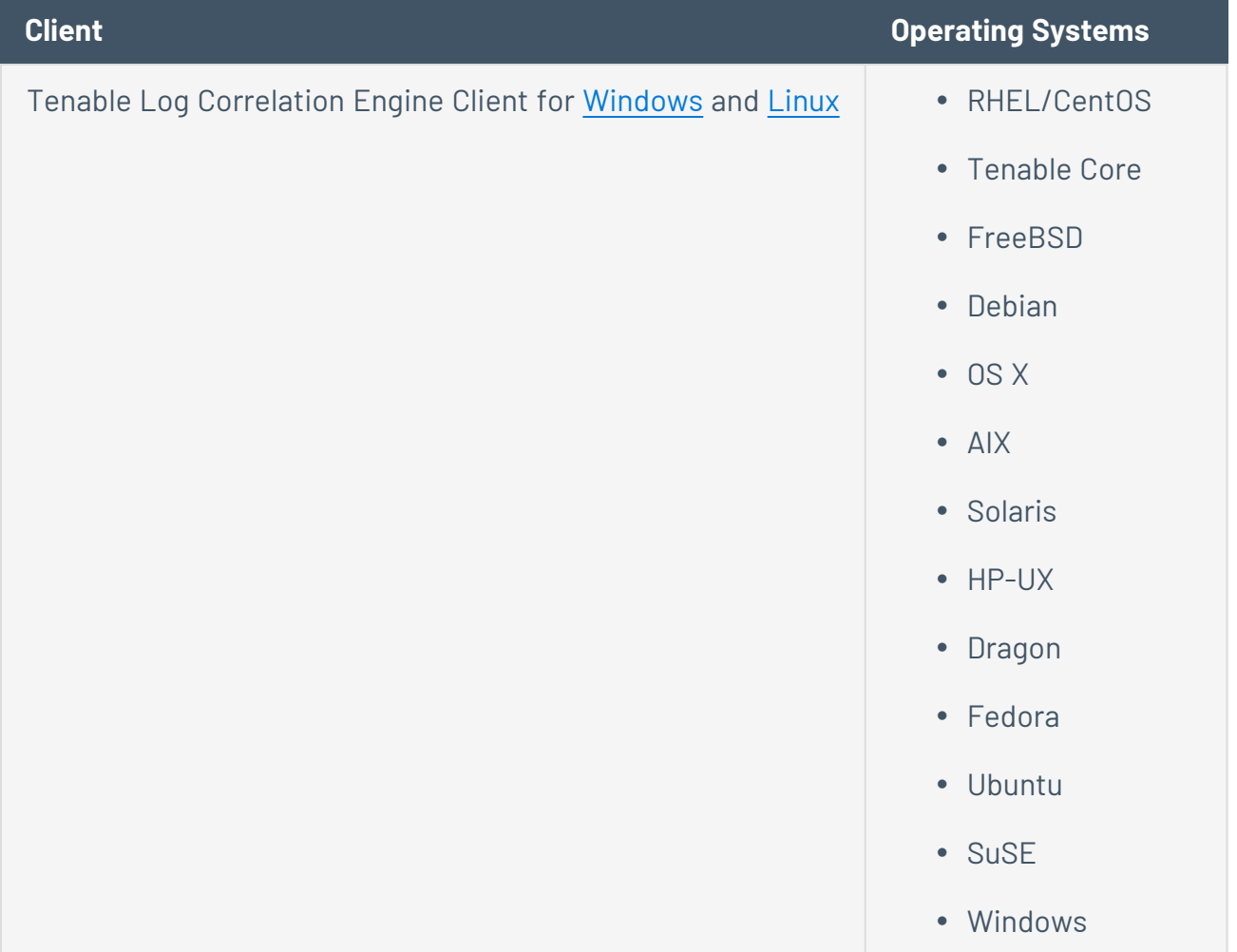
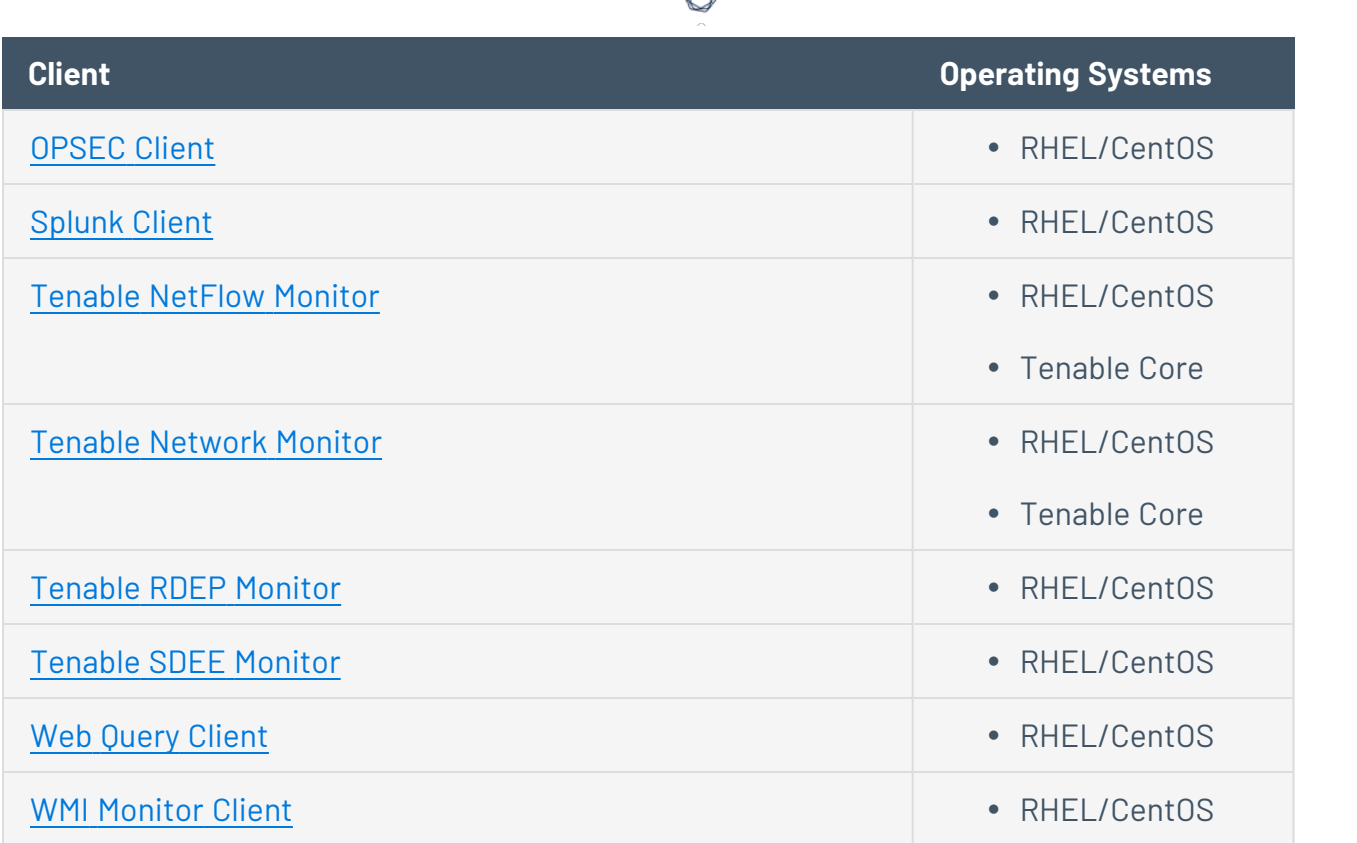

The Tenable Log Correlation Engine clients can be configured to gather information and events from the following sources:

- Windows Event Logs (collected locally or remotely via WMI)
- Windows/Linux/Unix system and application logs
- Check Point OPSEC events
- Cisco RDEP events
- Cisco SDEE events
- Cisco NetFlow
- Splunk
- Sniffed TCP and UDP network traffic (Tenable Network Monitor)
- Sniffed syslog messages in motion
- File monitoring (Linux, Unix, and Windows)

All data transmitted from Tenable Log Correlation Engine clients to the Tenable Log Correlation Engine server is encrypted using AES-256-CFB.

 $\circledcirc$ 

# **Tenable Log Correlation Engine Client for Windows**

The Tenable Log Correlation Engine Windows Client monitors events, as well as specific log files or directories, for new event data. Tenable provides 32-bit and 64-bit versions of the Tenable Log Correlation Engine Windows Client for Windows Server 2008/2012 R2/2016 and Windows 7/8/10.

 $\circ$ 

# **System Requirements**

#### Operating System

The Windows Client is compatible with the following operating systems:

- Windows Server 2008/2012, Windows Vista/7/8/10 32-bit
- Windows Server 2008/2012 R2/2016, Windows  $7/8/10$  and Vista 64-bit

#### Additional Software

The 5.x Windows Client requires the following software:

• Microsoft Visual C++ 2015 [Redistributable](https://go.microsoft.com/fwlink/?LinkId=615460) Package, Update 2

### Licensing

Tenable Security Center must be licensed for the Tenable Log Correlation Engine Windows Client. For more information, see [Licenses](https://docs.tenable.com/security-center/Content/Licenses.htm) in the Tenable Security Center User Guide.

#### **Install, Configure, and Remove**

This section includes the following instructions for installing, configuring, and removing the Log Correlation Engine Windows Client.

O

- Download the Tenable Log [Correlation](#page-185-0) Engine Windows Client
- Install the Tenable Log [Correlation](#page-186-0) Engine Windows Client
- Install the Log [Correlation](#page-187-0) Engine Windows Client Remotely
- Configure the Log [Correlation](#page-189-0) Engine Windows Client
- Remove the Log [Correlation](#page-202-0) Engine Windows Client

# <span id="page-185-0"></span>**Download an Log Correlation Engine Client**

For more information, see Tenable Log [Correlation](#page-179-0) Engine Clients.

To download an Log Correlation Engine Client:

1. Access the Tenable [Downloads](https://www.tenable.com/downloads) page.

The **Tenable Downloads** page appears.

- 2. Click **Log Correlation Engine**.
- 3. Select the **Tenable Log Correlation Engine** Client you want to download.

The **License Agreement** page appears.

4. Review the Software License Agreement. If you agree to the terms, click the **I Agree** button.

 $\circ$ 

The client package is downloaded.

# <span id="page-186-0"></span>**Install the Tenable Log Correlation Engine Windows Client**

In addition to installing the Tenable Log Correlation Engine Windows Client locally, you can also install the Tenable Log [Correlation](#page-187-0) Engine Windows Client on remote hosts.

Before You Begin

Download the Tenable Log [Correlation](#page-185-0) Engine Windows Client.

To install Tenable Log Correlation Engine Windows Client on remote hosts:

1. If you are installing the Tenable Log Correlation Engine Windows Client on a host where User Account Control is enabled, right-click the Tenable Log Correlation Engine Windows Client .msi file and select **Run As Administrator**. Otherwise, double-click the Tenable Log Correlation Engine Windows Client .msi file.

The Tenable Log Correlation Engine Windows Client requires the [Microsoft](https://www.microsoft.com/en-us/download/details.aspx?id=48145) Visual C++ 2015 [Redistributable](https://www.microsoft.com/en-us/download/details.aspx?id=48145) Package. If the package is not installed, an error will appear that instructs you to download and install the package.

The InstallShield Wizard appears.

2. Complete the installation using the InstallShield Wizard.

The Tenable Log Correlation Engine Client is installed.

# <span id="page-187-0"></span>**Install the Log Correlation Engine Windows Client Remotely**

The installation of the Log Correlation Engine Windows Client can be accomplished from a command line or script via the execution of msiexec.exe. This makes it possible to perform remote installations of Log Correlation Engine Windows Clients for multiple hosts.

To facilitate this process, the option exists to set the client's initial configuration settings at the time of the installation from the same command.

The following table contains a list of PUBLIC properties for the Tenable Log Correlation Engine Windows Client MSI install package. Because all parameters (except Log Correlation Engine server IP address and port) are set using policies on the server, there are only the two options available.

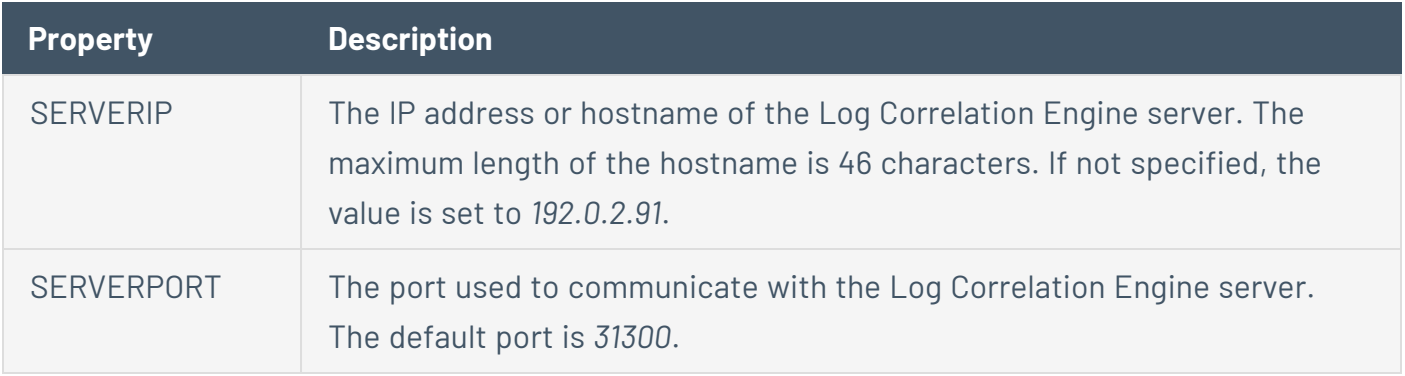

**Caution:** Versions of the Log Correlation Engine Windows Client earlier than 4.4 also provided the SERVERNAME property. That property is deprecated and should not be used.

Before you begin:

**• Download an Log [Correlation](#page-185-0) Engine Client** 

To install the Log Correlation Engine Windows Client remotely:

- 1. Using a script or via the command line, execute the following: "**<Package File>**" SERVERIP="**<Server IP or Hostname>**" SERVERPORT=**<Port Number>**
	- **<Package File>** corresponds to the directory location and name of the .msi file. For example, *C:\Users\Administrator\Downloads\<LCE Client Installer>.msi*, where **<LCE Client Installer>** is the file name of the .msi file.
- **< Server IP or Hostname>** corresponds to the IP address or hostname of the Log Correlation Engine server that you want the Log Correlation Engine Windows Client to communicate with. The hostname can be a maximum length of 46 characters.
- **<Port Number>** corresponds to the port used to communicate with the Log Correlation Engine server. Specify an integer between 1 and 65535. The default port is *31300*.

If a log file of the installation is desired, **/l** can be used, followed by the path to the log file. For example: /1 C:\Users\Administrator\Documents\lce client install.txt /passive /i "C:\Users\Administrators\Downloads\**<LCE Client Installer>**" SERVERIP="127.0.0.2" SERVERPORT=31300, where **<LCE Client Installer>** is the file name of the .msi file.

If you want the log file to include all installation information including debug information, instead of **/l**, specify **/lvx\***. For example: /lvx\* "install\_log.txt" /passive /i "C:\Users\Administrators\Downloads\**<LCE Client Installer>**" SERVERIP="127.0.0.2" SERVERPORT=31300, where **<LCE Client Installer>** is the file name of the file.

# <span id="page-189-0"></span>**Configure the Log Correlation Engine Windows Client**

If you did not configure the Log Correlation Engine Windows Client during [installation](#page-187-0), or if you want to modify the configuration, you can configure the client using the command line.

To configure the Log Correlation Engine Windows Client:

- 1. Via the command line, go to the directory where you installed the Log Correlation Engine Windows Client, then execute the following command: server assignment --server-ip "**<Server IP or Hostname>**" --server-port **<Server Port>**
	- **< Server IP or Hostname>** corresponds to the IP address or hostname of the Log Correlation Engine server that you want the Log Correlation Engine Windows Client to communicate with. The hostname can be a maximum length of 46 characters.
	- **<Port Number>** corresponds to the port used to communicate with the Log Correlation Engine server. The default port is *31300*.

**Note:** The default installation location is C:\Program Files\Tenable\LCEClient.

2. Type net stop "Tenable LCE Client"

The Log Correlation Engine Client service stops.

3. Type net start "Tenable LCE Client"

The Log Correlation Engine Client service starts. The Log Correlation Engine Windows Client is configured.

**Note:** After the client is configured and authorized by the Log Correlation Engine server, a hidden file named .lcufh is created in C:\ProgramData\Tenable\LCE Client. This file contains a cache of process hashes and is used to store hashes that should only be reported once.

# <span id="page-190-0"></span>**Windows Client Policy Configuration Items**

The following table lists the configuration items that are valid for the Log Correlation Engine Windows Client policy, and provides a brief description of each item. These configuration items appear in the Client Policy Builder when you create or modify a policy for the Log Correlation Engine Windows Client.

O

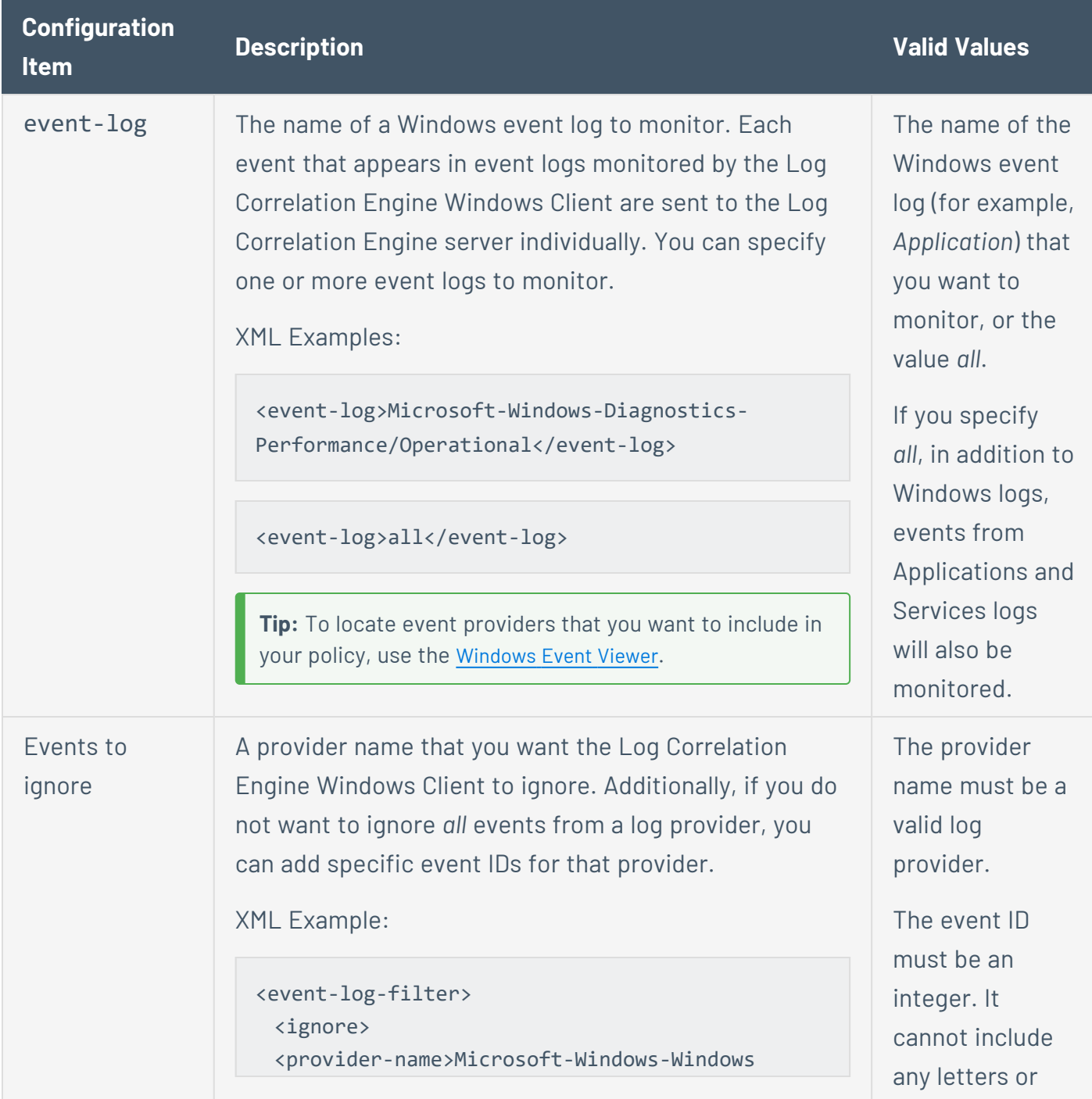

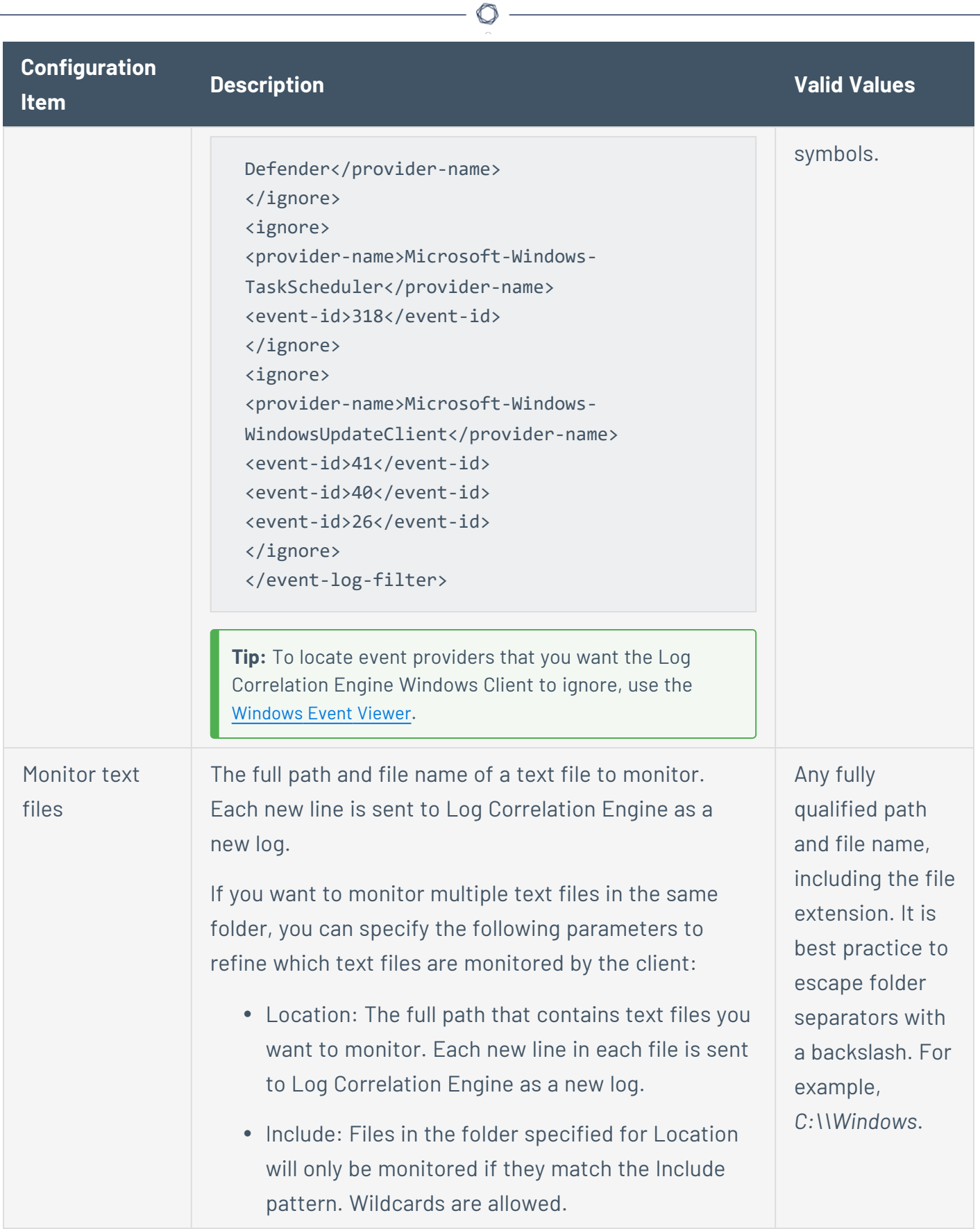

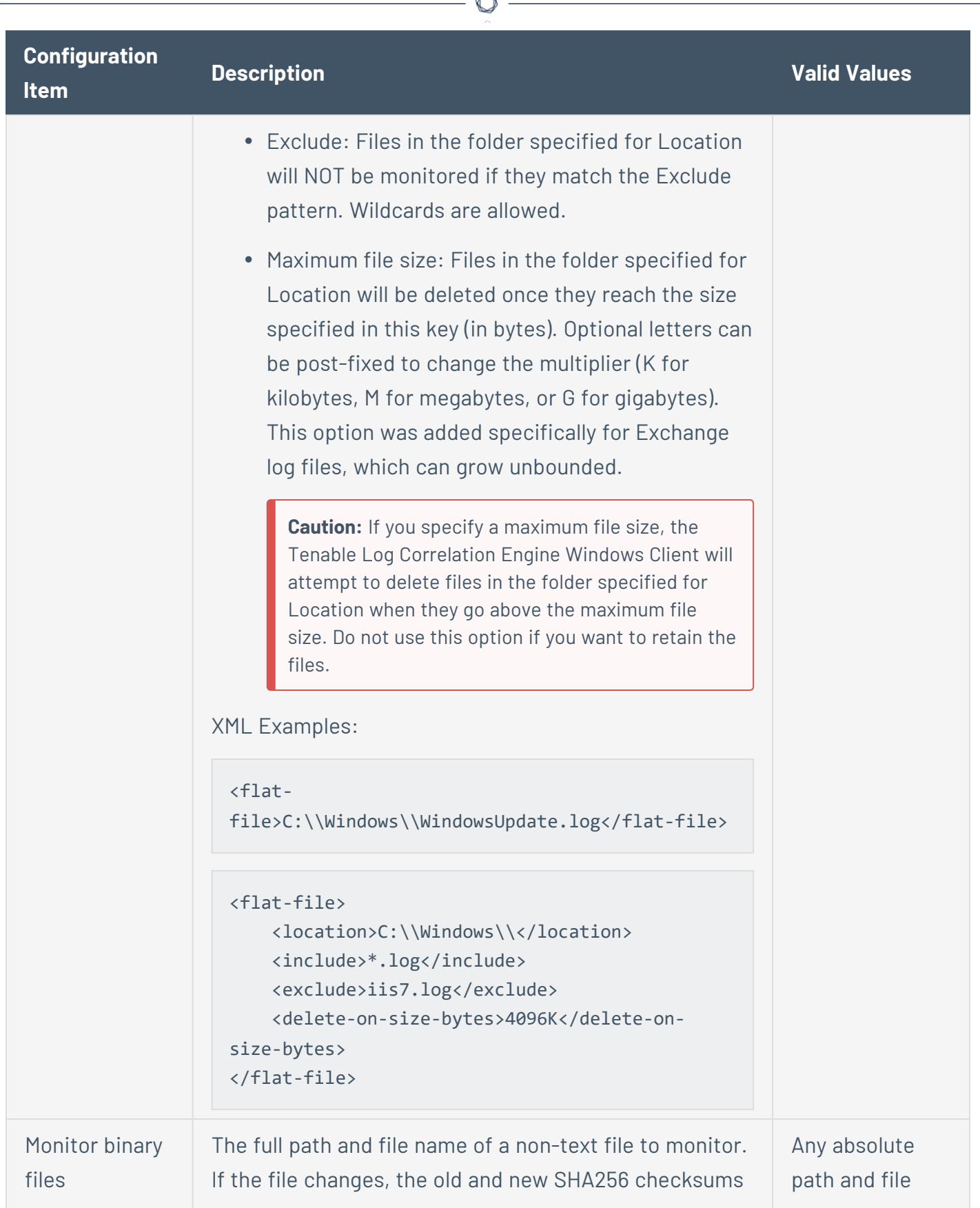

B.

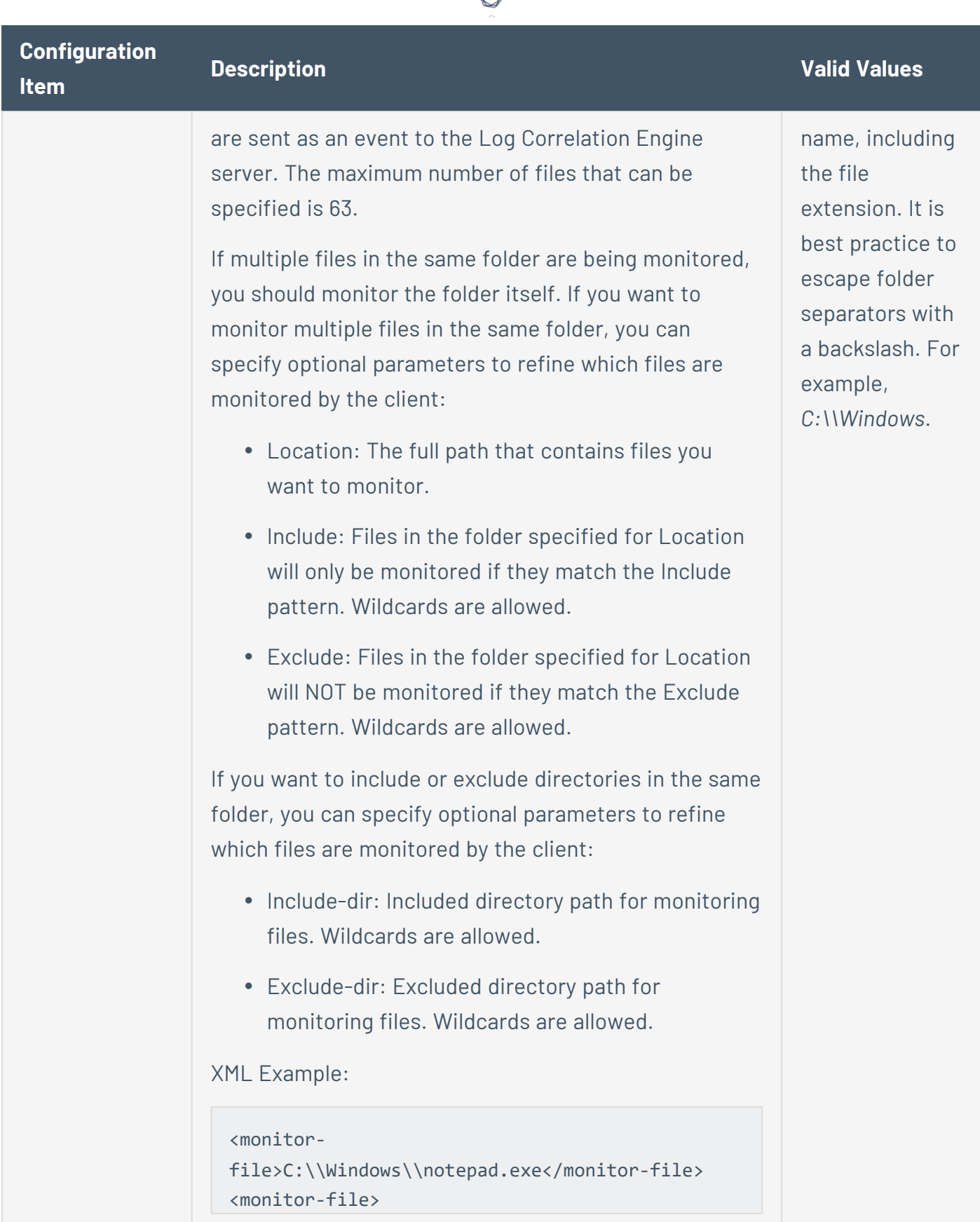

₫

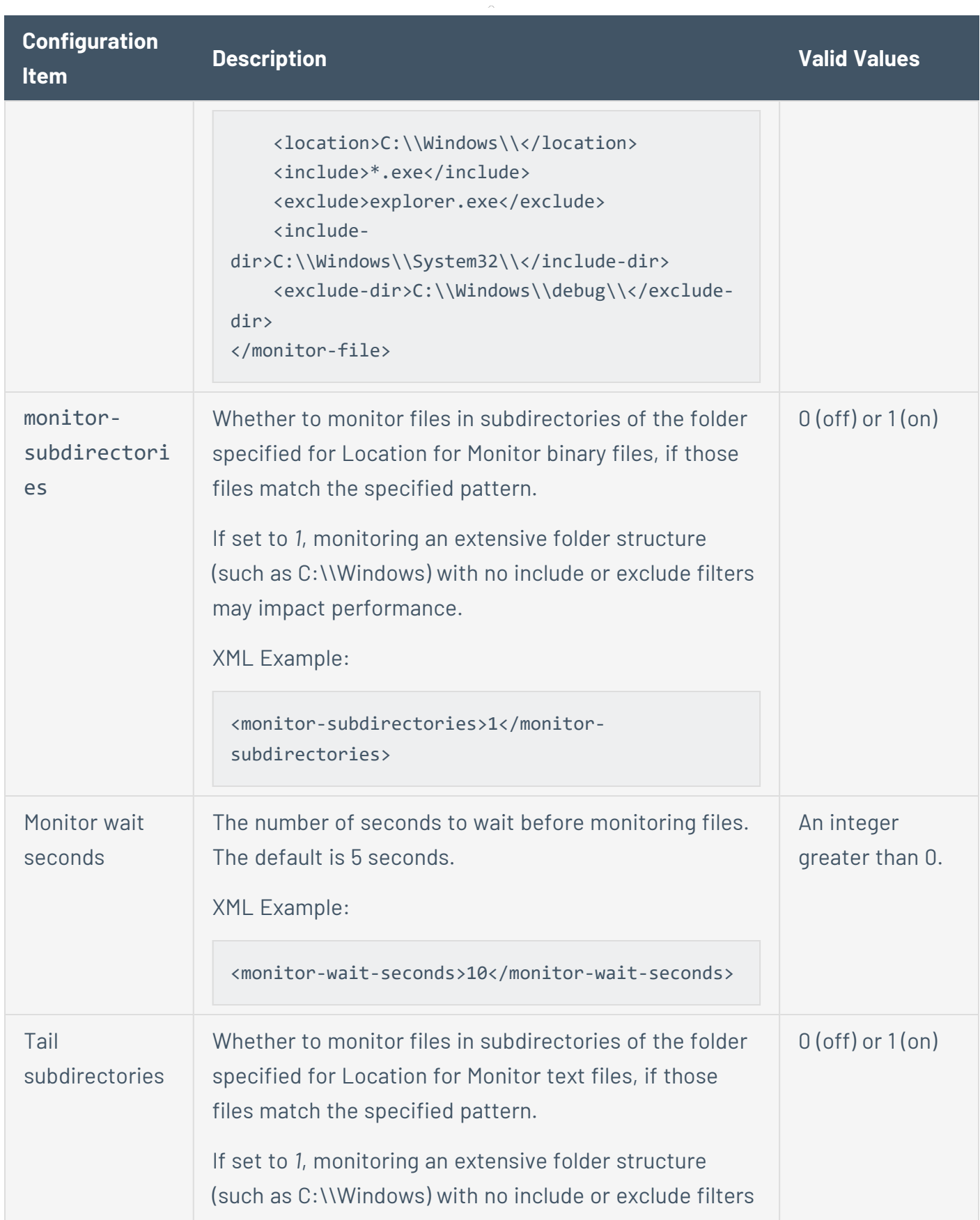

 $\circledcirc$ 

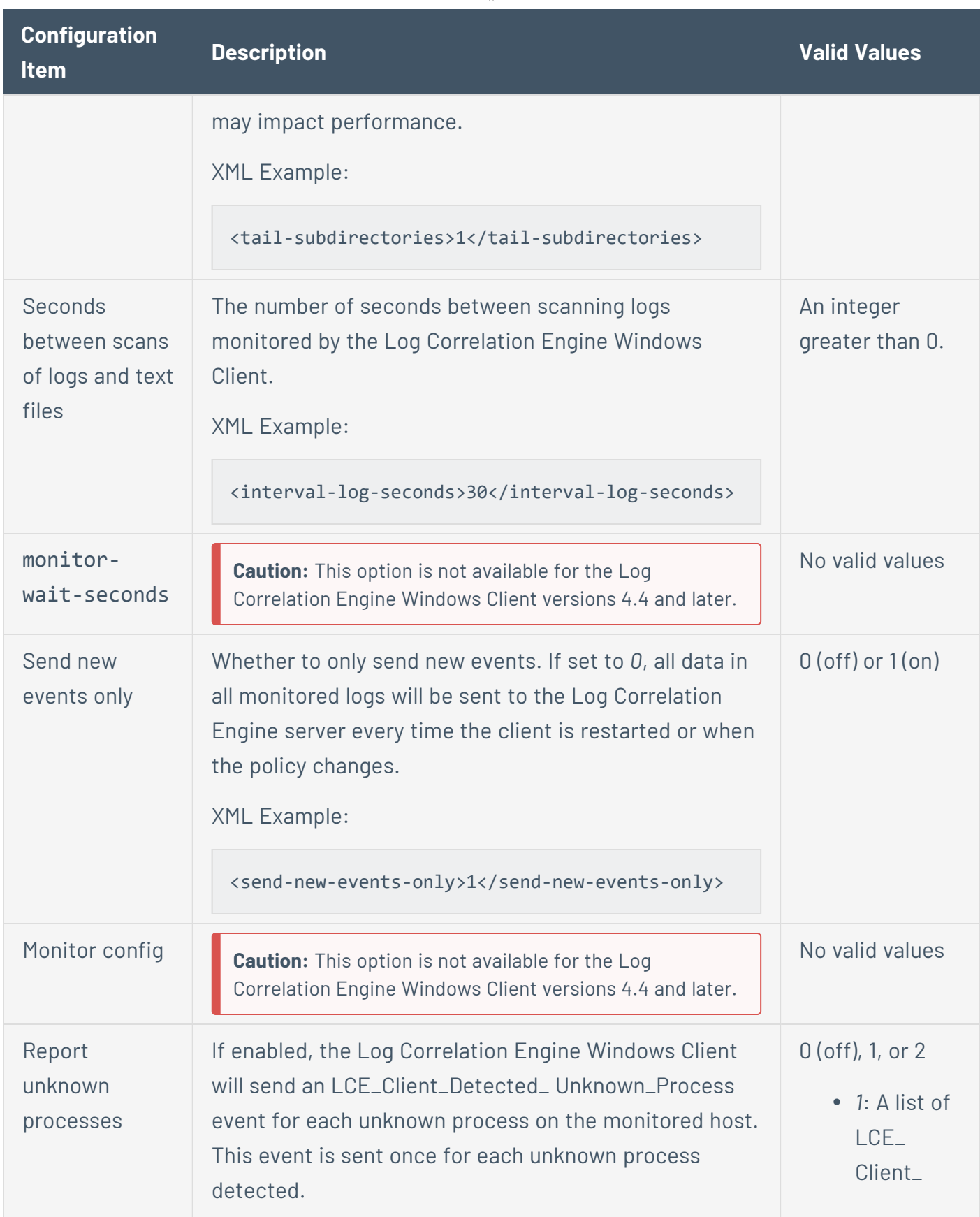

 $\circledcirc$  $\overline{a}$ 

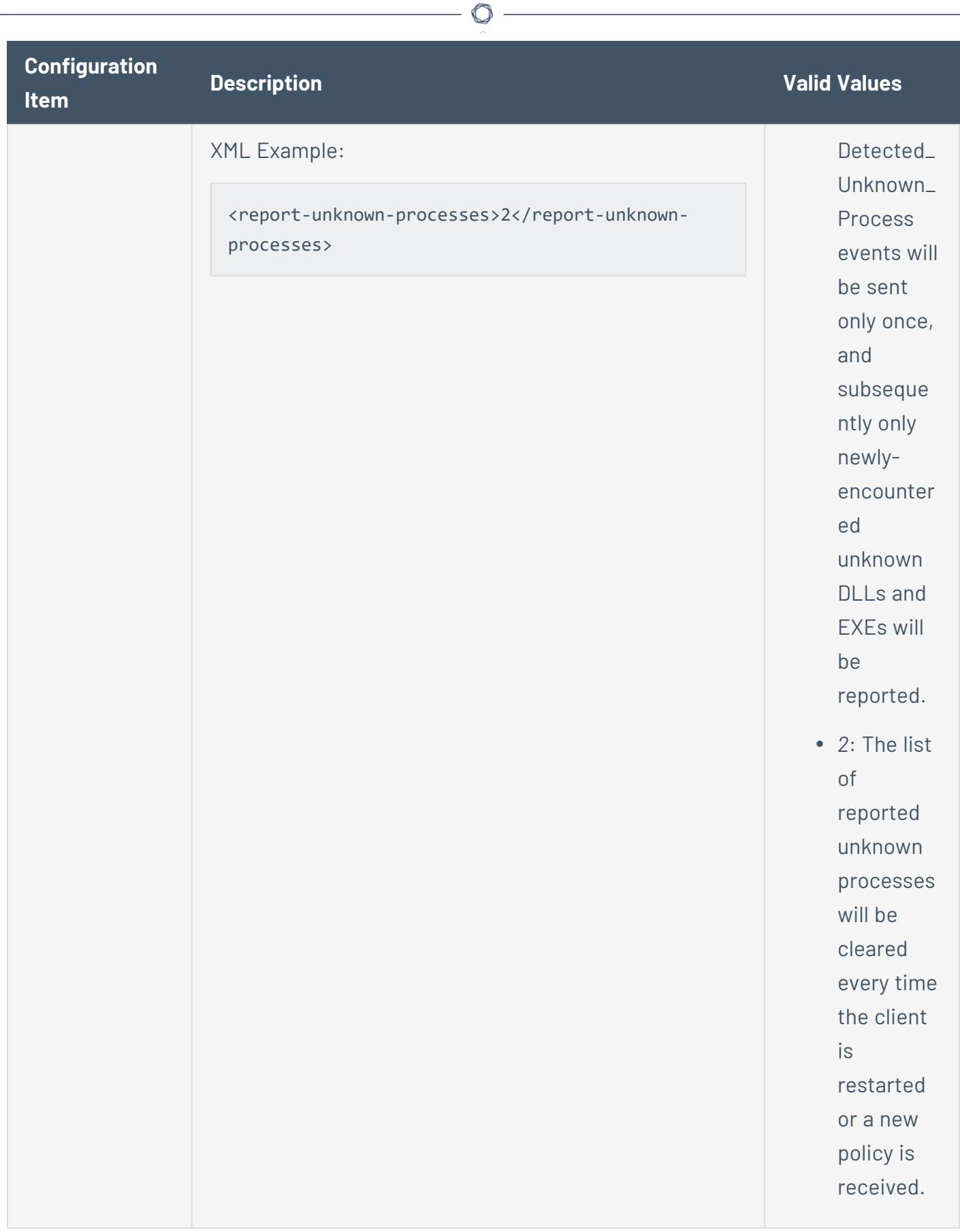

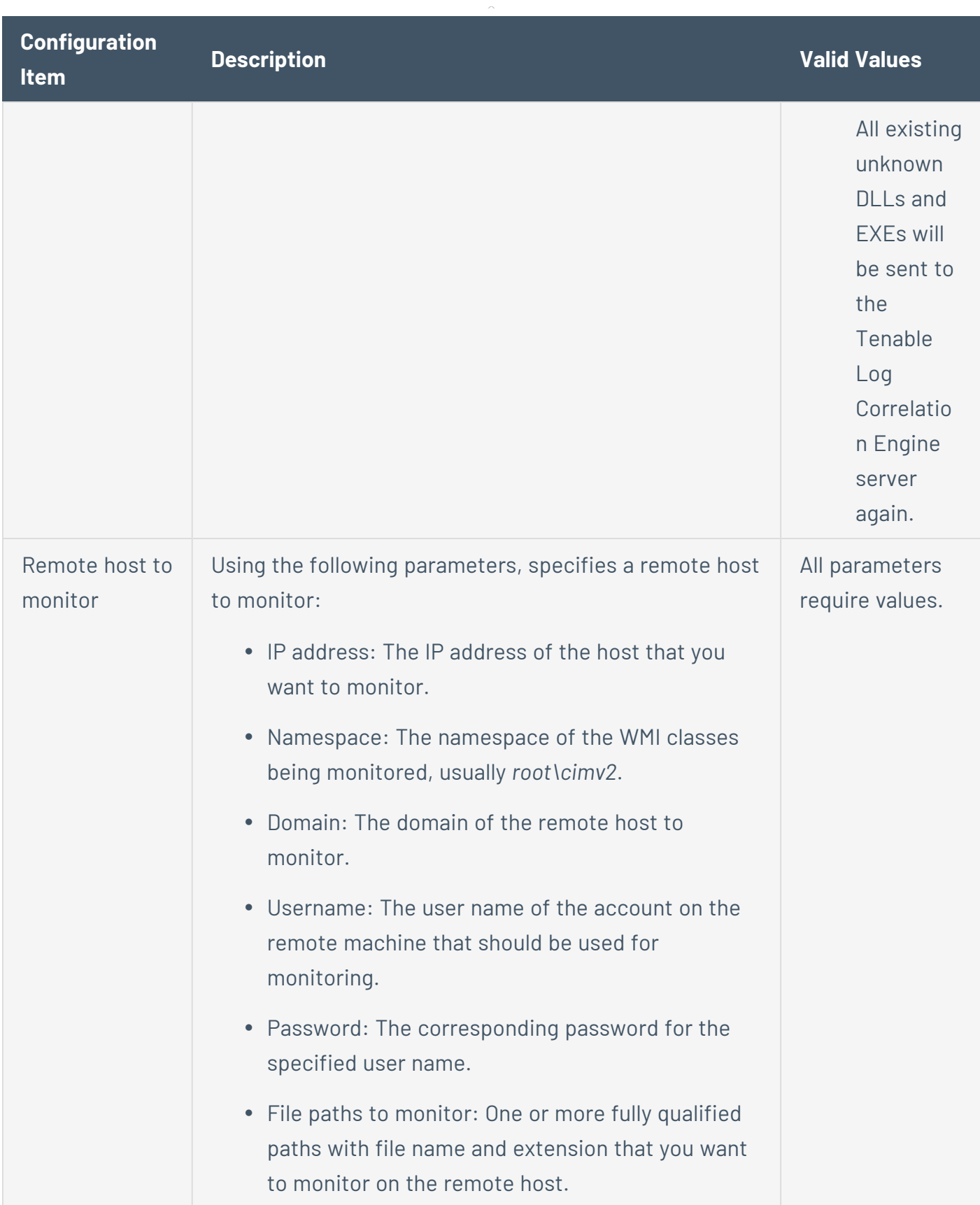

 $\circledcirc$  $\overline{a}$ 

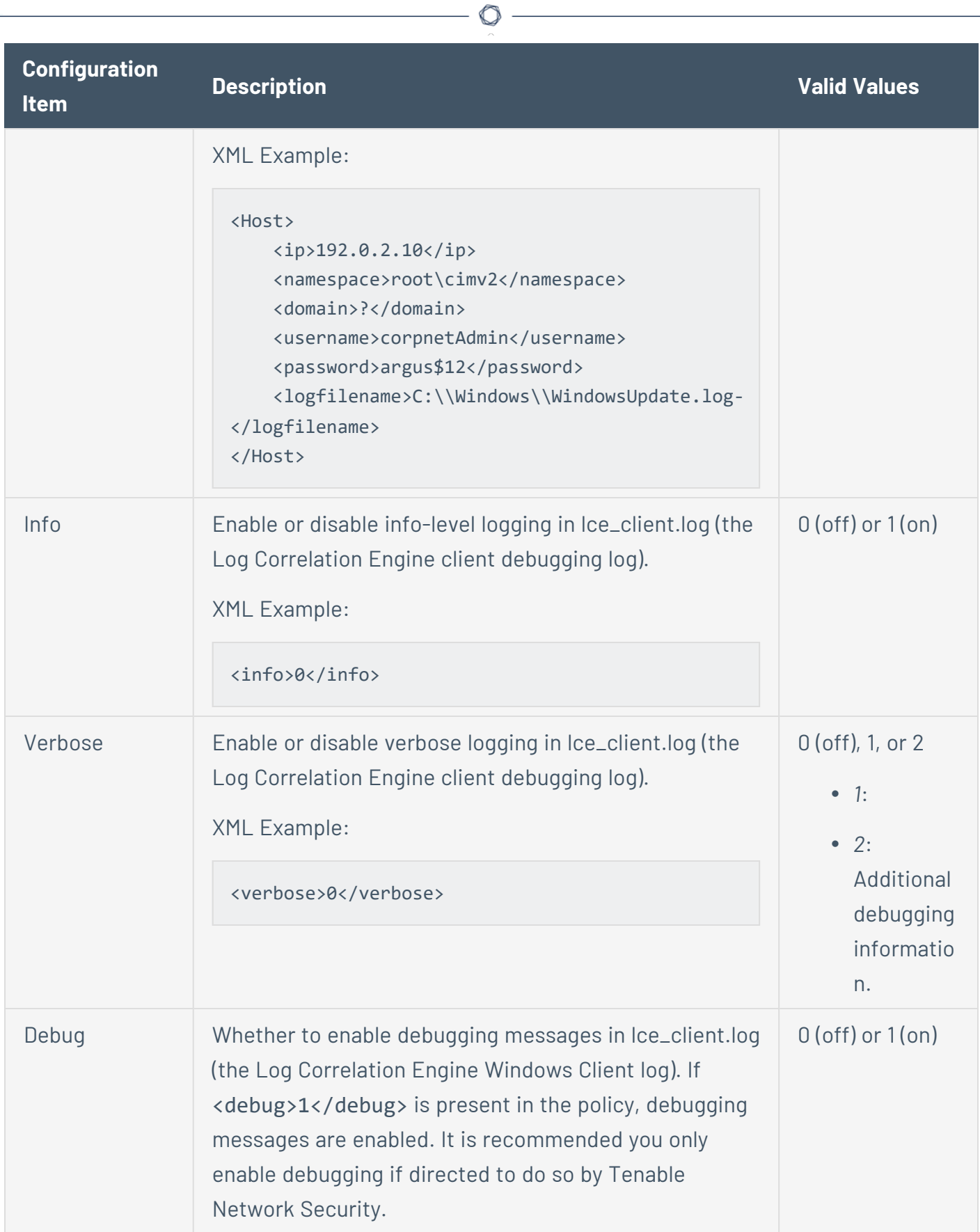

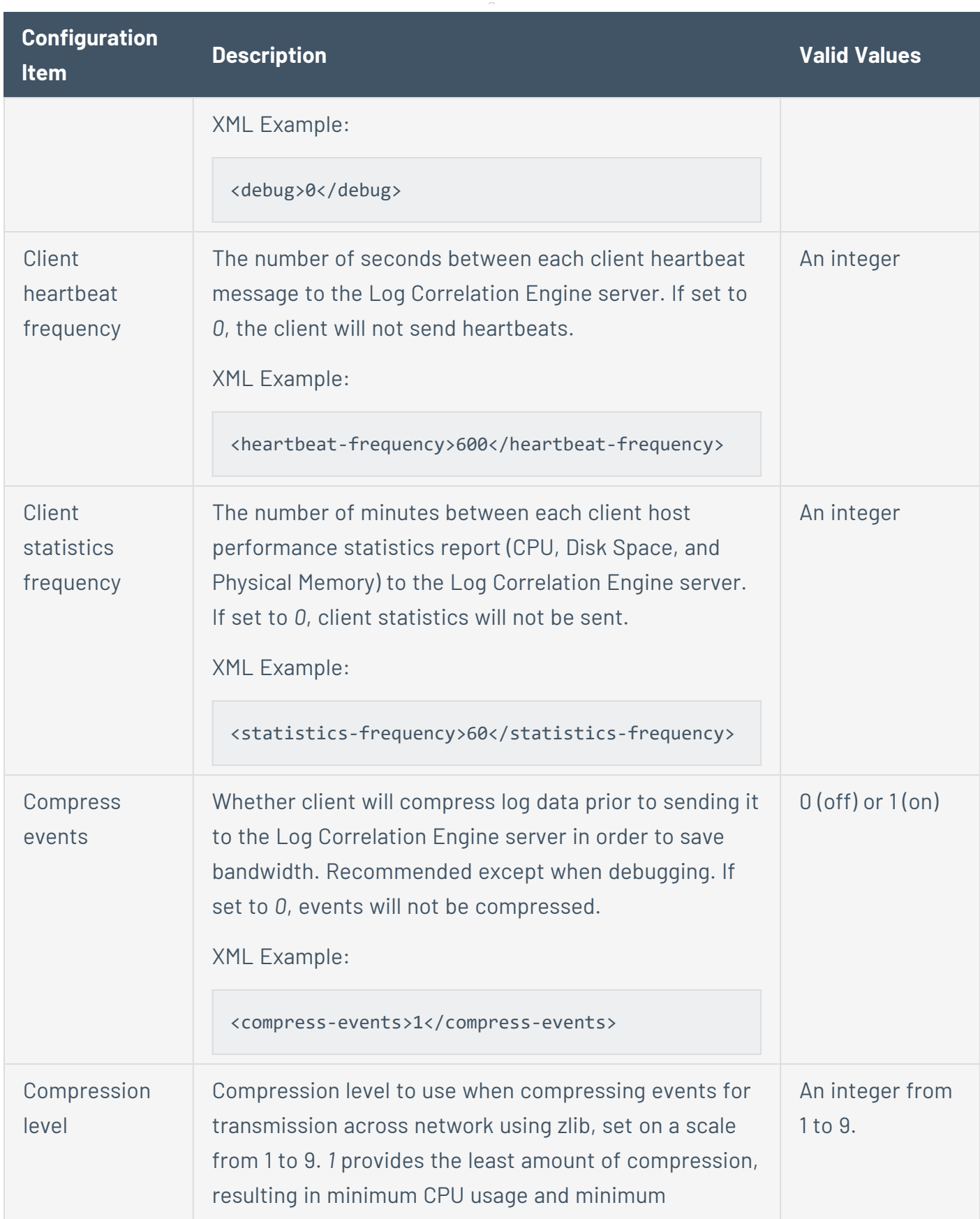

 $\circledcirc$  $\overline{a}$ 

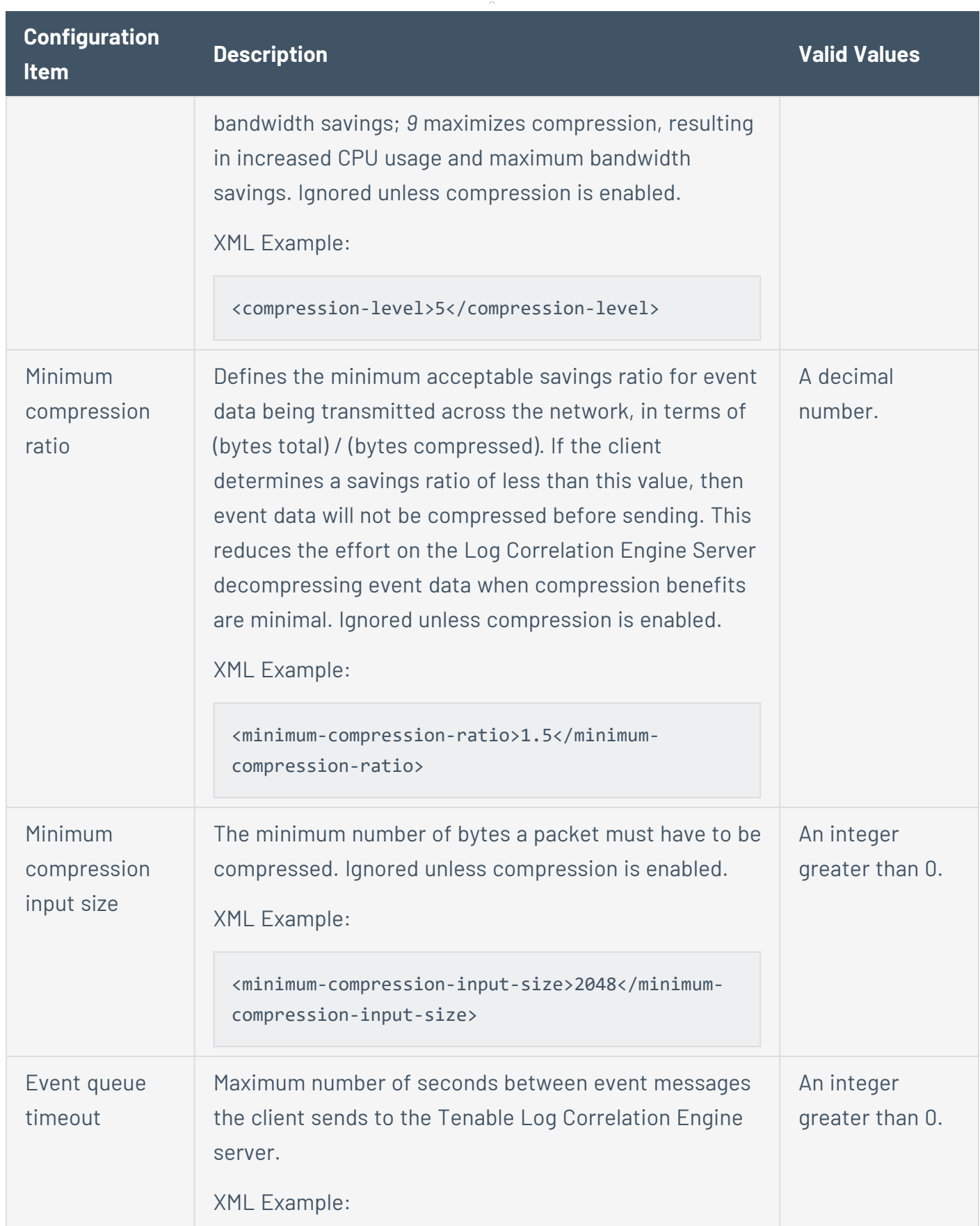

 $\circledcirc$ 

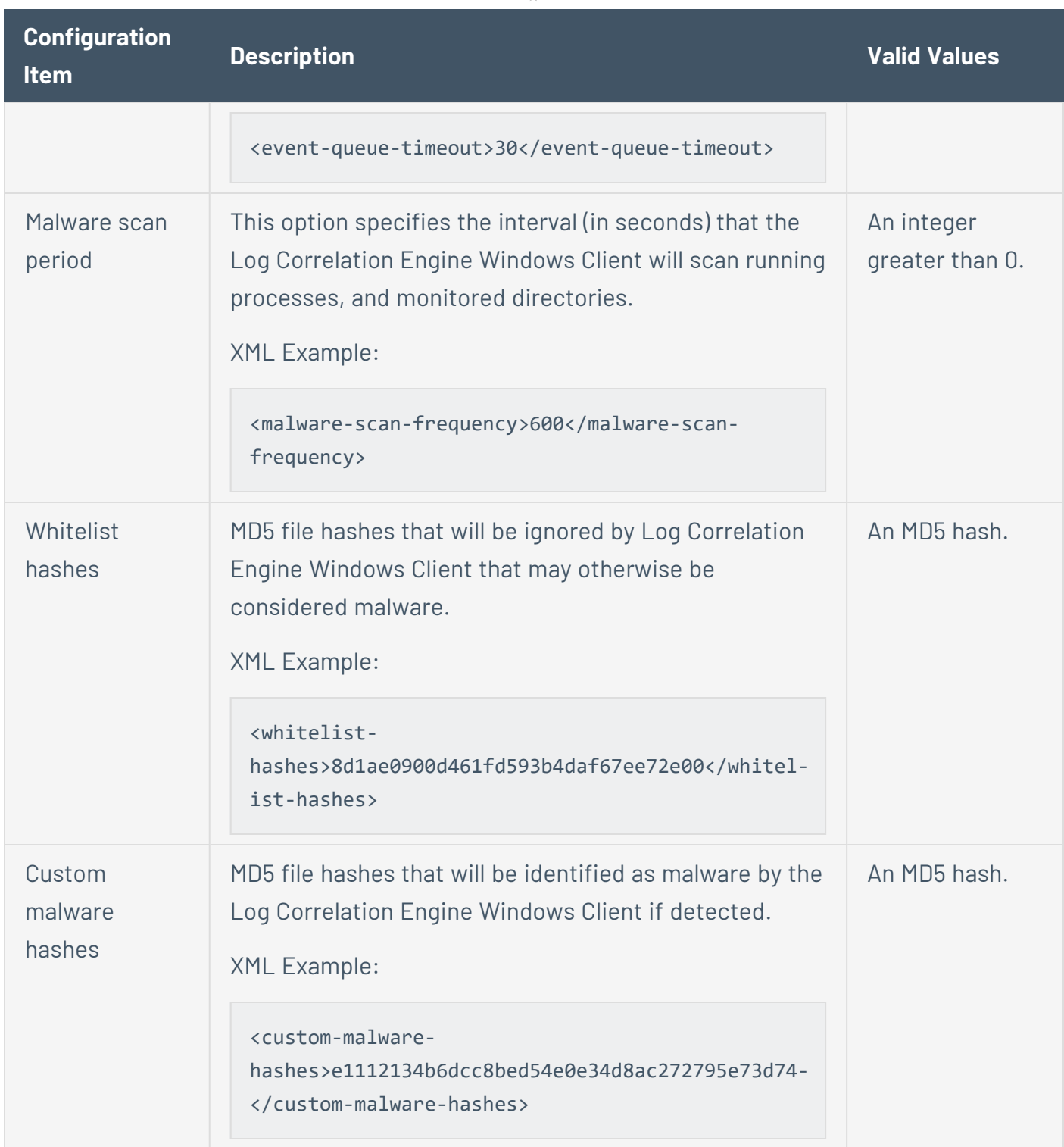

 $\circledcirc$ 

# <span id="page-202-0"></span>**Remove the Log Correlation Engine Windows Client**

The Log Correlation Engine Windows Client can be removed in three ways:

- Using the [original](#page-202-1) .msi file
- Using the [command](#page-203-0) line
- Using the Control Panel for your version of Windows

**Note:** This method will vary based on your operating system. If you are unsure how to remove a program using the Control Panel, consult the documentation for your operating system.

To remove The Log Correlation Engine Windows Client using the Log Correlation Engine Windows Client .msi File

<span id="page-202-1"></span>1. If you are removing the Log Correlation Engine Windows Client from a host where User Account Control is enabled, right-click the Log Correlation Engine Windows Client .msi file and select **Run As Administrator**. Otherwise, double-click the Log Correlation Engine Windows Client .msi file.

The InstallShield Wizard appears.

On the **Program Maintenance** screen, you are prompted to **Modify**, **Repair**, or **Remove** the installation.

2. Select **Remove**, and then click the **Next** button.

The **Remove the Program** screen appears. You are prompted to remove all files in program data folders. By default, the **Remove all files in program data folders** check box is selected.

- 3. If you do not want to remove local files that were created by the Log Correlation Engine Windows Client, clear the **Remove all files in program data folders** check box.
- 4. Click the **Next** button.

The **Files in Use** screen appears. The Tenable Log Correlation Engine Client service must be stopped in order for the removal to complete successfully. By default, the Tenable Log Correlation Engine Client service will be stopped.

5. If you do not want to stop the Tenable Log Correlation Engine Client service, select **Do not close applications**. Your computer will need to be restarted before the removal process is completed.

∩

6. Click **OK**, and then complete the InstallShield Wizard.

The Log Correlation Engine Windows Client is removed.

To remove the Log Correlation Engine Windows Client using the CLI

- <span id="page-203-0"></span>1. Via the command line, execute the following: /uninstall "**<Package File>**"
	- **<Package File>** corresponds to the directory location and name of the .msi file. For example, *C:\Users\Administrator\Downloads\lce\_client-4.4.0-windows\_2008\_x64.msi*. The exact package name will vary.

# **Tenable Log Correlation Engine Windows Client Features**

The Tenable Log Correlation Engine Windows Client is used to monitor events from many different channels on supported Windows platforms, including logs created by applications, and any Windows event logs. Additionally, the client can be configured to monitor text and binary files on a host, report on MD5 hash changes, monitor unknown processes, and scan for malware. Remote hosts can also be monitored.

# Event and Text File Monitoring

Whenever a new event appears in a monitored Windows event log, the event is transmitted to the Tenable Log Correlation Engine server for normalization. In the case of monitored text files, each new line is transmitted. After the Tenable Log Correlation Engine server normalizes the event data, the data can be visualized using Tenable Security Center. The Tenable Log Correlation Engine Windows Client can process files of all common encoding types, including UTF-8 and UTF-16.

## Binary File and Unknown Process Monitoring

When a binary or executable file is monitored, if the MD5 checksum of the file changes, the old and new MD5 hashes are transmitted to the Tenable Log Correlation Engine server as an event. When unknown processes are monitored, you can configure the Tenable Log Correlation Engine Windows Client to report all unknown processes that are detected every time the client is restarted, or to report only newly-identified unknown processes.

#### Malware Scan

When the Tenable Log Correlation Engine Windows Client is configured to scan for malware, it will check the MD5 checksums of all running processes, as well as any binary file that the Tenable Log Correlation Engine Windows Client is monitoring, and compare the checksums to the Tenable database of known malware. Any processes or files that are identified as malware will be reported to the Tenable Log Correlation Engine server as events. When malware scanning is enabled, the Tenable Log Correlation Engine Windows Client will use DNS queries to compare the MD5 checksums.

# **Configure the Windows Client Policy**

Using the Client Policy [Builder](#page-162-0), you can create and modify policies for your Tenable Log Correlation Engine Windows Client. The following steps are performed via the web interface on the Tenable Log Correlation Engine server that you configured your Tenable Log Correlation Engine Windows Client to communicate with.

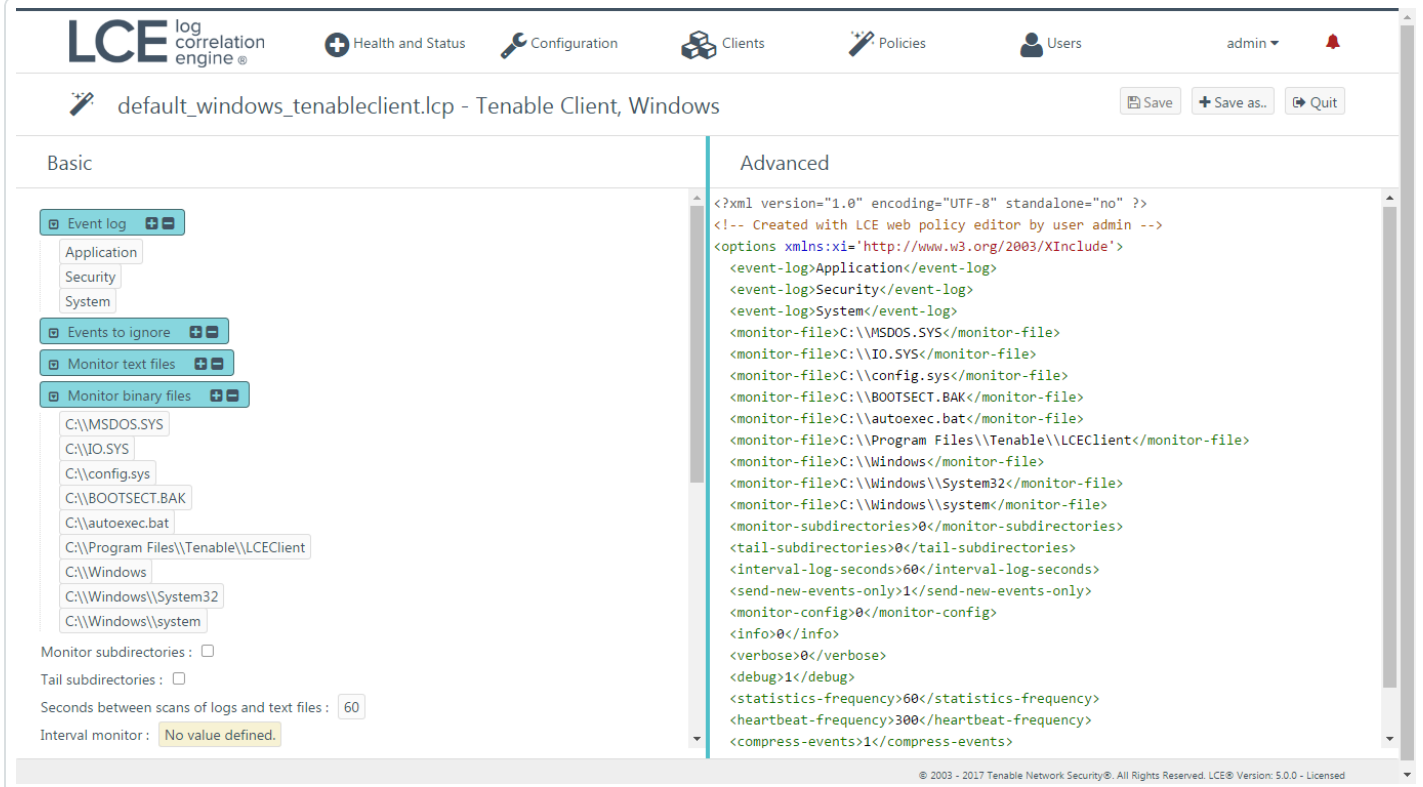

To configure the Windows Client Policy:

- 1. Using the Client Policy Builder, create a policy for your Tenable Log [Correlation](#page-164-0) Engine [Windows](#page-164-0) Client. This documentation includes a list of valid [configuration](#page-190-0) items for the client [policy](#page-190-0).
- 2. Assign the policy to the Tenable Log [Correlation](#page-155-0) Engine Windows Client.

# **Tenable Log Correlation Engine Client for Linux**

The documentation for the most recent version of the Tenable Log Correlation Engine Client for Linux is currently available starting on page 18 of the following document: [http://static.tenable.com/prod\\_docs/LCE\\_4.2\\_clients.pdf](http://static.tenable.com/prod_docs/LCE_4.2_clients.pdf)

 $\circledcirc$ 

# <span id="page-207-0"></span>**OPSEC Client**

The documentation for the OPSEC Client is currently available here: [https://docs.tenable.com/other/lce/LCE\\_4.5.0\\_OPSEC\\_Client\\_Guide.pdf](http://static.tenable.com/prod_docs/LCE_4.4_OPSEC_Client_Guide.pdf)

 $\mathbb{O}$ 

### <span id="page-208-0"></span>**Get Started with the Tenable Log Correlation Engine Splunk Client**

Tenable Log Correlation Engine unifies vulnerability collection and event analysis data through Tenable Security Center, which provides easy-to-use dashboards to display multiple data points in a centralized view. Organizations that choose to send Splunk logs to the Tenable Log Correlation Engine have a unique advantage in that Splunk data is normalized by Tenable Log Correlation Engine and can be included for automatic anomaly detection, discovering assets, and additional vulnerability information including botnet and malware detection.

The Tenable Log Correlation Engine Splunk Client forwards data that Splunk collects to the Tenable Log Correlation Engine server. Once the data reaches the Tenable Log Correlation Engine server, the data is reviewed and normalized so it can be queried in Tenable Security Center. The scope of this client can vary depending on what data is being forwarded from Splunk to the Tenable Log Correlation Engine Splunk Client.

**Caution:** The Tenable Log Correlation Engine Splunk Client can process a maximum of 500 logs per second. Processing more than 500 logs per second can result in a loss of data. This is an absolute limit and *cannot* be increased by improving the system hardware.

### **Install, Configure, and Remove**

This section includes the following instructions for installing, configuring, and removing the Log Correlation Engine Splunk Client. With the exception of downloading the Splunk Client, the following procedures must be performed on the command line.

 $\mathbb{O}$ 

- Download the Tenable Log [Correlation](#page-185-0) Engine Splunk Client
- Install the Log [Correlation](#page-210-0) Engine Splunk Client
- Configure the Log [Correlation](#page-211-0) Engine Splunk Client
- Remove the Log [Correlation](#page-213-0) Engine Splunk Client

# <span id="page-210-0"></span>**Install the Log Correlation Engine Splunk Client**

To install the Tenable Log Correlation Engine Splunk Client:

**Note:** All shell commands need to be executed by a user with root privileges.

- 1. Copy the downloaded client package to the host where it will be installed. The Log Correlation Engine Splunk Client can be installed directly on a Splunk server.
- 2. Verify the MD5 checksum of the client package against the MD5 checksum found in the [release](http://static.tenable.com/prod_docs/upgrade_lce.html) notes.

Example:

```
# md5sum lce_splunk-4.6.0-el6.x86_64.rpm
da9f07886a693fb69cba1dbd5c3eba31  lce_splunk-4.6.0-el6.x86_64.rpm
```
3. To initiate the installation, type the following command:

**rpm** -ivh **<package** name>, where **<package name>** is the name of the client package.

Example:

```
# rpm -ivh lce_splunk-4.6.0-el6.x86_64.rpm
Preparing... ########################################### [100%]
1:lce_splunk ########################################### [100%]
Checking for existence of TAG file at /etc/tenable_tag ...
Writing TAG to /etc/tenable_tag ...
```
# <span id="page-211-0"></span>**Configure the Log Correlation Engine Splunk Client**

**Note:** All shell commands need to be executed by a user with root privileges.

To configure the Splunk Client, you can execute the **set-server-ip.sh** script and include the Log Correlation Engine Server IP address and port number as arguments, or execute the script and, when prompted, enter the IP address and port number individually.

Finally, you will need to authorize the Tenable Log [Correlation](#page-150-0) Engine Splunk Client.

To execute the script using arguments:

1. Type **/opt/lce\_splunk/set-server-ip.sh <IP> <Port>**, where *<IP>* is the IP address of an Log Correlation Engine Server and *<Port>* is the port number assigned to the server. By default, the port number is *31300*.

The Log Correlation Engine Server IP address and port number are updated, and the Log Correlation Engine Splunk Client daemon is restarted.

Example:

# **/opt/lce\_splunk/set-server-ip.sh 192.168.22.11 31300** Updating LCE Server IP from 192.0.2.66 to 192.0.2... Updating LCE Server Port from 31300 to 31300... Done Stopping LCE Splunk Client daemon **by the stopping LCE Splunk Client** daemon **by the state of the stopping**  $[$  OK  $]$ Starting LCE Splunk Client daemon **by the starting LCE Splunk** Client daemon

To execute the script without arguments:

#### 1. Type **/opt/lce\_splunk/set-server-ip.sh**

You are prompted to enter the Log Correlation Engine Server IP address or hostname.

2. Type the IP address or hostname of an Log Correlation Engine server.

You are prompted to enter the Log Correlation Engine server port.

3. Type the port number assigned to the server for Log Correlation Engine client communication. By default, the port number is *31300*.

The Log Correlation Engine Server IP address and port number are updated, and the Log Correlation Engine Splunk Client daemon is restarted.

Example:

```
# /opt/lce_splunk/set-server-ip.sh
Enter the new desired LCE server IP or hostname.
\rightarrow192.168.22.11
Enter the new desired LCE server port [31300].
\rightarrow31300
Updating LCE Server IP from 203.0.113.1 to 192.168.22.11...
Updating LCE Server Port from 31300 to 31300...
Done
Stopping LCE Splunk Client daemon by the stopping LCE Splunk Client daemon contains the state of the state of the state of the state of the state of the state of the state of the state of the state of the state of the s
Starting LCE Splunk Client daemon<br>
[ OK ]
```
## <span id="page-213-0"></span>**Remove the Log Correlation Engine Splunk Client**

**Note:** All shell commands need to be executed by a user with root privileges.

To remove the Log Correlation Engine Splunk Client:

1. To query the rpm database to obtain the name of the currently installed package, type **rpm qa |grep lce\_**.

Example:

**# rpm -qa |grep lce\_** lce\_splunk-4.6.0-el6.x86\_64.rpm

2. Type **rpm -e lce\_splunk**.

The Splunk Client package is removed.

Example:

```
# rpm -e lce_splunk
warning: /opt/lce_splunk/server_assignment.xml saved as /opt/lce_splunk/server_
assignment.xml.rpmsave
```
3. Optionally, type **rm -rf /opt/lce\_splunk/** to remove the Splunk Client install directory. Configuration and log files will remain unless the directory is removed.

An additional file, */etc/tenable\_tag*, will be installed with the Splunk Client if it does not already exist. This file contains a UUID that tracks all events related to the endpoint on which the client is installed. This file should *only* be removed if no other Tenable products are in use, and no others will be installed on the endpoint in the future.

# **Tenable Log Correlation Engine Splunk Client Features**

The Tenable Log Correlation Engine Splunk Client provides you a way to move data from your Splunk instances into Tenable Security Center by way of Tenable Log Correlation Engine. Tenable Security Center is then used to comprehensively [visualize](#page-215-0) the data from Splunk.

O

After the Tenable Log Correlation Engine Splunk Client is installed and configured, you configure the Splunk Indexer to forward data to the Tenable Log Correlation Engine Splunk Client. The client then sends that data to the Tenable Log Correlation Engine server, which normalizes it. Finally, that normalized data is sent to Tenable Security Center.

# <span id="page-215-0"></span>**Data Comparison**

An example of the data shown in Splunk is shown below. The example shown contains search results for a Cisco ASA firewall. The exact search used narrowed the results to *sourcetype=syslog*, and matched the text string *%ASA*.

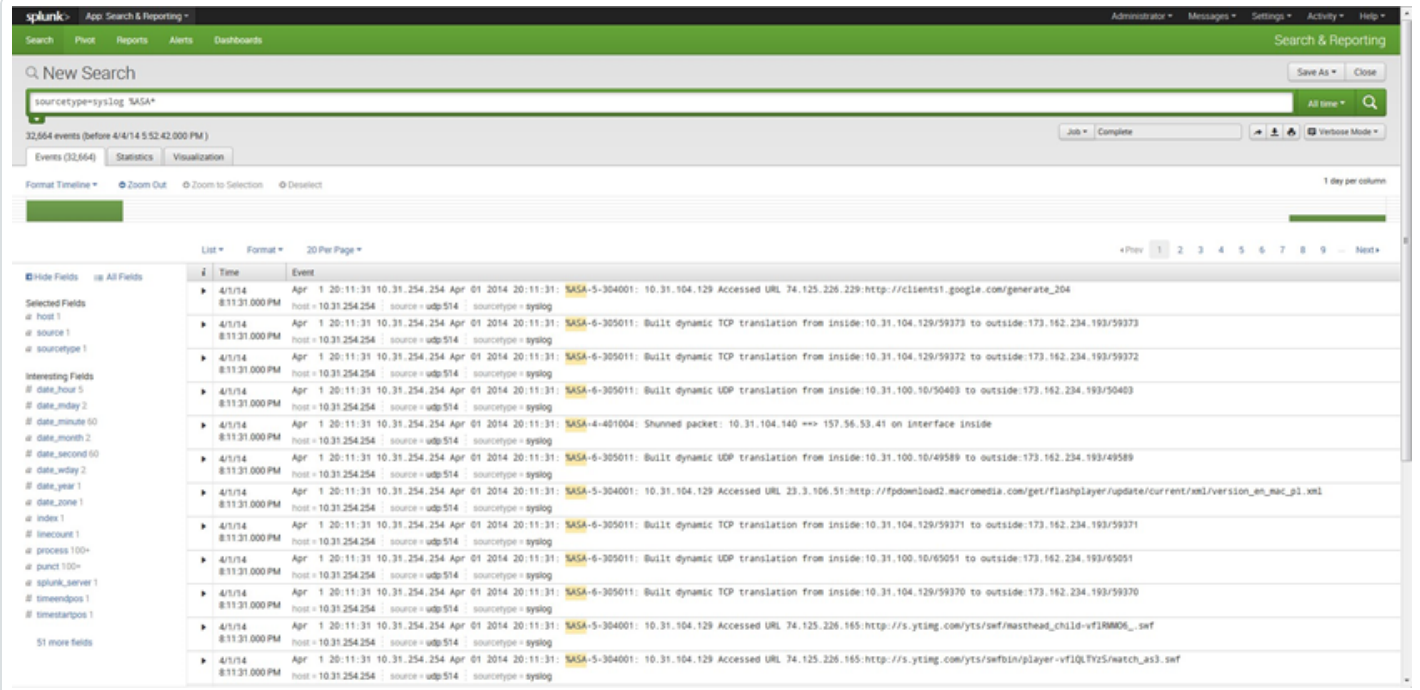

The same type of log information is available in Tenable Security Center. When a user logs into Tenable Security Center, there can be multiple dashboards available that display pertinent information for that user. It is possible to set a specific collection of dashboards as the default view in Tenable Security Center. Examples of dashboards that can be created for events that are collected by the Tenable Log Correlation Engine Splunk client.

The **Splunk Events** dashboard in the previous example contains a component named **NormalizedEvent Types Collected by Splunk**. Click  $\triangleright$  beside that component to view all the information available.

The **NormalizedEvent Types Collected by Splunk** component on the **Splunk Events** dashboard includes the Cisco ASA Firewall events and all event types in a normalized format that is easy to interpret. There are several views that you can select on the **Event Analysis** page that can be displayed by selecting **Normalized Event Summary**. A view similar to that in Splunk can be seen by clicking the **Raw Syslog Events** link.
It is also possible to filter the **Normalized Event Summary** along with any other summary view by clicking  $\gg$  at the top left of the window. The text string %ASA used in the Splunk search could be typed in the **Syslog Text** box.

 $\circ$  -

# **Configure Splunk**

This section describes the steps necessary to receive data from Splunk with the Tenable Log Correlation Engine Splunk Client.

• Configure the Splunk Indexer to forward data to the Tenable Log [Correlation](#page-218-0) Engine Splunk [Client.](#page-218-0)

 $\mathbb{O}$ 

• Configure and assign the client policy for the Tenable Log [Correlation](#page-219-0) Engine Splunk Client.

#### <span id="page-218-0"></span>**Configure Splunk to Forward Data**

The following procedure is performed on the Splunk Indexer that you want to forward data to the Tenable Log Correlation Engine Splunk Client.

To configure the Splunk Client to Forward Data:

- 1. Access [Splunk](http://docs.splunk.com/Documentation/Splunk/latest/Installation/StartSplunkforthefirsttime) Web as a user with Administrator privileges.
- 2. At the top of the Splunk Web interface, click **Settings**, and then click **[Forwarding](http://docs.splunk.com/Documentation/Splunk/6.3.3/Admin/WhatsSplunkWeb) and [receiving](http://docs.splunk.com/Documentation/Splunk/6.3.3/Admin/WhatsSplunkWeb)**.

The **Forwarding and receiving** page appears.

3. In the **Configure forwarding** row, in the **Actions** column, click the **Add new** link.

The **Add new** page appears.

4. In the **Host** box, type the IP address of the Tenable Log Correlation Engine Splunk Client host, and then click the **Save** button.

The IP address is saved. On the Splunk Web interface, the IP address appears on the **Forward data** page.

- 5. Access the Splunk Indexer as the root user.
- 6. Edit the **outputs.conf** file, usually located at */opt/splunk/etc/system/local/outputs.conf*. The lines you must add appear in bold.

```
[tcpout]
defaultGroup = default
disabled = 0
indexAndForward = 1
[tcpout-server://LCE_IP_OR_Hostname:9800]
[tcpout:default]
disabled = 0
server = LCE_IP_OR_Hostname:9800
sendCookedData = false
```
7. Save the file, and then restart the Splunk services.

Data will now be forwarded to the Tenable Log Correlation Engine Splunk Client.

### <span id="page-219-0"></span>**Configure the Splunk Client Policy**

Using the Client Policy [Builder](#page-162-0), you can create and modify policies for your Tenable Log Correlation Engine Splunk Client. The following steps are performed via the web interface on the Tenable Log Correlation Engine server that you configured your Tenable Log Correlation Engine Splunk Client to communicate with.

**Caution:** The Tenable Log Correlation Engine Splunk Client can process a maximum of 500 logs per second. Processing more than 500 logs per second can result in a loss of data. This is an absolute limit and *cannot* be increased by improving the system hardware.

To configure the Splunk Client:

1. Using the Client Policy Builder, create a policy for your Tenable Log [Correlation](#page-164-0) Engine Splunk [Client.](#page-164-0) This documentation includes a list of valid [configuration](#page-221-0) items for the client policy.

**Note:** The Tenable Log Correlation Engine Splunk Client policy requires at least one IP address for a Splunk server. If no IP addresses are provided, the client will not open the Listen port.

In order for the Splunk Client to function, you will need to edit the Client policy, include the required syntax noted below, and specify your Splunk server.

XML Example:

<splunk-server>192.0.2.10</splunk-server>

2. Assign the policy to the Tenable Log [Correlation](#page-155-0) Engine Splunk Client.

# **Additional Resources**

This section contains the following additional resources:

 $\circledcirc$ 

• Splunk Client Policy [Configuration](#page-221-0) Items

# <span id="page-221-0"></span>**Splunk Client Policy Configuration Items**

In the Client Policy Builder, the following configuration items appear for the Tenable Log Correlation Engine Splunk Client.

 $\mathbb{O}$ 

The following table lists the configuration items that are valid for the Tenable Log Correlation Engine Splunk Client, and provides a brief description of each.

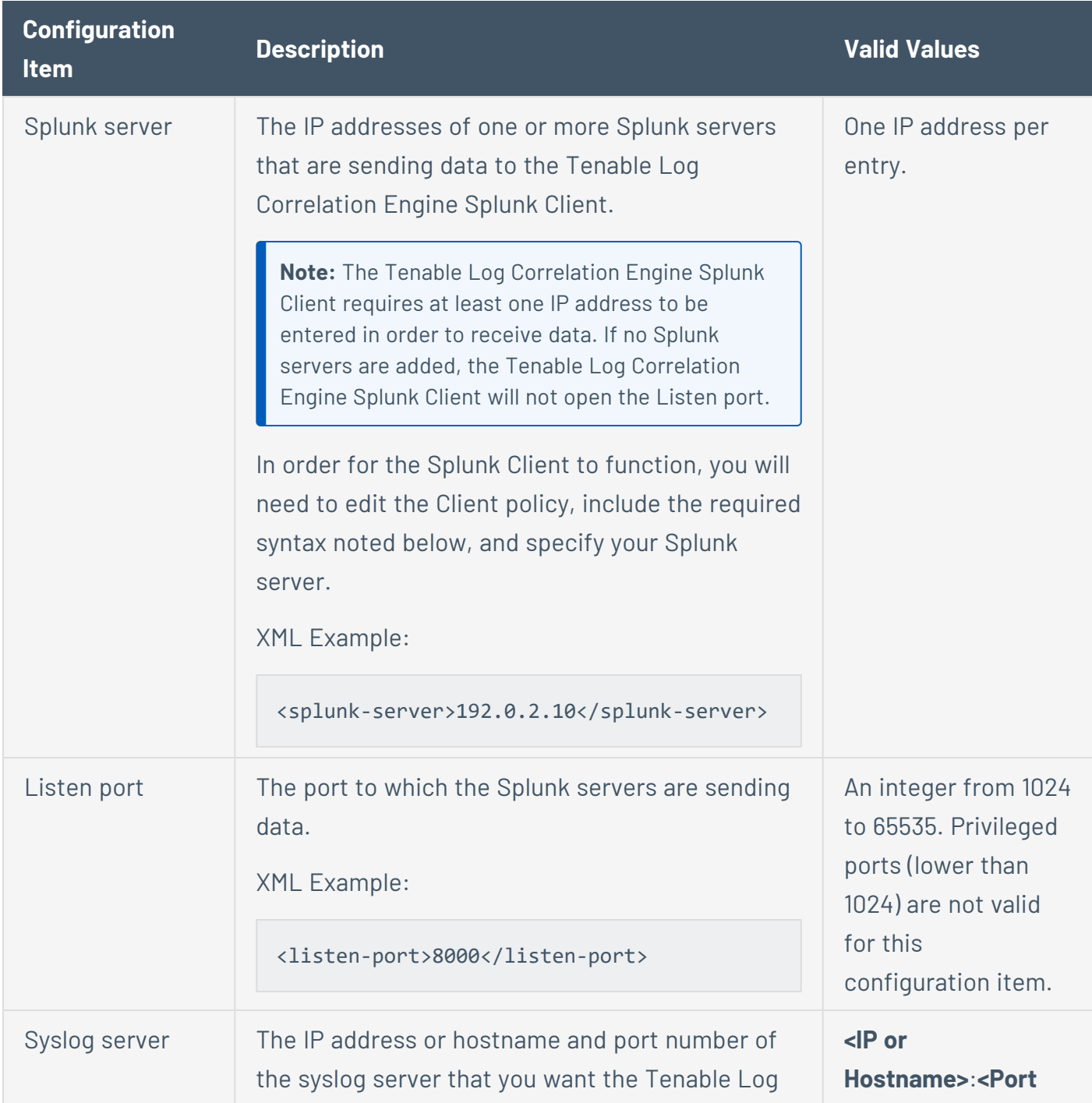

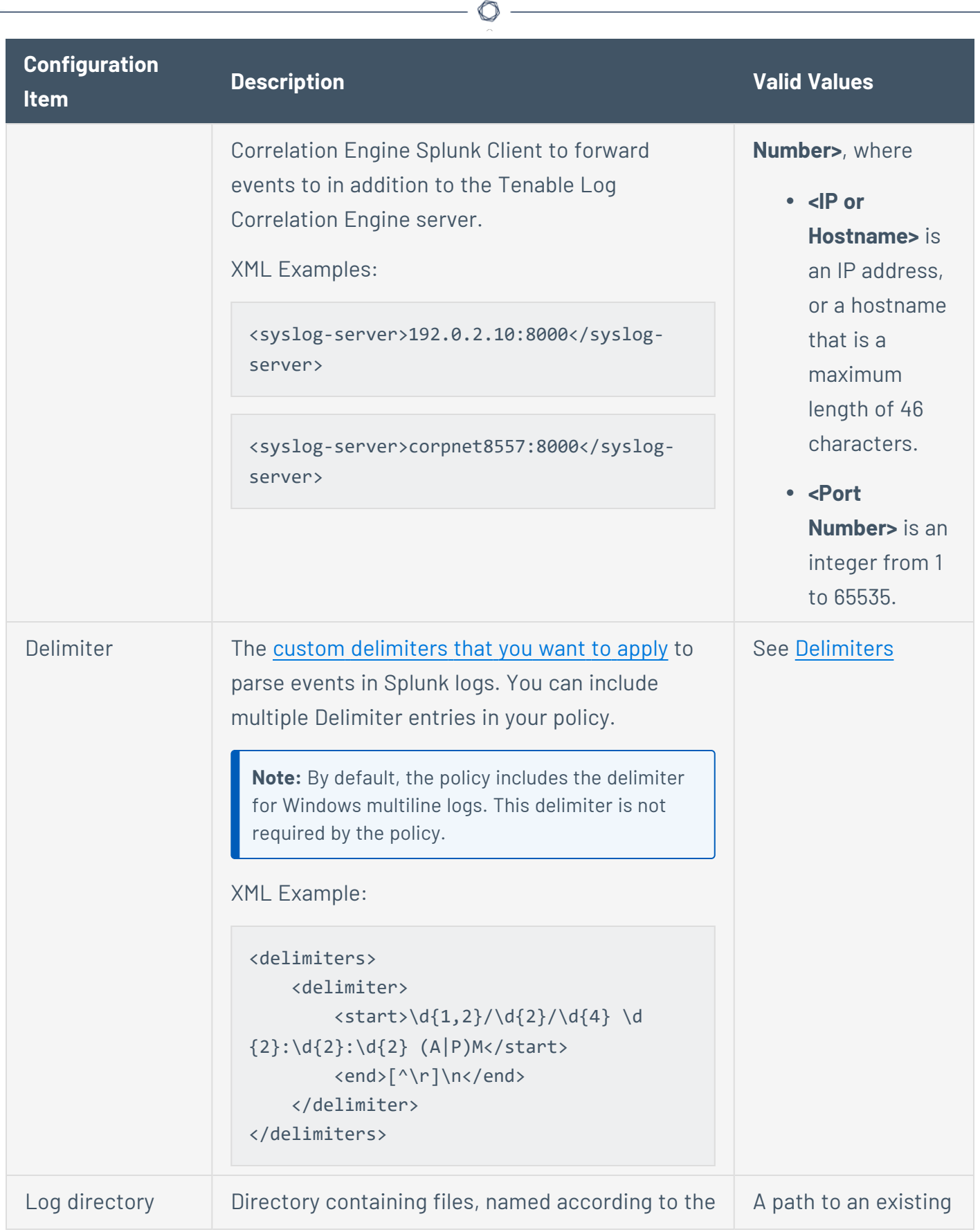

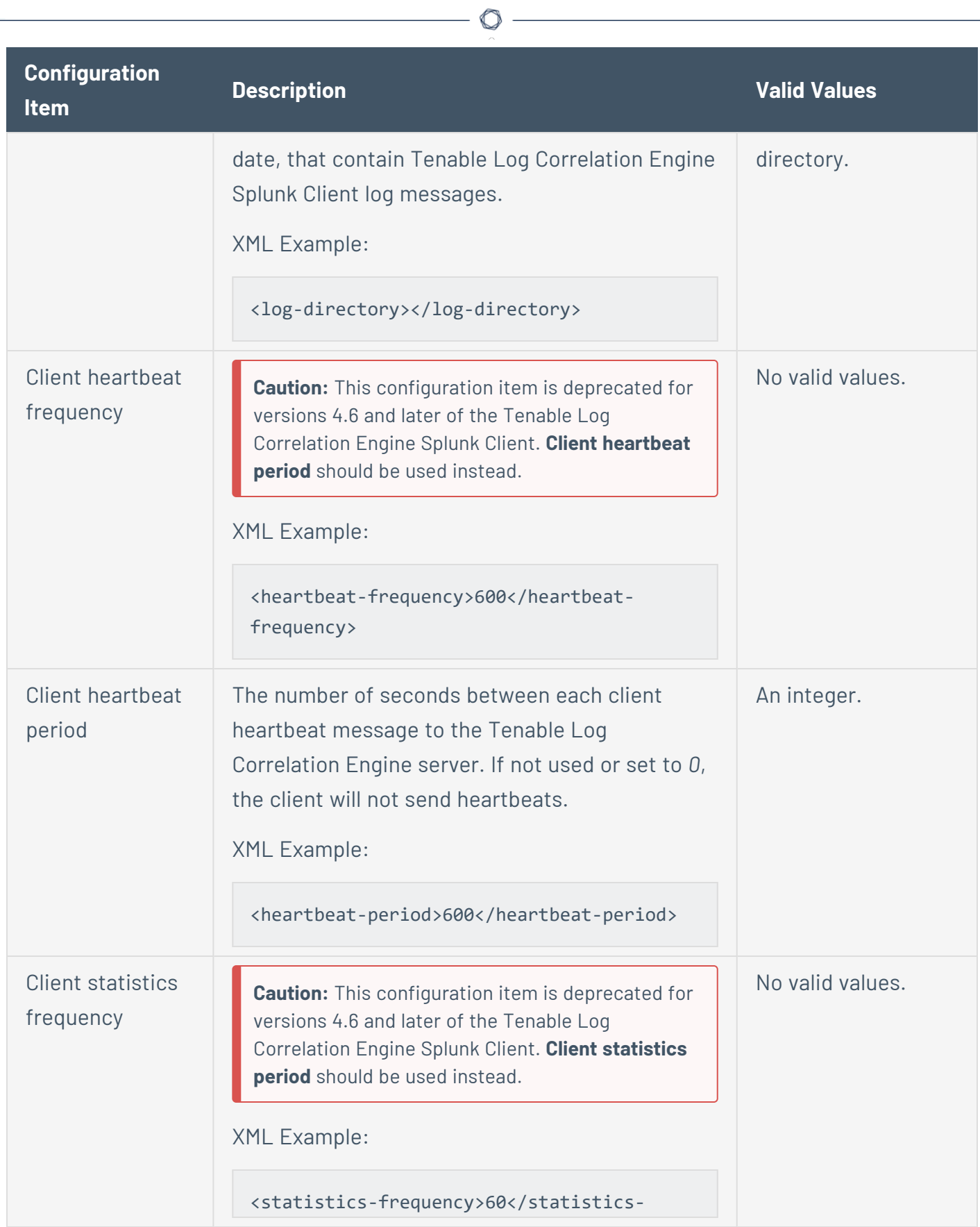

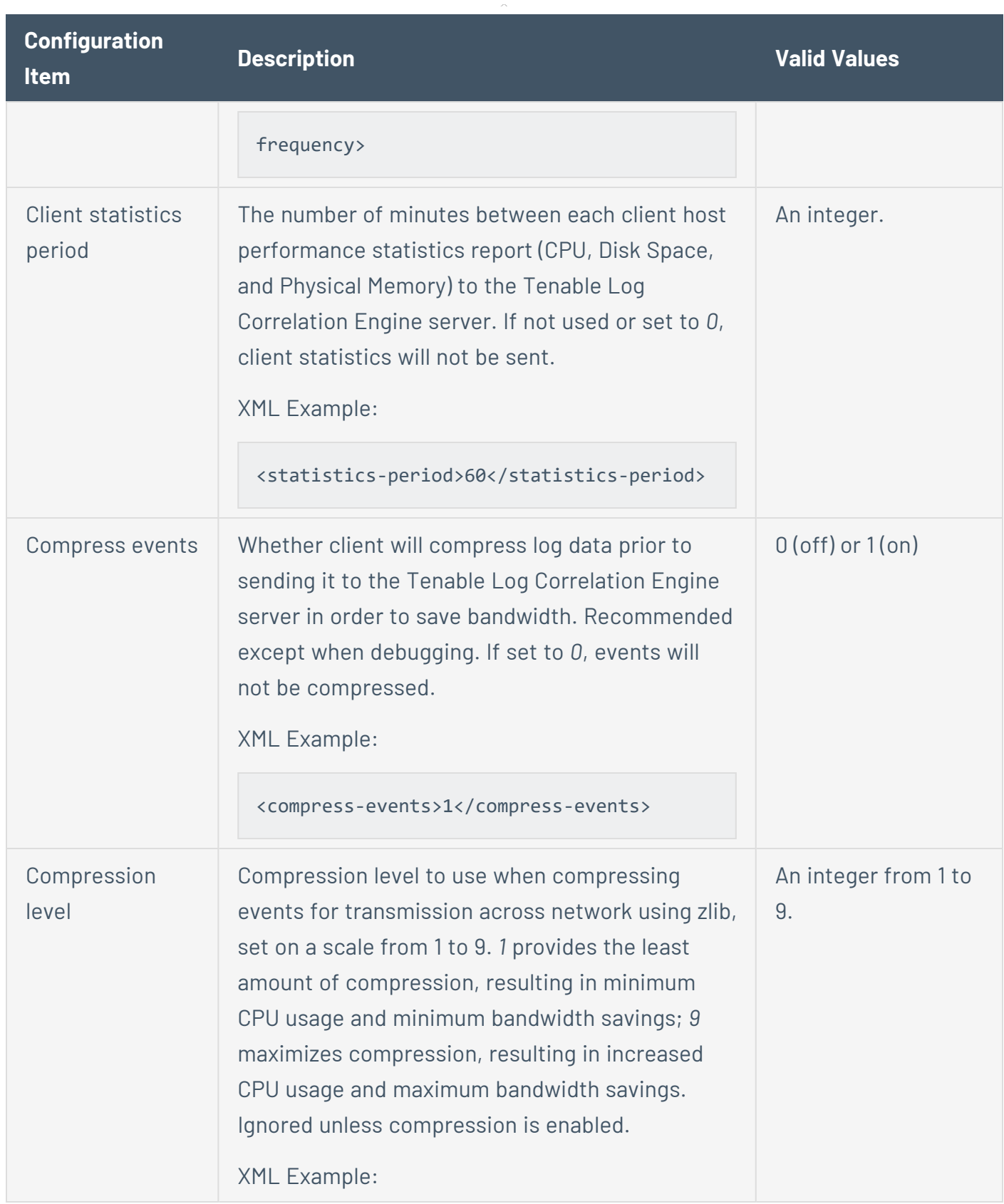

 $\circledcirc$ 

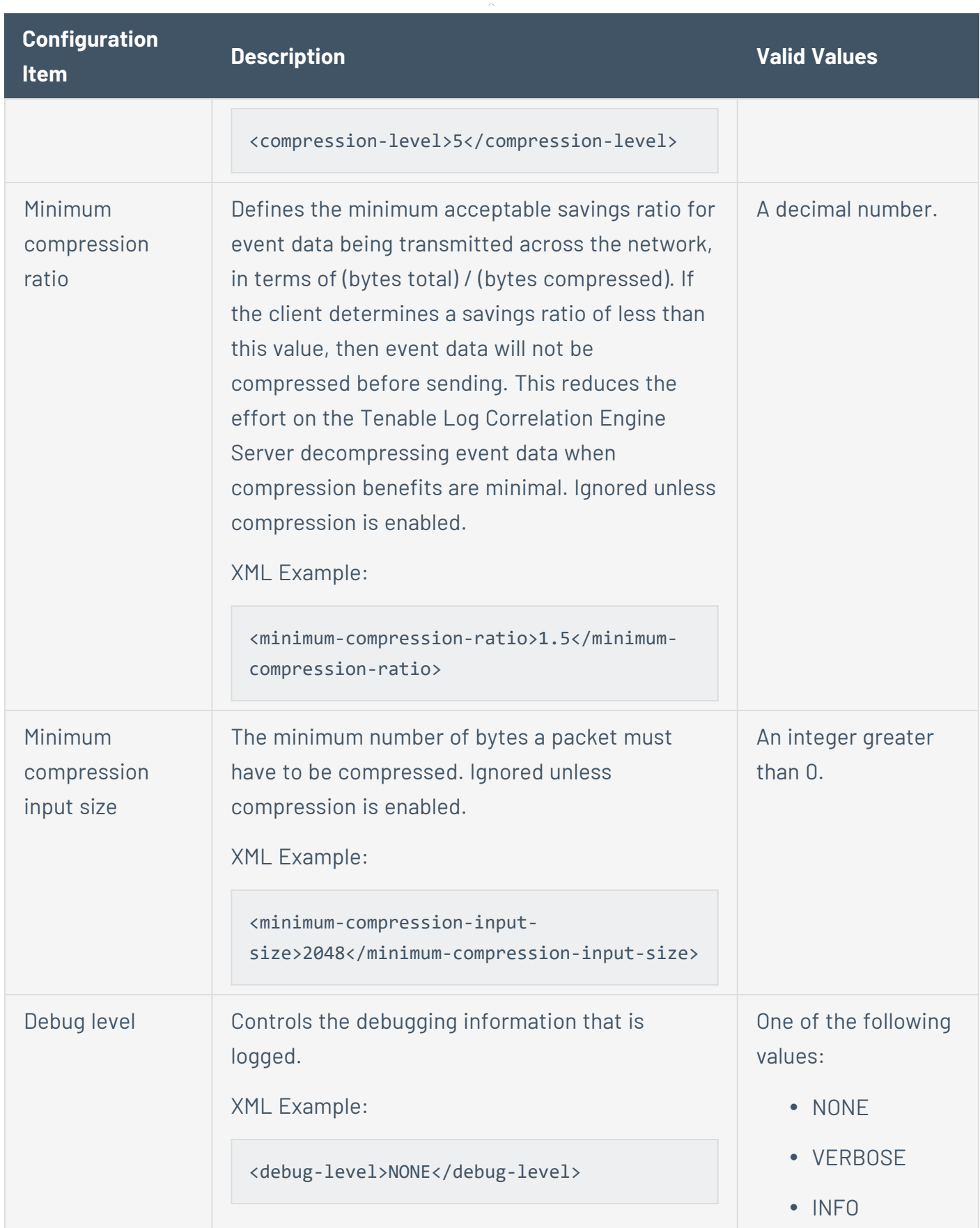

 $\circledcirc$ 

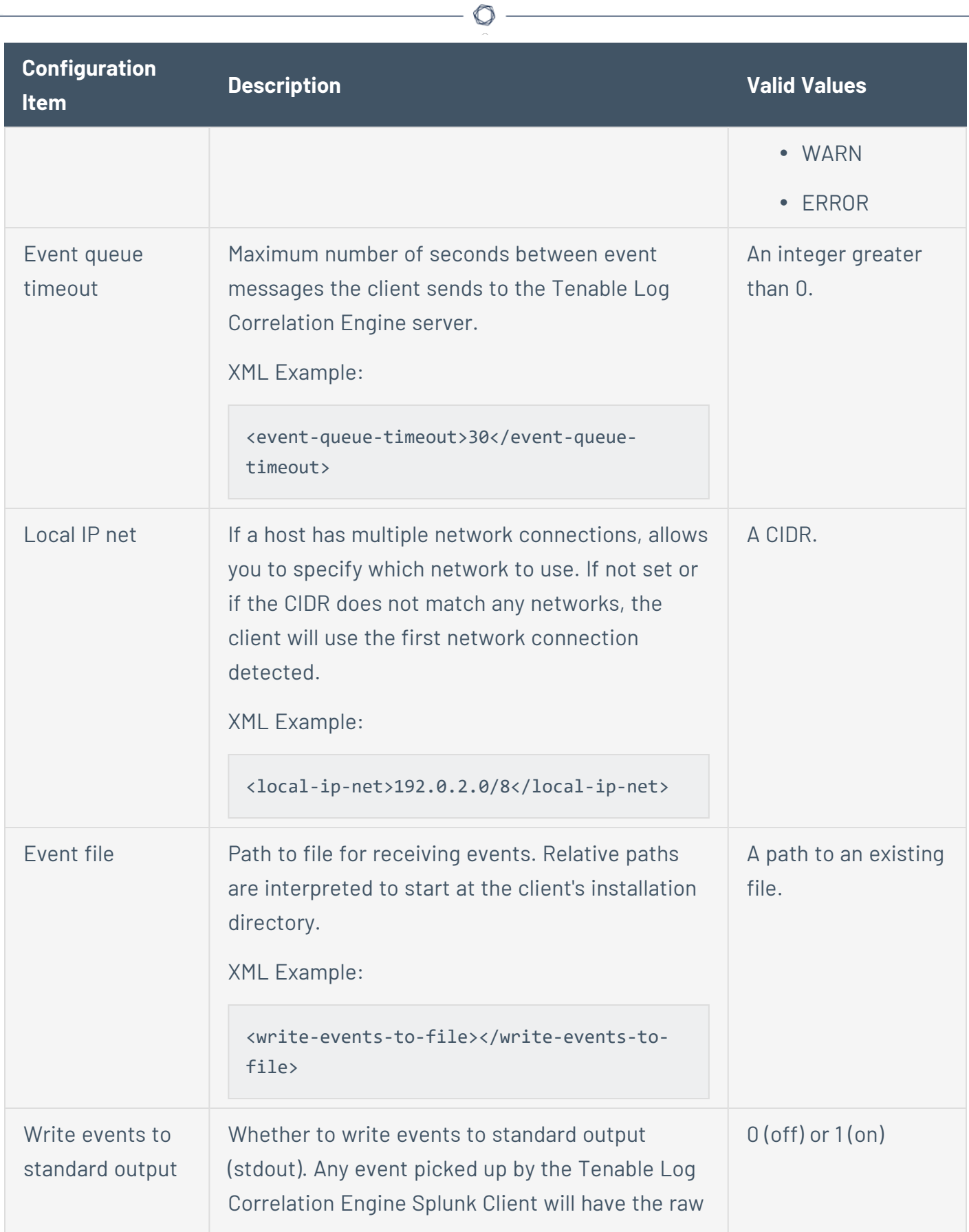

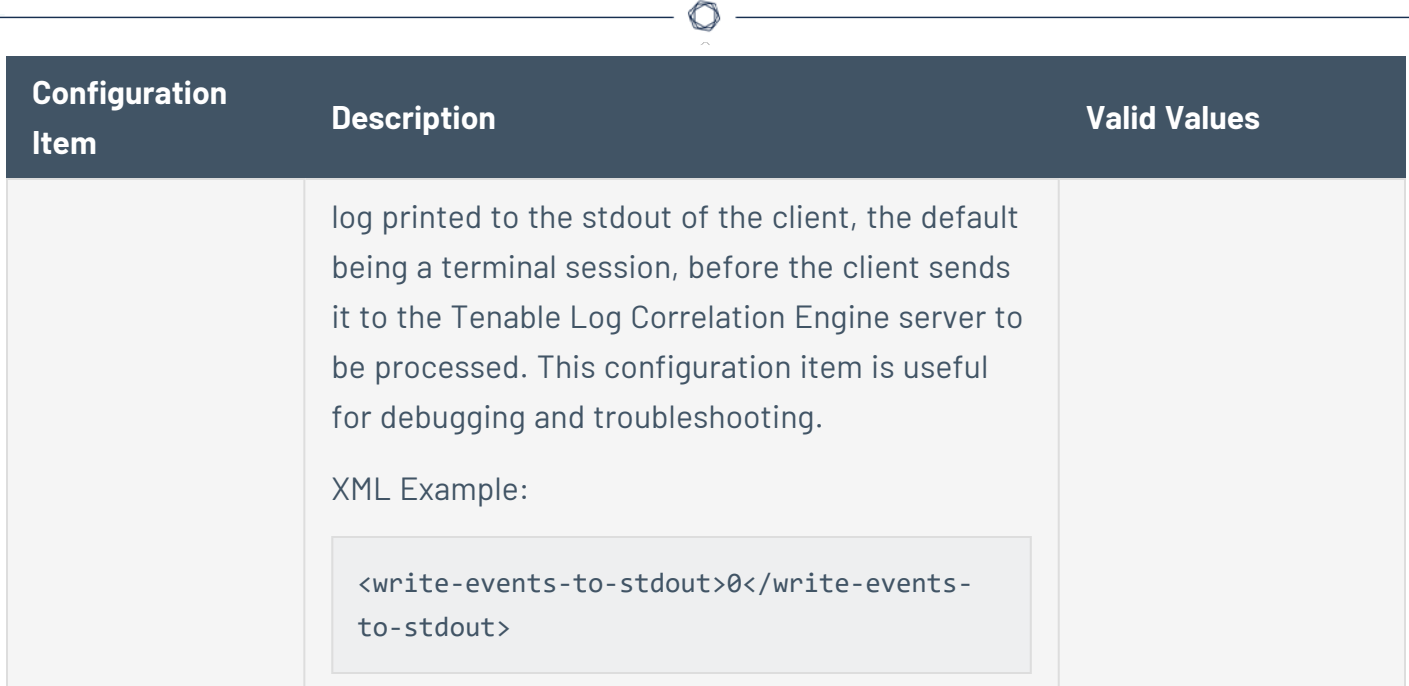

### <span id="page-228-0"></span>**Delimiters**

Depending on the needs of your organization and the types of logs coming from your Splunk server, you may want to implement custom delimiters in the client policy for your Tenable Log Correlation Engine Splunk Client.

By default, the Tenable Log Correlation Engine Splunk Client parses each line in a log as an event. Because not all logs captures events on a single line, delimiters can be implemented that allow the Tenable Log Correlation Engine Splunk Client to capture multiple lines and parse them as a single event. If a log had more than one event stored on a single line, you can implement delimiters that allow the Tenable Log Correlation Engine Splunk Client to parse multiple events from a single line.

**Caution:** Delimiters should only be implemented by advanced users with an understanding of ECMA regular expression grammar.

The Tenable Log Correlation Engine Splunk Client policy can include zero or more delimiters. Delimiters are not required. In the case that delimiters are included in the policy but do not match in a log, the Tenable Log Correlation Engine Splunk Client uses the default behavior of parsing each line in a log as an event.

Because logs from Splunk may come from many different sources, you can include multiple delimiters in your Tenable Log Correlation Engine Splunk Client policy to account for the different methods of logging.

There are several considerations when implementing client policy delimiters:

• In the client policy, delimiters consist of Start and End expressions. The Start and End expressions are used to identify the starting and ending strings of the events you want to capture.

For example, the default Start expression that appears in the policy is  $\{d{1,2}\}\$  \d{2}/ $\{d{4}\}$  $\d{42}:\d{42}:\d{42} \, (A|P)$ M, which will match an event that starts with a value such as *06/15/2016 05:23:06 AM*. The End expression is [^\r]\n, which matches a newline that is not preceded by a carriage return. This delimiter allows the Tenable Log Correlation Engine Splunk Client to capture multiple-line events from Windows logs.

• Delimiters should be entered in order of priority. In the client policy, delimiters will be tested in the order they appear. If a delimiter is found to be valid for a log (i. e., the Start expression matches), no subsequent delimiters will be applied. Only one delimiter will be applied to a log.

- Delimiters must be entered using ECMA regular expression grammar.
- If a delimiter is used and more than 50,000 bytes of data follows before the End expression is found, the incomplete result will be sent to the Tenable Log Correlation Engine server, and the Tenable Log Correlation Engine Splunk Client will continue with the next log.

 $\circlearrowright$ 

• After an event is captured, if it contains carriage returns or line feeds, they will be converted to spaces.

# **Tenable NetFlow Monitor**

The documentation for the most recent version of the Tenable NetFlow Monitor is currently available starting on page 38 of the following document: [http://static.tenable.com/prod\\_docs/LCE\\_](http://static.tenable.com/prod_docs/LCE_4.2_clients.pdf) [4.2\\_clients.pdf](http://static.tenable.com/prod_docs/LCE_4.2_clients.pdf)

 $\circledcirc$ 

# **Tenable Network Monitor**

The documentation for the most recent version of the Tenable Network Monitor is currently available starting on page 41 of the following document: [http://static.tenable.com/prod\\_docs/LCE\\_](http://static.tenable.com/prod_docs/LCE_4.2_clients.pdf) [4.2\\_clients.pdf](http://static.tenable.com/prod_docs/LCE_4.2_clients.pdf)

 $\circledcirc$ 

## **Tenable RDEP Monitor**

The documentation for the most recent version of the Tenable RDEP Monitor is currently available starting on page 46 of the following document: [http://static.tenable.com/prod\\_docs/LCE\\_4.2\\_](http://static.tenable.com/prod_docs/LCE_4.2_clients.pdf) [clients.pdf](http://static.tenable.com/prod_docs/LCE_4.2_clients.pdf)

### **Tenable SDEE Monitor**

The documentation for the most recent version of the Tenable SDEE Monitor is currently available starting on page 49 of the following document: [http://static.tenable.com/prod\\_docs/LCE\\_4.2\\_](http://static.tenable.com/prod_docs/LCE_4.2_clients.pdf) [clients.pdf#page=49](http://static.tenable.com/prod_docs/LCE_4.2_clients.pdf)

# **Get Started with the Log Correlation Engine Web Query Client**

∩

The Log Correlation Engine Web Query Client is used to request event data from RESTful web services. The logs returned from queries are stored and normalized in Log Correlation Engine. Finally, the information may be searched in Tenable Security Center and can be reviewed. The process to setup and configure the Log Correlation Engine Web Query Client begins with the configuration of the RESTful API instances that are to be queried.

The Log Correlation Engine Web Query Client supports:

- Amazon Web [Services](#page-244-0) (AWS)
- [Salesforce](#page-245-0)
- Google Cloud [Platform](#page-246-0) (GCP)

# **Hardware Requirements**

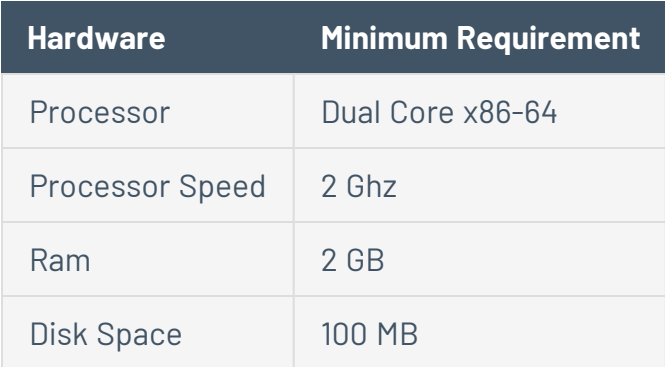

 $\circledcirc$ 

### **Software Requirements**

#### Operating System

The Tenable Log Correlation Engine Web Query Client is compatible with the following operating systems:

- Red Hat Enterprise Linux 6 64-bit
- CentOS 6 64-bit

#### Tenable Network Security

The Tenable Log Correlation Engine Web Query Client requires the following software:

• Tenable Security Center 5.1.x or later

#### Amazon Web Services (AWS)

To monitor AWS, an IAM user account with read-only access to CloudTrail is required.

#### **Salesforce**

To monitor Salesforce, a connected app with read permission for the LoginHistory and User objects is required.

# Google Cloud Platform (GCP)

To monitor GCP, a user must be created, the Cloud Pub/Sub service must be enabled, and Stackdriver Logging must be configured.

# **Licensing**

Tenable Security Center must be licensed for the Tenable Log Correlation Engine Web Query Client. For more information, see [Licenses](https://docs.tenable.com/security-center/Content/Licenses.htm) in the *Tenable Security Center User Guide*.

### **Install, Configure, and Remove**

This section includes the following instructions for installing, configuring, and removing the Log Correlation Engine Web Query Client. With the exception of downloading the Web Query Client, the following procedures must be performed on the command line.

- Download the Tenable Log [Correlation](#page-185-0) Engine Web Query Client
- Install the Log Correlation Engine Web [Query Client](#page-239-0)
- **Configure the Log Correlation Engine Web [Query Client](#page-240-0)**
- Remove the Log Correlation Engine Web [Query Client](#page-242-0)

# <span id="page-239-0"></span>**Install the Log Correlation Engine Web Query Client**

Before you begin:

• [Download](#page-185-0) the Log Correlation Engine Web Query Client, as described in Download an Log [Correlation](#page-185-0) Engine Client.

To install the Web Query Client:

**Note:** All shell commands need to be executed by a user with root privileges.

- 1. Copy the downloaded client package to the host where it will be installed.
- 2. Verify the MD5 checksum of the client package against the MD5 checksum found in the [release](http://static.tenable.com/prod_docs/upgrade_lce.html) notes.

Example:

```
# md5sum lce webquery-4.6.0-el6.x86 64.rpm
da9f07886a693fb69cba1dbd5c3eba31  lce_webquery-4.6.0-el6.x86_64.rpm
```
3. To initiate the installation, type the following command:

**rpm** -ivh **<package** name>, where **<package name>** is the name of the client package.

Example:

```
# rpm -ivh lce_webquery-4.6.0-el6.x86_64.rpm
Preparing...                ########################################### [100%]
   1:lce_webquery           ########################################### [100%]
Wrote UUID to /opt/tenable/tag
Please run /opt/lce_webquery/set-server-ip.sh to configure your Tenable Log
Correlation Engine server's IP and port.
```
# <span id="page-240-0"></span>**Configure the Log Correlation Engine Web Query Client**

**Note:** All shell commands need to be executed by a user with root privileges.

To configure the Web Query Client, you can execute the **set-server-ip.sh** script and include the Log Correlation Engine Server IP address and port number as arguments, or execute the script and, when prompted, enter the IP address and port number individually.

To execute the script using arguments:

1. Type **/opt/lce\_webquery/set-server-ip.sh <IP> <Port>**, where *<IP>* is the IP address of an Log Correlation Engine Server and *<Port>* is the port number assigned to the server. By default, the port number is *31300*.

The Log Correlation Engine Server IP address and port number are updated, and the Tenable Log Correlation Engine Web Query Client daemon is restarted.

Example:

```
# /opt/lce_webquery/set-server-ip.sh 192.168.22.11 31300
Updating LCE Server IP from 192.0.2.66 to 192.0.2...
Updating LCE Server Port from 31300 to 31300...
Done
Stopping LCE Webquery daemon but all the set of the set of the set of the set of the set of the set of the set o
Starting LCE Webquery daemon by the starting LCE Webquery daemon by the starting of \begin{bmatrix} 0 & 1 \\ 0 & 1 \end{bmatrix}
```
To execute the script without arguments:

1. Type **/opt/lce\_webquery/set-server-ip.sh**

You are prompted to enter the Log Correlation Engine Server IP address or hostname.

2. Type the IP address or hostname of Log Correlation Engine LCE server.

You are prompted to enter the Log Correlation Engine server port.

3. Type the port number assigned to the server for Log Correlation Engine client communication. By default, the port number is *31300*.

The Log Correlation Engine Server IP address and port number are updated, and the Log Correlation Engine Web Query Client daemon is restarted.

Example:

```
# /opt/lce_webquery/set-server-ip.sh
Enter the new desired LCE server IP or hostname.
\rightarrow192.168.22.11
Enter the new desired LCE server port [31300].
\rightarrow31300
Updating LCE Server IP from 203.0.113.1 to 192.168.22.11...
Updating LCE Server Port from 31300 to 31300...
Done
Stopping LCE Webquery daemon by the state of the stopping LCE Webquery daemon
Starting LCE Webquery daemon by the starting LCE Webquery daemon
```
## <span id="page-242-0"></span>**Remove the Log Correlation Engine Web Query Client**

**Note:** All shell commands need to be executed by a user with root privileges.

To remove the Log Correlation Engine Web Query Client:

1. To query the rpm database to obtain the name of the currently installed package, type **rpm qa |grep lce\_**.

Example:

**# rpm -qa |grep lce\_** lce\_webquery-4.6.0-el6.x86\_64

2. Type **rpm -e lce\_webquery**.

The Web Query Client package is removed.

Example:

```
# rpm -e lce_webquery
warning: /opt/lce_webquery/state.json saved as /opt/lce_
webquery/state.json.rpmsave
warning: /opt/lce_webquery/server_assignment.xml saved as /opt/lce_
webquery/server_assignment.xml.rpmsave
```
3. Optionally, type **rm -rf /opt/lce\_webquery/** to remove the Web Query Client install directory. Configuration and log files will remain unless the directory is removed.

An additional directory, **/opt/tenable**, will be installed with the Web Query Client if it does not already exist. This directory contains a UUID that tracks all events related to the endpoint on which the client is installed. This directory should *only* be removed if no other Tenable products are in use, and no others will be installed on the endpoint in the future.

#### **Features**

This section describes the features available in the Tenable Log Correlation Engine Web Query.

- Monitor Amazon Web [Services](#page-244-0) (AWS)
- Monitor [Salesforce](#page-245-0)
- Monitor Google Cloud [Platform](#page-246-0) (GCP)
- Monitor and Limit [Bandwidth](#page-247-0)
- Monitor Client [Statistics](#page-248-0)

# <span id="page-244-0"></span>**Monitor Amazon Web Services (AWS)**

The Tenable Log Correlation Engine Web Query Client queries the AWS CloudTrail API in order to monitor events [supported](http://docs.aws.amazon.com/awscloudtrail/latest/userguide/view-cloudtrail-events-supported-services.html) by CloudTrail. These events can be viewed in Tenable Security Center and used to identify irregular activity in AWS. In order to monitor [CloudTrail](#page-250-0) events, you must enable CloudTrail, attach the necessary policy to IAM users or groups, and configure the Web Query Client policy to make calls to the CloudTrail API. Additionally, you can limit the amount of [bandwidth](#page-247-0) the Web Query [Client](#page-247-0) will use when communicating with CloudTrail, and monitor the [hardware](#page-248-0) statistics of the host where the Web Query Client is installed.

 $\circ$ 

#### <span id="page-245-0"></span>**Monitor Salesforce**

The Tenable Log Correlation Engine Web Query Client queries the Salesforce REST API in order to monitor login events, as well as the creation and modification of user accounts. These events can be viewed in Tenable Security Center and used to identify irregular activity in Salesforce from unexpected sources. In order to monitor [Salesforce](#page-256-0) events, you must create a connected app, and configure the Web Query Client policy to make calls to the Salesforce API. Additionally, you can [limit](#page-247-0) the [number](#page-247-0) of calls the Web Query Client will make to the Salesforce API to respect subscription limits, and monitor the [hardware](#page-248-0) statistics of the host where the Web Query Client is installed.

# <span id="page-246-0"></span>**Monitor Google Cloud Platform (GCP)**

The Tenable Log Correlation Engine Web Query Client queries the Google Cloud API and the Google Cloud Pub/Sub service in order to monitor various events that you can specify when configuring logging in GCP. In order to [monitor](#page-261-0) GCP events, you must enable the Pub/Sub API in Google Cloud, set up a topic, and configure the Web Query Client policy to make calls to the Pub/Sub service. Additionally, you can *limit the [number](#page-247-0) of calls the Web Query Client will make* to the Pub/Sub service, and monitor the [hardware](#page-248-0) statistics of the host where the Web Query Client is installed.

 $\circlearrowright$ 

### <span id="page-247-0"></span>**Monitor and Limit Bandwidth**

The Tenable Log Correlation Engine Web Query Client monitors the number of calls made and bandwidth used while communicating with the Salesforce and AWS CloudTrail APIs. The monitored data can be viewed in Tenable Security Center. Additionally, when you configure a Web Query Client policy, you may specify limits on the number of calls or the amount of bandwidth the Web Query Client will use over a period of time. This feature can be leveraged to reduce costs related to AWS, or respect the call limit imposed by a Salesforce subscription, among other potential uses. Warnings are generated when usage reaches thresholds of 50%, 75%, and 90% of the defined limit.

 $\circledcirc$ 

## <span id="page-248-0"></span>**Monitor Client Statistics**

All Tenable Log Correlation Engine clients monitor the hardware statistics of the host where the client is installed. The hardware statistics can be viewed via the Tenable Log Correlation Engine server interface and Tenable Security Center. These statistics can be used to evaluate the resource and network usage of the host while the Tenable Log Correlation Engine client is operating.

### **How To**

This section describes how to perform the actions available in Tenable Log Correlation Engine Web Query Client.

 $\mathbb{O}$ 

You can configure the Web Query Client to query **AWS [CloudTrail](#page-250-0)**, [Salesforce,](#page-256-0) and [Google](#page-261-0) Cloud [Platform](#page-261-0) in order to track and review events.

# <span id="page-250-0"></span>**How to Monitor Amazon Web Services (AWS)**

This section describes the steps necessary to query AWS with the Tenable Log Correlation Engine Web Query Client.

- 1. Complete the [prerequisite](#page-251-0) tasks in AWS.
- 2. [Configure](#page-252-0) the Web Query Client policy.
- 3. Review AWS events in Tenable [Security](#page-254-0) Center CV.

# <span id="page-251-0"></span>**Prerequisite Tasks for Integration with AWS**

Before querying AWS with the Tenable Log Correlation Engine Web Query Client, you must perform the following tasks in AWS:

O

- 1. In the [AWS console,](http://docs.aws.amazon.com/awscloudtrail/latest/userguide/turn-on-cloudtrail-in-additional-accounts.html) enable CloudTrail.
- 2. [Create](http://docs.aws.amazon.com/IAM/latest/UserGuide/id_users_create.html) one or more IAM users.
	- Generate an access key for each user.
	- Download the user security credentials.
- 3. Attach the [AWSCloudTrailReadOnlyAccess](http://docs.aws.amazon.com/awscloudtrail/latest/userguide/grant-custom-permissions-for-cloudtrail-users.html) policy to each user, or the group that contains the users, [created](http://docs.aws.amazon.com/awscloudtrail/latest/userguide/grant-custom-permissions-for-cloudtrail-users.html) in step 2.
- 4. Configure a Web Query Client policy to query [CloudTrail.](#page-252-0)
# <span id="page-252-0"></span>**Configure the Web Query Client Policy for AWS**

Using the Client Policy [Builder](#page-162-0), you can create and modify policies for your Tenable Log Correlation Engine Web Query Client. The following steps are performed via the web interface on the Tenable Log Correlation Engine server that you configured your Tenable Log Correlation Engine Web Query Client to communicate with.

To configure the Web Query Client Policy for AWS:

1. Using the Client Policy Builder, create a policy for your Tenable Log [Correlation](#page-164-0) Engine Web Query [Client.](#page-164-0) This documentation includes a list of valid [configuration](#page-269-0) items for the client [policy](#page-269-0).

A Web Query Client policy for AWS requires you to add an AWS CloudTrail endpoint to the policy. You must provide the following:

• The User ID and secret key that was created when completing the [prerequisite](#page-251-0) tasks.

To add the endpoint:

a. In the **Basic** pane of the Client Policy Builder, click the **n** button in **a** Group **DD** to add a group.

The **Add a new endpoint group** window appears.

b. Click the **Add AWS CloudTrail endpoint** button.

A new AWS CloudTrail endpoint appears.

- c. In the **Endpoint name** box, enter a name that identifies the endpoint.
- d. Select the **Active** check box.
- e. In the **Query interval** box, enter the number of seconds between each query to the Salesforce API.
- f. In the **Region** box, enter the region defined in the AWS account.
- g. In the **Access Key ID** box, enter the Access Key ID for an IAM user.
- h. In the **Secret Access Key** box, enter the IAM Secret Access Key that corresponds to the Access Key ID.

**Note:** You can add multiple endpoints to a single group. For example, one group could contain three AWS CloudTrail endpoints. Another group could contain a Salesforce endpoint, an AWS CloudTrail endpoint, and a Google Cloud endpoint.

O

2. Assign the policy to the Tenable Log [Correlation](#page-155-0) Engine Web Query Client.

## **Review AWS Events in Tenable Security Center**

To review AWS Events in Tenable Security Center:

1. Navigate to Tenable Security Center and log on with a user account that has permission to view logs for the organization.

A dashboard that corresponds to the user role appears.

2. In the top navigation bar, click **Analysis**, and then click the **Events** link.

The **Event Analysis** page appears, displaying the **Type Summary** section.

3. Click the **Type Summary** button, and then select **Normalized Event Summary**.

The **Normalized Event Summary** section appears.

4. In the upper-left corner of the page, click  $\gg$ .

The **Filters** pane appears.

- 5. Click the **Select Filters** button
- 6. In the **Add Filter** window, select **Normalized Event**.
- 7. Click the **Apply** button.
- 8. Click the **Normalized Event** box.
- 9. In the **Normalized Event** window, type *AWS-\**.
- 10. Click **OK**.
- 11. In the **Filters** pane, click the **Apply All** button.

In the **Normalized Event Summary** section, the list of events is filtered and displays only events that start with *AWS-*.

The AWS events available will be based on the monitored activity logged by AWS CloudTrail. For a list of specific events, you can click an AWS event type (e. g., AWS-Console\_Login) listed in the **Normalized Event Summary** section. You can also click the **Jump to Raw Syslog Events** link to directly view the log data.

12. At the top of the **Event Analysis** page, click the **Normalized Event Summary** button, and then select **Detailed Event Summary**.

 $\circledcirc$ 

The **Detailed Event Summary** section appears.

For a list of specific events, click an AWS event (e. g., ConsoleLogin) listed in the **Detailed Event Summary** section.

### **How to Monitor Salesforce**

This section describes the steps necessary to query Salesforce with the Tenable Log Correlation Engine Web Query Client.

O

- 1. Complete the [prerequisite](#page-257-0) tasks in Salesforce.
- 2. [Configure](#page-258-0) the Web Query Client policy.
- 3. Review [Salesforce](#page-260-0) events in Tenable Security Center.

## <span id="page-257-0"></span>**Prerequisite Tasks for Integration with Salesforce**

Before completing the procedures to integrate Tenable Log Correlation Engine with Salesforce, you must perform the following tasks in Salesforce:

O

- 1. Create a [connected](https://help.salesforce.com/apex/HTViewHelpDoc?id=connected_app_create.htm&language=en_US) app.
	- Give the app read permission for the LoginHistory and User objects.
	- Save the Consumer Secret and Consumer Key.
- 2. Relax IP [restrictions.](https://help.salesforce.com/apex/HTViewHelpDoc?id=connected_app_manage_edit.htm&language=en_US)

**Note:** This task is only necessary if you are unable to view Salesforce events in Tenable Security Center.

3. Configure a Web Query Client policy to query the [Salesforce](#page-258-0) REST API.

# <span id="page-258-0"></span>**Configure the Web Query Client Policy for Salesforce**

Using the Client Policy [Builder](#page-162-0), you can create and modify policies for your Tenable Log Correlation Engine Web Query Client. The following steps are performed via the web interface on the Tenable Log Correlation Engine server that you configured your Tenable Log Correlation Engine Web Query Client to communicate with.

To configure the Web Query Client Policy for Salesforce:

1. Using the Client Policy Builder, create a policy for your Tenable Log [Correlation](#page-164-0) Engine Web Query [Client.](#page-164-0) This documentation includes a list of valid [configuration](#page-269-0) items for the client [policy](#page-269-0).

A Web Query Client policy for Salesforce requires you to add a Salesforce endpoint to the policy. You must provide the following:

- The username, password, and security token of a Salesforce user account.
- The Consumer Secret and Consumer Key you obtained when you created a [connected](#page-257-0) [app.](#page-257-0)

#### To add the endpoint:

a. In the **Basic** pane of the Client Policy Builder, click the **F** button in **a** Group **BD** to add a group.

The **Add a new endpoint group** window appears.

b. Click the **Add Salesforce endpoint** button.

A new Salesforce endpoint appears.

- c. In the **Endpoint name** box, enter a name that identifies the endpoint.
- d. Select the **Active** check box.
- e. In the **Query interval** box, enter the number of seconds between each query to the Salesforce API.
- f. In the **Username** box, enter the username for the Salesforce account being queried.
- g. In the **Password** box, enter the password that corresponds to the username, along with that user's security token appended to the end of the password. For example, passwordsREvNGuKHvuIhLTrS.
- h. In the **Consumer Key** box, enter the Consumer Key for the connected app you created.
- i. In the **Consumer Secret** box, enter the Consumer Secret for the connected app you created.

**Note:** You can add multiple endpoints to a single group. For example, one group could contain three Salesforce endpoints. Another group could contain a Salesforce endpoint, an AWS CloudTrail endpoint, and a Google Cloud endpoint.

2. Assign the policy to the Tenable Log [Correlation](#page-155-0) Engine Web Query Client.

## <span id="page-260-0"></span>**Review Salesforce Events in Tenable Security Center**

To review Salesforce Events in Tenable Security Center:

1. Navigate to Tenable Security Center and log on with a user account that has permission to view logs for the organization.

A dashboard that corresponds to the user role appears.

2. In the top navigation bar, click **Analysis**, and then click the **Events** link.

The **Event Analysis** page appears, displaying the **Type Summary** section.

3. Click the **Type Summary** button, and then select **Normalized Event Summary**.

The **Normalized Event Summary** section appears.

4. In the upper-left corner of the page, click  $\gg$ .

The **Filters** pane appears.

- 5. Click the **Select Filters** button, and then, in the **Add Filter** popout, select **Normalized Event**.
- 6. Click the **Apply** button.
- 7. Click the **Normalized Event** box, and then, in the **Normalized Event** text box, type *Salesforce- \**.
- 8. Click **OK**.
- 9. In the **Filters** pane, click the **Apply All** button.

In the **Normalized Event Summary** section, the list of events is filtered and displays only events that start with *Salesforce-*.

For Salesforce, the Web Query Client monitors login successes and failures, and the creation and modification of user accounts. For a list of specific events, click a Salesforce event type (e. g., Salesforce-Remote\_Access\_Login) listed in the **Normalized Event Summary** section. You can also click the **Jump to Raw Syslog Events** link to directly view the log data.

### **How to Monitor GCP**

This section describes the steps necessary to query GCP with the Tenable Log Correlation Engine Web Query Client.

 $\circledcirc$ 

- 1. Complete the [prerequisite](#page-262-0) tasks in GCP.
- 2. [Configure](#page-264-0) the Web Query Client policy.
- 3. Review GCP events in Tenable [Security](#page-267-0) Center CV.

## <span id="page-262-0"></span>**Prerequisite Tasks for Integration with GCP**

Before completing the procedures to integrate Tenable Log Correlation Engine with GCP, you must perform the following tasks via the GCP [Console:](https://console.cloud.google.com/start)

- 1. Create a service account for Tenable Log [Correlation](https://cloud.google.com/iam/docs/creating-managing-service-accounts) Engine. When you create the service account:
	- <sup>l</sup> Select **Furnish a new private key**.
	- <sup>l</sup> For **Key type**, select **JSON**.

A .json file that contains the public/private key pair is downloaded. This key pair is required for the Web Query Client policy.

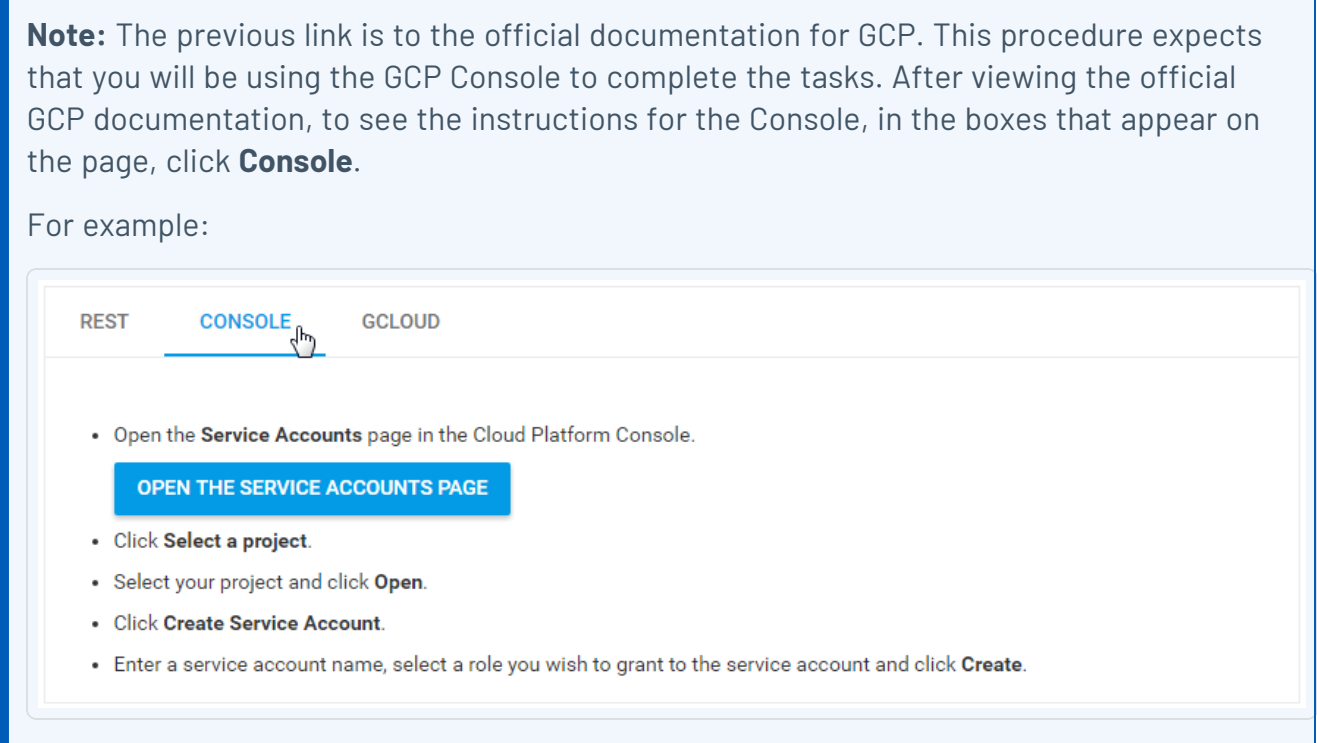

- 2. If you have not already, [complete](https://cloud.google.com/pubsub/quickstart-console#before-you-begin) the steps required to enable the Pub/Sub API. Then, [create](https://cloud.google.com/pubsub/quickstart-console#create_a_topic) a topic and add a [subscription.](https://cloud.google.com/pubsub/quickstart-console#create_a_topic)
	- <sup>l</sup> For **Delivery Type**, select **Pull**.

Note the subscription name. The subscription name is required for the Web Query Client policy.

**Note:** The previous links are to the official documentation for the Pub/Sub service. It includes sections about publishing a message to a topic, pulling the message from a subscription, and cleaning up. For the purpose of this procedure, those sections can be ignored.

- 3. If you want to you want to obtain logs from one or more Google Compute Engine or Amazon EC2 VM instances, install the logging agent on those [instances.](https://cloud.google.com/logging/docs/agent/installation)
- 4. Configure [Stackdriver](https://cloud.google.com/logging/docs/export/configure_export) Logging to export one or more logs to the topic you created in step 2. Those logs will be processed by the Web Query Client.
- 5. [Configure](#page-264-0) a Web Query Client policy to pull logs from the Pub/Sub service.

# <span id="page-264-0"></span>**Configure the Web Query Client Policy for GCP**

Using the Client Policy [Builder](#page-162-0), you can create and modify policies for your Tenable Log Correlation Engine Web Query Client. The following steps are performed via the web interface on the Tenable Log Correlation Engine server that you configured your Tenable Log Correlation Engine Web Query Client to communicate with.

To configure the Web Query Client Policy for GCP:

1. Using the Client Policy Builder, create a policy for your Tenable Log [Correlation](#page-164-0) Engine Web Query [Client.](#page-164-0) This documentation includes a list of valid [configuration](#page-269-0) items for the client [policy](#page-269-0).

A Web Query Client policy for GCP (Google Cloud Platform) requires you to add a Google Cloud endpoint to the policy. You must provide the following:

- The service account key in the .json file that was [downloaded](#page-262-0) when completing the [prerequisite](#page-262-0) tasks.
- The subscription name for the Pub/Sub service topic.

#### To add the endpoint:

a. In the **Basic** pane of the Client Policy Builder, click the **F** button in **a** Group **BD** to add a group.

The **Add a new endpoint group** window appears.

b. Click the **Add Google Cloud endpoint** button.

A new Google Cloud endpoint appears.

- c. In the **Endpoint name** box, enter a name that identifies the endpoint.
- d. Select the **Active** check box.
- e. In the **Query interval** box, enter the number of seconds between each query to the Cloud Pub/Sub service.
- f. In the **JSON service account key** box, enter the entire service account key including the braces.

For example:

```
{
 "type": "service_account",
 "project_id": "blinkum-genovese-011599",
 "private key id": "d644c15c7332d29574f0f36ec31659db2e7cdad2",
 "private_key": "-----BEGIN PRIVATE KEY-----
 \nPmxlQ6i3kz/sO7NtLX2lcRuUAzgHiET99UAlqLWGsF2Msqfb38rtvBfFOmTg+NOQH8BkX8Xbh-
 GPN1Ks4xDHxtgKbSvWlUg+Eit3rSp1NuWjSz7YqUuCSgsOwbbRQvXtNKvr2RllbFyyymMpakB6i-
 XT5UnfJqftZa5M6pWlMt2wikmkRQxlmpJTHPmaRr3fyhnYJqM/v\TJL4bjprvuYSqzMiXaWq0\F-
 o0ND28kB30dAhhao5NM6oykq8\OdYc6v534Y+eQfpkpOCN8qRyTTzyYLh0fKm2vEzO/O2n7+jm3-
 1h/zNlLqXf/87HsKE8TwGqw05xii21XlrL3\j8DKrNuYy9UClaxxND/r8ncgK6Cv\AYp1DJ1qLw-
 2aIndYZaN9iXyvVQ5GdpUazj0eHORbibfjMCwP1diOAlnmlXfYMk3hTjT2/+teZtOplDL/4OCzu-
 P\k3foR5\G5aTFKo2+w8N5wmtg5ehvDsmMmvfP2TPxIZia6BPD0uyKdESMOZOfsEgSNSFPoaIUq-
 /qV1IrA7Q2XwtGzWuqDcALJi7x65IxrIivXUrHv379AjgrXW6SnKEFLJ1LtHi9dGBElnI+h3mx+-
 \\z\v0X8d1vJed4tjOMNvWRaAhXhuNouAly7Xt3Eug9OCTX+di9esV7kF++heG/8yQLIQCyeBRM-
 fot4SnDvw7xJ0sKSOKv5MOi8t6HGLsggvFR5R6V6lx3BwqeljYJDNdOYInFYKcI3DUQ8aumNLOJ-
 fEi2st9pR2sH6xb7sKSF5odeSkOoAEPqDBoOrTrYdjMUx/uRTfZBRkhKH3zVGqwR8E4HWLYnuy5-
 vr/yEiJ/xjTS1SfVQ+mw2vVq3UdrGhPOyjEljvGAi6FAccIaJV4LkGrEKjYA6vO6n2Gswt4pR\F-
 Z6IQj9CU8D5rUnmuJ9VP3O2ivHWkXWIBZzUZjFI3TWRZWncZXhQ8ySki6cHW7ng06WsQeN2wfP0-
 UHHPCqkeQo1VOL+5e3POgb0izNCdy3a+ffk9XrMZo91MvyqdwPLOunI6cgcoTLlslDgwrbYvcjU-
 AcYG6iI6/CC5o5ws\5CNlIl/JgE1IQlI48815H+q/67GUaywyR2Sfd\c4nRcNRUMJNWjzzntjra-
 AhBy19NmKaEWKitgSFQIf1o9uatXo4s\OcPzL2ejY2bTF+1Sgo1yatsg5UWZjhb0dPabiAWKQJo-
 Zmilq7jKJ++o\ayooYOVR1kimXuhiX9RrlKLsRy0vL4KjnY3Rg2UTI5zoPyAdr4VFTsLuZ8\0WM-
 F8/BxcASBhPCu9f4YI9hL3Qnhf4sV2+cMDUR71uv7LXIzhsaz9TDDKRvqyEoRGVo1EiNjClCrF4-
 IPzDRwfRoAD7SegAKt5gLF+XkE5PWrVqYD9iTxj7tK\yyOR9nRRswgsz3MW78hVJXKcvSVh06m\-
 2S55MiSBp/Qm4U9Rjtnpy1SwNc8818A6DKQtUfM/R+rR\Nl9pmMo2yPBNRX+5F0KMKRsvYuDWuh-
 gvXmWIV19I8+Aif4kh9XUpJBQtrHrFD1wRDQ2HNV+vgklewhMOiHmSqTc5oZlNQmOH0+dgKwkkN-
 gc12yu/z5FSOxm\bl0b+fZ54KI3lJa45jJyq3+BMyN0pJ\nIWoSRqSIbyD/TlmGsfGzoQLTrUm1-
 SgLh2RKmaCogdBlsGg6hD2C8Uf\n-----END PRIVATE KEY-----\n",
 "client_email": "test-credential-service-acct@blinkum-genovese-
 011599.iam.gserviceaccount.com",
 "client_id": "404842616201342653591",
 "auth uri": "https://accounts.google.com/o/oauth2/auth",
 "token_uri": "https://accounts.google.com/o/oauth2/token",
 "auth_provider_x509_cert_url":
 "https://www.googleapis.com/oauth2/v1/certs",
```
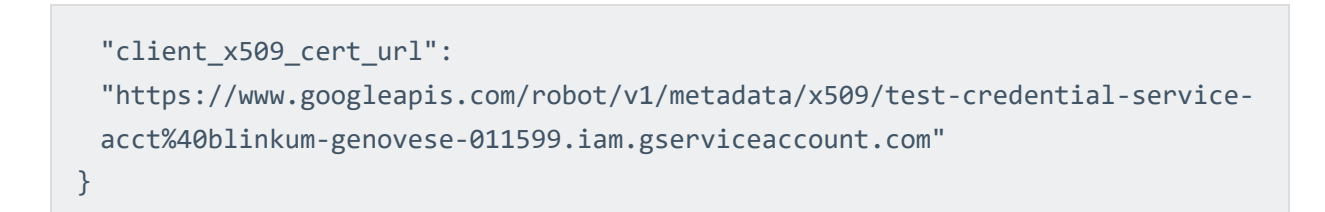

g. In the **Subscription** box, enter the subscription name. For example, projects/myproject-name/subscriptions/my-subscription-name.

**Note:** You can add multiple endpoints to a single group. For example, one group could contain three Google Cloud endpoints. Another group could contain a Salesforce endpoint, an AWS CloudTrail endpoint, and a Google Cloud endpoint.

2. Assign the policy to the Tenable Log [Correlation](#page-155-0) Engine Web Query Client.

### <span id="page-267-0"></span>**Review GCP Events in Tenable Security Center**

To review GCP Events in Tenable Security Center:

1. Navigate to Tenable Security Center and log on with a user account that has permission to view logs for the organization.

A dashboard that corresponds to the user role appears.

2. In the top navigation bar, click **Analysis**, and then click the **Events** link.

The **Event Analysis** page appears, displaying the **Type Summary** section.

3. Click the **Type Summary** button, and then select **Normalized Event Summary**.

The **Normalized Event Summary** section appears.

4. In the upper-left corner of the page, click  $\gg$ .

The **Filters** pane appears.

- 5. Click the **Syslog Text** box, and then, in the **Syslog Text** text box, type *googleapis*.
- 6. Click **OK**.
- 7. In the **Filters** pane, click the **Apply All** button.

In the **Normalized Event Summary** section, the list of events is filtered and displays events that include *googleapis* in the text of the syslog.

The GCP events available will be based on the logs you specified when you [configured](#page-262-0) [Stackdriver](#page-262-0) Logging. You can click the **Jump to Raw Syslog Events** link to directly view the log data.

### **Additional Resources**

This section contains the following additional resources:

 $\mathbb{O}$ 

- Web Query Client Policy [Configuration](#page-269-0) Items
- Correcting AWS [Configuration](#page-278-0) Issues
- **[Correcting](#page-280-0) Network Time Protocol Issues**

# <span id="page-269-0"></span>**Web Query Client Policy Configuration Items**

The interaction of the Web Query Client with AWS, Salesforce, and GCP is configured by modifying a Web Query Client policy via the Client Policy Builder. The policy is separated into configurable items, represented in the **Advanced** pane of the Client Policy Builder by XML elements of the same name. Certain parameters are common to all Tenable Log Correlation Engine clients and are generally the parameters listed first in a policy.

The usage and application parameters that follow the common client parameters vary based on the client. In the case of the Web Query Client policy, parameters are provided that allow you to limit the bandwidth the Web Query Client will use, as well as specify the credentials required for connecting to AWS, Salesforce, and GCP.

This section includes:

- **Example: [default\\_rhel\\_web](#page-269-1)** Policy
- **Common Client [Parameters](#page-271-0)**
- [Usage-Limit](#page-272-0) Parameters
- CloudTrail [Parameters](#page-273-0)
- Salesforce [Parameters](#page-275-0)
- GCP [Parameters](#page-276-0)

#### <span id="page-269-1"></span>Example: **default\_rhel\_web** Policy

The following is an example of the contents of a Web Query Client policy file.

```
<?xml version="1.0" encoding="UTF-8" standalone="no" ?>
<options xmlns:xi="http://www.w3.org/2003/XInclude">
        <log-directory>/opt/lce_webquery/logs</log-directory>
        <debug-level>INFO</debug-level>
        <!--<local-ip-net>192.0.2.0/24</local-ip-net>-->
        <!-- client-debug / -->
        <heartbeat-period>300</heartbeat-period>
        <statistics-period>60</statistics-period>
```

```
    <compress-events>1</compress-events>
    <group>
    </group>
    <!-- Group Setup Example
    <group>
              <name>ByteRestrictedGroup</name>
              <usage-limit>
                       <type>BYTES</type>
                       <value>35M</value>
                       <time>MONTH</time>
                       <start-day>5</start-day>
              </usage-limit>
              <cloudtrail>
                       <name>CloudTrail1</name>
                       <active>yes</active>
                       <query-interval-seconds>600</query-interval-seconds>
                       <region>us-east-1</region>
                       <id>AWSId</id>
                       <key>MySecretKey</key>
              </cloudtrail>
    </group>
    <group>
              <name>CallRestrictedGroup</name>
              <usage-limit>
                       <type>CALLS</type>
                       <value>10000</value>
                       <time>DAY</time>
              </usage-limit>
              <salesforce>
                       <name>Salesforce_1</name>
                       <active>no</active>
                       <query-interval-seconds>300</query-interval-seconds>
                       <username>MyUsername</username>
                       <password>MyPassword</password>
                       <consumer-key>MyKey</consumer-key>
                       <consumer-secret>MySecret</consumer-secret>
              </salesforce>
```

```
        <salesforce>
```
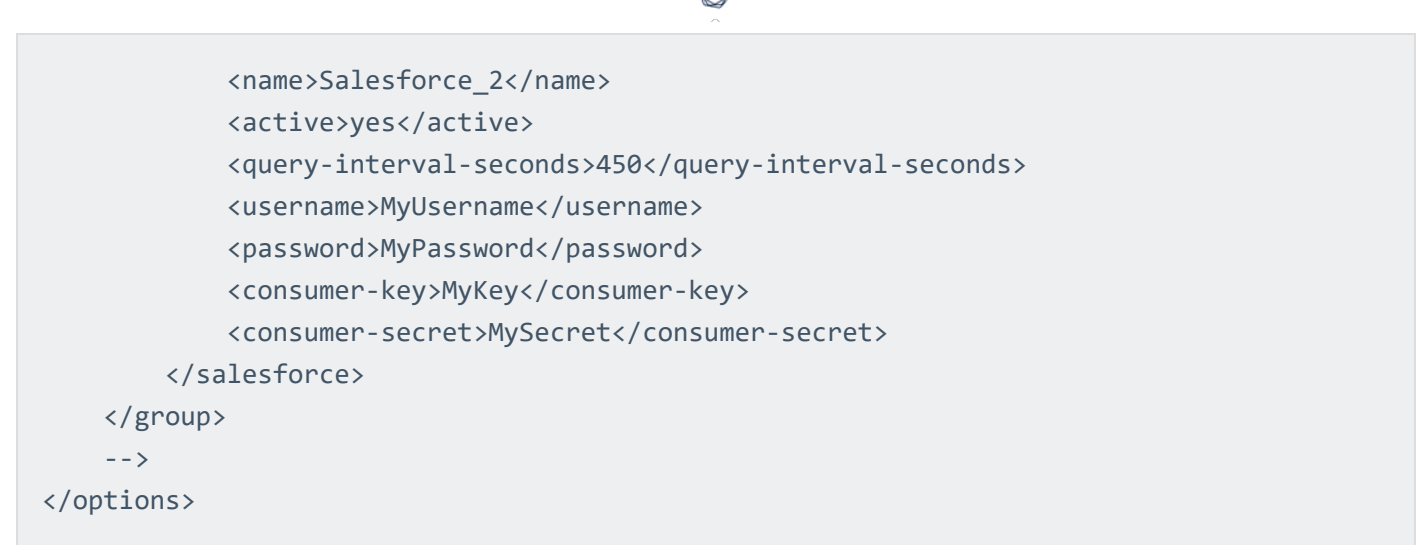

### <span id="page-271-0"></span>Common Configuration Items

The following table lists the policy configuration items in the order they appear in the default Web Query Client policy. These parameters are defined when configuring the Web Query Client policy for AWS, Salesforce, and [GCP.](#page-264-0)

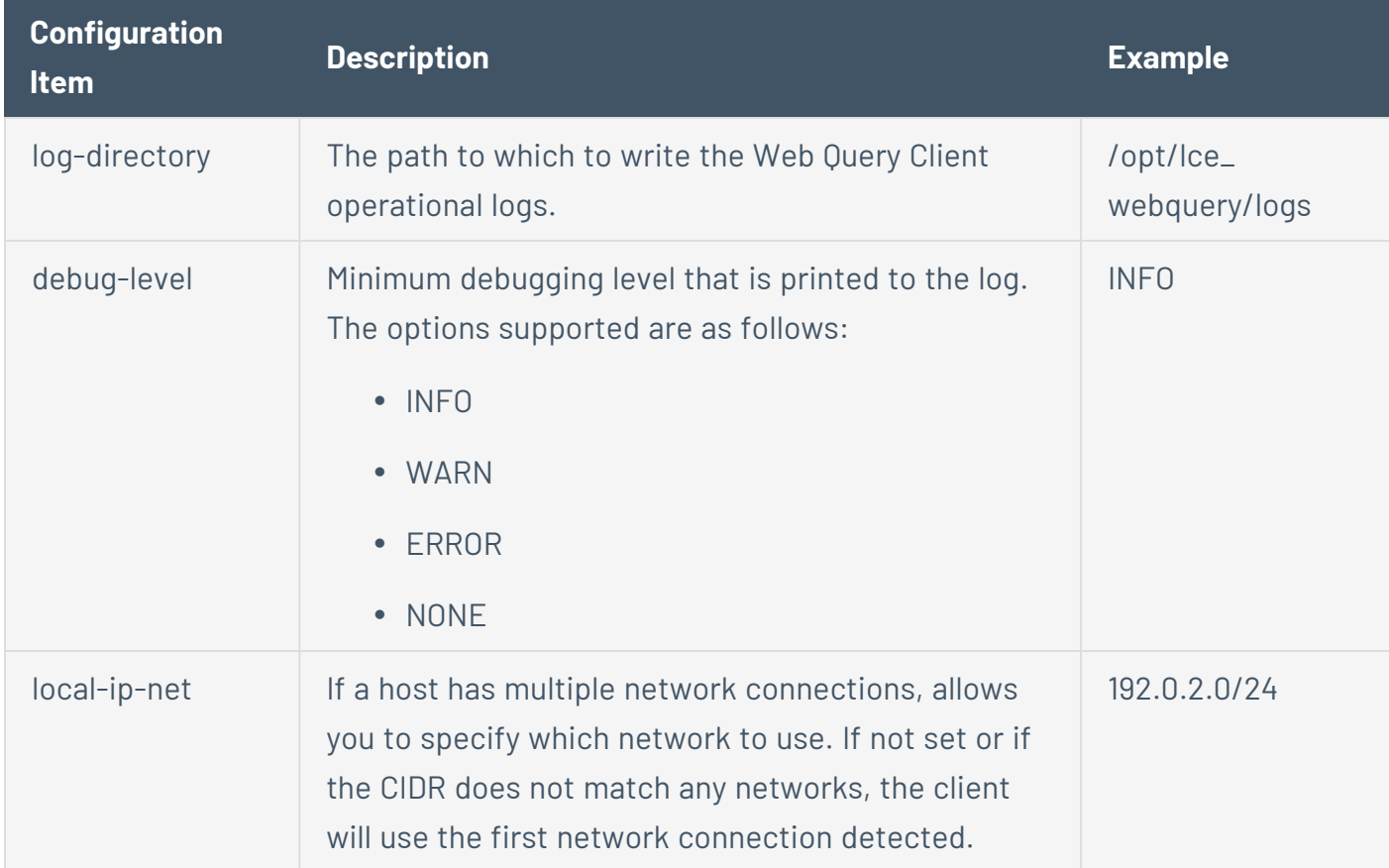

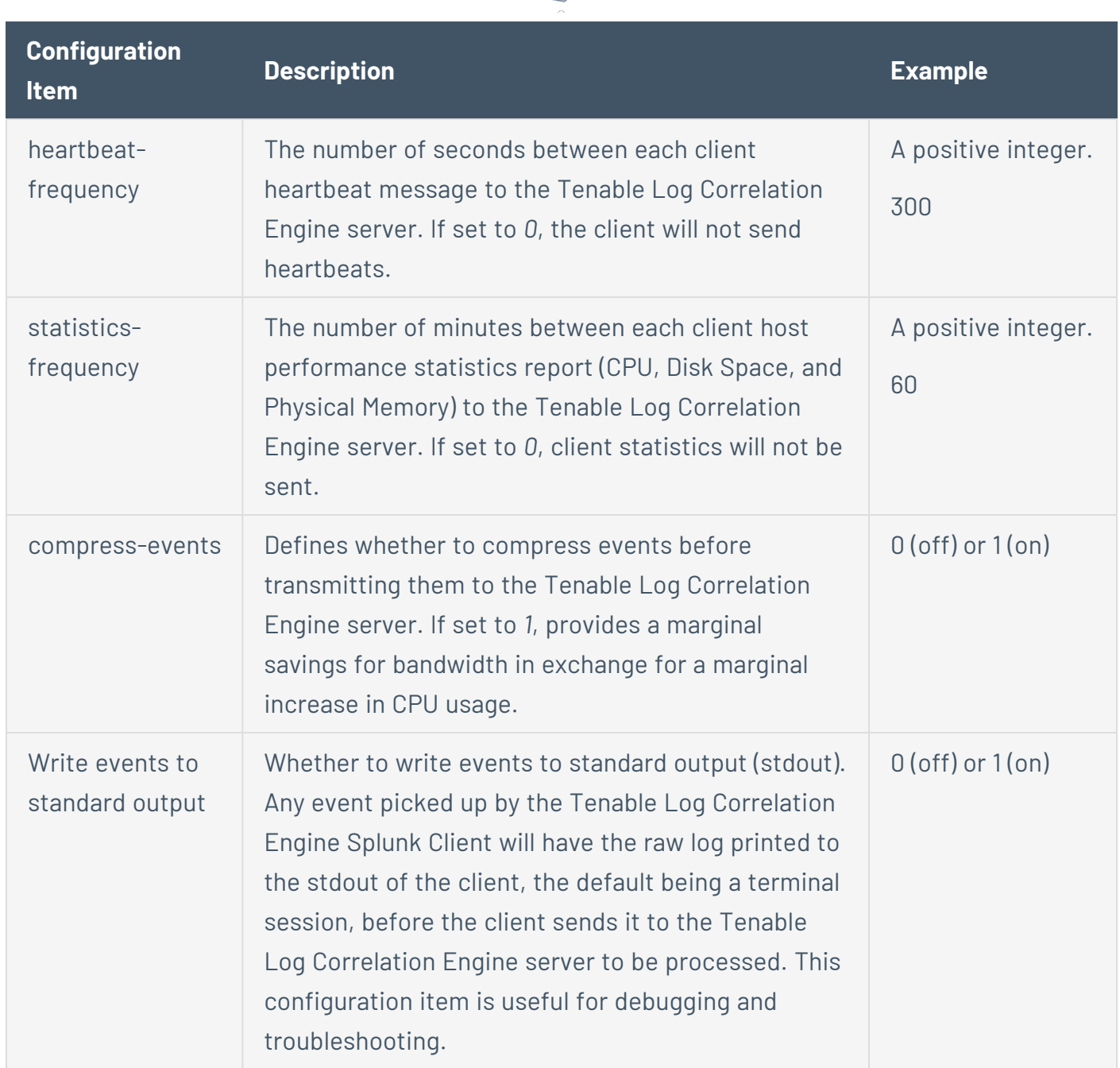

#### <span id="page-272-0"></span>Usage-Limit Configuration Items

The configuration of the usage-limit items is usually based on the API being queried. The AWS CloudTrail API measures the amount of bandwidth utilized by the queries made to the API. The Salesforce API measures the number of calls. Because CloudTrail and Salesforce monitor usage differently, generally groups will be limited by bytes or calls based on the API. However, the Web Query Client can be configured to support many use cases, such as limiting usage of the Salesforce API by bytes. The usage limit parameters are in place to help control excess bandwidth charges, and respect call limitations that are applied by the API vendor.

The following table lists the usage-limit parameters in the order they appear in the Client Policy Builder. These parameters are defined when configuring a Web Query Client policy for [AWS,](#page-252-0) [Salesforce](#page-258-0), or [GCP](#page-264-0).

 $\circlearrowright$ 

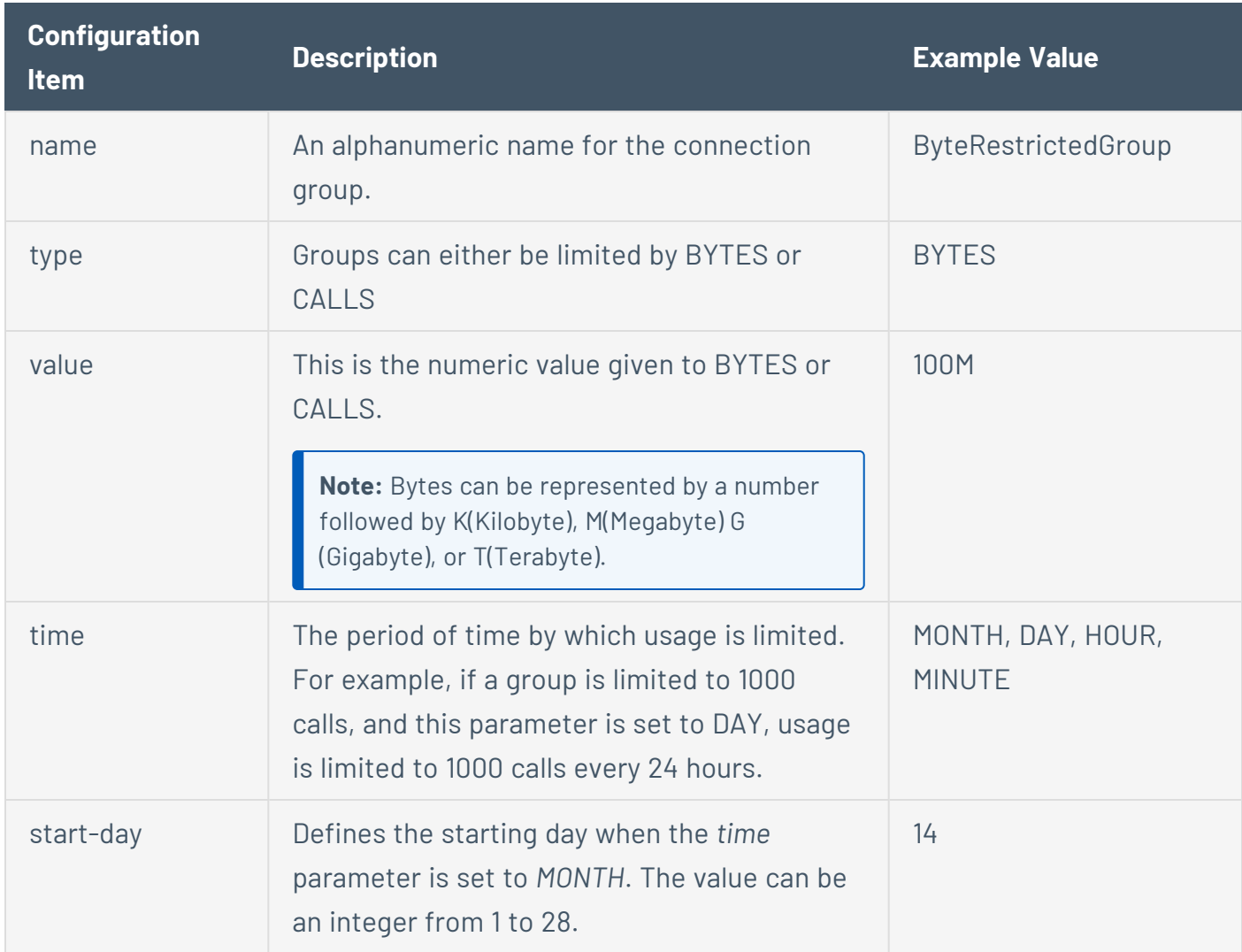

#### <span id="page-273-0"></span>CloudTrail Parameters

The following table lists the CloudTrail parameters in the order they appear in the Client Policy Builder. These parameters are defined when configuring a Web Query Client policy for [AWS.](#page-252-0)

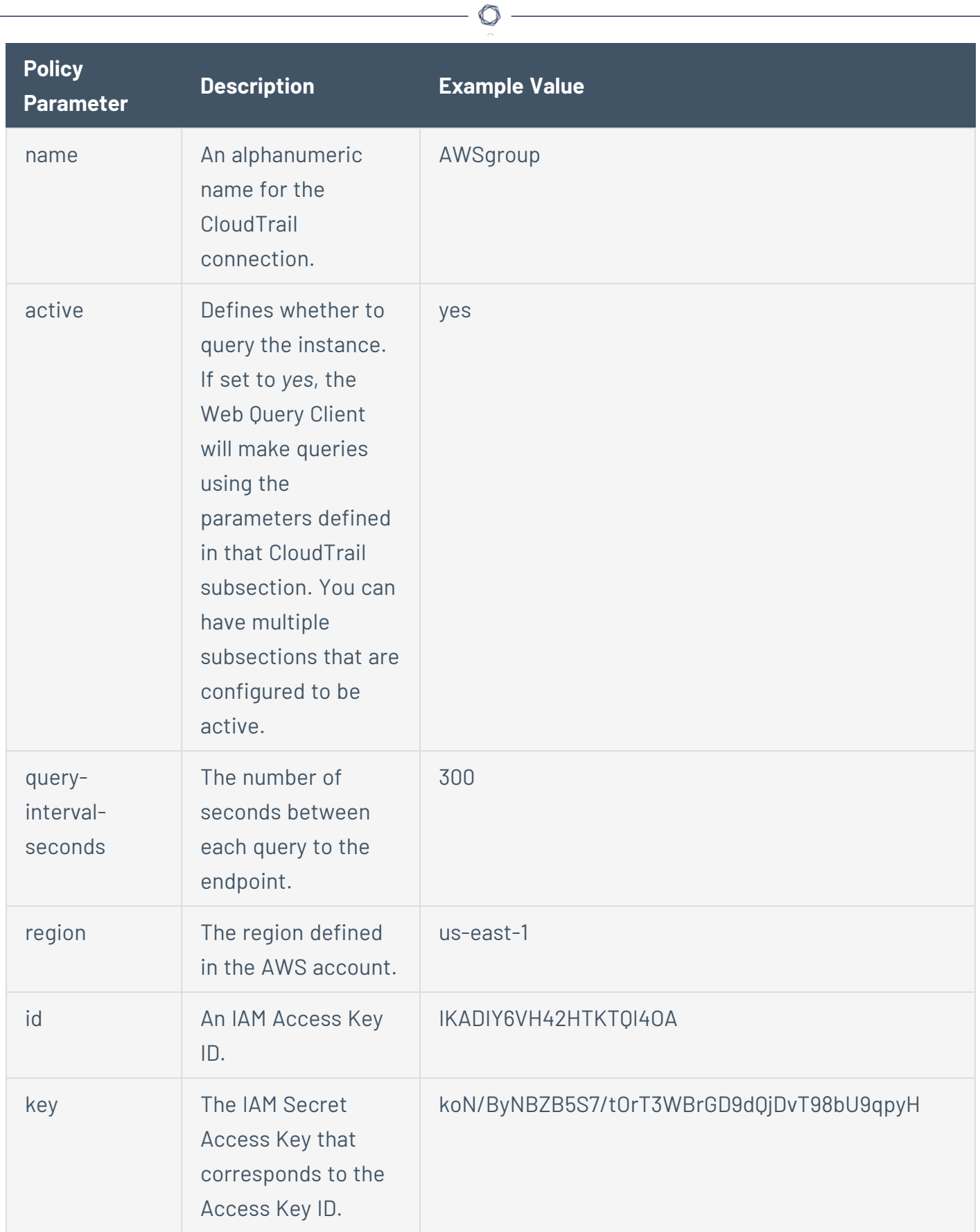

#### <span id="page-275-0"></span>Salesforce Parameters

The following table lists the Salesforce parameters in the order they appear in the Client Policy Builder. These parameters are defined when configuring a Web Query Client policy for **Salesforce**.

 $\mathbb{O}$ 

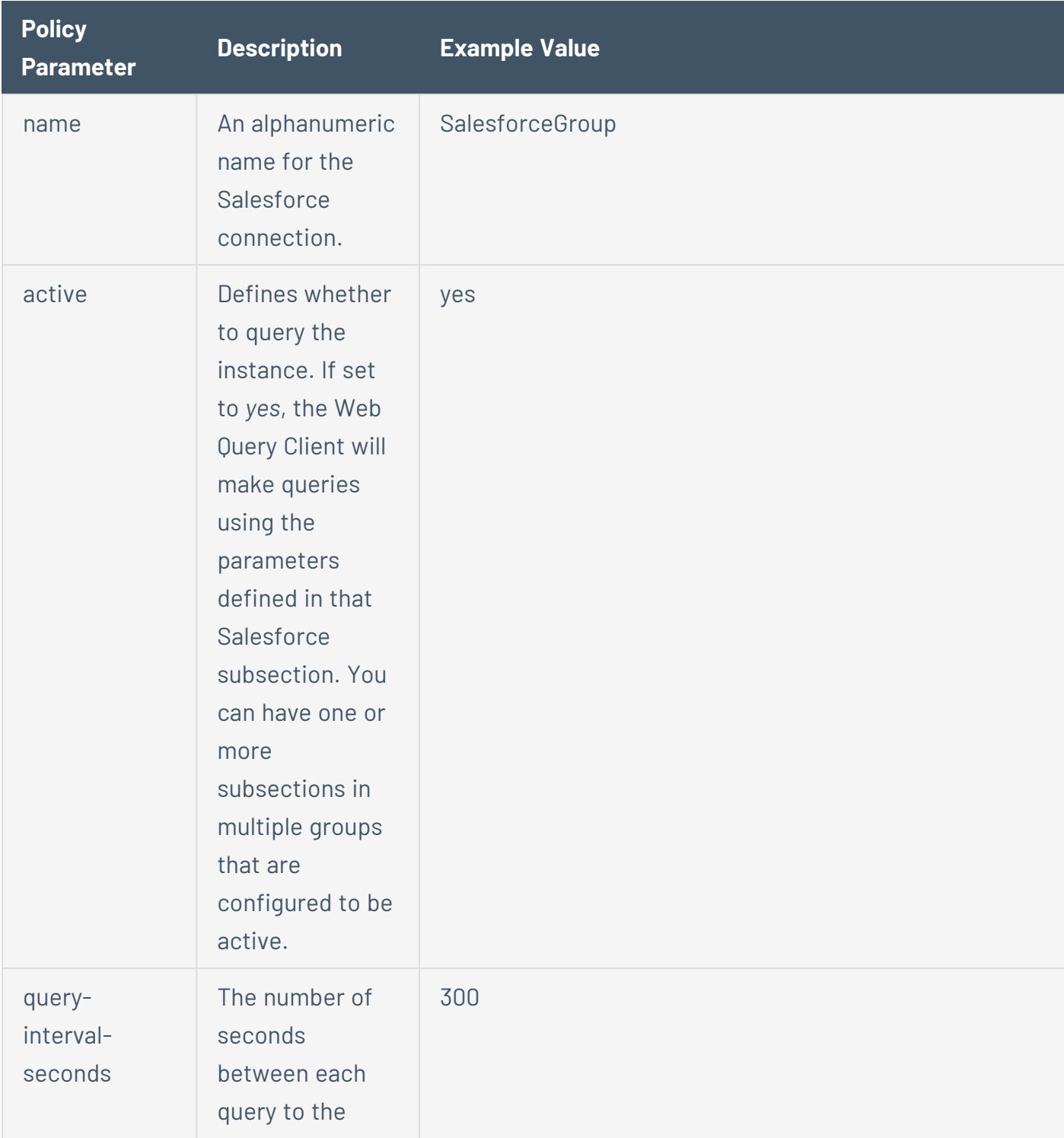

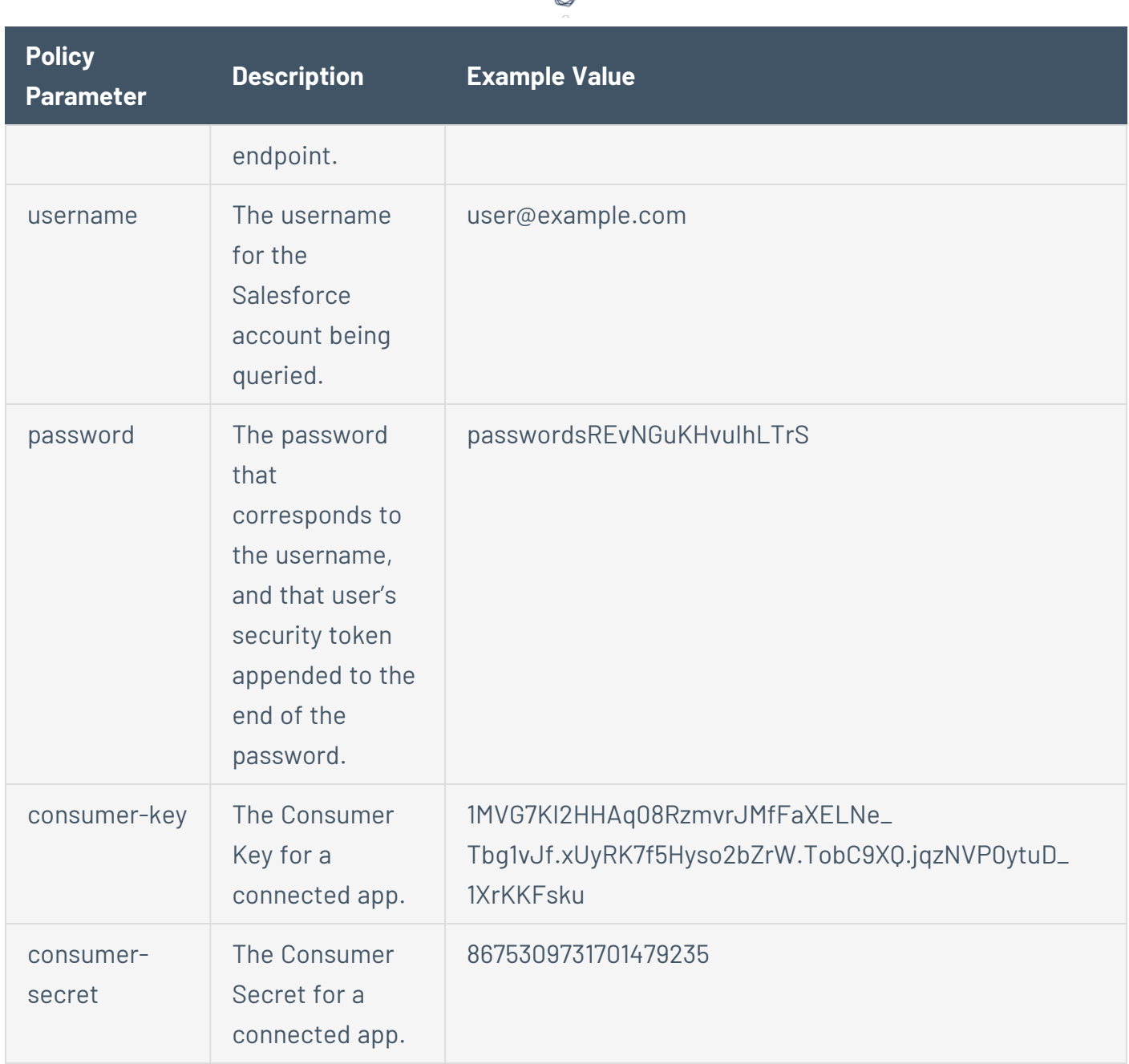

ł

### <span id="page-276-0"></span>GCP Parameters

The following table lists the GCP parameters in the order they appear in the Client Policy Builder. These parameters are defined when configuring a Web Query Client policy for [GCP](#page-264-0).

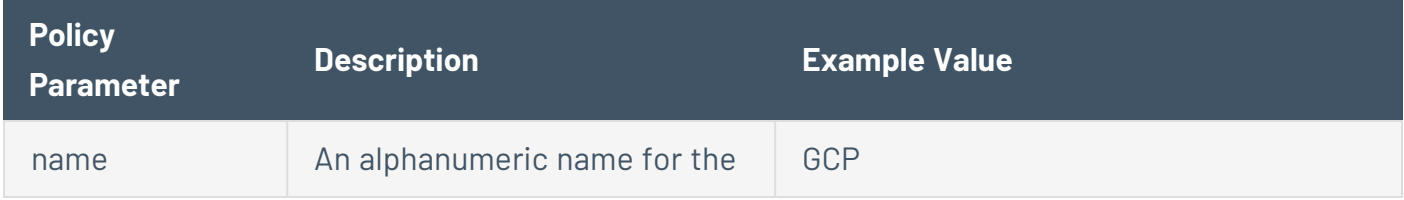

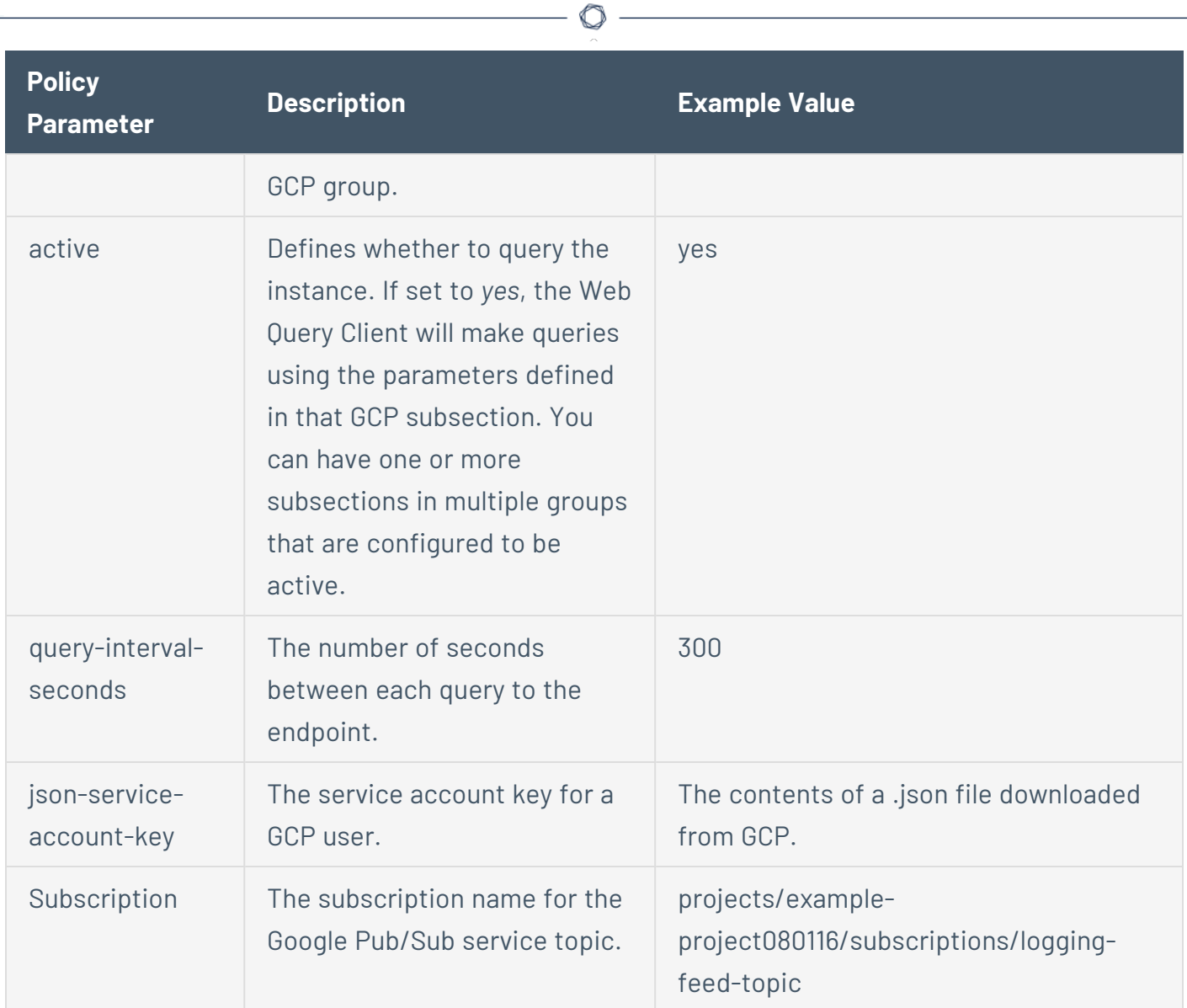

### <span id="page-278-0"></span>**Correcting AWS Configuration Issues**

The AWS command line interface (CLI) can be installed to troubleshoot AWS connection and configuration issues. Information about installation of AWS CLI can be found [here.](http://docs.aws.amazon.com/cli/latest/userguide/installing.html)

To correct AWS configuration issues:

1. The first command will configure the AWS CLI. If it was previously ran the AWS Access Key ID, AWS Secret Access Key, and region name will already be populated. This information is also found in the policy file. An example of the output from this command is shown below.

```
C:\>aws configure
AWSAccess Key ID [****************JSQJ]:
AWS SecretAccess Key [****************yaGQ]:
Default region name [us-west-2]:
Default output format [None]:
```
2. The second command will describe trails that are available if the configuration criterion was entered correctly in the previous step. It will also provide the names of the trails that are available to be queried. An example of the output from this command is shown below.

```
C:\>aws cloudtrail describe-trails
{
    "trailList": [
        {
            "IncludeGlobalServiceEvents": true,
            "Name": "test_trail",
            "TrailARN": "arn:aws:cloudtrail:us-west-2:920172477660:trail/test_tr
ail",
            "LogFileValidationEnabled": false,
            "S3BucketName": "client-api-test-bucket",
            "CloudWatchLogsRoleArn": "arn:aws:iam::920172477660:role/CloudTrail_
CloudWatchLogs_Role",
            "CloudWatchLogsLogGroupArn": "arn:aws:logs:us-west-2:920172477660:lo
g-group:CloudTrail/DefaultLogGroup:*"
        }
    ]
}
```
3. Using the name of the trail you can query the trails status. From the output, you can tell if the trail is logging and the start and stop logging time in Epoch time of the trail. An example of the output from this command is shown below.

```
C:\>aws cloudtrail get-trail-status --name test_trail {
    "LatestNotificationAttemptSucceeded": "",
    "LatestDeliveryAttemptTime": "2015-11-02T05:04:50Z",
    "LatestDeliveryTime": 1446440690.306,
    "TimeLoggingStarted": "2015-10-26T21:43:08Z",
    "LatestDeliveryAttemptSucceeded": "2015-11-02T05:04:50Z",
    "IsLogging": true,
    "LatestCloudWatchLogsDeliveryTime": 1446243728.775,
    "StartLoggingTime": 1445895788.299,
    "StopLoggingTime": 1444418827.475,
    "LatestNotificationAttemptTime": "",
    "TimeLoggingStopped": "2015-10-09T19:27:07Z"
}
```
### <span id="page-280-0"></span>**Correcting Network Time Protocol Issues**

If you are not receiving any AWS events, and the message below is found in the logs Network Time Protocol (NTP), it should be checked to ensure it is configured correctly.

```
Oct 28, 15 14:38:26.898556 (endpoint_0) INFO (webquery_
endpoint.cpp:168, sendHealthStatus) - LCE Web Client Status: Alert: Endpoint
Demo/CloudTrail-test-Cloud: CloudTrail query signature was invalid, and no further
queries will be submitted.  Check your system clock and timezone.  To resume querying,
update the system clock or restart the client.
```
To correct Network Time Protocol issues:

1. Running the clock or date command will show the current time of the server.

```
# clock
Wed 04 Nov 2015 04:33:29 PM EST -0.266432 seconds
# date
Wed Nov  4 16:33:32 EST 2015
```
2. The following command can be run to re-sync the time with the configured NTP servers if the time is found to be incorrect.

```
# ntpd -qg
ntpd: time set -6.953726s
```
3. After the time is has been re-synced stop the Log Correlation Engine Web Query Client using the command below.

```
# service lce_webquery stop
```
4. Remove the state.json file from the /opt/lce/webquery directory.

```
# rm –rf /opt/lce_webquery/state.json
```
5. Start the Log Correlation Engine Web Query Client.

 $\circledcirc$ 

**# service lce\_webquery start**

### **WMI Monitor Client**

The documentation for the most recent version of the WMI Monitor Client is currently available starting on page 30 of the following document: [http://static.tenable.com/prod\\_docs/LCE\\_4.2\\_](http://static.tenable.com/prod_docs/LCE_4.2_clients.pdf) [clients.pdf](http://static.tenable.com/prod_docs/LCE_4.2_clients.pdf)

 $\mathbb{O}$ 

## **Additional Resources**

This section includes the following:

- [Tools](#page-284-0)
- [Encryption](#page-309-0) Strength
- File and [Process](#page-313-0) Allow List
- Import Log [Correlation](#page-321-0) Engine Data Manually
- Manual Key [Exchange](#page-322-0) with Tenable Security Center

 $\mathbb O$ 

- User [Tracking](#page-325-0)
- [Non-Tenable](#page-327-0) License Declarations
- Silo [Archiving](#page-328-0)

## <span id="page-284-0"></span>**Tools**

When Tenable Log Correlation Engine is installed, it includes a number of tools and utilities. All tools are installed in the /opt/lce/tools/ directory.

 $\mathbb{O}$ 

### General Tools

The following table lists in alphabetical order each tool and describes its function.

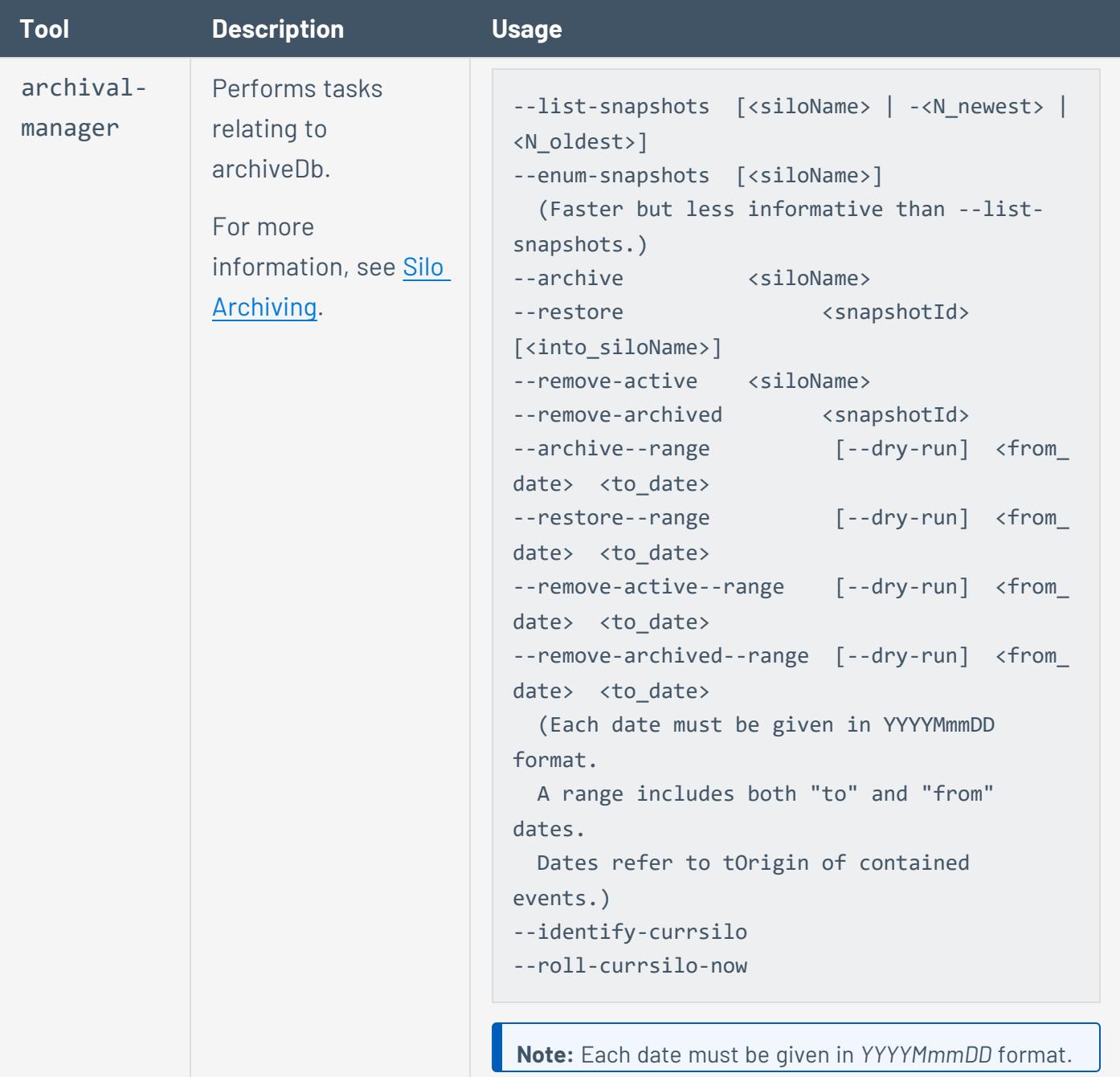

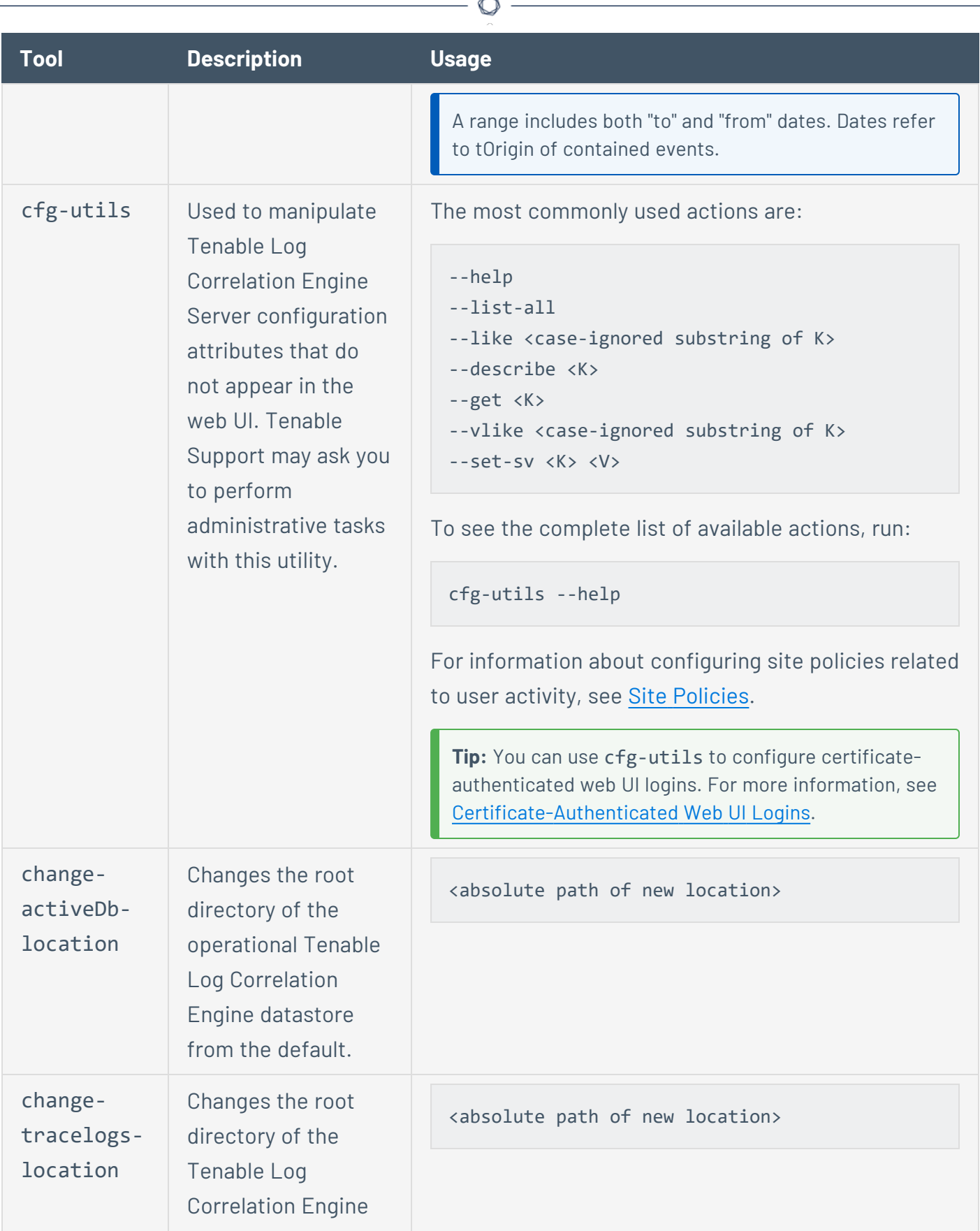

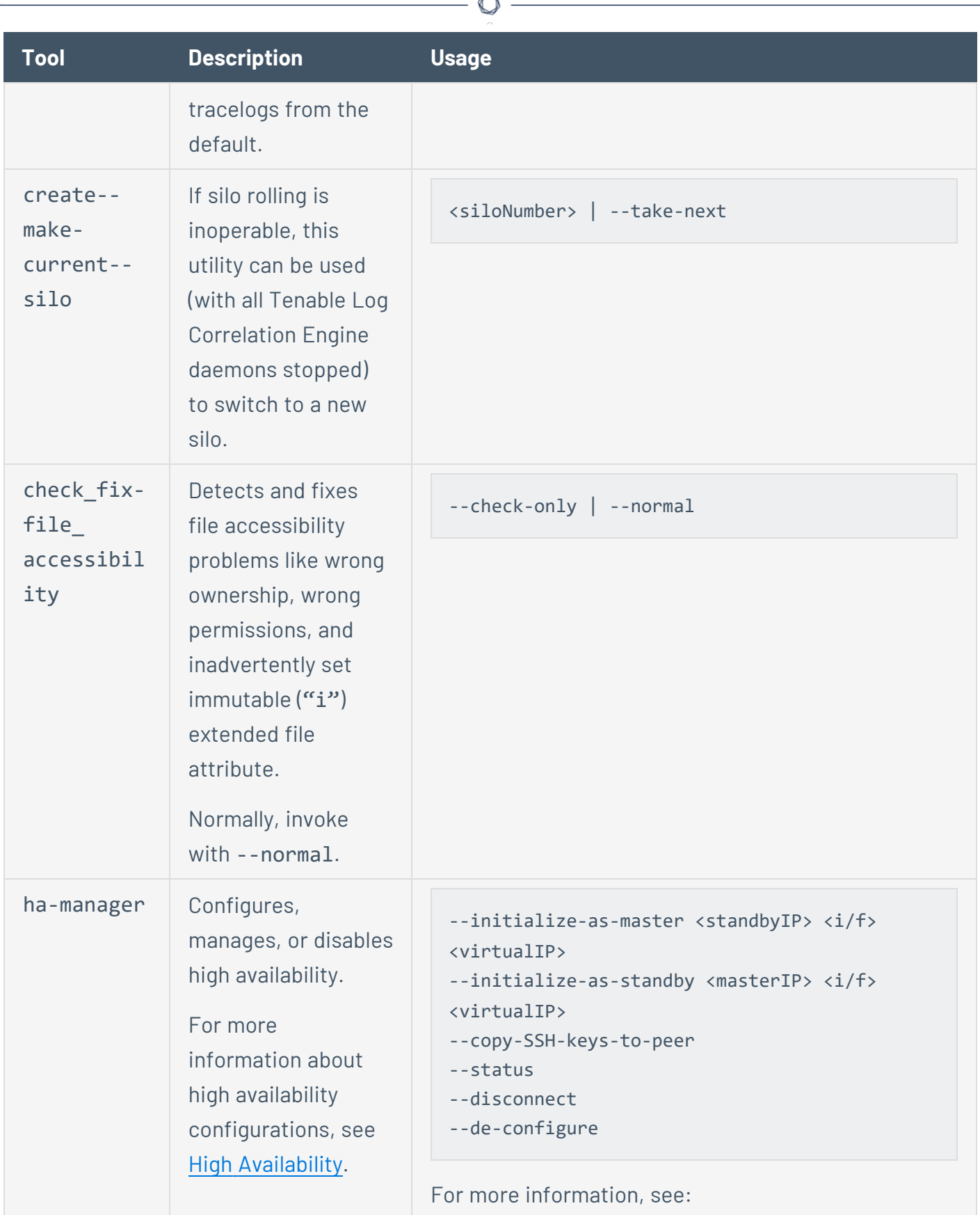

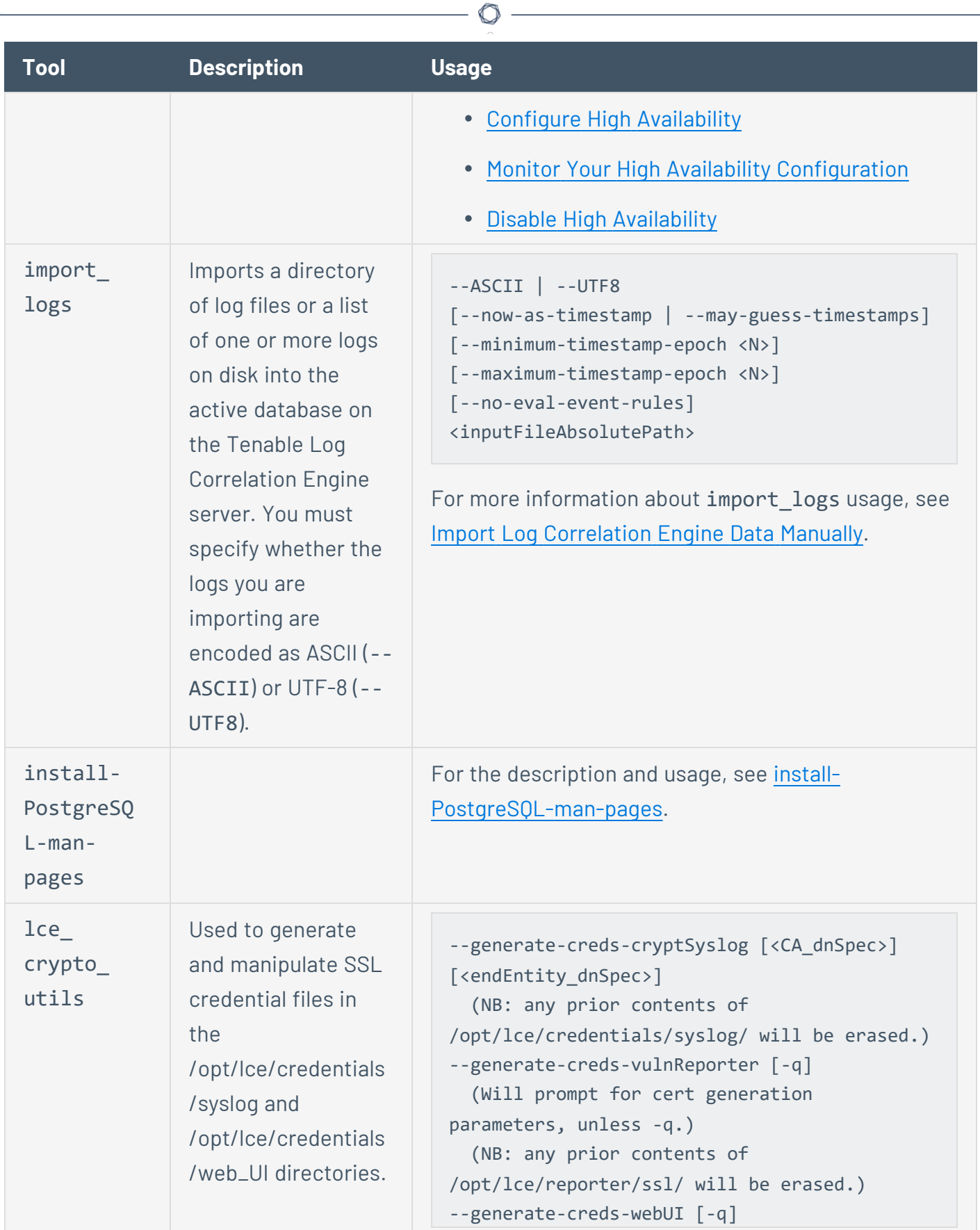
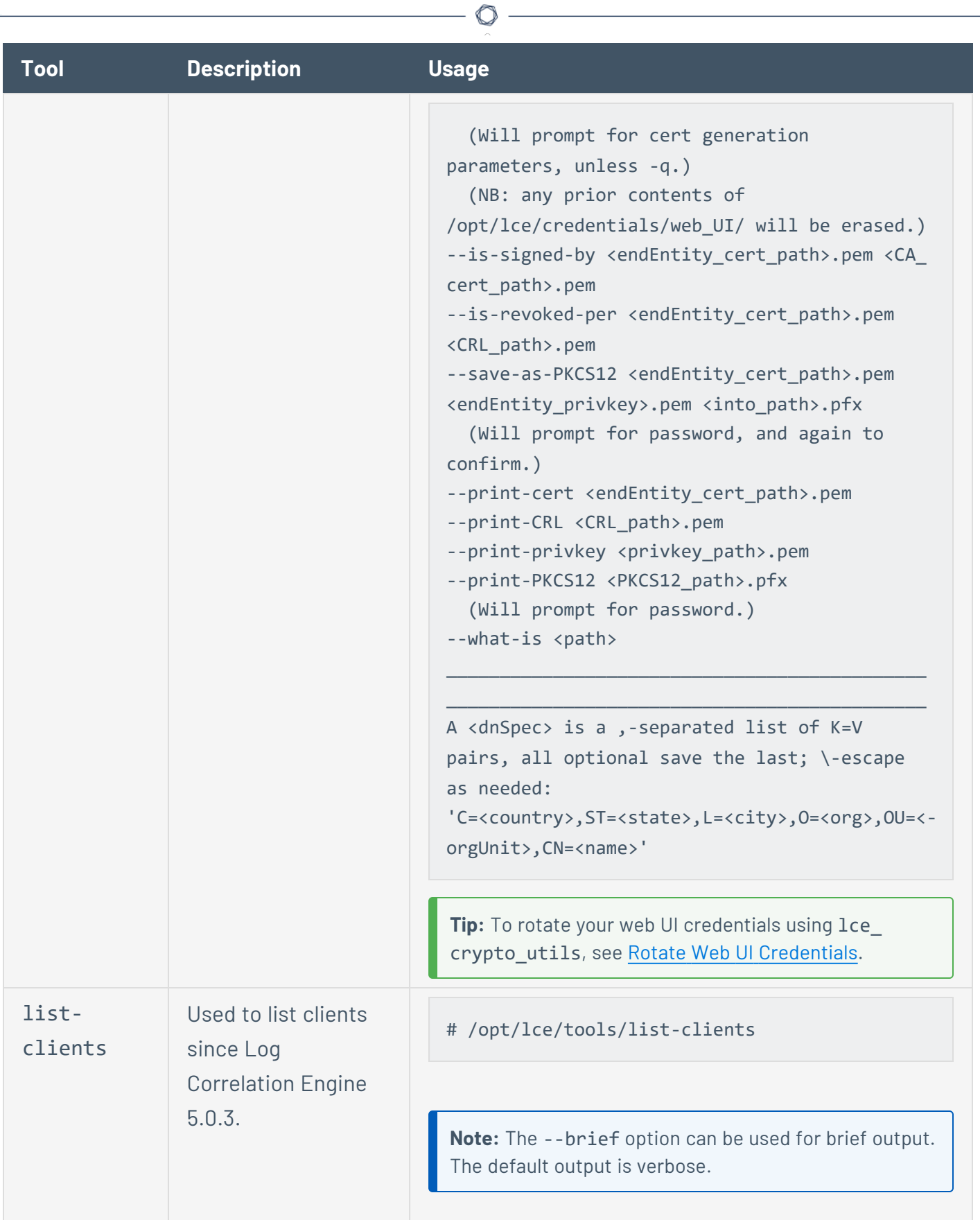

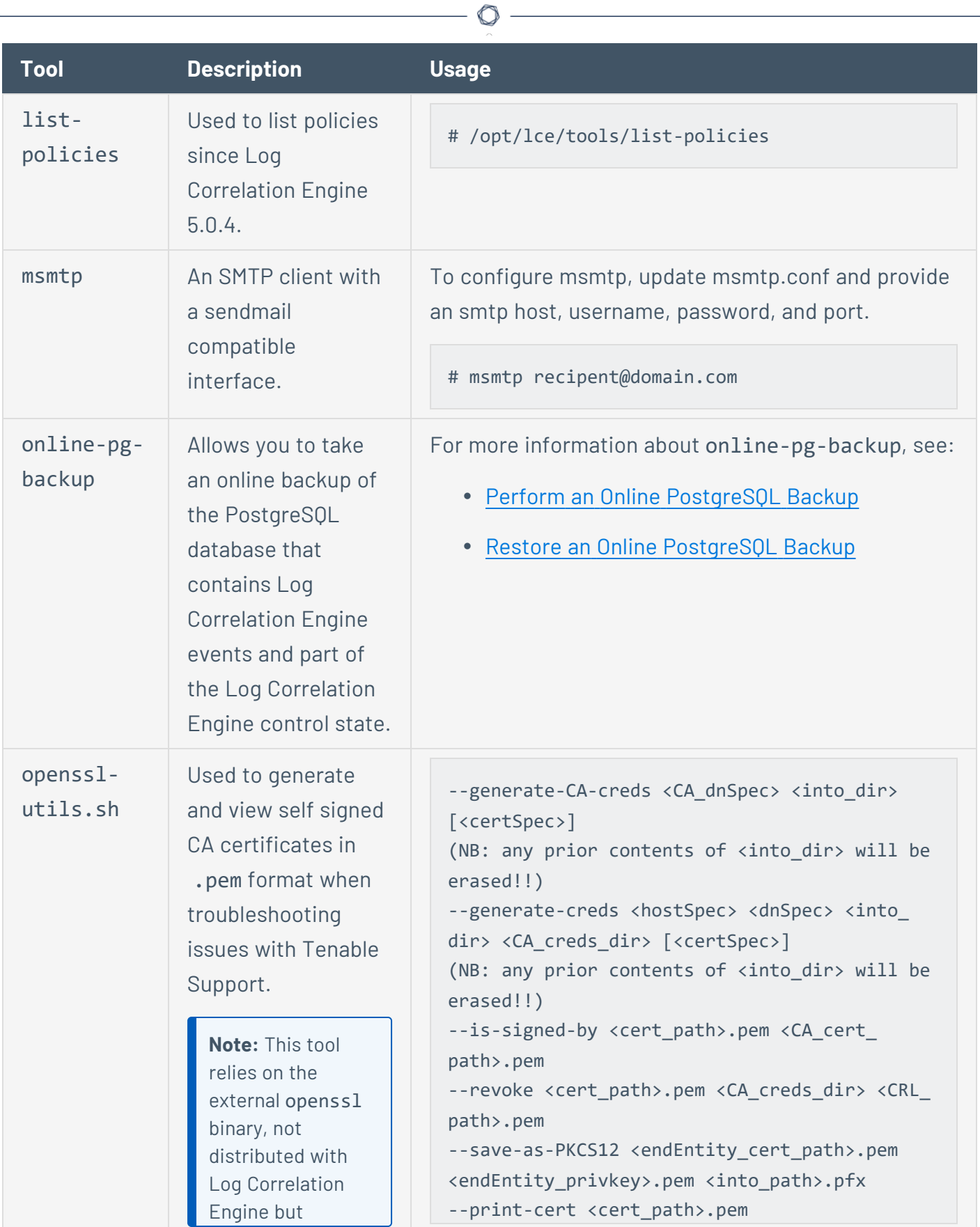

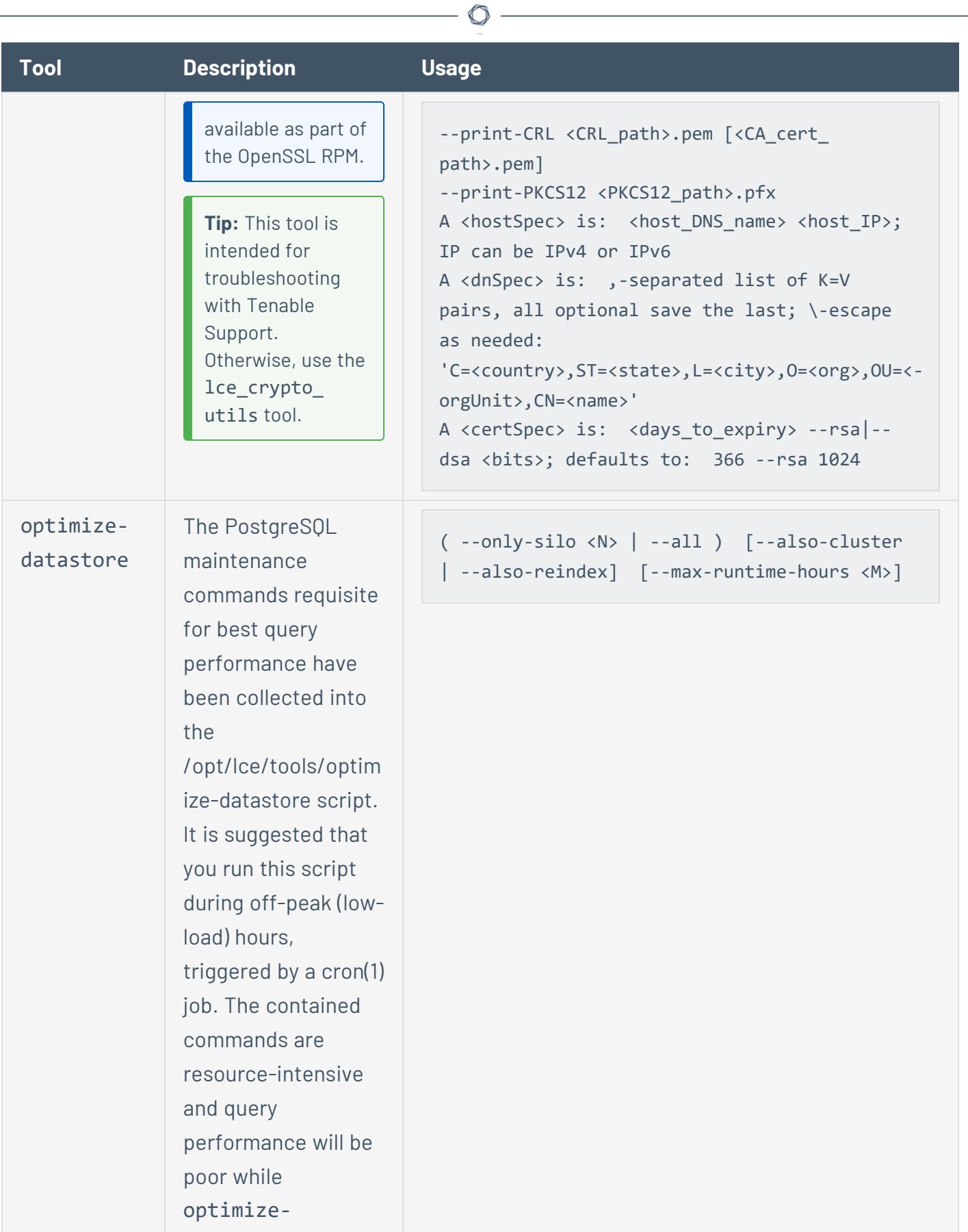

<span id="page-291-0"></span>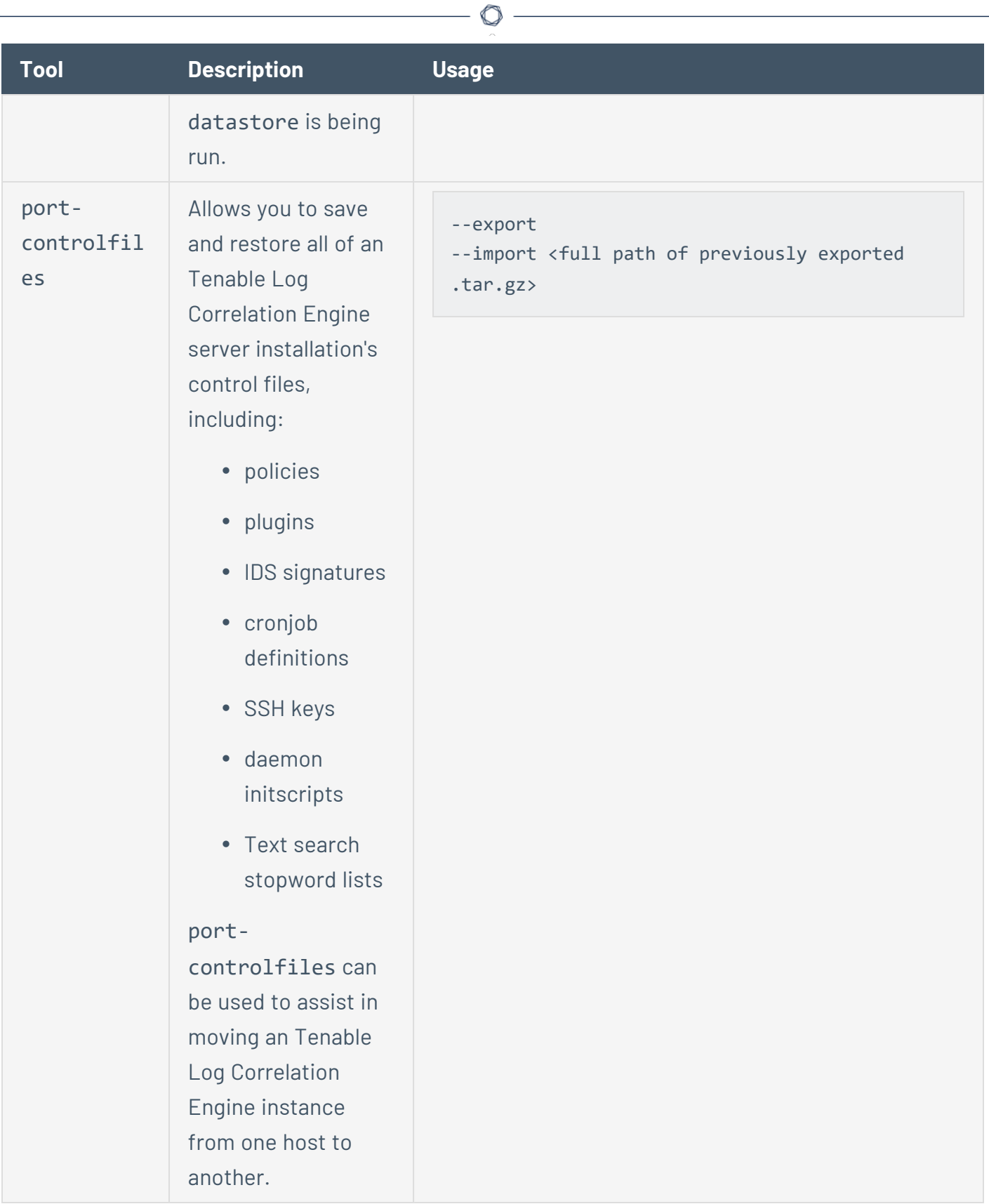

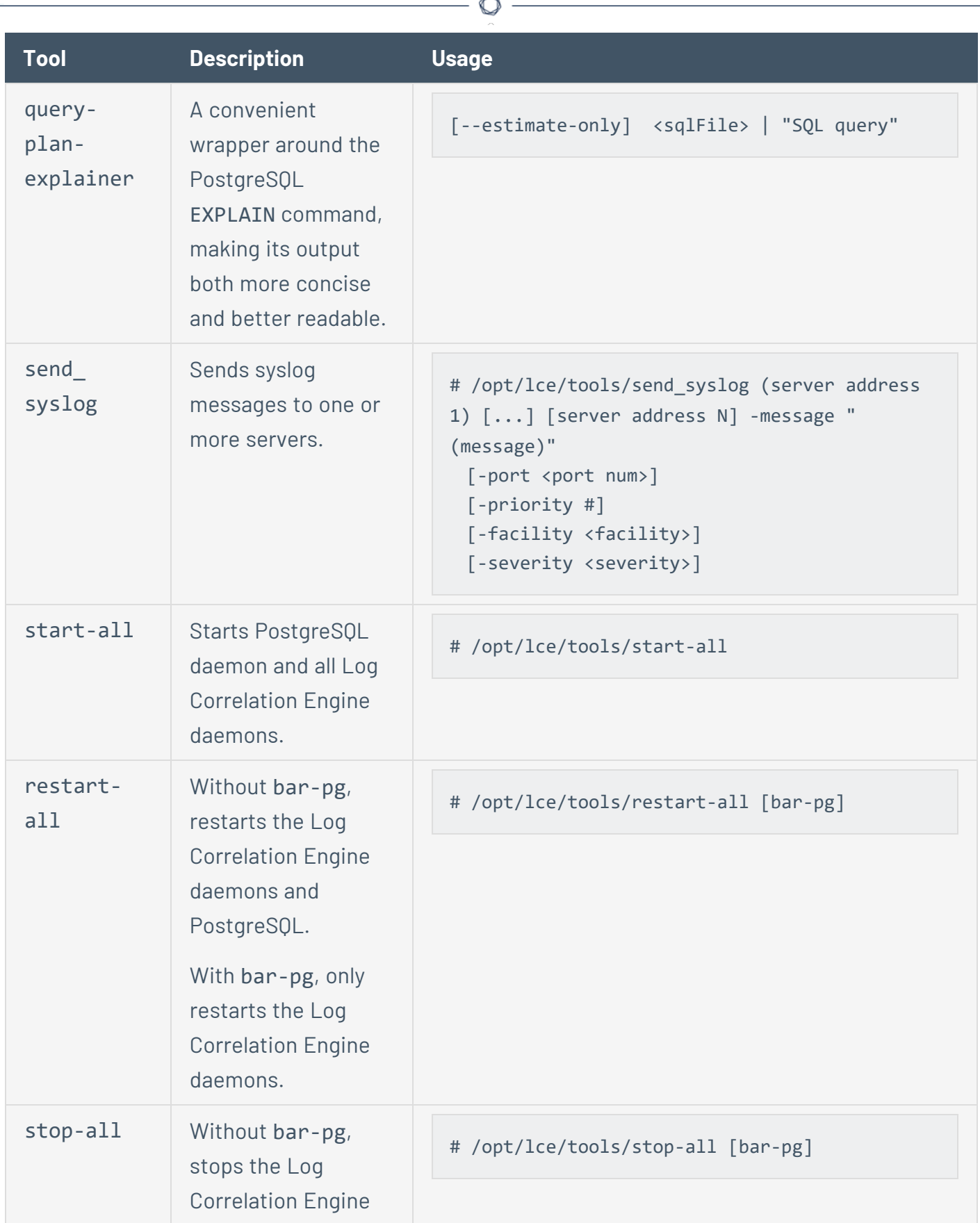

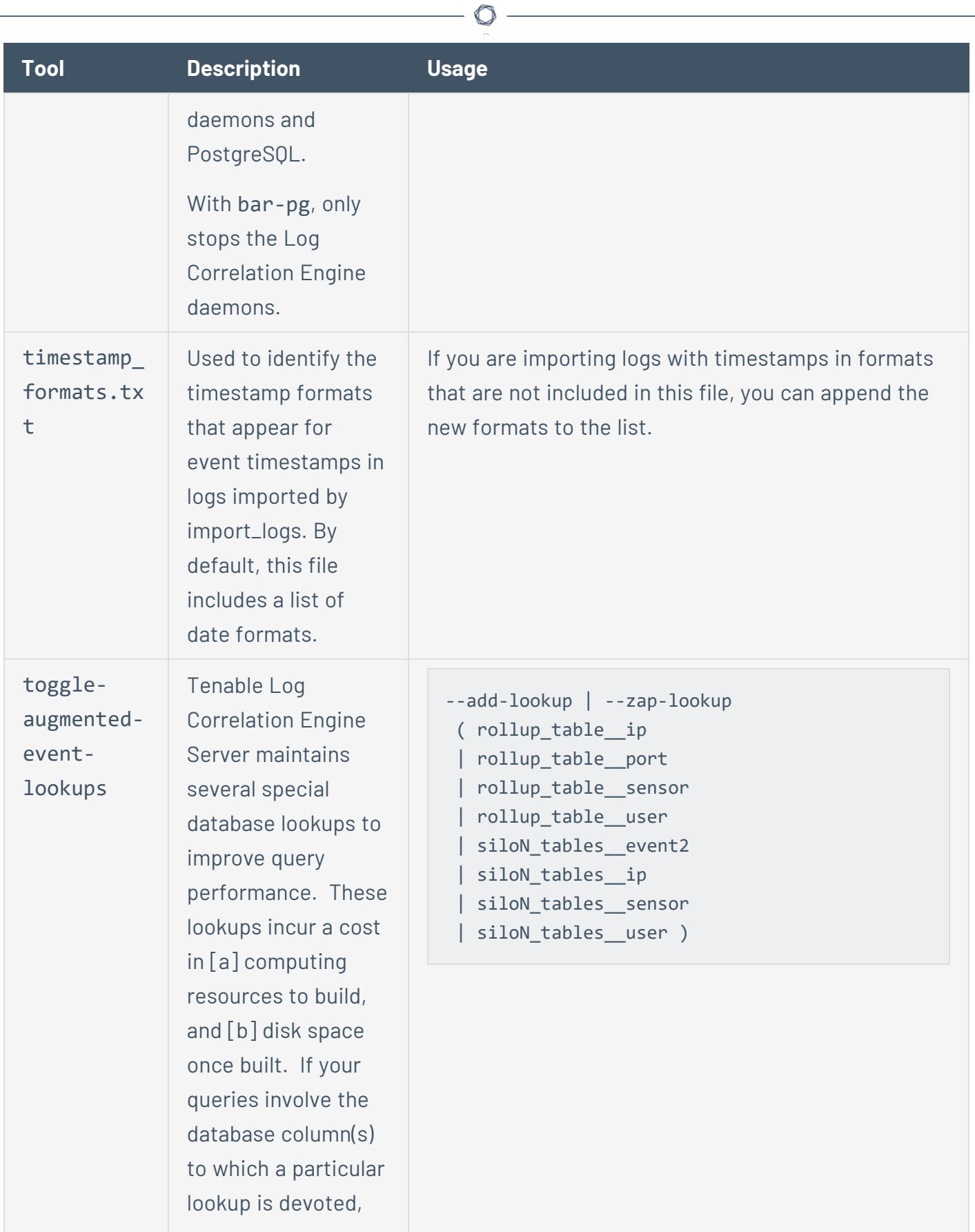

<span id="page-294-0"></span>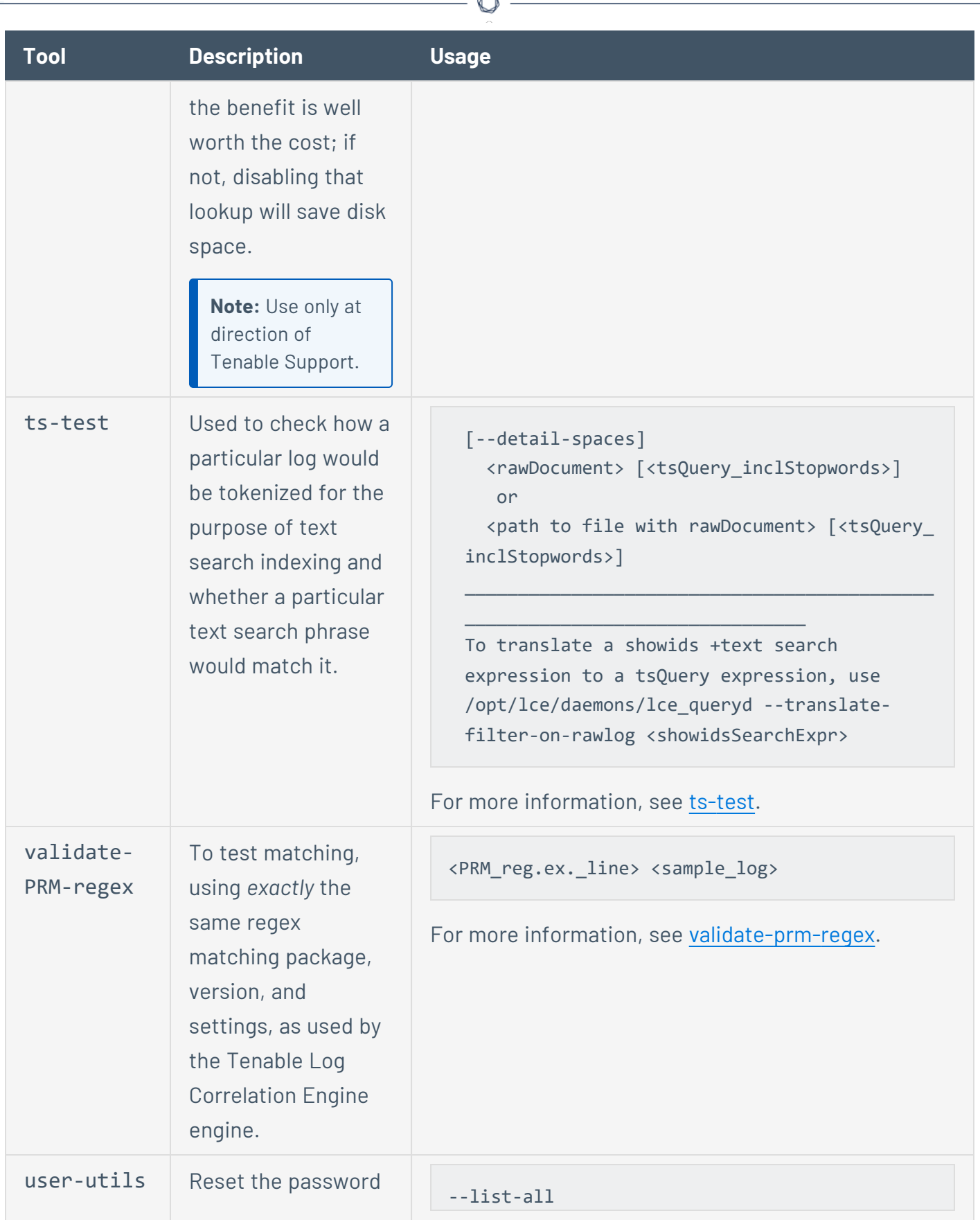

À

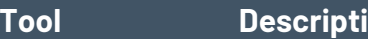

for one of the secured accounts used to login to an Tenable Log Correlation Engine Server instance from outside the instance's host, if the Tenable Log Correlation Engine UI is for some reason unavailable or an operator simply prefers a console interaction for the purpose.

```
--lock--WebUI-acct <username>
--unlock--WebUI-acct <username>
--set-password--WebUI-acct <username>
```
--replace--vuln\_reporter-acct <username>

**Note**: --set-password--WebUI-acct sets a temporary password and, if the user account was locked, unlocks the account.

For more information about changing user passwords, see Change a User's [Password](#page-138-0). For more information about locked user accounts, see Locked User [Accounts.](#page-132-0)

Note: --replace--vuln reporter-acct removes an existing account and sets a temporary password for the user. For more information about changing user passwords, see Change a User's [Password](#page-138-0).

# **install-PostgreSQL-man-pages**

This utility leverages the Linux man-page facility to provide a full local copy of official documentation for all PostgreSQL utilities and SQL commands; in the same format as native GNU/Linux utilities. They need to run only once, and then can issue commands such as:

 $\circ$ 

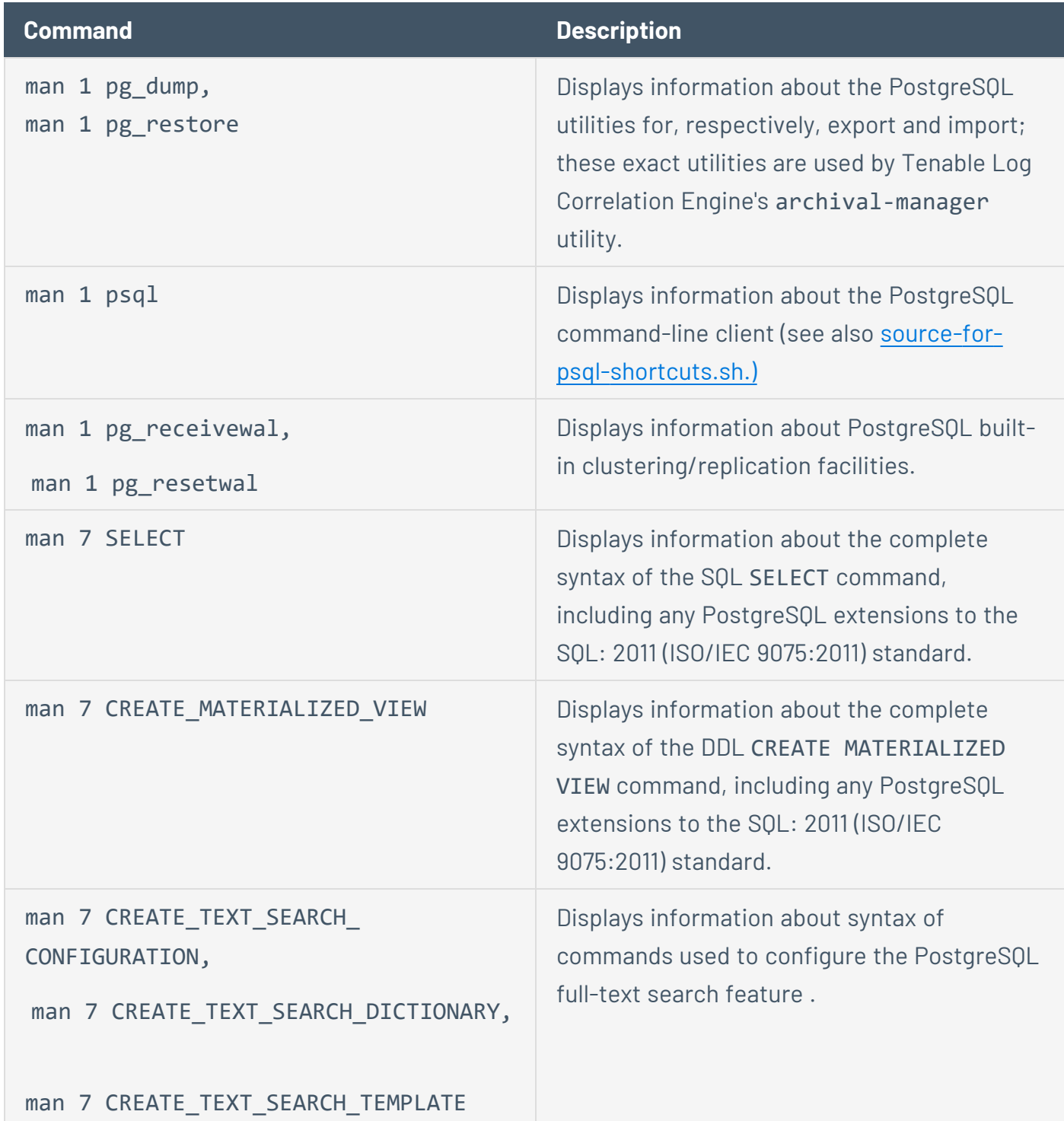

#### <span id="page-297-0"></span>**ts-test**

The ts-test utility can tell you how PostgreSQL would parse a log and whether a given text search query matches that log.

Usage:

```
<rawDocument> [<tsQuery_inclStopwords>]
```
or

```
<path to file with rawDocument> [<tsQuery_inclStopwords>]
```
### Example Output

If you invoke ts-test with a sample rawlog as the 1 arg, ts-test outputs a list of extracted terms and a detailed term extraction report table.

'The LCE agent at 192.0.2.10 [sensor: unknown] [type: networkmonitor v4.2.0.0] has been manually granted authorization to log in and send events to this LCE.'

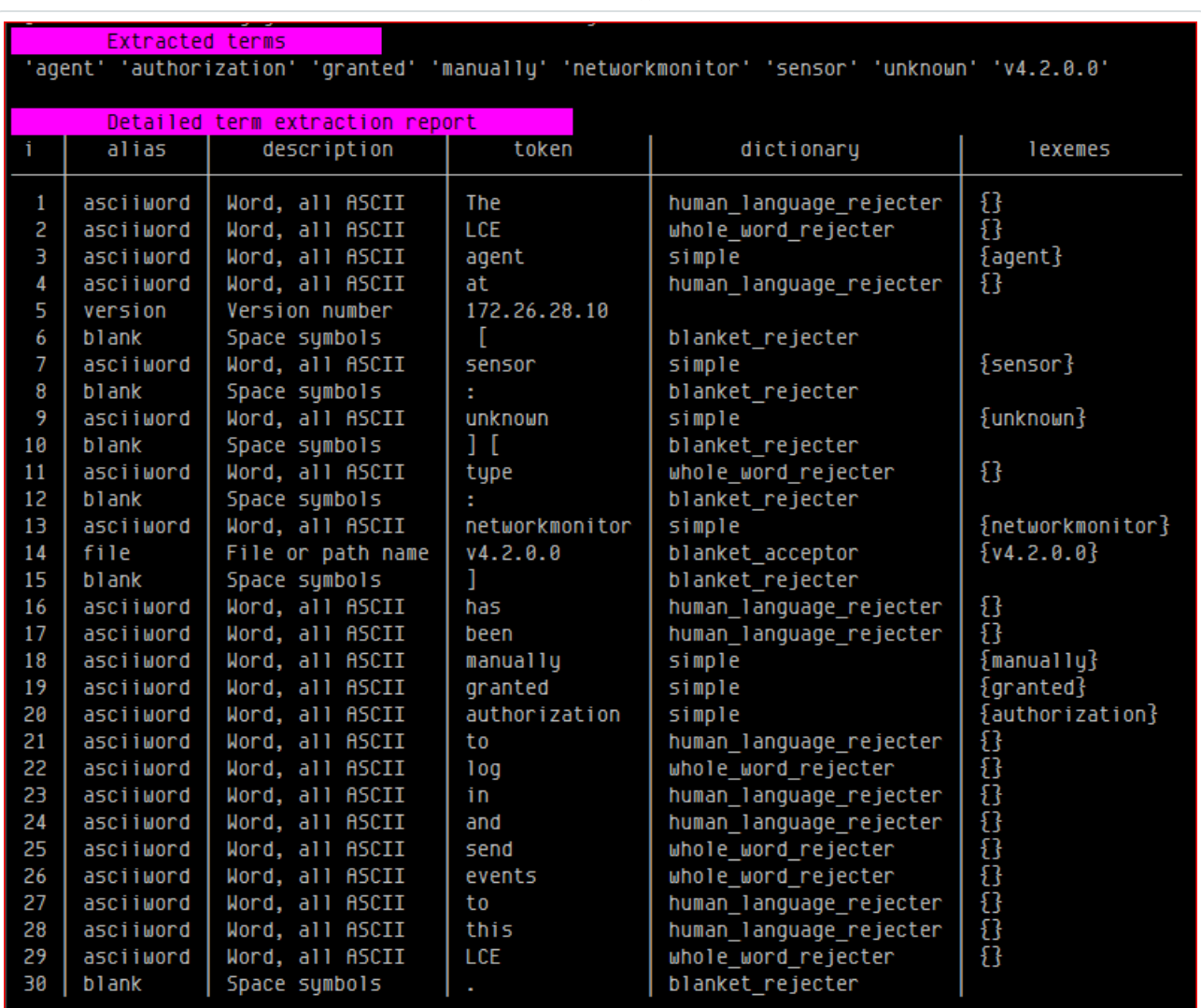

In this example output, the top two rows indicate the following:

- Token "The" was rejected by the human language rejecter.
- Token " " was rejected because our config rejects the entire "Space symbols" category.

**Tip:** Use the --detail-spaces option to show this information in the ts-test report.

• Token "LCE" was rejected by whole\_word\_rejecter.

If you provide a query string (for example, 'Authorization'), ts-test indicates whether that query string matches the sample rawlog:

./ts-test 'The LCE agent at 192.0.2.10 [sensor: unknown] [type: networkmonitor v4.2.0.0] has been manually granted authorization to log in and send events to this LCE.' 'Authorization'

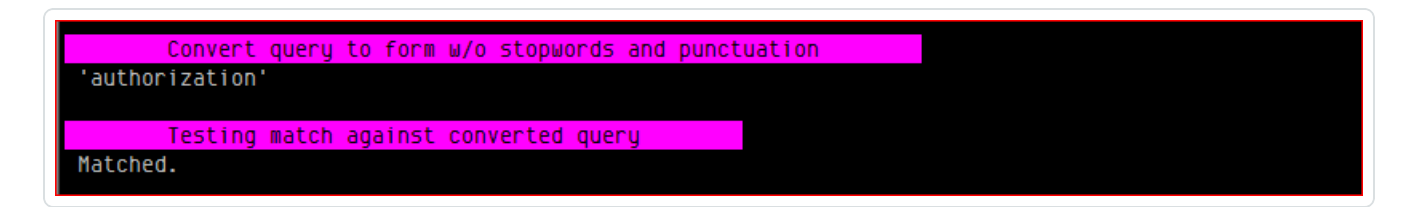

To see an example of match failure, provide a nonsense query string (for example, 'Bunnies?' ).

./ts-test 'The LCE agent at 192.0.2.10 [sensor: unknown] [type: networkmonitor v4.2.0.0] has been manually granted authorization to log in and send events to this LCE.' 'Bunnies?'

Convert query to form w/o stopwords and punctuation

'bunnies'

Testing match against converted query Not matched.

#### <span id="page-300-0"></span>**validate-prm-regex**

The /opt/lce/tools/validate-PRM-regex utility uses the same pattern matching library and parameters as the Log Correlation Engine engine. Tenable recommends using this tool to test your plugins.

validate-PRM-regex takes two arguments:

```
<PRM_reg.ex._line> <sample_log>
```
**Note:** As the regex argument, validate-PRM-regex accepts either an entire directive line (i.e. regex=*regexExpression* or regexi=*regexExpression*) exactly as it would appear in a .prm file; or just the *regexExpression*. In the latter case, it behaves as if *regexExpression* were prefixed by regex=.

**Note:** While you can and should feed validate-PRM-regex complete sample logs for final testing, log fragments are fine when developing.

**Note:** Enclose each argument in single quotes to protect from shell interpretation.

#### Example Output

Log Matched, Extracted 1 or More Substrings

```
validate-PRM-regex 'DstPort (\dagger, 5) ' 'with DstPort 55555 %'
```
Log matched, extracted 1 substring:

 $$1: [55555]$ 

Log Matched, No Substrings Extracted

```
validate-PRM-regex 'DstPort \d{1,5} ' 'with DstPort 55555 %'
```
Log matched, no substrings extracted.

**Tip:** Enclose the subpattern you want to extract in parentheses to make it a capturing subpattern.

#### Log Not Matched

validate-PRM-regex 'DstPort (\d{1,5}) ' 'with DstPort % 55555'

Invalid Regex

```
validate-PRM-regex 'DstPort (\d{1,5} ' 'with DstPort 55555 %'
```

```
Oct 22, 20 20:25 (validate-PRM-re) ERROR (plugins_regex.cpp:60,compile<br>for validate-PRM-regex.cpp:78,main) - <:0> Compilation of the regex RE
'DstPort ([0-9]\{1,5\} ' failed at char #10: missing )
```
**Tip:** The error message printed above may help to figure out what is wrong with the regex. In this example, exactly as the error message says, the closing delimiter ) was missing.

### <span id="page-302-0"></span>**Perform an Online PostgreSQL Backup**

**Caution:** If you have configured high availability, do not perform an online backup at the standby node. For more information about high availability configurations, see High [Availability.](#page-73-0)

You can use the online-pg-backup utility to perform an online backup of the PostgreSQL that contains Log Correlation Engine events and part of the Log Correlation Engine control state. Online backups can be created while Log Correlation Engine and PostgreSQL are running.

The control state online-pg-backup saves does not include all control files, such as policies or plugins. To save all control files, use the [port-controlfiles](#page-291-0) utility.

Before you begin:

• If this is the first time you are using the online-pg-backup utility, in the command line interface (CLI) in Log Correlation Engine, run the following command to restart PostgreSQL and all Log Correlation Engine daemons:

online-pg-backup --one-time-backup-prep

PostgreSQL and all Log Correlation Engine daemons restart.

To create an online PostgreSQL backup:

- 1. Log in to Log Correlation Engine via the command line interface (CLI).
- 2. In the CLI in Log Correlation Engine, run the following command:

online-pg-backup --backup-to <full path of directory>

PostgreSQL creates the backup files.

**Note:** This step may take 10-45 minutes to run, depending on the size of the backup file (10–20% of activeDb's size at the time backup was taken). Creating online backup files does not cause Log Correlation Engine or PostgreSQL downtime.

What to do next:

• (Optional) Restore the backup file, as described in Restore an Online [PostgreSQL](#page-303-0) Backup.

### <span id="page-303-0"></span>**Restore an Online PostgreSQL Backup**

**Caution:** If you have configured high availability, do not restore an online backup to the master node or the standby node. For more information about high availability configurations, see High [Availability.](#page-73-0)

You can use the online-pg-backup utility to restore an online PostgreSQL backup to a standalone Log Correlation Engine server node.

**Note:** Restoring an online backup completely replaces the PostgreSQL database. This may result in 10-45 minutes of downtime, depending on the size of the backup files.

Before you begin:

• Perform an online [PostgreSQL](#page-302-0) backup, as described in Perform an Online PostgreSQL Backup.

To restore an online PostgreSQL backup to a standalone Log Correlation Engine node:

- 1. Log in to Log Correlation Engine via the command line interface (CLI).
- 2. In the CLI in Log Correlation Engine, run the following command:

online-pg-backup --restore-from <full path of directory>

Log Correlation Engine restores the backup file.

PostgreSQL restarts.

### **Site Policies**

You can specify the following site policies related to user activity using the cfg-utils utility:

- Audit Log [Policy](#page-304-0)
- [Password](#page-305-0) Format Policy
- [Password](#page-306-0) Reuse Policy
- Login [Session](#page-306-1) Policy

To configure a setting for any of the following policies, run:

/opt/lce/tools/cfg-utils --set-sv <configuration attribute> '<value>'

<span id="page-304-0"></span>For more information about the [cfg-utils](#page-285-0) utility and its usage, see cfg-utils.

## Audit Log Policy

You can configure the audit log policy to choose what user activities are logged, how often audit log backups are created, and whether the audit log is updated in real time.

You can view the complete audit log at any time by running user-utils --print-audit-log. For more information about the [user-utils](#page-294-0) utility, see user-utils.

By default, Tenable Log Correlation Engine tracks the following user activities in the audit log:

- account administration, such as adding and unlocking accounts
- session-scope actions with failure outcome, such as login failures or users logged out involuntarily

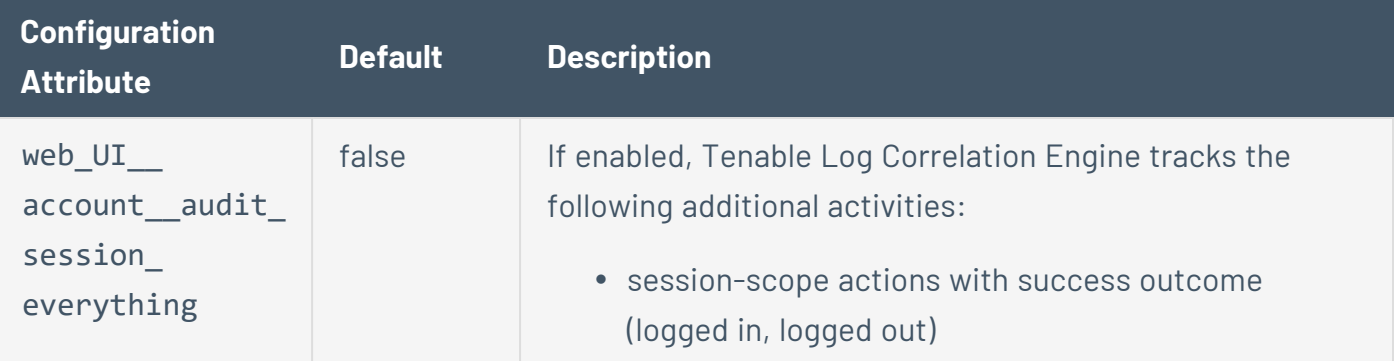

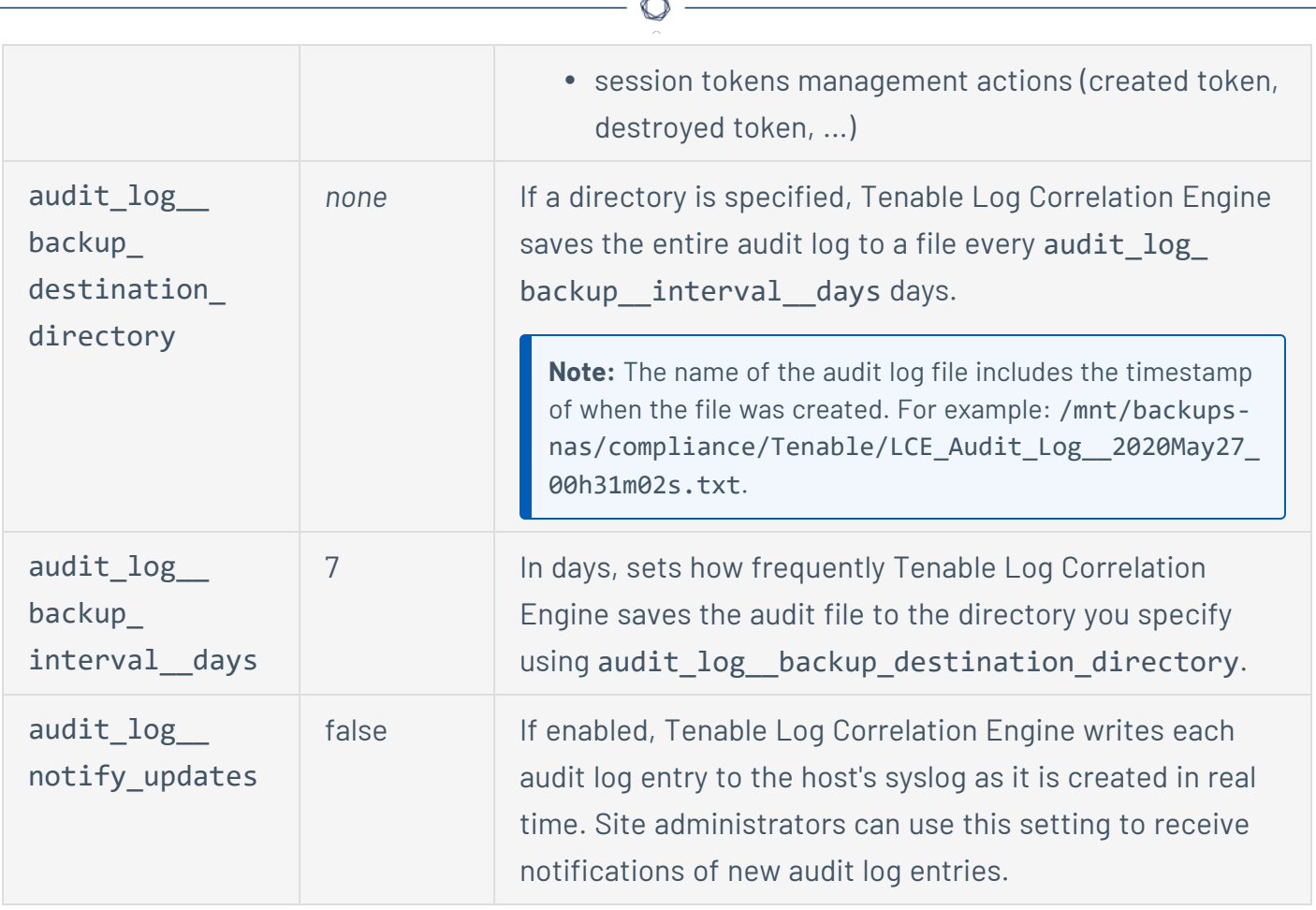

# <span id="page-305-0"></span>Password Format Policy

You can configure the password format policy to customize user password requirements.

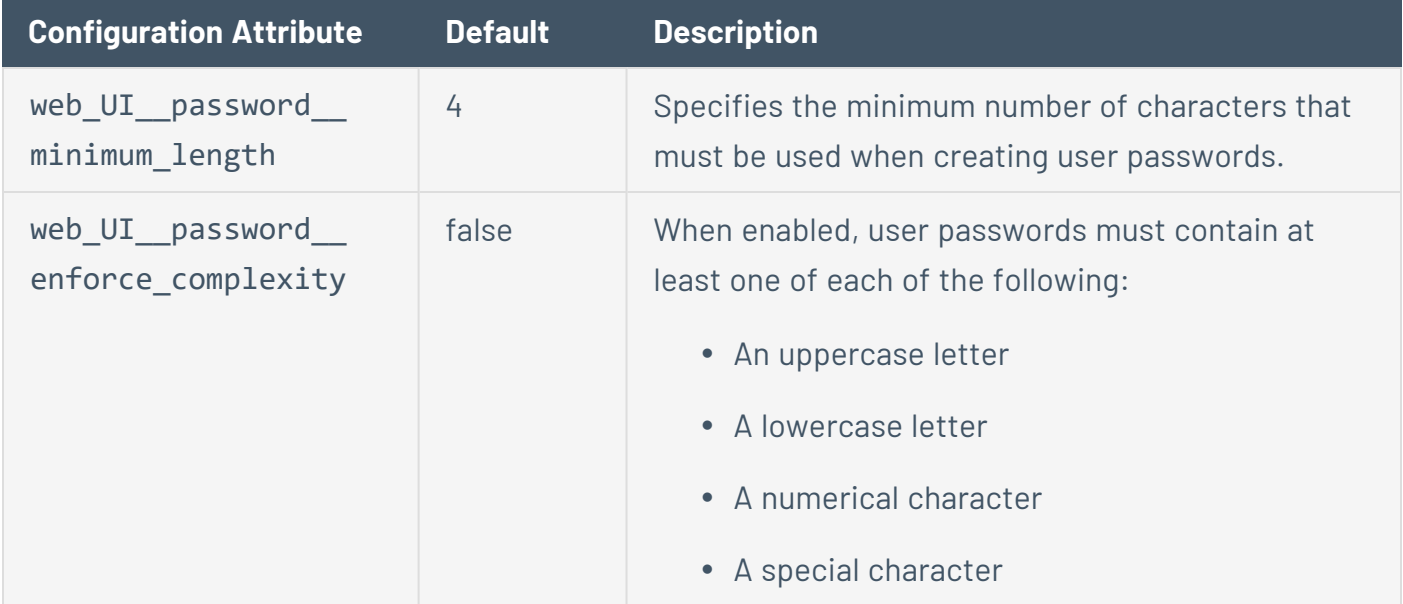

# <span id="page-306-0"></span>Password Reuse Policy

You can configure the password reuse policy to specify how long passwords can be used, how frequently the same password can be reused, and how much new passwords must differ from previously-used passwords.

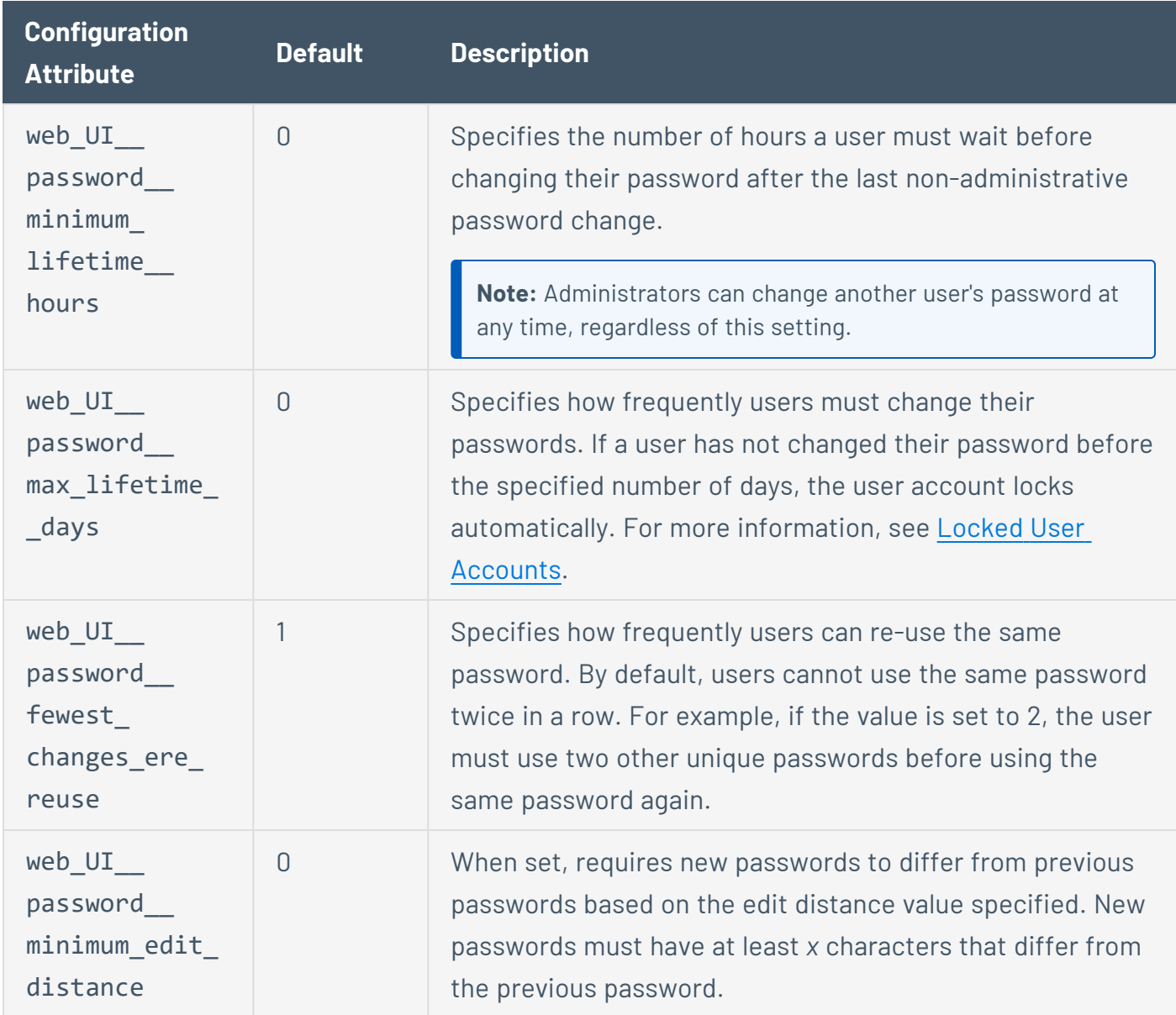

### <span id="page-306-1"></span>Login Session Policy

You can configure the login session policy to specify when user accounts are locked due to failed login attempts, set the maximum number of concurrent sessions per user, and set user accounts to be locked or logged out following a period of inactivity.

#### For more information about locked user accounts, see Locked User [Accounts.](#page-132-0)

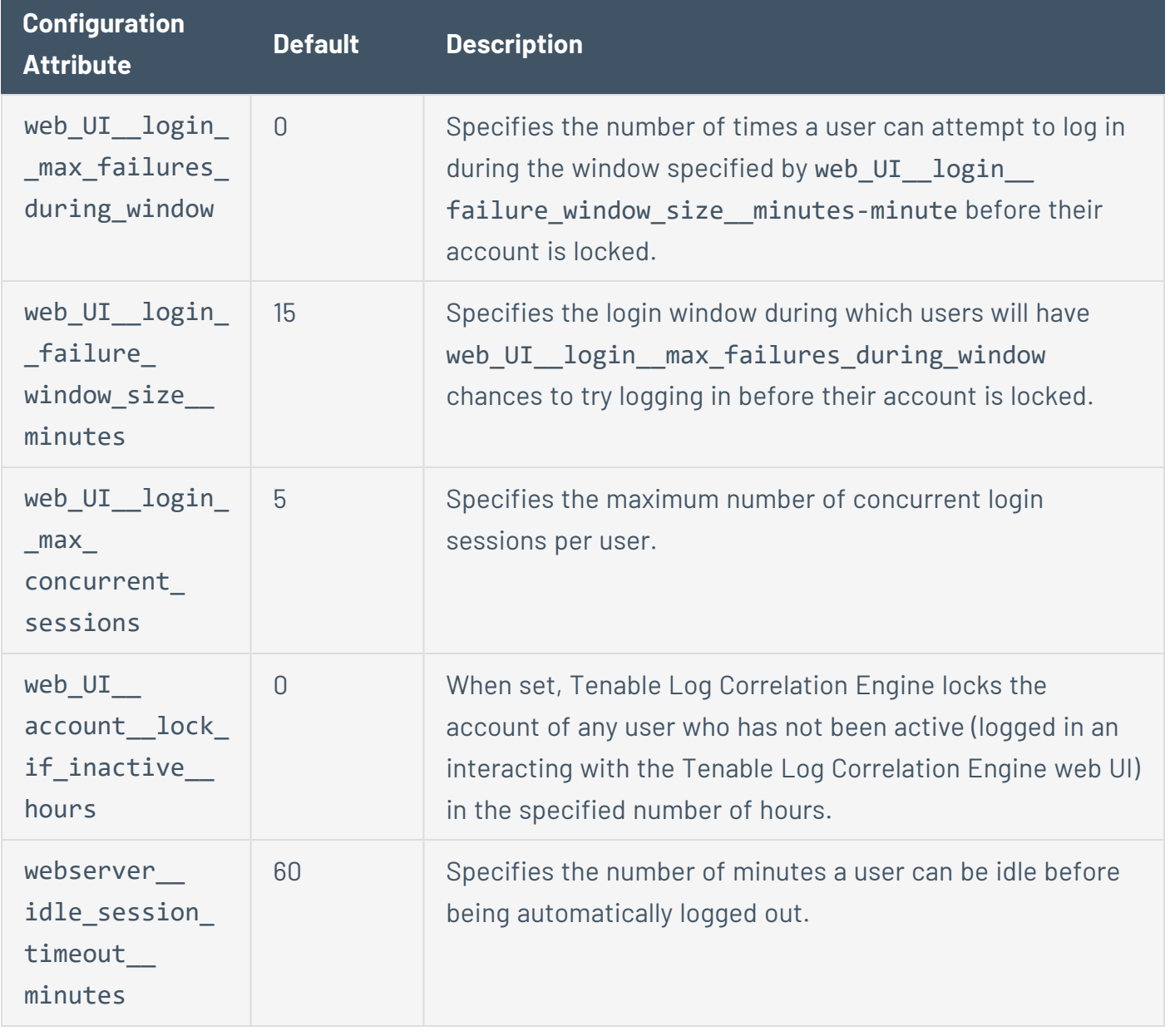

 $\circledcirc$ 

If web\_UI\_\_login\_\_max\_failures\_during\_window > 0, Tenable Log Correlation Engine will automatically lock (see <link to About Locked Accounts section>) the account of any user who has attempted but failed to log in web\_UI\_\_login\_max\_failures\_during\_window times in a web\_ UI\_\_login\_\_failure\_window\_size\_\_minutes-minute period.

## <span id="page-308-0"></span>**Rotate Web UI Credentials**

You can use the lce\_crypto\_utils utility to rotate your user credentials for the Log Correlation Engine web UI. For more information about the [lce\\_crypto\\_utils](#page-287-0) utility, see lce\_crypto\_utils.

**Note:** These credentials only apply to users logging in the Log Correlation Engine web UI and not to uploading of vulnerability reports to Tenable Security Center.

To rotate web UI credentials:

- 1. Log in to Log Correlation Engine via the command line interface (CLI).
- 2. In the CLI in Log Correlation Engine, run the following command:

/opt/lce/credentials/web\_UI/opt/lce/tools/lce\_crypto\_utils --generatecreds-webUI

Log Correlation Engine rotates your web UI credentials.

# <span id="page-309-0"></span>**Encryption Strength**

Tenable Log Correlation Engine uses the following default encryption for storage and communications.

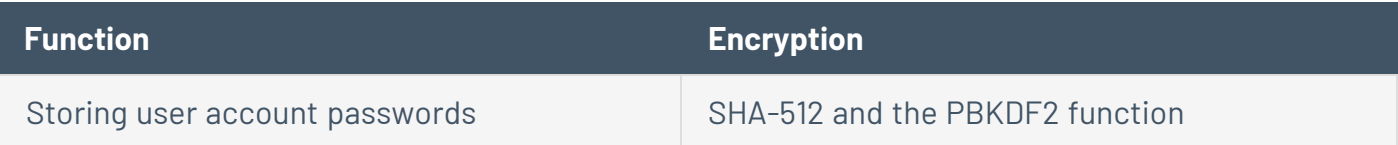

 $\circledcirc$ 

# **Configure TLS Strong Encryption**

You can configure TLS strong encryption for Log Correlation Engine-client communications to meet the security needs of your organization. Log Correlation Engine uses TLS 1.2 to encrypt Log Correlation Engine-client communications.

To configure TLS strong encryption for Log Correlation Engine communications:

- 1. Log in to Log Correlation Engine via the command line interface (CLI).
- 2. In the CLI in Log Correlation Engine, run the following command to specify the cipher you want to use for TLS encryption:

```
source /opt/lce/tools/exigent-sessions.bashrc
undoc-config --set lced cryptSyslog_ciphersuiteSelector <cipher you want to use
for TLS encryption>
```
For example:

```
source /opt/lce/tools/exigent-sessions.bashrc
undoc-config --set lced cryptSyslog_ciphersuiteSelector ECDHE-RSA-AES128-
SHA256:ECDHE-RSA-AES128-GCM-SHA256:ECDHE-RSA-AES256-SHA384:ECDHE-RSA-AES256-GCM-
SHA384
```
3. Run the following command to restart all Log Correlation Engine daemons:

restart-all bar-pg

All Log Correlation Engine daemons restart.

# **Configure Tenable Log Correlation Engine for NIAP Compliance**

If your organization requires your instance of Log Correlation Engine to meet National Information Assurance Partnership (NIAP) standards, you can configure relevant settings to be compliant with NIAP standards.

You must run Log Correlation Engine 6.0.6 to configure Log Correlation Engine for NIAP compliance.

For more information about Log Correlation Engine storage and communications encryption, see [Encryption](#page-309-0) Strength. For more information about data gathered by the Log Correlation Engine Client, see Tenable Log [Correlation](#page-179-0) Engine Clients.

Before you begin:

- Confirm you have enabled the full disk encryption capabilities provided by the operating system on the host where Log Correlation Engine is installed.
- Contact Tenable Support for access to the following required script file:
	- <sup>o</sup> LCE-NIAPcompliance-Oct29-fixerPkg.tgz

To configure Log Correlation Engine for NIAP compliance:

1. As the root user, in the command line interface (CLI) in Log Correlation Engine, run the following command to create a new directory for the script file:

mkdir */path/to/fixer29/*

2. Run the following commands to download the script file into the directory you created:

cp */path/to/download/*LCE-NIAPcompliance-Oct29-fixerPkg.tgz */path/to/fixer29*

3. Run the following command to navigate to the fixer29 directory:

cd */path/to/fixer29*

4. Run the following command to extract the script:

tar zxf LCE-NIAPcompliance-Oct29-fixerPkg.tgz

5. Run the following command to start LCE-NIAPcompliance-Oct29-fixer:

./LCE-NIAPcompliance-Oct29-fixer

6. Run the following commands to enable NIAP-compliant settings:

```
. /opt/lce/tools/exigent-sessions.bashrc
enable_NIAP_Mode
```
Log Correlation Engine restarts.

Log Correlation Engine secures communications with TLS 1.2 and the following cipher suites: ECDHE-RSA-AES128-SHA256, ECDHE-RSA-AES128-GCM-SHA256, ECDHE-RSA-AES256-SHA384, or ECDHE-RSA-AES256-GCM-SHA384.

**Note:** Enabling NIAP mode encrypts communications for the following:

- Receiving the encrypted TCP syslog. For more information, see Receiving [Encrypted](#page-104-0) Syslog.
- Sending vulnerability reports to Tenable Security Center.
- Downloading plugin updates.
- Web UI server and desktop browser.
- 7. (Optional) Run the following commands to view your NIAP settings and enabled ciper suites:

```
undoc-config --get wwwd NIAP_COMPLIANT
```
8. If you connect Log Correlation Engine to Tenable Security Center, you must use certificates to authenticate the connection. For more information, see Manual Key [Exchange](#page-322-0) with Tenable [Security](#page-322-0) Center.

## **File and Process Allow List**

If you use third-party endpoint security products such as anti-virus applications and host-based intrusion and prevention systems, you should add Log Correlation Engine to the allow list.

 $\circledcirc$ 

The following tables list the Log Correlation Engine Server and Log Correlation Engine Client folders, files, and processes that should be allowed.

### Log Correlation Engine Server

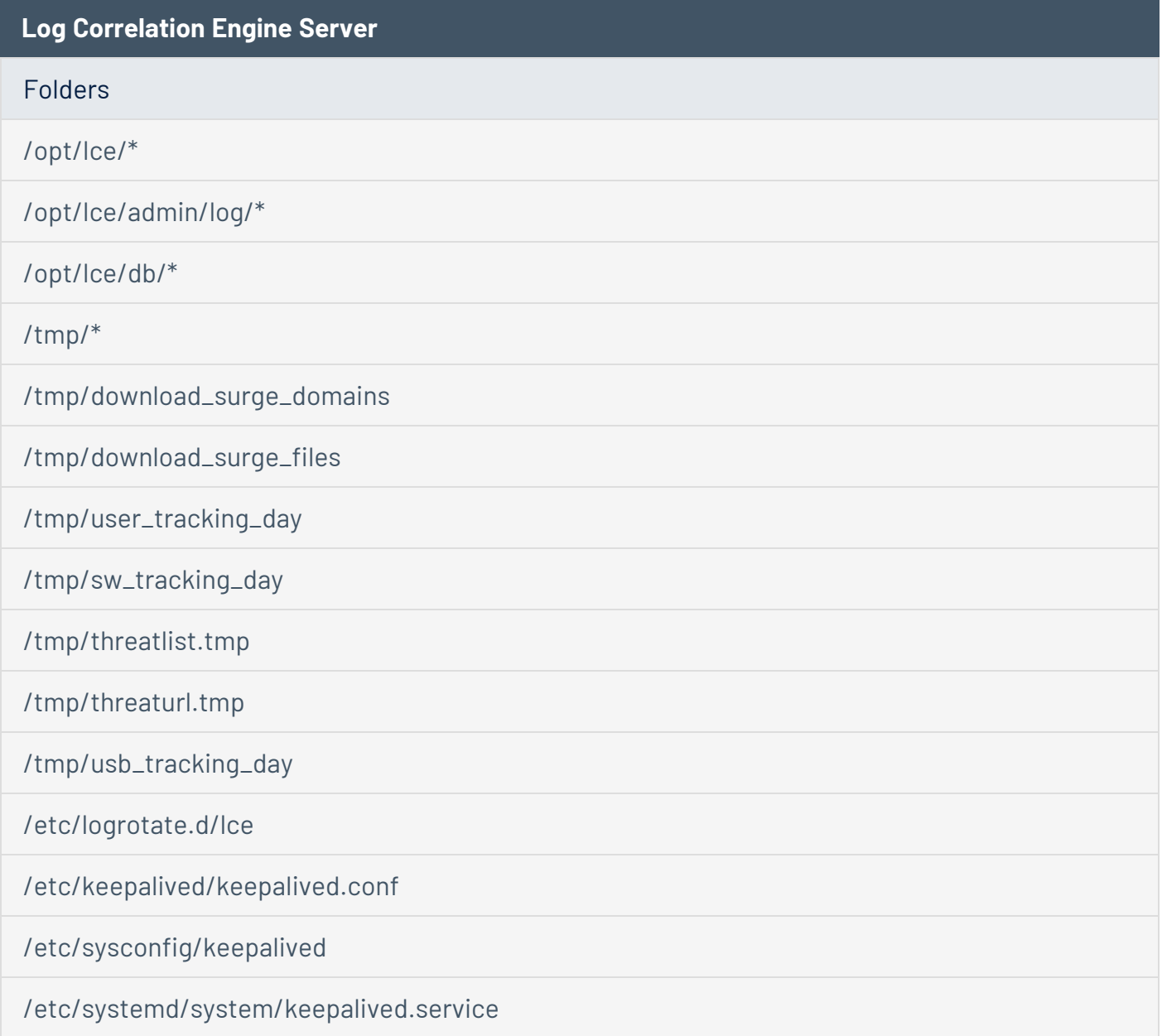

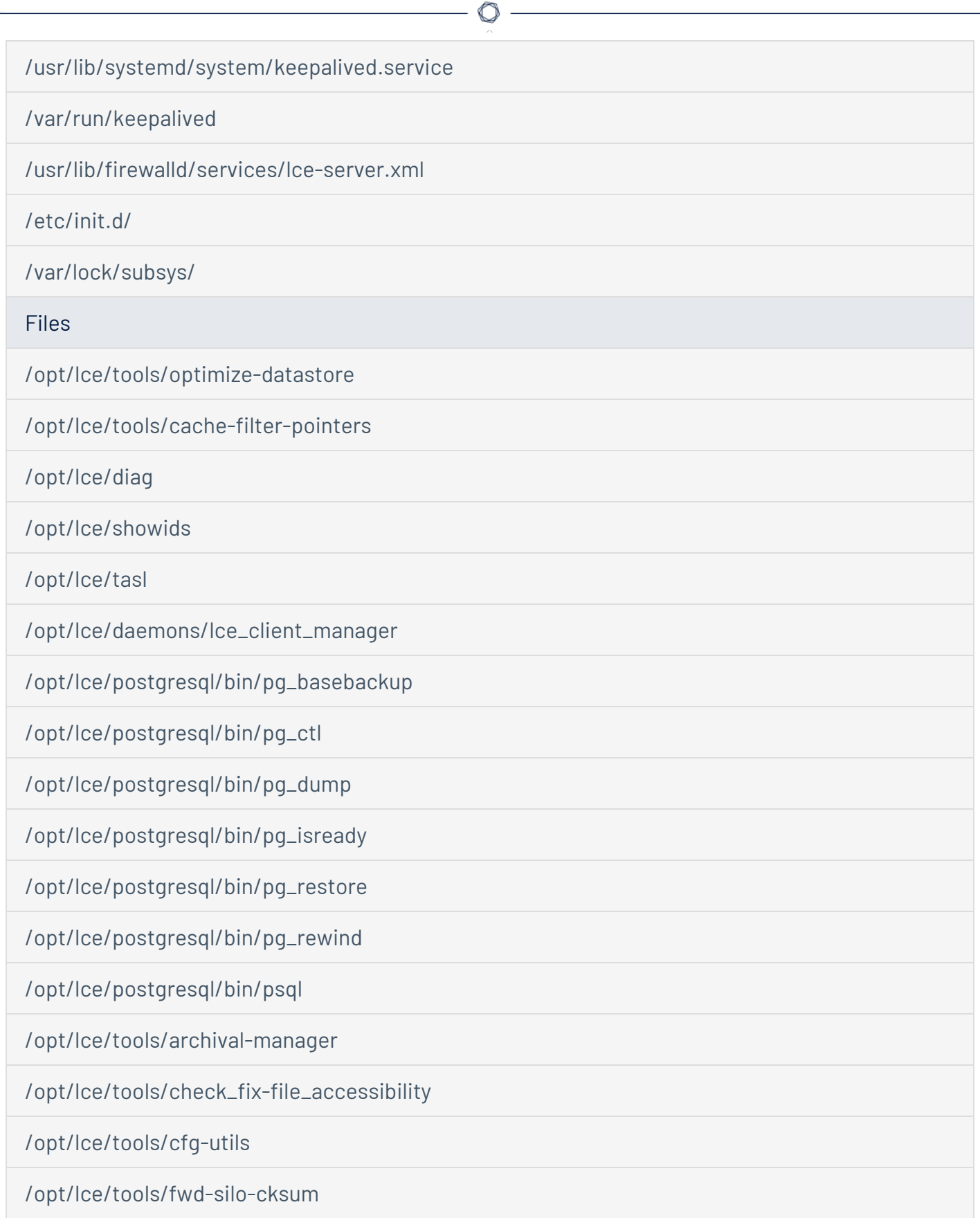

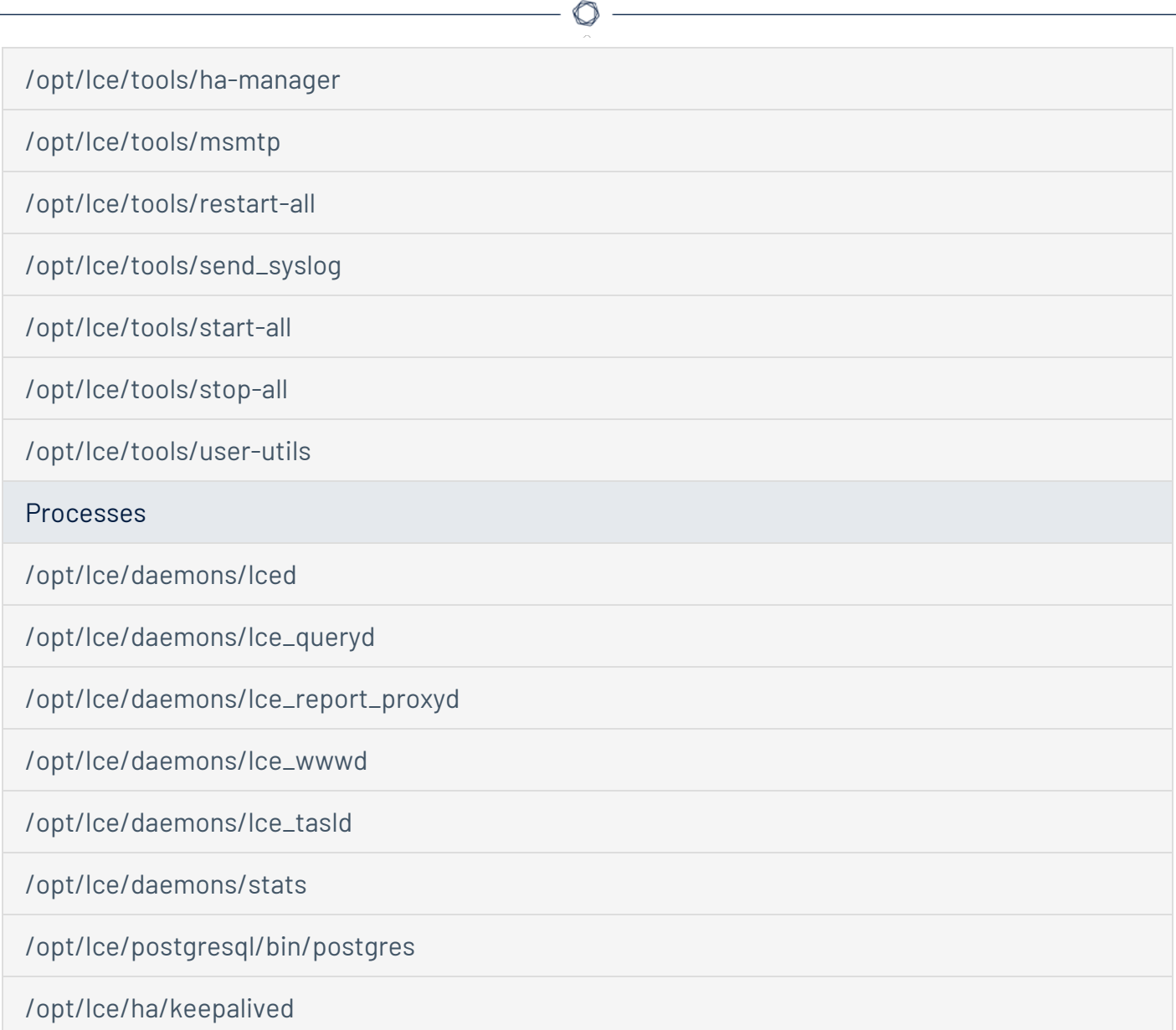

# Log Correlation Engine Clients

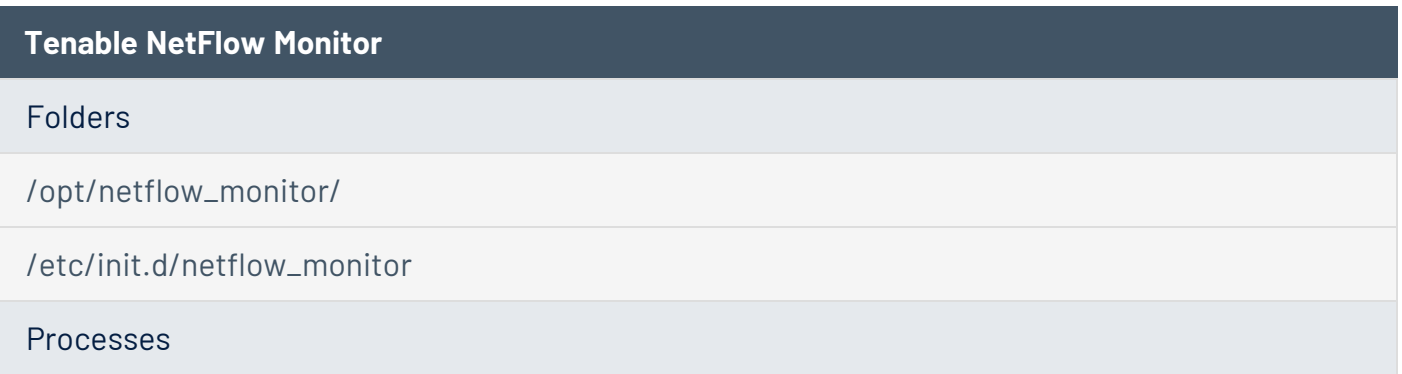

#### tfmd

#### **Tenable Network Monitor**

#### Folders

(Linux only) /opt/network\_monitor/

(FreeBSD only) /usr/local/network\_monitor

/etc/init.d/network\_monitor

Processes

tnmd

**OPSEC Client**

#### Folders

/opt/lce\_opsec/\*

/etc/init.d/lce\_opsec

**Files** 

lce\_query\_opsec

Processes

lce\_opsecd

**Tenable RDEP Monitor**

Folders

/opt/rdep\_monitor/

/etc/init.d/rdep\_monitor

Processes

trm

**Tenable SDEE Monitor**

 $\circlearrowright$ 

#### Folders

/opt/sdee\_monitor/

/etc/init.d/sdee\_monitor

Processes

lce\_sdeed

**Splunk Client**

Folders

/opt/lce\_splunk/

/etc/init.d/lce\_splunk

Processes

lce\_splunkd

**Log Correlation Engine Client for Linux**

Folders

(FreeBSD only) /usr/local/lce\_client/

/opt/lce\_client/

(OSX only) /Library/LaunchDaemons/com.tenable.launchd.lceclient.plist

(AIX only) /etc/rc.d/init.d/lce\_client

(HP-UX only) /sbin/init.d/lce\_client

/etc/init.d/lce\_client

Processes

lce\_clientd

**Log Correlation Engine Client for Windows**

Folders

O

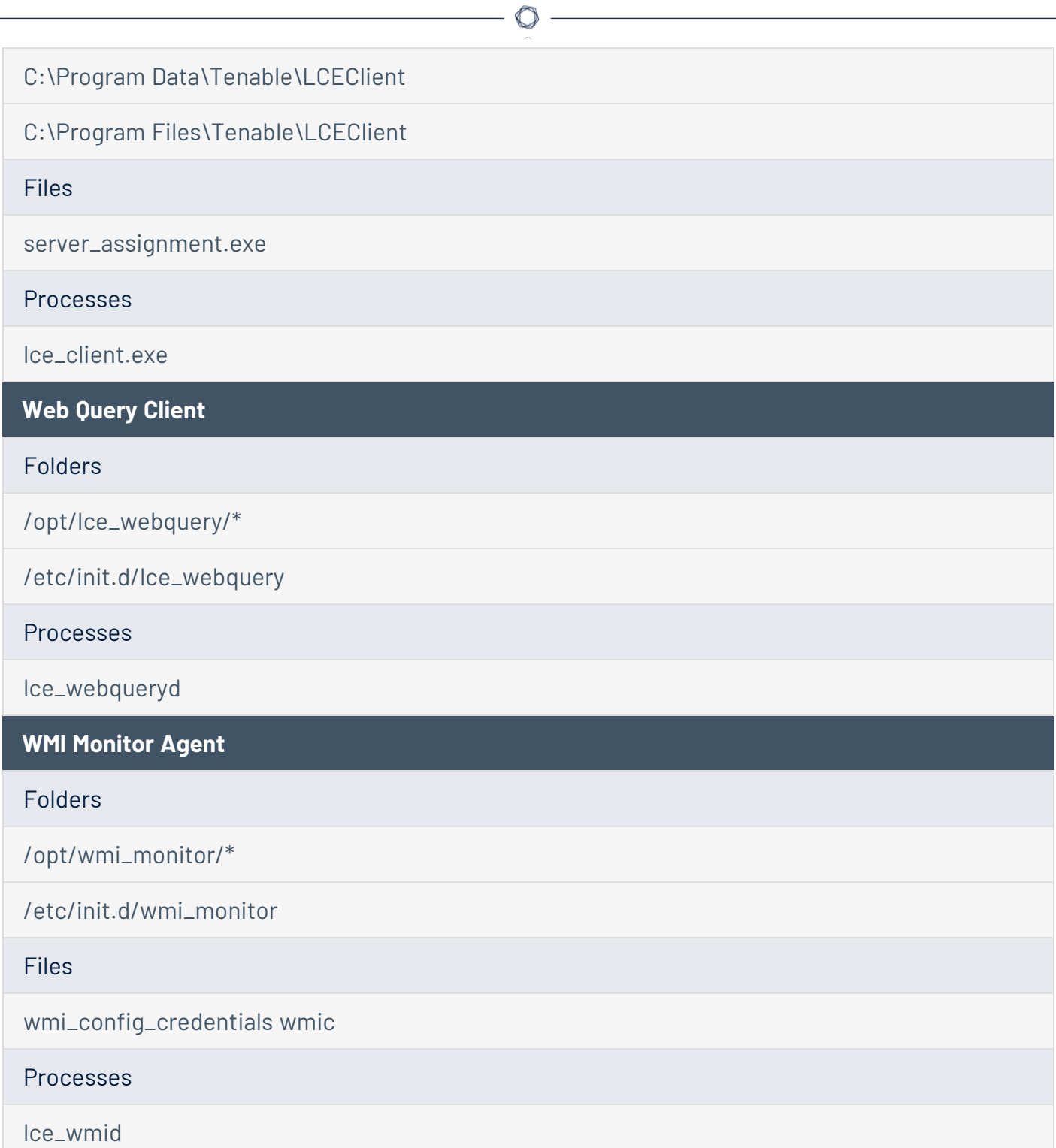

 $\overline{\phantom{0}}$ 

# **Refresh or Replace the Vulnerability Reporter SSL Certificate**

#### **Required User Role:** Administrator

To update the self-signed SSL certificate used to upload vulnerability reports to Tenable Security Center, do one of the following:

- Rotate the self-signed SSL certificate, replacing it with a fresh self-signed certificate.
- Replace the self-signed SSL certificate packaged with Log Correlation Engine with an SSL certificate from your organization.

To rotate the self-signed SSL certificate and replace it with a fresh self-signed certificate:

- 1. Log in to Log Correlation Engine via the command line interface (CLI).
- 2. In the CLI in Log Correlation Engine, run the following command to refresh the SSL certificate:

/opt/lce/tools/lce\_crypto\_utils --generate-creds-vulnReporter -q

Log Correlation Engine regenerates the SSL certificate locally.

3. Re-add the Log Correlation Engine to Tenable Security Center, as described in Add a [Tenable](https://docs.tenable.com/security-center/Content/AddLCE.htm) Log [Correlation](https://docs.tenable.com/security-center/Content/AddLCE.htm) Engine Server in the *Tenable Security Center User Guide*.

To replace the SSL certificate used to upload vulnerability reports to Tenable Security Center:

- 1. Copy the following files from your CA to /opt/lce/reporter/ssl/.
	- cacert.pem
	- servercert.pem
	- cakey.pem
	- serverkey.pem

**Note:** Do not change the certificate file names.

2. Add the Log Correlation Engine to [Tenable](https://docs.tenable.com/security-center/Content/AddLCE.htm) Security Center, as described in Add a Tenable Log [Correlation](https://docs.tenable.com/security-center/Content/AddLCE.htm) Engine Server in the *Tenable Security Center User Guide*.

 $\circledcirc$ 

# **Import Log Correlation Engine Data Manually**

Log Correlation Engine data can be collected both via real-time logging and manually in batch mode using the **import\_logs** tool. These events will show up in the normalized event view along with events collected in real-time. This command-line tool allows data to be imported into the Log Correlation Engine that may not be available in real-time, but is still important for correlation of vulnerability data and for analysis of security posture and events.

Log files must be in ASCII format or UTF8, not binary, and each log must be delimited by a single newline.

**Note:** Event silos in the Log Correlation Engine activeDb may not overlap in respective time spans of contained events.

Usage:

```
# /opt/lce/tools/import_logs
--ASCII | --UTF8
[--now-as-timestamp | --may-guess-timestamps]
[--minimum-timestamp-epoch <N>]
[--maximum-timestamp-epoch <N>]
[--no-eval-event-rules]
<inputFileAbsolutePath>
```
The following table describes the options available for **import\_logs**:

![](_page_321_Picture_434.jpeg)

# <span id="page-322-0"></span>**Manual Key Exchange with Tenable Security Center**

A manual key exchange between Tenable Security Center and the Log Correlation Engine is normally not required; however, in some cases where remote root login is prohibited or key exchange debugging is required, you will need to manually exchange the keys.

For the remote Log Correlation Engine to recognize Tenable Security Center, you need to copy the SSH public key of Tenable Security Center and append it to the /opt/lce/.ssh/authorized keys file on the Log Correlation Engine server. The /opt/lce/daemons/lce-install-key.sh script performs this function.

**Note:** The Log Correlation Engine server must have a valid license key installed and the Log Correlation Engine daemon must be running before performing the steps below.

To manually exchange the keys with Tenable Security Center:

- 1. In Tenable Security Center, download the Tenable Security Center key, as described in [Download](https://docs.tenable.com/security-center/Content/DownloadSCKey.htm) the Tenable Security Center SSH Key in the *Tenable Security Center User Guide*. Both DSA and RSA formats work for this process.
- 2. Save the key file (SSHKey.pub) to your local workstation. Do not edit the file or save it to any specific file type.
- 3. From the workstation where you downloaded the key file, use a secure copy program, such as "scp" or "WinSCP" to copy the SSHKey.pub file to the Log Correlation Engine system. You will need to have the credentials of an authorized user on the Tenable Log Correlation Engine server to perform this step. For example, if you have a user "bob" configured on the Log Correlation Engine server (hostname "lceserver") whose home directory is /home/bob, the command on a Linux or Unix system would be as follows:

#### # **scp SSHKey.pub bob@lceserver:/home/bob**

4. After the file is copied to the Log Correlation Engine server, in the command line interface (CLI), run the following command to move the file to /opt/lce/daemons:

# **mv /home/bob/SSHKey.pub /opt/lce/daemons**

5. On the Log Correlation Engine server, as the root user, run the following command to change the ownership of the SSH key file to "lce":

```
# chown lce /opt/lce/daemons/SSHKey.pub
```
6. Run the following command to append the SSH public key to the "/opt/lce/.ssh/authorized\_ keys" file:

```
# su lce
# /opt/lce/daemons/lce-install-key.sh /opt/lce/daemons/SSHKey.pub
```
7. To test the communication, as tns user on the Tenable Security Center system, attempt to run the id command:

```
# su tns
# ssh -C -o PreferredAuthentications=publickey lce@<LCE-IP> id
```
• If a connection has not been previously established, you will see a warning similar to the following:

```
The authenticity of host '192.168.15.82 (192.168.15.82)' can't be
established. RSA key fingerprint is
86:63:b6:c3:b4:3b:ba:96:5c:b6:d4:42:b5:45:37:7f. Are you sure you
want to continue connecting (yes/no)?
```
Answer "yes" to this prompt.

• If the key exchange worked correctly, a message similar to the following will be displayed:

# uid=251(lce) gid=251(lce) groups=251(lce)

8. You can add the IP address of Tenable Security Center to the Log Correlation Engine system's /etc/hosts file. This prevents the SSH daemon from performing a DNS lookup that can add seconds to your query times.
9. Add the Log Correlation Engine to [Tenable](https://docs.tenable.com/security-center/Content/AddLCE.htm) Security Center, as described in Add a Tenable Log [Correlation](https://docs.tenable.com/security-center/Content/AddLCE.htm) Engine Server in the *Tenable Security Center User Guide*.

 $\circledcirc$ 

# **User Tracking**

The Tenable Log Correlation Engine server has a feature that is designed to track users. User tracking can be applied to any event coming into the Tenable Log Correlation Engine server, regardless of the source of the event. Events correlated from Windows, Linux, Unix, or other network devices can be monitored.

When Tenable Log Correlation Engine encounters a log that has no username field, it will assign the username of the user most recently associated with the source IP of the incoming log, or associated with the destination IP of the log if a destination IP (dstip) is provided but a source IP (srcip) is not. If no user was previously tracked at either of the IPs, or if no IP is provided, an "(unknown)" entry is assigned.

When a user changes IP addresses (i.e., a Tenable Log Correlation Engine receives a log where the user's srcip differs from the srcip in the previous log tagged with the username), the new IP address is also associated with the user. The last three IP addresses per user are stored for the user, allowing for cases where a single user logs into multiple systems at the same time. For example, the following event shows a user becoming active at a new IP address:

```
Network user IP address change: user someguy94 became active at 169.254.96.232 with
event login (169.254.96.232:0)
```
The data used to track usernames is stored in the files usernames.txt, ip user.dat, and user ip.dat in the Tenable Log Correlation Engine database directory. The .dat files are written when the Tenable Log Correlation Engine service is shut down gracefully. In case of a server crash, the data is automatically backed up every 10 minutes.

A maximum of 65,534 unique usernames can be stored. If the maximum is reached, incoming logs with new users will have the user fields marked with the "(unknown)" entry.

User tracking in Tenable Log Correlation Engine will function if the following conditions are met:

• The Tenable Log Correlation Engine server has plugins that can match the events and pull usernames from the events. For example, plugin 3209 in os\_win2k\_sec.prm has the following line:

log=event:Windows-Account\_Used\_For\_Login sensor:\$1 dstip:\$2 type:login user:\$4 event2:WindowsEvent-680

The user:\$4 directive tells the plugin to add the username to the available event searchable fields. As a result, searches that query this event based on the username will return results.

<sup>l</sup> The plugin IDs have been added to the **User Tracking Plugins** in the **User Tracking** section in the configuration section of the Tenable Log Correlation Engine interface (one plugin ID per line).

**Note:** A list of the plugins provided by Tenable that include user information is found at the end of /opt/lce/daemons/plugins/prm\_map.prm.

- The user tracking settings have been properly configured in the Tenable Log Correlation Engine interface under "User Tracking". Please refer to the Advanced Configuration Options section of this document for a description of the following applicable keywords:
	- accept-letters
	- accept-numbers
	- additional-valid-characters
	- max-username-characters

If these conditions are not met, usernames may still be stored in normalized events; however, they cannot be searched using the event filter **username** parameter. Another way to search for usernames in logs is through the raw log search feature of Tenable Security Center.

## **Non-Tenable License Declarations**

Below you will find the command that will list all the third-party software packages that Tenable provides for use with the Tenable Log Correlation Engine. This command may be run at the command line interface by users with permissions to the lced binary.

#### # **/opt/lce/daemons/lced –l**

For a list of third-party software packages that Tenable utilizes with Log Correlation Engine, see Tenable Log Correlation Engine [Third-Party](https://docs.tenable.com/license-declarations/Content/LCE.htm) Licenses.

# **Silo Archiving**

## Configuration

- Total size of activeDb is limited by config attribute active-size (default: 20 TB).
- Total size of archiveDb is limited by config attribute archive-size (default: 20 TB).

## Control Flow

Every 2.5 minutes, Tenable Log Correlation Engine will:

- 1. Read in the results of the last-executed action, from Tenable Log Correlation Engine status database.
- 2. Choose the next action to take based on the last-executed action.
- 3. Perform the next action and store results in Tenable Log Correlation Engine status database.

Storing the state in this manner has the following advantages:

- simplicity (no separate logic to handle reloads/restarts is needed)
- transparency (to see exactly where the archival algorithm is, just query the Tenable Log Correlation Engine status database.)
- available emergency override (can alter the control flow by updating the Tenable Log Correlation Engine status database.)

**Note:** This is not standard operating procedure and should only be performed in very rare cases.

Tenable Log Correlation Engine waits a maximum of 60 minutes for an archive job to complete in order to avoid being stuck in the CheckArchiveDone state indefinitely in the rare case that PostgreSQL fails to report an archive job as complete.

**Note:** Archiving a silo normally takes 6 to 8 minutes.

## Example archival-manager --list-snapshots Output

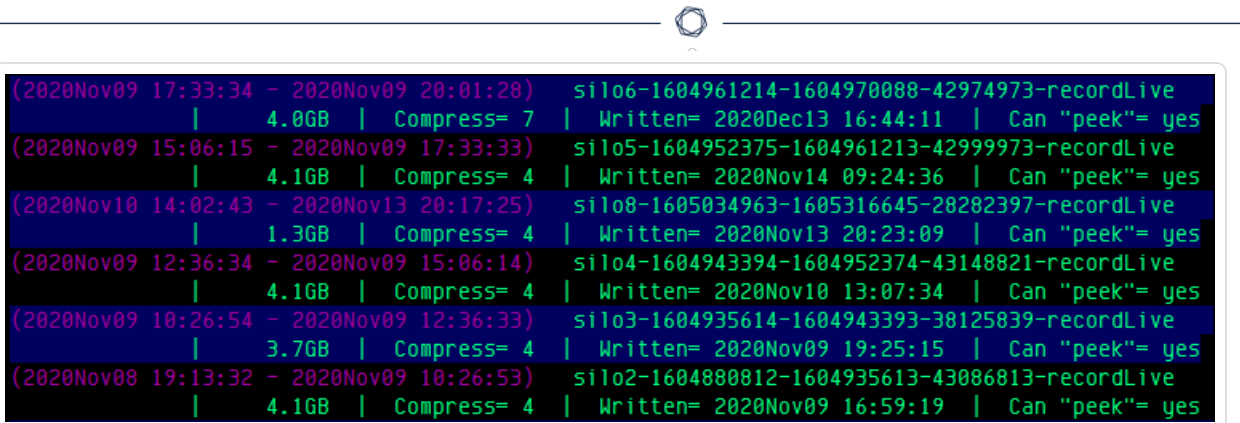

 $\overline{a}$